Manuel d'installation et d'utilisation

# SYSTÈME DE STOCKAGE AU LITHIUM TS-I HV 80

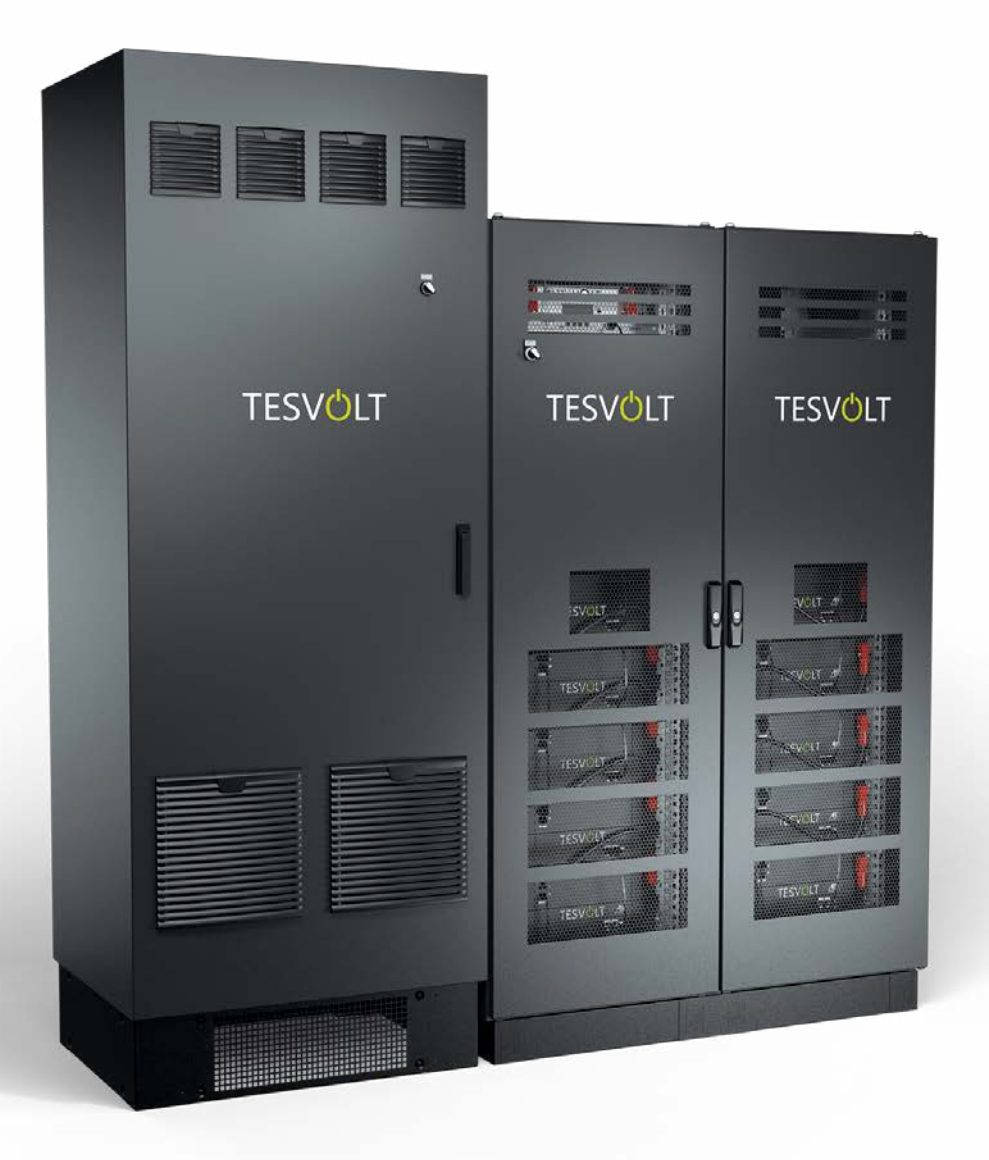

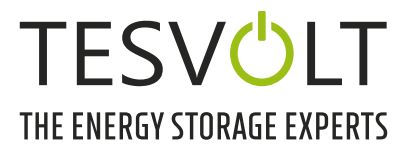

## TABLE DES MATIÈRES

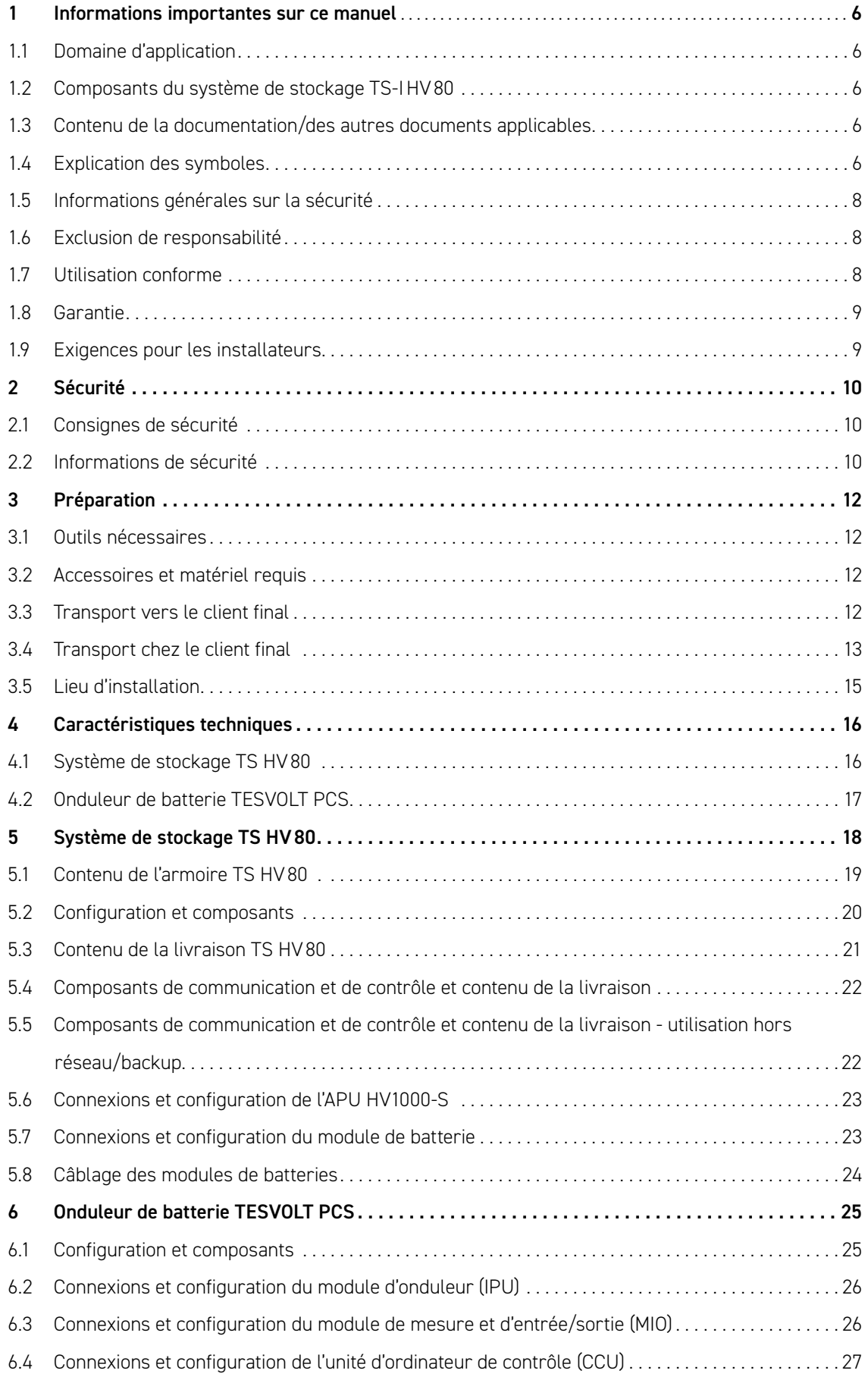

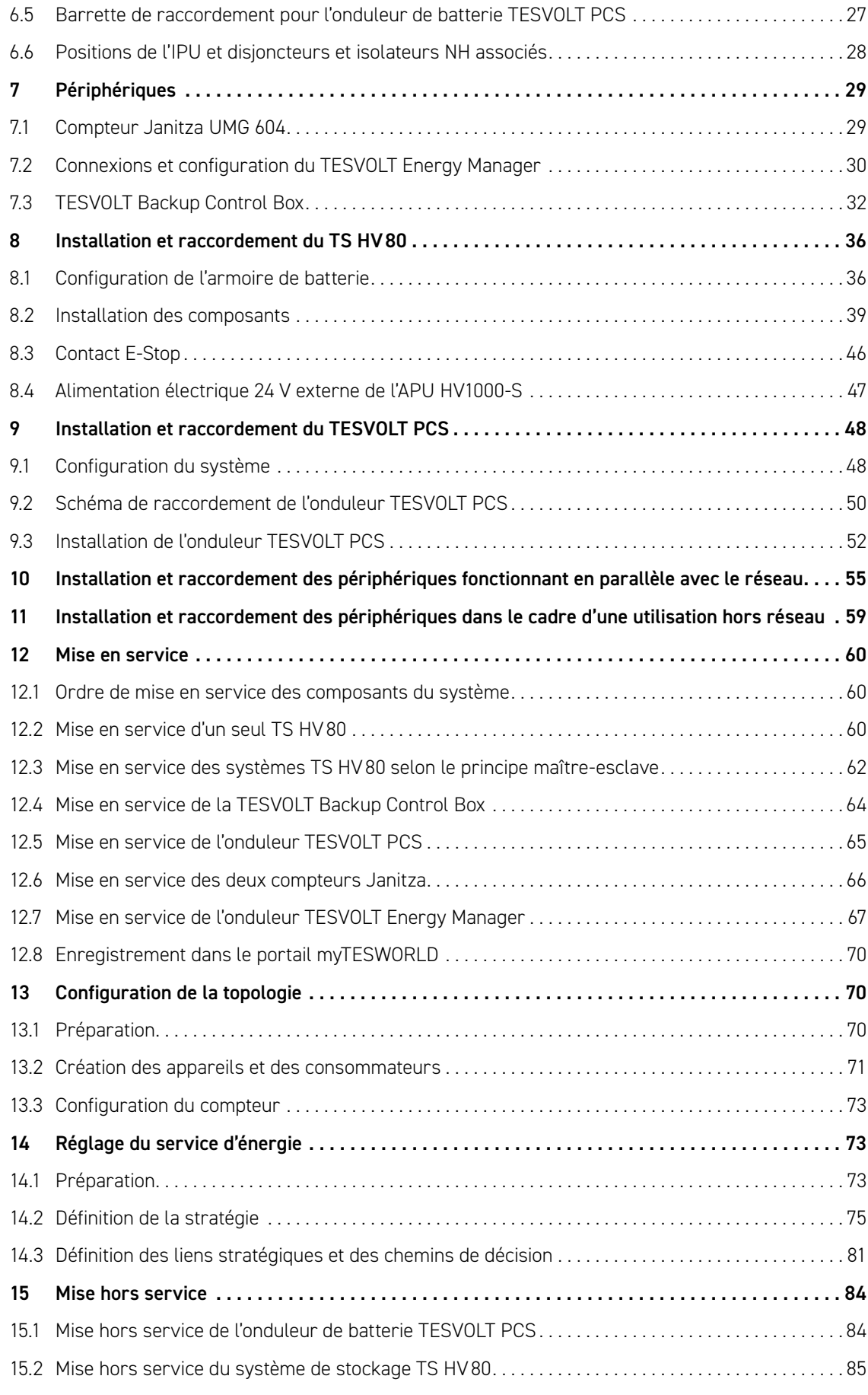

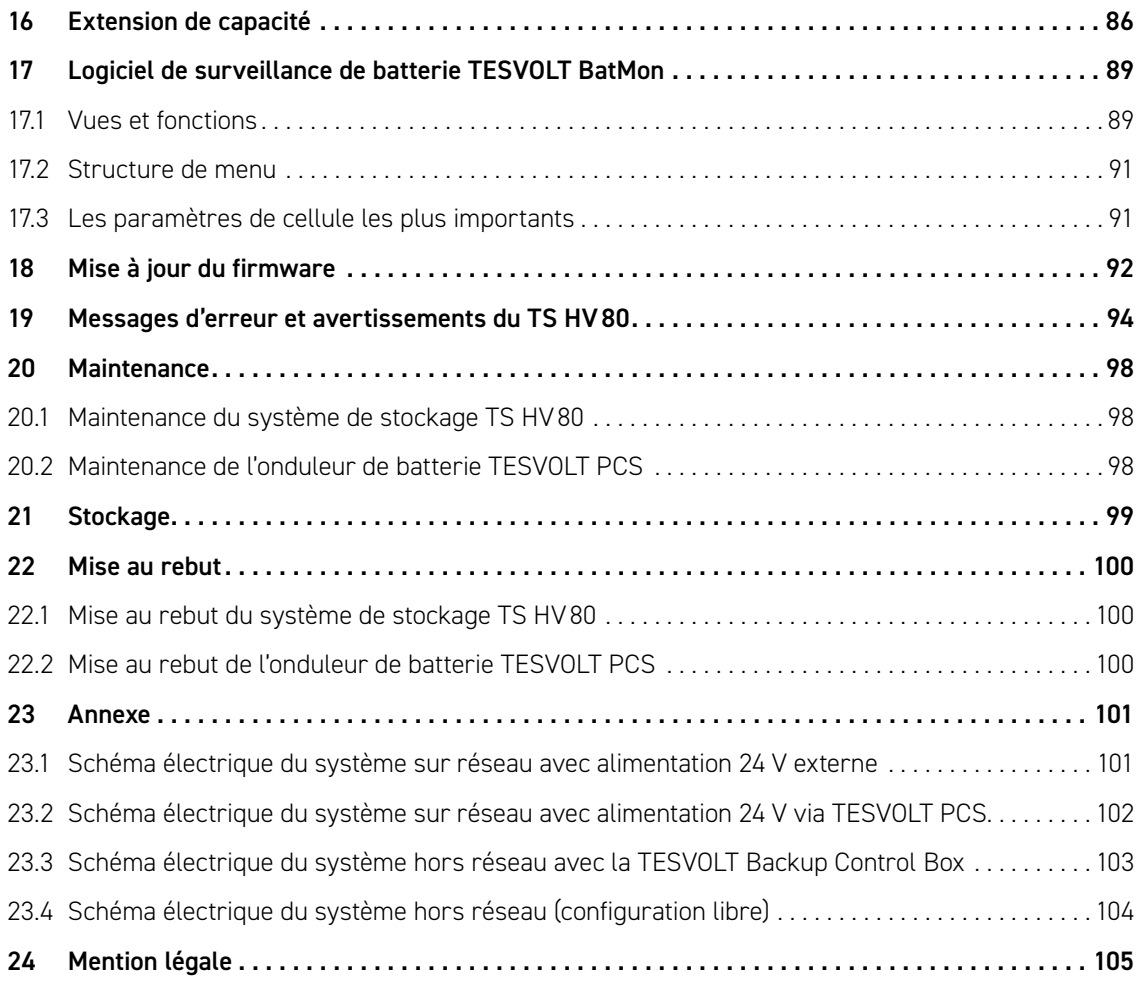

© TESVOLT Sous réserve de modifications techniques. RD.TI.027.E.FRZ\_v.C.01 État au 07/2021

## 1 INFORMATIONS IMPORTANTES SUR CE MANUEL

## 1.1 DOMAINE D'APPLICATION

Ce document s'applique au système de stockage modulaire à haute tension TESVOLT TS-IHV80.

Lisez attentivement ce manuel pour garantir une installation, une première mise en service et une maintenance fluides du TESVOLT TS-IHV80. L'installation, la première mise en service et la maintenance doivent être effectuées par un technicien qualifié et agréé. Le manuel d'installation et d'utilisation et les autres documents applicables doivent être conservés à proximité du système de stockage et rester accessibles à tout moment à toutes les personnes impliquées dans les opérations d'installation ou de maintenance.

Le présent manuel d'installation et d'utilisation reprend et complète les informations de la documentation technique de l'onduleur de batterie intégré TESVOLT PCS et n'est valable que s'il est utilisé conjointement avec la documentation du fabricant d'origine correspondante. TESVOLT n'assume aucune responsabilité quant à l'exactitude et à l'actualité des informations adoptées. Ce manuel d'installation et d'utilisation ne remplace en aucun cas la documentation du fabricant d'origine de l'onduleur de batterie et ne dispense pas les installateurs, les opérateurs et le personnel de maintenance de leur obligation de respecter la documentation du fabricant d'origine de l'onduleur de batterie.

Ce manuel d'installation et d'utilisation s'applique uniquement à la République fédérale d'Allemagne, sans restriction. Veuillez vous assurer de respecter les réglementations et normes légales applicables localement. Les réglementations et normes légales d'autres pays peuvent contredire les spécifications de ce manuel. Dans ce cas, veuillez appeler l'assistance téléphonique de TESVOLT au +49 (0)3491 8797-200 ou envoyer un e-mail à l'adresse service@tesvolt.com.

## 1.2 COMPOSANTS DU SYSTÈME DE STOCKAGE TS-I HV80

- Système de stockage TS HV80 (fabricant : TESVOLT GmbH ; le produit correspond à un système TS HV70 doté de 16 modules de batteries)
- Onduleur TESVOLT PCS (fabricant : Maschinenfabrik Reinhausen GmbH ci-après dénommé MR GmbH)
- TESVOLT Energy Manager (éditeur du logiciel : TESVOLT GmbH)

## 1.3 CONTENU DE LA DOCUMENTATION/DES AUTRES DOCUMENTS APPLICABLES

- <span id="page-5-0"></span>• Manuel d'installation et d'utilisation du TS-IHV80 (la présente documentation)
- Manuel d'installation et d'utilisation de TESVOLT Energy Manager
- Note d'application « Note d'application pour le système de stockage au lithium TS-I HV80 Sommes-nous prêts à produire de l'énergie en toute autonomie ? »
- Manuel d'utilisation du logiciel GRIDCON® PCS (MR GmbH)
- Manuel d'utilisation du matériel GRIDCON® PCS (MR GmbH)

## 1.4 EXPLICATION DES SYMBOLES

## Symboles utilisés dans ce manuel

Ce manuel contient les types d'avertissements et d'informations suivants :

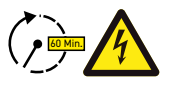

**DANGER !** Ce symbole indique qu'un choc électrique peut survenir si vous ne suivez pas les instructions, même lorsque l'appareil est déconnecté de l'alimentation électrique, car un état hors tension ne se produit qu'après une temporisation.

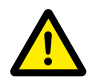

**DANGER !** Ce symbole indique que le non-respect des instructions peut entraîner la mort ou des blessures graves.

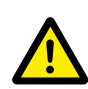

**ATTENTION !** Ce symbole indique que le non-respect des instructions peut entraîner des blessures.

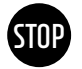

**AVERTISSEMENT !** Ce symbole indique que le non-respect des instructions peut entraîner des dommages matériels.

**REMARQUE :** ce symbole indique des informations relatives à l'utilisation de l'appareil.

## Symboles apposés sur l'appareil

Les types d'avertissements, d'interdictions et de symboles obligatoires suivants sont également visibles sur l'appareil :

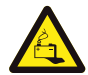

### **ATTENTION ! RISQUE DE BRÛLURES CHIMIQUES**

L'endommagement de la batterie peut en cas de défaillance entraîner une fuite d'électrolyte et d'acide fluorhydrique en petites concentrations et quantités, entre autres effets. Le contact avec ces liquides peut provoquer des brûlures chimiques.

- Ne pas soumettre les modules de batteries à des chocs violents.
- Ne pas ouvrir, démonter ou modifier mécaniquement les modules de batteries.
- En cas de contact avec l'électrolyte, laver immédiatement la zone affectée avec de l'eau et consulter en urgence un médecin.

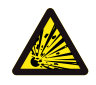

### **ATTENTION ! RISQUE D'EXPLOSION**

Une mauvaise manipulation ou un incendie peut provoquer l'embrasement et l'explosion des cellules de la batterie au lithium, et donc entraîner des blessures graves.

- Ne pas installer les modules de batteries dans des zones potentiellement explosives ou affichant un taux d'humidité élevé.
- Stocker les modules de batteries au sec et dans les conditions de température spécifiées dans la fiche technique.
- Ne pas ouvrir, percer ou faire tomber les cellules ou modules de batteries.
- Ne pas exposer les cellules ou modules de batteries à des températures élevées.
- Ne pas jeter les cellules ou modules de batteries au feu.
- $\bullet~$  En cas d'incendie de la batterie elle-même, utiliser des extincteurs CO $_2$ . En cas d'incendie à proximité de la batterie, utiliser un extincteur ABC.
- Ne pas utiliser de modules de batteries défectueux ou endommagés.

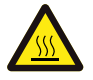

#### **ATTENTION ! SURFACE BRÛLANTE**

En cas de dysfonctionnement, les composants peuvent devenir très chauds et entraîner des blessures graves par contact.

- Éteindre immédiatement le système de stockage si celui-ci est défectueux.
- Manipuler l'appareil avec une extrême précaution en cas de signes de dysfonctionnements ou de défauts.

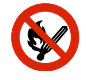

#### **DÉFENSE D'UTILISER UNE FLAMME NUE !**

Assurez-vous de l'absence de toute flamme à l'air libre ou de toute source d'inflammation à proximité immédiate du système de stockage.

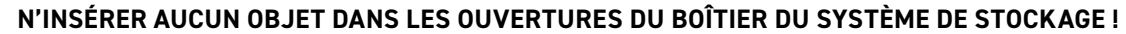

Aucun objet (p. ex. un tournevis) ne doit être inséré à travers les ouvertures du boîtier du système de stockage.

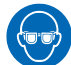

#### **PORTER DES LUNETTES DE PROTECTION !**

Vous devez porter des lunettes de protection lorsque vous travaillez sur l'appareil.

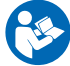

### **RESPECTER LES CONSIGNES DU MANUEL !**

Il est impératif de respecter les instructions du manuel d'installation et d'utilisation à chaque manipulation de l'appareil.

## 1.5 INFORMATIONS GÉNÉRALES SUR LA SÉCURITÉ

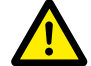

#### **DANGER ! Danger de mort si les consignes de sécurité ne sont pas respectées.**

Une utilisation non conforme peut entraîner des blessures mortelles. Toute personne chargée de travailler sur le système doit avoir lu et compris ce manuel, notamment le chapitre [« 2 Sécurité »,](#page-9-0)  [page 10](#page-9-0). **Toutes les consignes de sécurité doivent être suivies impérativement.**

Tout le personnel effectuant des opérations sur le TESVOLT TS-IHV80 doit suivre les spécifications contenues dans ce manuel.

Ce manuel ne peut pas décrire tous les scénarios possibles ; c'est pourquoi les normes applicables et les réglementations correspondantes en matière de santé et de sécurité au travail prévalent dans tous les cas.

En outre, l'installation peut également comporter des risques résiduels dans les cas suivants :

- L'installation n'est pas effectuée correctement.
- L'installation est effectuée par du personnel qui n'a pas reçu la formation ou l'instruction appropriée.
- Les mises en garde et informations de sécurité contenues dans ce manuel ne sont pas respectées.

## 1.6 EXCLUSION DE RESPONSABILITÉ

TESVOLT GmbH n'assume aucune responsabilité en cas de blessures, de dommages matériels, de dommages sur le produit ou de dommages indirects imputés aux causes suivantes :

- le non-respect des instructions de ce manuel ;
- une utilisation inappropriée du produit ;
- des réparations, l'ouverture de l'armoire et toute autre action entreprise par un personnel non autorisé et/ou non qualifié sur ou avec le produit ;
- l'utilisation de pièces de rechange non homologuées.

<span id="page-7-0"></span>Toute transformation et modification technique sur l'appareil est absolument interdite.

## 1.7 UTILISATION CONFORME

Le TESVOLT TS-IHV80 est un système de stockage modulaire basé sur la technologie lithium avec onduleur intégré. Les composants ont été élaborés selon l'état actuel de la technique et les normes spécifiques au produit.

Le TESVOLT TS-IHV80 est conçu pour être utilisé exclusivement avec l'onduleur triphasé, bidirectionnel et intégré TESVOLT PCS. Toute autre utilisation doit être convenue avec le fabricant et, si nécessaire, avec le fournisseur d'énergie local.

Le système de stockage ne peut être installé et utilisé que dans des locaux fermés. Le TESVOLT TS-IHV80 fonctionne à une plage de température ambiante comprise entre 0 et 40°C (onduleur de batterie TESVOLT PCS) et à une humidité maximale de 85%. L'armoire de batterie ne doit pas être exposée à la lumière directe du soleil ni placée directement à côté de sources de chaleur.

Elle ne doit pas non plus être exposée à un milieu corrosif.

Lors de l'installation du système de stockage, il convient de vérifier qu'il se trouve sur une surface plane, horizontale, robuste et suffisamment sèche.

L'altitude du lieu d'installation ne peut pas être supérieure à 2 000 mètres au-dessus du niveau moyen de la mer sans approbation écrite du fabricant. Sur les lieux d'installation situés à plus de 1 000 m au-dessus du niveau moyen de la mer, la puissance de sortie de l'onduleur de batterie se détériore avec l'altitude en raison d'une baisse de refroidissement du système. Pour obtenir plus d'informations, veuillez consulter le manuel d'utilisation du matériel GRIDCON® PCS du fabricant MR GmbH.

Dans les régions sujettes aux inondations, veiller à ce que l'armoire de batterie soit installée toujours en hauteur et à l'abri de l'eau.

Conformément à la norme IEC 62619, le système de stockage doit être installé dans une pièce protégée contre les incendies. Cette pièce doit être exempte de tout matériau inflammable et équipée d'une unité d'alarme incendie indépendante conformément aux réglementations et normes locales en vigueur. Elle doit être séparée par des portes coupe-feu de classe T60. Des exigences comparables en matière de protection contre les incendies s'appliquent également à d'autres ouvertures de la pièce (p. ex. les fenêtres).

Le TS-IHV80 doit être protégé contre tout accès non autorisé, c'est-à-dire que la porte de l'armoire doit être maintenue fermée et verrouillée. L'utilisation n'est autorisée que lorsque la porte de l'armoire est fermée. La clé ne doit être accessible qu'aux personnes habilitées.

Toute interférence avec le matériel et les logiciels est proscrite.

Le respect des spécifications de ce manuel d'installation et d'utilisation contribue également à une utilisation conforme.

Le TESVOLT TS-IHV80 ne doit pas être utilisé dans les cas suivants :

- pour une utilisation mobile sur terre ou dans les airs (Il ne peut être utilisé sur l'eau qu'en accord avec le fabricant et avec le consentement écrit de ce dernier) ;
- pour faire fonctionner un équipement médical ;
- comme un système d'alimentation sans interruption.

## 1.8 GARANTIE

Les conditions de garantie actuelles peuvent être téléchargées sur Internet à l'adresse **www.tesvolt.com**.

## 1.9 EXIGENCES POUR LES INSTALLATEURS

<span id="page-8-0"></span>Les réglementations et normes locales en vigueur doivent être respectées pour tous les travaux.

L'installation du TS-IHV80 ne peut être effectuée que par des électriciens professionnels disposant des qualifications suivantes :

- Formation à la gestion des dangers et des risques lors de l'installation et de l'utilisation des appareils électriques, des systèmes et des batteries
- Formation à l'installation et la mise en service des appareils électriques
- Connaissance et respect des conditions techniques de raccordement, des normes, des directives, des règlements et des lois applicables sur le site
- Connaissance des procédures de manipulation des batteries lithium-ion (transport, stockage, mise au rebut et sources de danger)
- Connaissance et respect du présent manuel et de la documentation applicable (voir la section [« 1.3 Contenu de la documentation/des autres documents applicables », page 6\)](#page-5-0),
- Participation à la **formation de certification TESVOLT TS-IHV80** (Pour obtenir plus d'informations sur les formations, consultez le site www.tesvolt.com ou envoyez un e-mail à academy@tesvolt.com).

## 2 SÉCURITÉ

<span id="page-9-0"></span>Le système de stockage TS-IHV80 répond aux exigences de la norme IEC 61508 parties 1 à 7 et est conforme au niveau d'intégrité de sécurité (SIL, Safety Integrity Level) 1.

## 2.1 CONSIGNES DE SÉCURITÉ

Pour éviter des dommages matériels et des blessures corporelles, respectez les consignes suivantes lorsque vous travaillez sur des parties sous tension du système de stockage :

- 1. Autoriser
- 2. Verrouiller contre toute remise en marche
- 3. Constater que la tension est nulle
- 4. Mettre à la terre et court-circuiter
- 5. Couvrir ou protéger les pièces sous tension avoisinantes

## 2.2 INFORMATIONS DE SÉCURITÉ

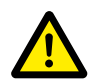

### **DANGER ! Choc électrique potentiellement mortel dû à des composants endommagés ou à un court-circuit**

Le pontage des pôles de la batterie provoque un court-circuit qui a pour conséquence un flux de courant électrique. Un tel court-circuit doit être évité en toutes circonstances. Par conséquent, veuillez prendre en compte les points suivants :

- Utiliser des outils et des gants isolés.
- Ne poser aucun outil ou composant métallique sur les composants de l'onduleur, les modules de batteries ou l'APU HV1000-S.
- Retirer systématiquement montres, bagues et autres objets métalliques lors de la manipulation de batteries.
- Ne pas installer ni utiliser le système de stockage dans des zones potentiellement explosives ou affichant un taux d'humidité élevé.
- Lors de la manipulation du système de stockage, couper toutes les sources d'alimentation tout d'abord du contrôleur de charge, puis de la batterie, et s'assurer qu'elles ne peuvent pas être remises sous tension.

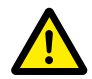

#### **DANGER ! Brûlures chimiques et intoxications dues à l'électrolyte ou aux gaz toxiques en cas d'endommagement des modules de batteries**

En fonctionnement normal, la batterie ne présente aucune fuite d'électrolyte et ne dégage aucun gaz toxique. Malgré tout le soin apporté à la conception, des dommages causés sur la batterie suite à une défaillance peuvent entraîner une fuite d'électrolyte ou un dégagement de gaz toxiques, de solvants organiques gazeux et d'acide fluorhydrique en petites concentrations et quantités. Il convient par conséquent de respecter les points suivants :

- Ne pas soumettre le module de batterie à des chocs violents.
- Ne pas ouvrir, démonter ou modifier mécaniquement le module de batterie.

En cas de contact avec l'électrolyte, laver immédiatement la zone affectée avec de l'eau et consulter en urgence un médecin.

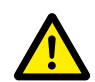

**DANGER ! Une manipulation inappropriée peut entraîner des blessures potentiellement mortelles.**

Les cellules de batteries au lithium peuvent prendre feu si elles ne sont pas manipulées correctement. Pour cette raison, assurez-vous de respecter les instructions suivantes lors de la manipulation des cellules de batteries au lithium :

- Ne pas installer ni utiliser les modules de batteries dans des zones potentiellement explosives ou affichant un taux d'humidité élevé.
- Stocker les modules de batteries au sec et dans les conditions de température spécifiées dans la fiche technique.
- Ne pas ouvrir, percer ou faire tomber les cellules ou modules de batteries.
- Ne pas exposer les cellules ou modules de batteries à des températures élevées.
- Ne pas jeter les cellules ou modules de batteries au feu.
- $\bullet~$  En cas d'incendie de la batterie elle-même, utiliser des extincteurs CO<sub>2</sub>. En cas d'incendie à proximité de la batterie, utiliser un extincteur ABC.
- Ne pas utiliser de modules de batteries défectueux ou endommagés.

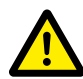

#### **DANGER ! Danger de mort dû à une utilisation non conforme du système de stockage**

Toute utilisation allant au-delà ou s'écartant de l'usage approprié du système de stockage peut entraîner des dangers considérables et est donc interdite.

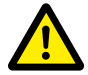

#### **DANGER ! Danger de mort dû à une manipulation inappropriée du système de stockage**

Une manipulation non conforme du système de stockage peut entraîner des blessures graves, voire mortelles. Pour cette raison, toute action nécessitant l'ouverture de l'armoire de batterie ne peut être effectuée que par des électriciens qualifiés conformément aux instructions de la section [« 1.9 Exigences pour les installateurs », page 9](#page-8-0).

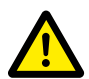

### **ATTENTION ! Danger en cas d'intervention sur des circuits de transformateurs de courant ouverts**

S'assurer que le circuit secondaire du transformateur de courant est court-circuité avant de travailler sur des circuits de transformateur de courant. Le circuit du transformateur de courant ne doit en aucun cas être utilisé lorsqu'il est ouvert, car cela peut entraîner des blessures corporelles et endommager l'appareil.

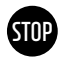

#### **AVERTISSEMENT ! Une utilisation non conforme peut endommager les cellules de batteries.**

- Ne pas exposer les cellules ou modules de batteries à la pluie et ne pas les immerger dans un liquide.
- Ne pas exposer les cellules de batteries à une atmosphère corrosive (p. ex. ammoniac, sel).
- Utiliser exclusivement l'onduleur de batterie TESVOLT PCS.
- Mettre en service le système de stockage au plus tard dans les **six mois** suivant la livraison.

## 3 PRÉPARATION

## 3.1 OUTILS NÉCESSAIRES

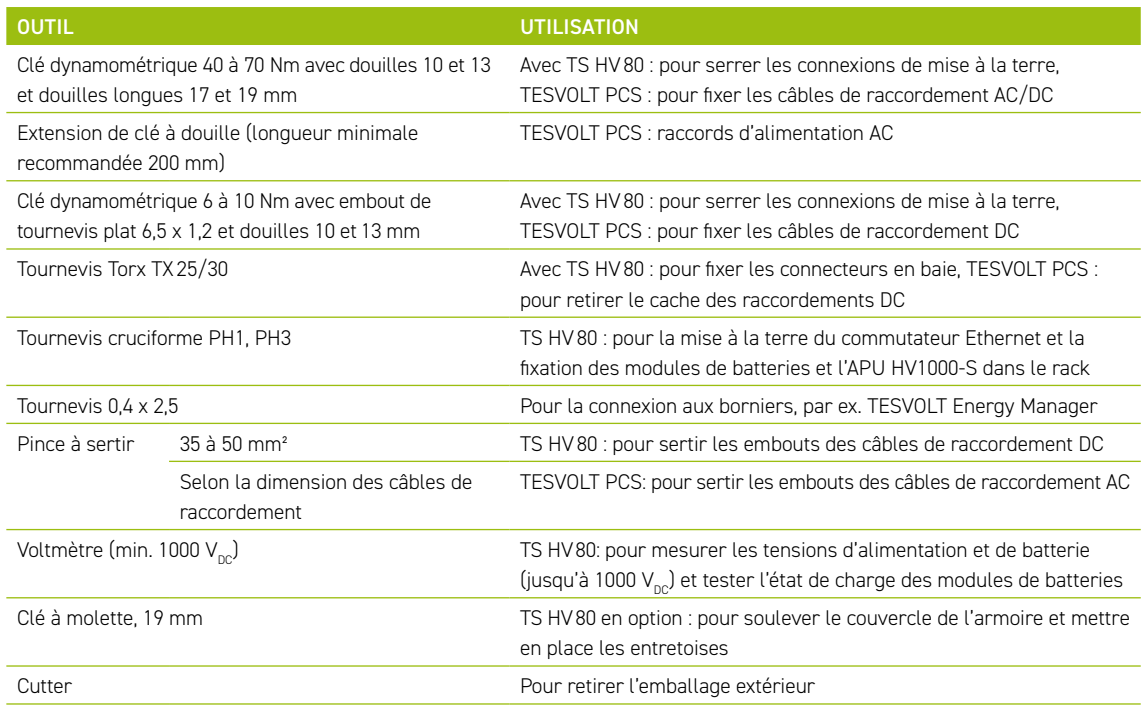

## 3.2 ACCESSOIRES ET MATÉRIEL REQUIS

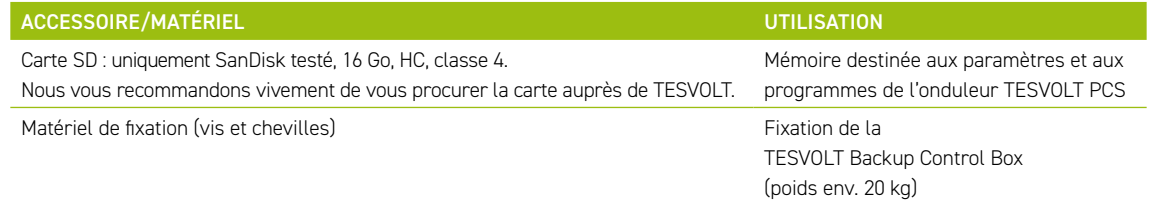

## 3.3 TRANSPORT VERS LE CLIENT FINAL

Lors du transport de l'onduleur de batterie, suivez les instructions de transport contenues dans le manuel d'utilisation du matériel GRIDCON® PCS du fabricant MR GmbH.

## Réglementations de transport des modules de batteries

Toutes les exigences énoncées dans la directive allemande relative au transport de matières dangereuses par route, rail ou voie navigable à l'intérieur des États membres (GGVSEB) et à l'Accord européen relatif au transport international des marchandises dangereuses par route (ADR) doivent être respectées.

- Les modules de batteries ne peuvent être transportés que par le constructeur ou par un transporteur mandaté par lui. Si le transport sur des voies publiques est néanmoins nécessaire, il ne peut être assuré que par du personnel ayant reçu une formation et une instruction appropriées. Cette instruction doit être documentée et réalisée périodiquement.
- Il est interdit de fumer dans le véhicule pendant les transports, ainsi qu'à proximité immédiate de ce dernier, pendant le chargement et le déchargement.
- Deux extincteurs métalliques de classe D testés (capacité minimale de 2 kg) et un équipement spécial marchandises dangereuses conforme aux prescriptions de l'ADR doivent être placés à bord du véhicule.
- Le transporteur n'a pas le droit d'ouvrir l'emballage extérieur du module de batterie.

## Réglementations de transport de l'armoire et de l'onduleur de batterie

Veuillez noter que la base de l'onduleur TESVOLT PCS ne doit pas être entièrement démontée.

Ne déplacez l'armoire de batterie qu'avec des engins de levage agréés à cette fin. Utilisez uniquement les anneaux de levage situés sur le dessus des armoires comme points de fixation. Lors du levage, l'angle du treuil doit être au moins de 60°.

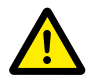

**DANGER ! Risque de blessure en cas de transport non conforme dans un véhicule** Un transport non conforme et/ou une fixation insuffisante de la charge peuvent entraîner son basculement ou son glissement et causer des blessures. Positionner l'armoire verticalement et de manière à ce qu'elle ne puisse pas glisser dans le véhicule, et utiliser des sangles de fixation pour l'empêcher de basculer et de glisser.

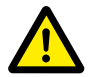

**ATTENTION ! Risque de blessure en cas de basculement de l'armoire de batterie** Les différents composants peuvent peser jusqu'à 820 kg et basculer en cas d'inclinaison, ce qui peut entraîner des blessures ou dommages matériels. Vérifier que les composants, en particulier les armoires, sont placés sur une surface stable et qu'ils ne sont pas inclinés sous l'effet de charges ou de forces.

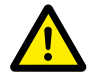

**ATTENTION ! Risque de blessure en cas de non-port de chaussures de sécurité** Lors du transport de l'armoire ou des modules de batteries, le poids élevé des composants peut provoquer des blessures, notamment par écrasement. Pour cette raison, tout le personnel impliqué doit porter des chaussures de sécurité munies d'embouts de protection.

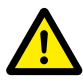

**ATTENTION !** Veuillez également respecter les informations de sécurité de la section [« 3.4 Transport chez](#page-12-0)  [le client final », page 13](#page-12-0), présentée ci-dessous, notamment lors du chargement et du déchargement.

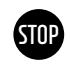

**AVERTISSEMENT ! Risque d'endommagement du système de stockage en cas de transport non conforme** 

Les armoires du système de stockage et de l'onduleur ne doivent être transportées qu'en position verticale. Noter que les composants peuvent être très lourds. Le non-respect de ces instructions peut entraîner des dommages pour les composants.

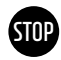

#### **AVERTISSEMENT ! Risque d'endommagement de l'armoire de stockage pendant le transport avec des modules de batteries installés**

L'armoire est prévue pour être transportée sans les modules de batteries. Les modules de batteries et l'armoire doivent donc toujours être transportés séparément. Ne jamais déplacer une armoire équipée de modules, même en la soulevant à l'aide d'un engin de levage.

## 3.4 TRANSPORT CHEZ LE CLIENT FINAL

<span id="page-12-0"></span>Lors du transport de l'onduleur de batterie, suivez les instructions de transport contenues dans le manuel d'utilisation du matériel GRIDCON® PCS du fabricant MR GmbH.

Si possible, ne retirez pas l'emballage de transport avant d'atteindre le lieu d'installation final. Avant d'enlever la protection de transport, vérifiez que l'emballage de transport n'est pas endommagé et inspectez les indicateurs de chocs sur l'emballage extérieur de l'onduleur de batterie. Si un indicateur s'est déclenché, cela signifie que la marchandise a reçu un choc et qu'il est possible qu'elle ait été endommagée.

Veuillez noter que la base de l'onduleur TESVOLT PCS ne doit pas être entièrement démontée.

Vérifiez l'intégrité de la livraison.

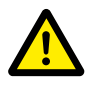

#### **ATTENTION ! Risque de blessure en cas de transport non conforme des modules de batteries**

Les modules de batteries sont lourds (36 kg) et peuvent causer des blessures s'ils basculent ou glissent. Veiller à assurer un transport sûr et à n'utiliser que des moyens de transport et un équipement de levage appropriés.

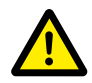

**ATTENTION ! Risque de blessure en cas de basculement de l'armoire de batterie lors du transport** L'armoire pèse env. 120 kg et peut basculer si elle est trop inclinée, ce qui peut entraîner des blessures ou dommages matériels.

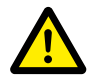

**ATTENTION ! Risque de blessure en cas de non-port de chaussures de sécurité** 

Lors du transport de l'armoire ou des modules de batteries, le poids élevé des composants peut provoquer des blessures, notamment par écrasement. Pour cette raison, tout le personnel impliqué doit porter des chaussures de sécurité munies d'embouts de protection.

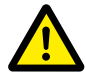

#### **ATTENTION ! Risque de blessure dû aux arêtes vives et aux panneaux métalliques**

Lorsque l'armoire ou l'onduleur de batterie déballé est transporté ou installé, il existe un risque accru de blessures, en particulier en raison des panneaux métalliques à arêtes vives. C'est pourquoi tout le personnel impliqué doit porter des gants de sécurité.

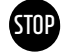

#### **AVERTISSEMENT ! Risque d'endommagement de l'armoire de stockage pendant le transport avec des modules de batteries installés**

L'armoire est prévue pour être transportée sans les modules de batteries. Les modules de batteries et l'armoire doivent donc toujours être transportés séparément. Ne jamais déplacer une armoire équipée de modules, même en la soulevant à l'aide d'un engin de levage.

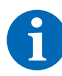

## **REMARQUE : l'onduleur TESVOLT PCS doit être transporté en position verticale.**

L'onduleur de batterie TESVOLT PCS ne peut être transporté qu'en position verticale. Veuillez noter que l'armoire de l'onduleur de batterie peut être très lourde.

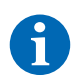

#### **REMARQUE : transport par au moins deux personnes**

Les différents composants du TS-IHV80 peuvent peser jusqu'à 820 kg et ne peuvent donc pas être transportés par une seule personne. Il est conseillé de confier la mise en place du système à au moins deux personnes. Un dispositif de levage est utile pour les éléments plus lourds, tandis qu'un chariot ou un diable est suffisant pour les composants plus légers. Veiller à ne pas endommager le boîtier. **Ne pas empiler plus de cinq modules de batteries les uns sur les autres.**

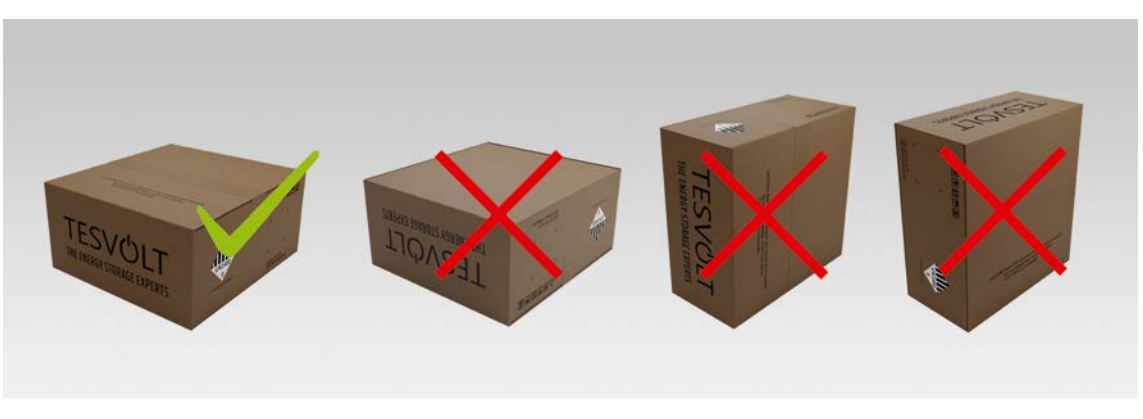

*Illustration 3.1 Positions de stockage autorisées et non autorisées d'un module de batterie emballé*

## 3.5 LIEU D'INSTALLATION

**STOP**

### Conditions requises

La section [« 1.7 Utilisation conforme », page 8](#page-7-0), énumère tous les prérequis et conditions nécessaires à l'installation d'un TS-IHV80.

Lors du choix du lieu d'installation, prenez également en compte l'accessibilité et la configuration du site.

#### **AVERTISSEMENT ! Dommages possibles du bâtiment dus à une charge statique excessive**

Le système complet (onduleur de batterie TESVOLT PCS et système de stockage TS HV80) pèse au total 1 213 kg. S'assurer que le lieu d'installation supporte une telle charge. En cas de doute, consulter un ingénieur en bâtiment.

#### Dimensions du TS-IHV80

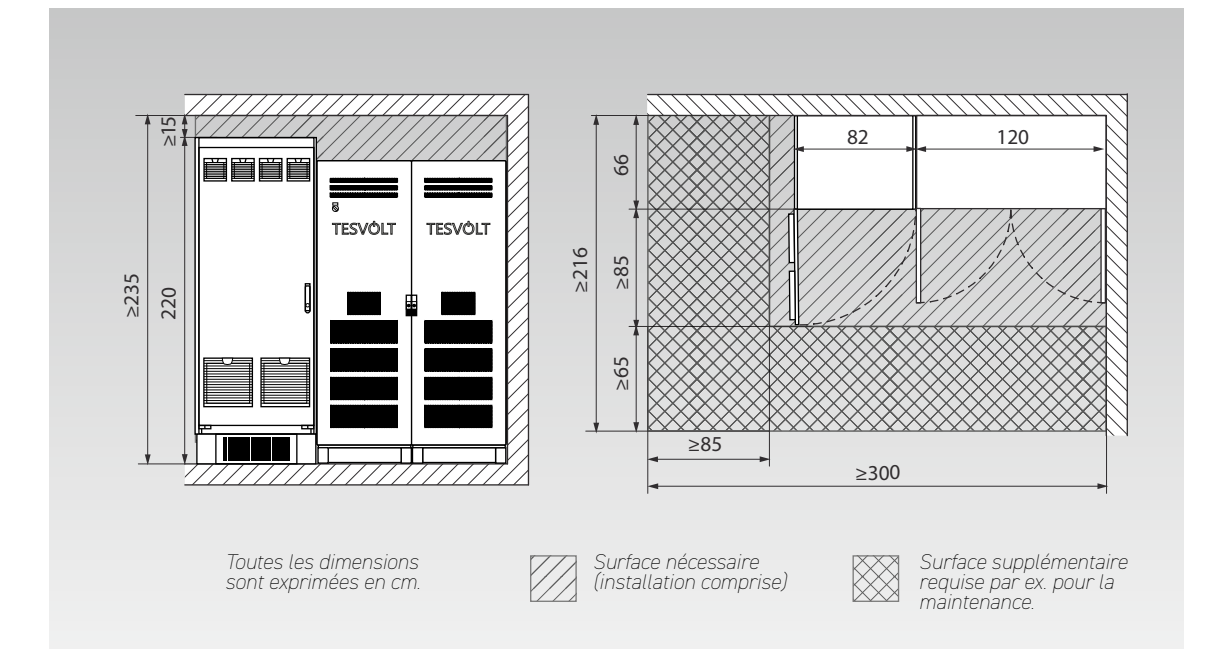

## Dimensions de la TESVOLT Backup Control Box

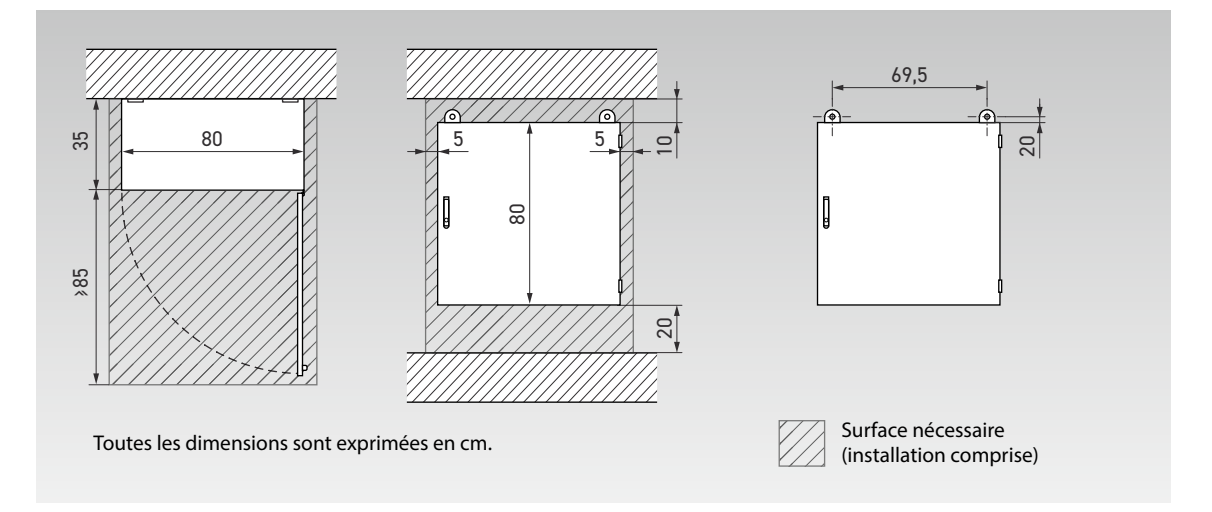

## 4 CARACTÉRISTIQUES TECHNIQUES

## 4.1 SYSTÈME DE STOCKAGE TS HV80

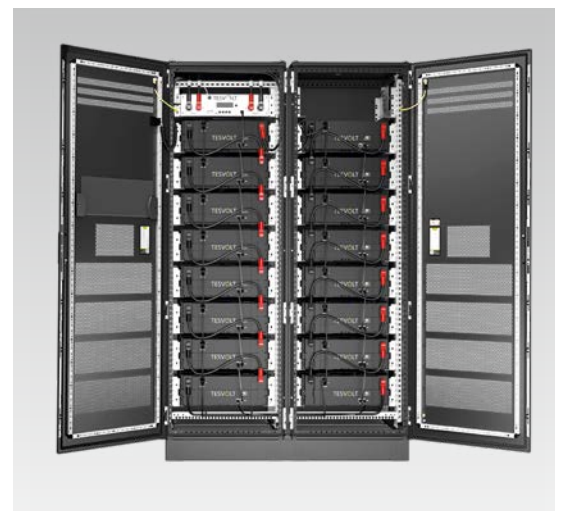

 Le système de stockage TESVOLT TS-IHV80 est équipé de la batterie au lithium à haute tension TS HV80. Cette dernière est modulaire et comporte 16 modules de batteries avec une capacité de 4,8 kWh chacun.

Sa conception avancée et économique garantit une rentabilité imbattable, sans compromis sur la qualité et les performances.

Le système de batteries est extrêmement robuste et adapté aux tâches les plus exigeantes. Ses cellules de batteries haut de gamme issues de l'industrie automobile ainsi que ses technologies innovantes comme l'Active Battery Optimizer font du système de stockage au lithium TESVOLT TS HV80 l'un des produits les plus durables et les plus efficaces du marché.

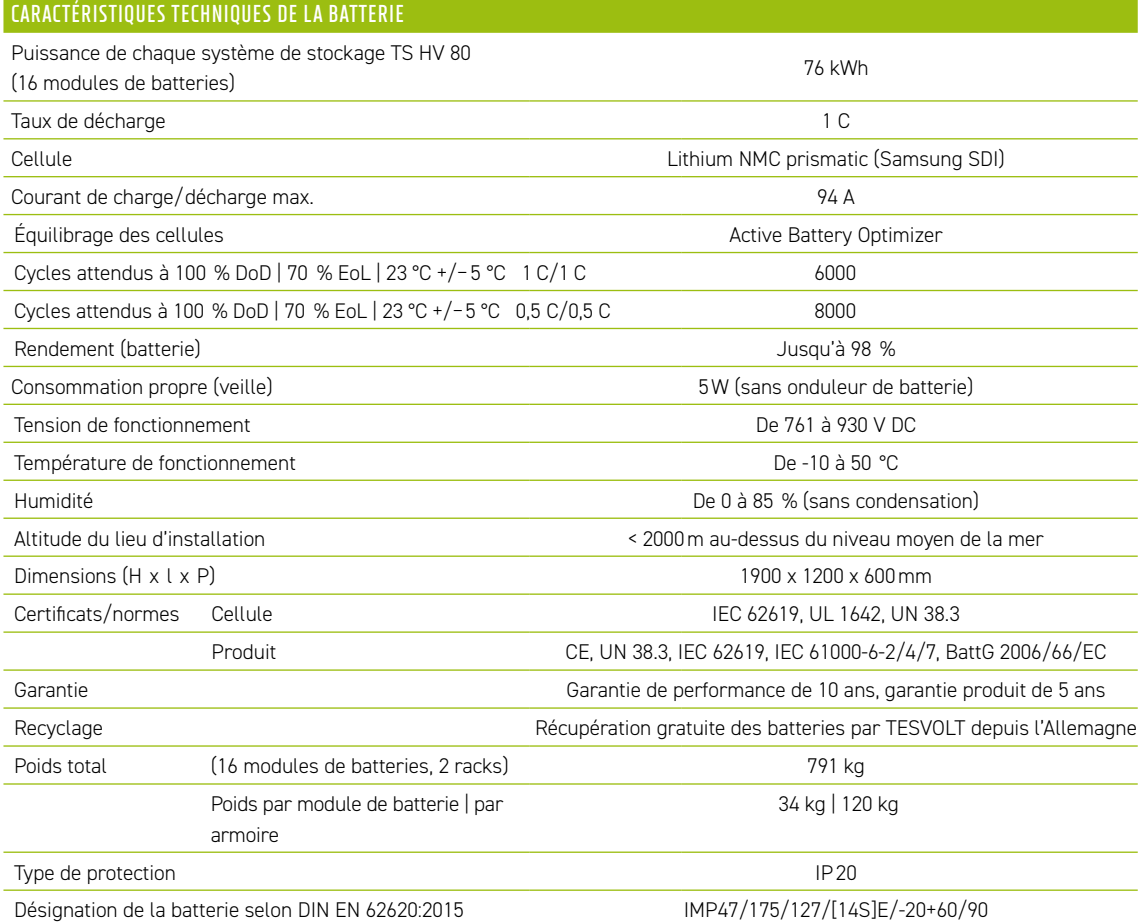

## 4.2 ONDULEUR DE BATTERIE TESVOLT PCS

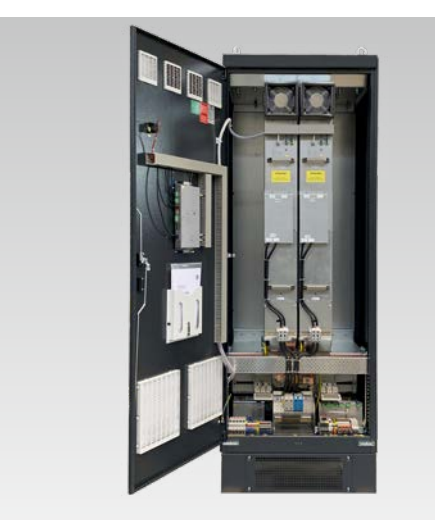

 Le système de stockage TESVOLT TS-IHV80 est équipé de l'onduleur de batterie triphasé TESVOLT PCS. Construit selon un principe modulaire, celui-ci peut accueillir jusqu'à quatre modules d'onduleurs d'une puissance de 75 kW chacun.

Grâce à la capacité de redémarrage à froid, à une évolutivité continue et à une puissance de sortie allant jusqu'à 300 kW, le système de stockage est parfaitement adapté aux besoins du commerce et de l'industrie.

Le système de gestion de l'énergie flexible fourni par TESVOLT et son taux de décharge élevé permettent un large éventail d'applications. Des projets avec une plage de puissance de l'ordre des mégawatts peuvent ainsi être mis en œuvre.

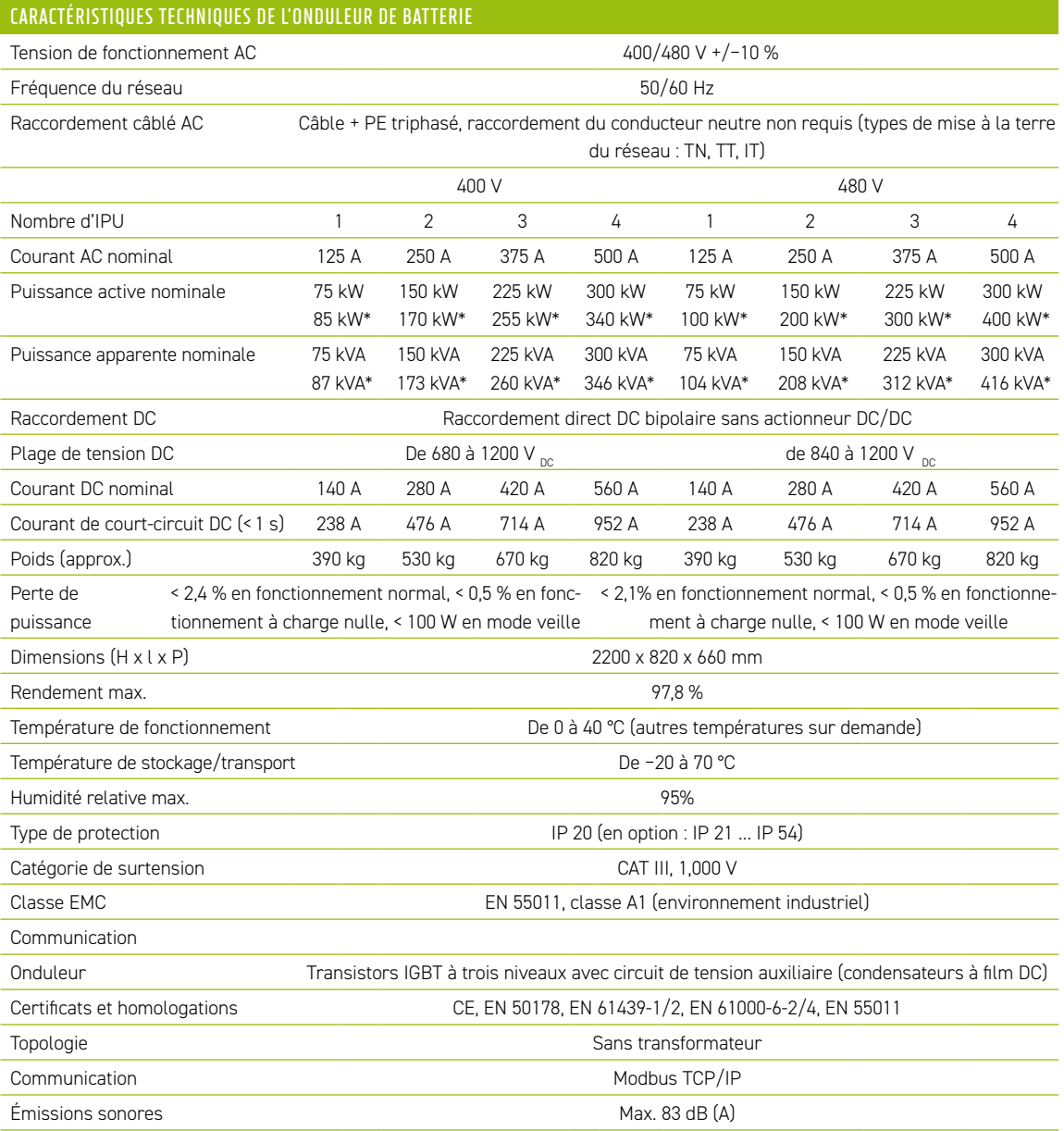

*\* Limite de puissance maximale de l'onduleur. La puissance dépend de la configuration des batteries connectées. Les variantes de puissance concernant les batteries connectées sont indiquées dans le tableau de configuration du système.*

## 5 SYSTÈME DE STOCKAGE TS HV80

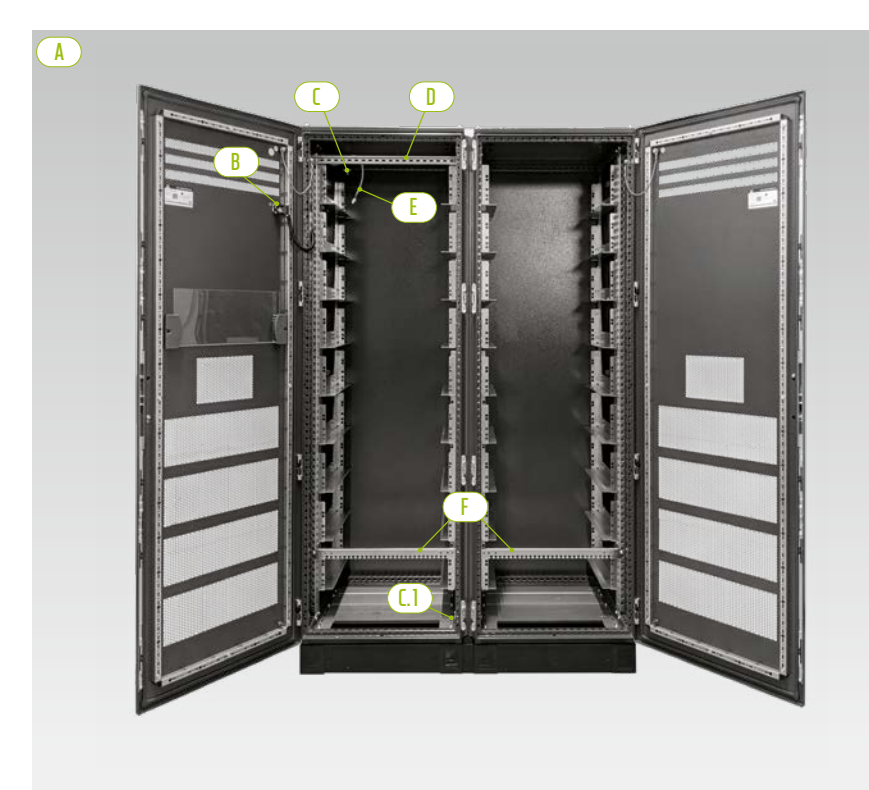

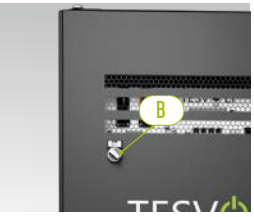

*Commutateur externe*

*Moitiés d'armoire*

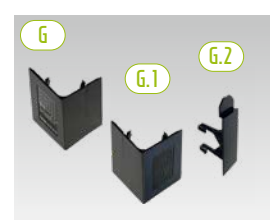

*Cache d'angle de socle et connecteur* 

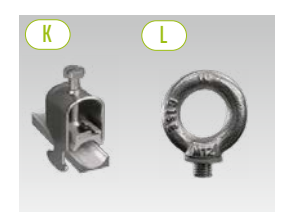

*Colliers de fixation des câbles Anneau de levage*

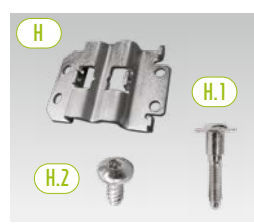

*Connecteurs en baie avec vis de fixation*

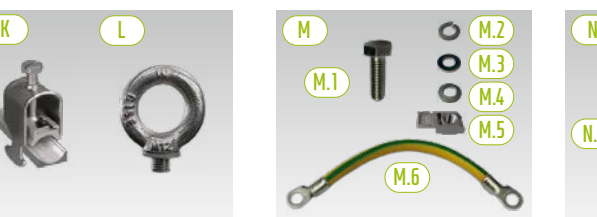

*Raccordement de mise à la terre de l'armoire*

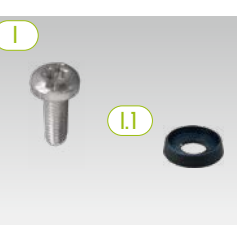

*Vis à tête bombée et rondelles en plastique* 

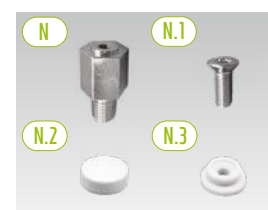

*Entretoise avec accessoires pour soulever le toit*

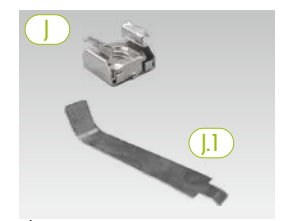

*Écrou cage avec aide à l'installation*

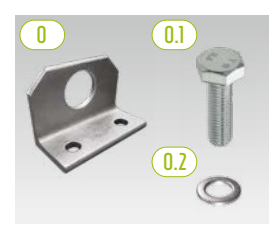

*En option: support combiné avec matériel de fixation*

## 5.1 CONTENU DE L'ARMOIRE TS HV80

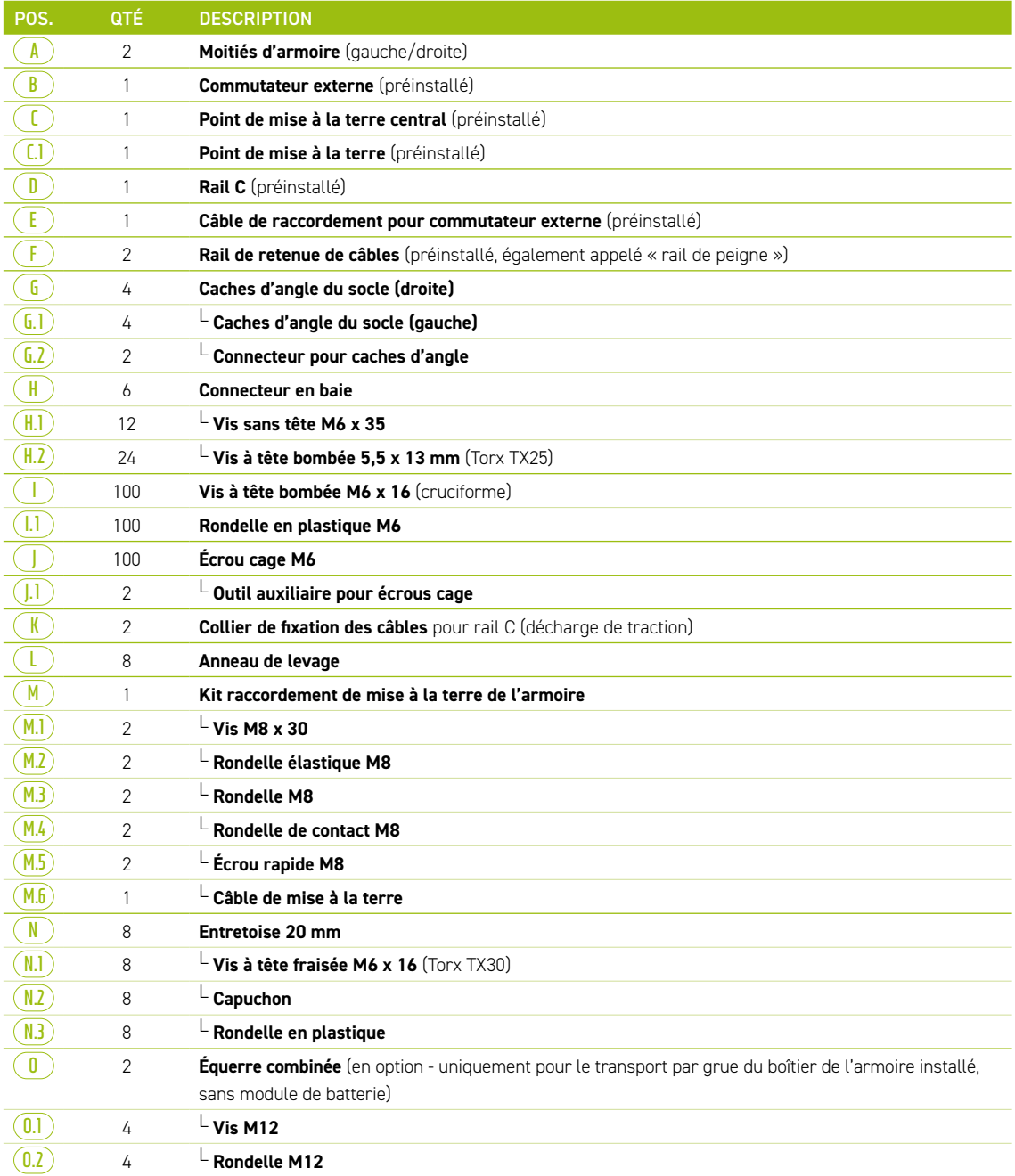

## 5.2 CONFIGURATION ET COMPOSANTS

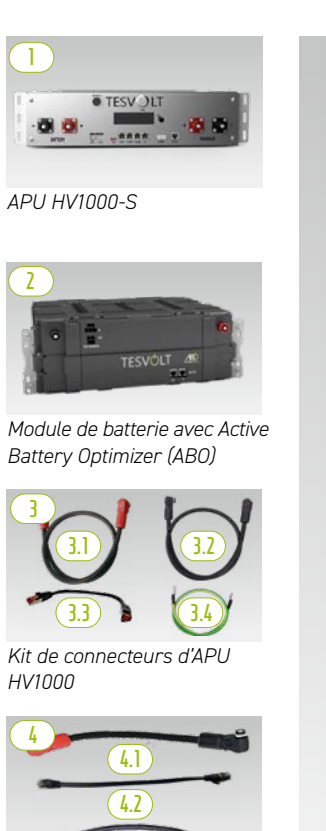

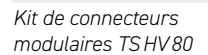

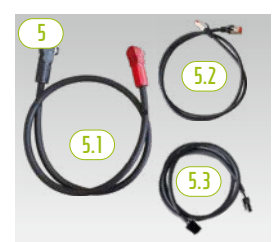

 **4.3**

*Kit de connecteurs d'armoire HV1000* 

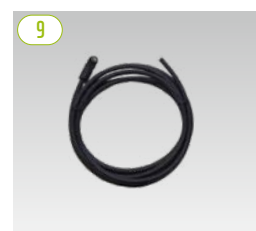

*Câble de connexion CAT 6 10 m*

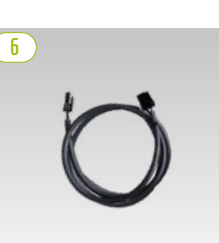

*Câble annulaire de rack d'équilibrage 0,75 m*

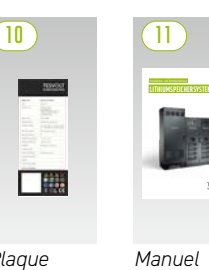

*Plaque d'identification*

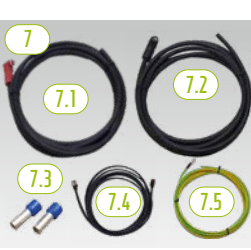

*Kit de raccordement DC APU vers Bat INV/BatBreaker HV1000*

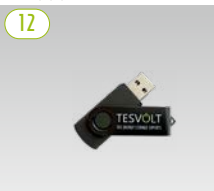

*Clé USB de TESVOLT*

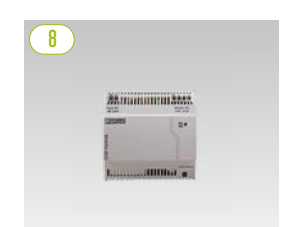

*Alimentation électrique 24 V*

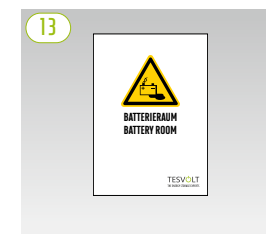

*Autocollant compartiment batterie*

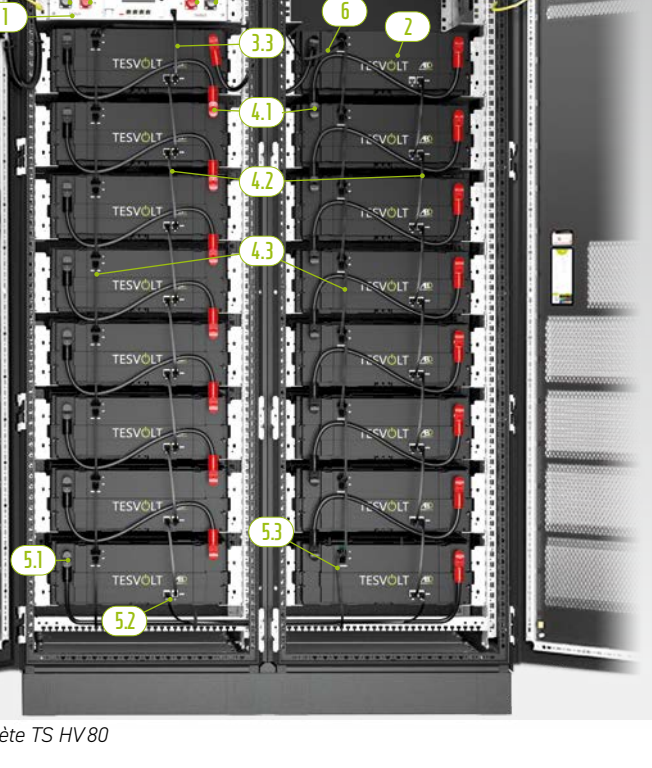

**3.2** 7.2**2** 7.2

**3.1 PEER** 7.1

*Installation complète TS HV 80*

*d'installation*

## 5.3 CONTENU DE LA LIVRAISON TS HV80

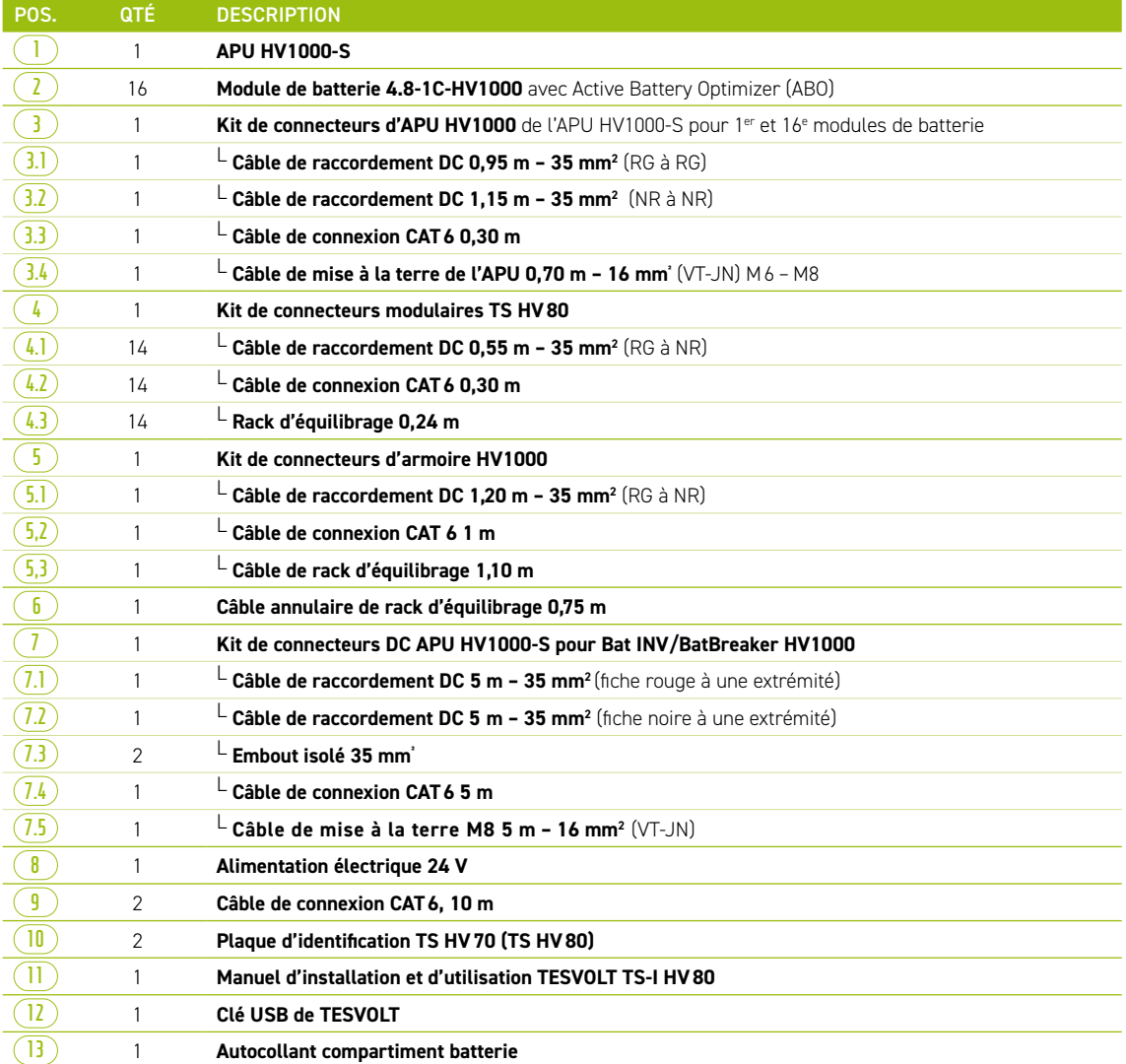

## 5.4 COMPOSANTS DE COMMUNICATION ET DE CONTRÔLE ET CONTENU DE LA LIVRAISON

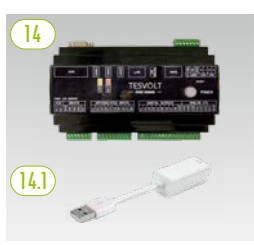

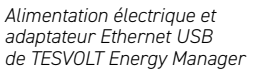

<span id="page-21-0"></span>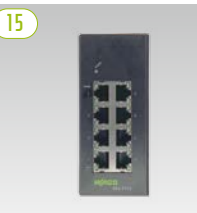

*Commutateur Ethernet 8 ports, 24 V*

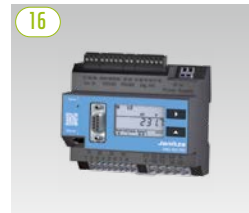

*Compteur Janitza*

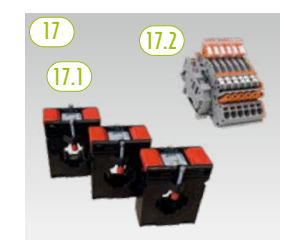

*Pack de transformateurs*

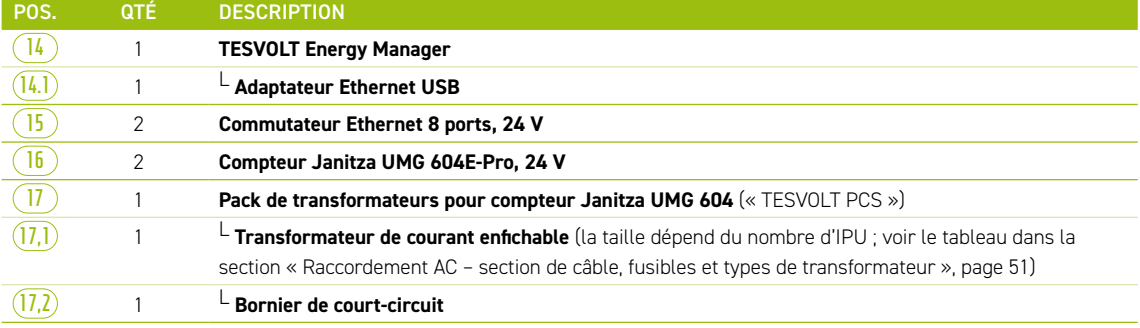

## 5.5 COMPOSANTS DE COMMUNICATION ET DE CONTRÔLE ET CONTENU DE LA LIVRAISON – UTILISATION HORS RÉSEAU/BACKUP

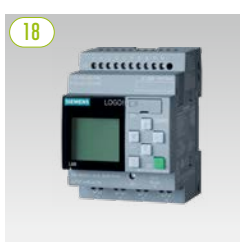

*SIEMENS Logo*

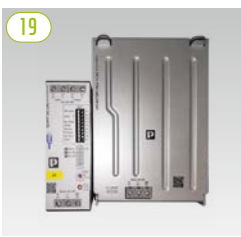

*Kit d'UPS 40 A*

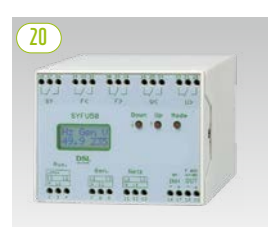

*Régulateur de synchronisation, fréquence et tension SYFU50* 

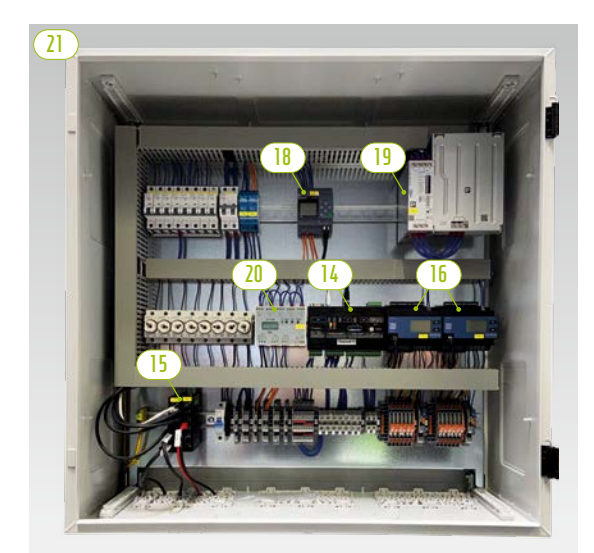

*TESVOLT Backup Control Box avec composants de communication, de mesure et de contrôle*

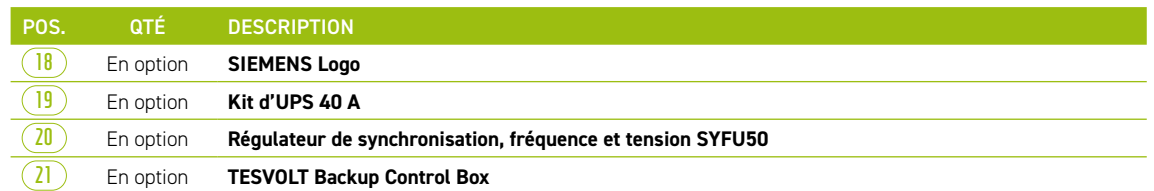

**REMARQUE :** les composants répertoriés dans la section précédente [« 5.4 Composants de communication](#page-21-0)  [et de contrôle et contenu de la livraison »](#page-21-0) sont également requis pour les réseaux autonomes (hors réseau). Utilisés conjointement avec les composants répertoriés dans cette section, ils peuvent être mis en œuvre dans le cadre de la TESVOLT Backup Control Box ou également installés en tant que composants individuels.

## 5.6 CONNEXIONS ET CONFIGURATION DE L'APU HV1000-S

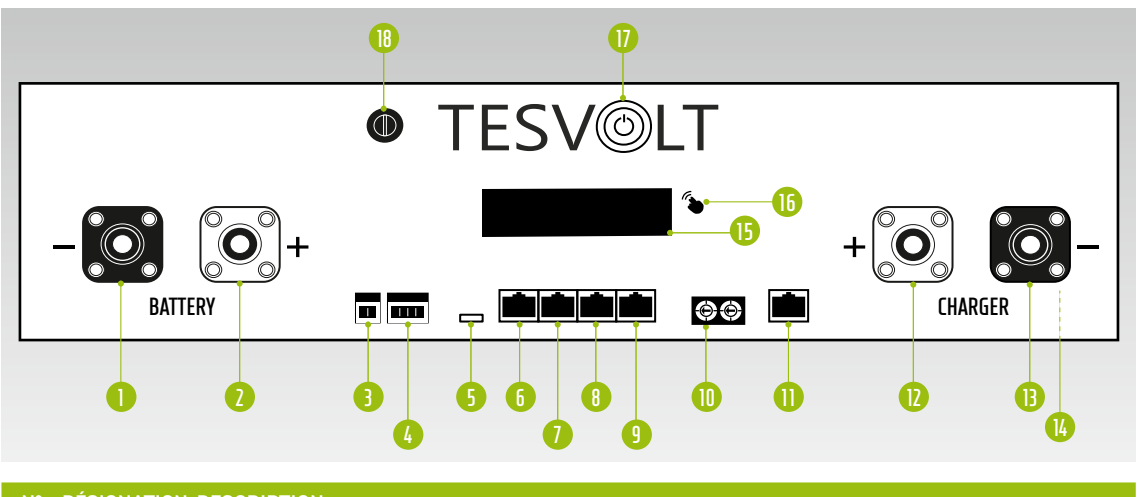

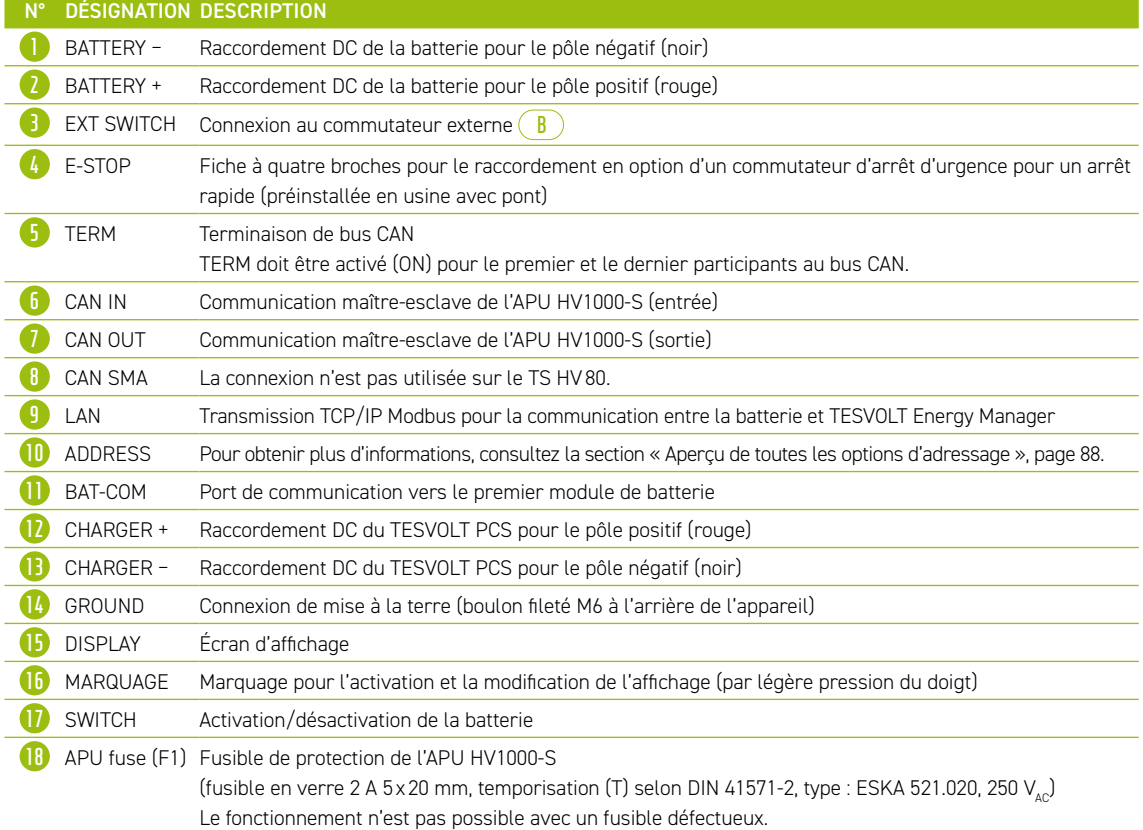

## 5.7 CONNEXIONS ET CONFIGURATION DU MODULE DE BATTERIE

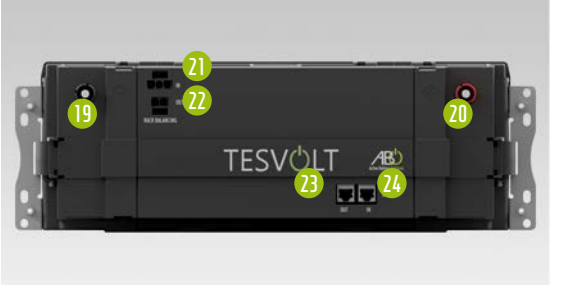

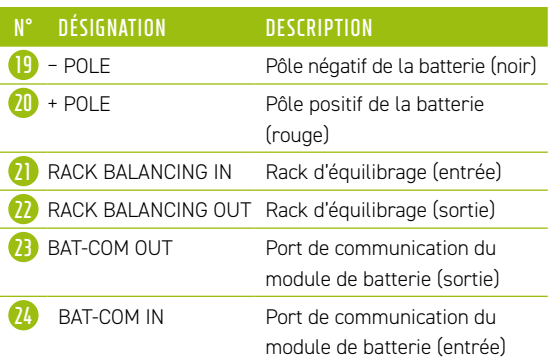

## 5.8 CÂBLAGE DES MODULES DE BATTERIES

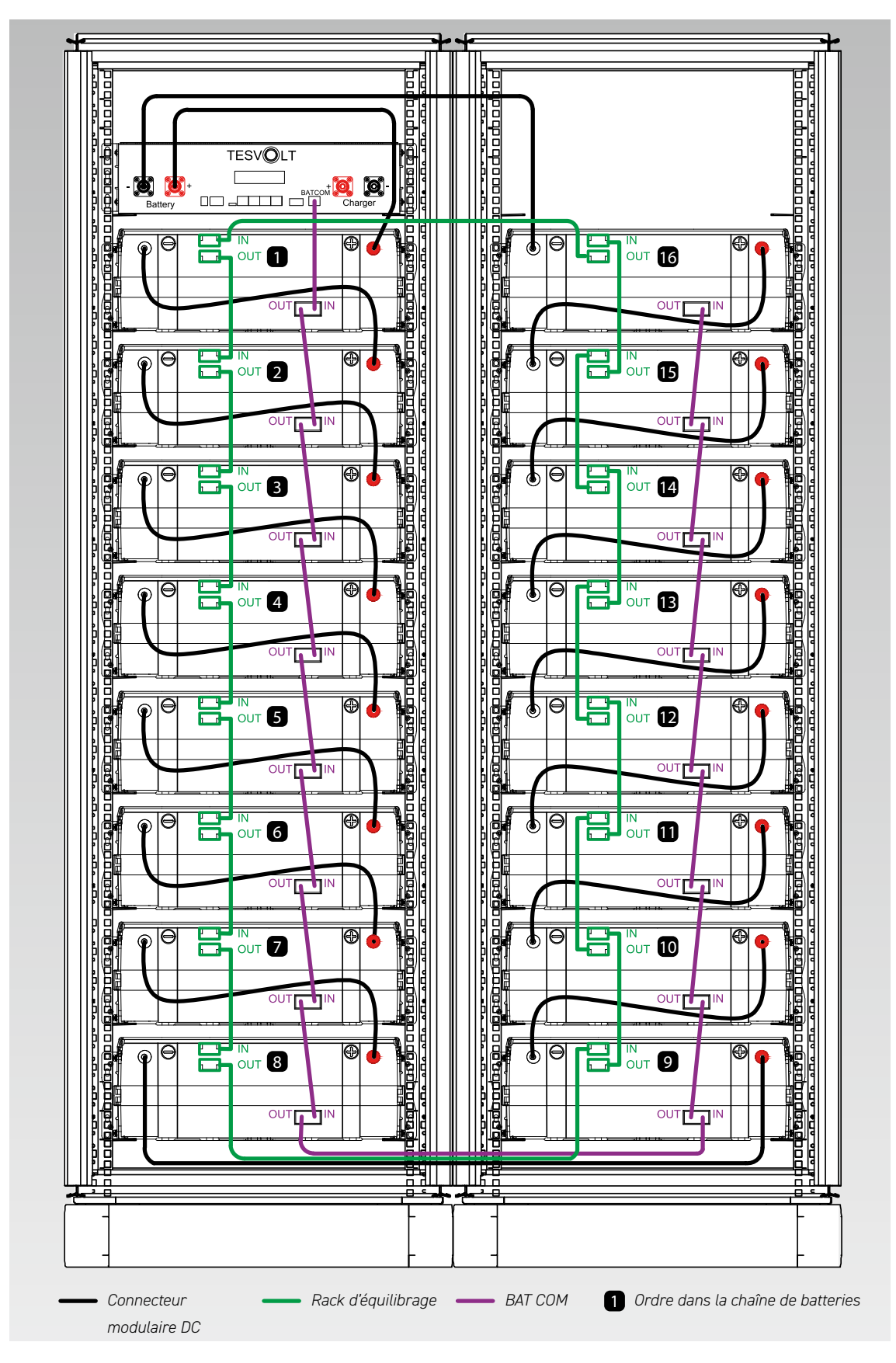

## ONDULEUR DE BATTERIE TESVOLT PCS

## 6.1 CONFIGURATION ET COMPOSANTS

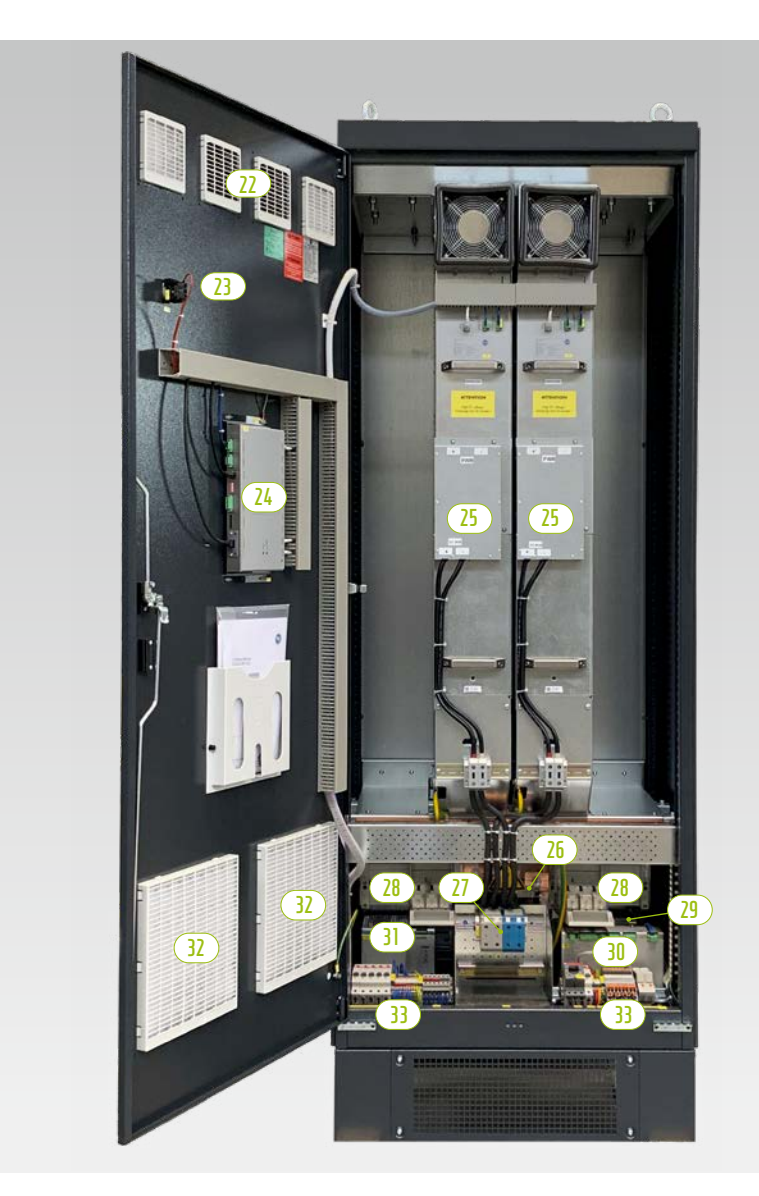

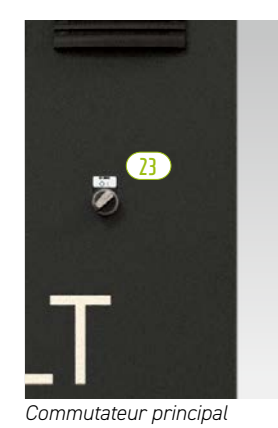

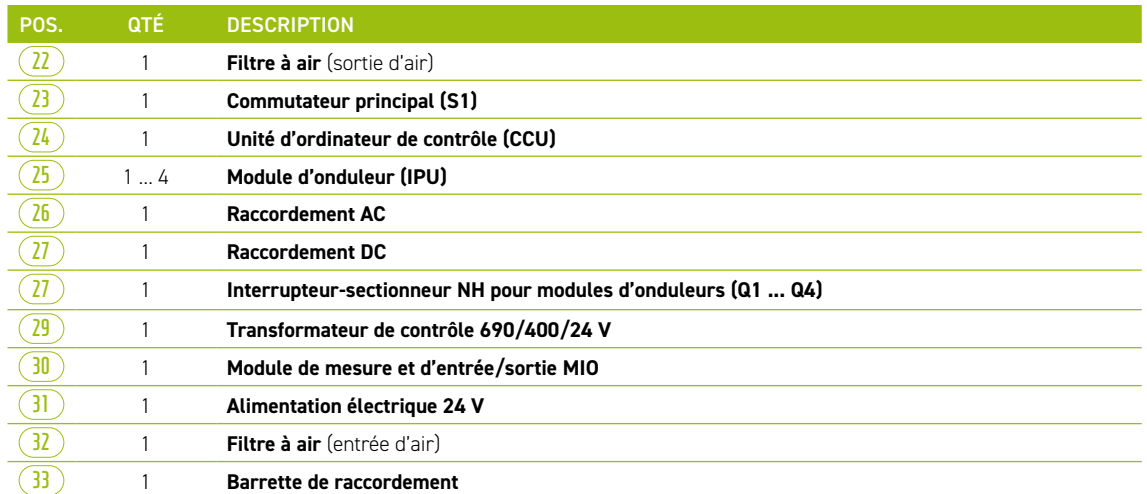

## 6.2 CONNEXIONS ET CONFIGURATION DU MODULE D'ONDULEUR (IPU)

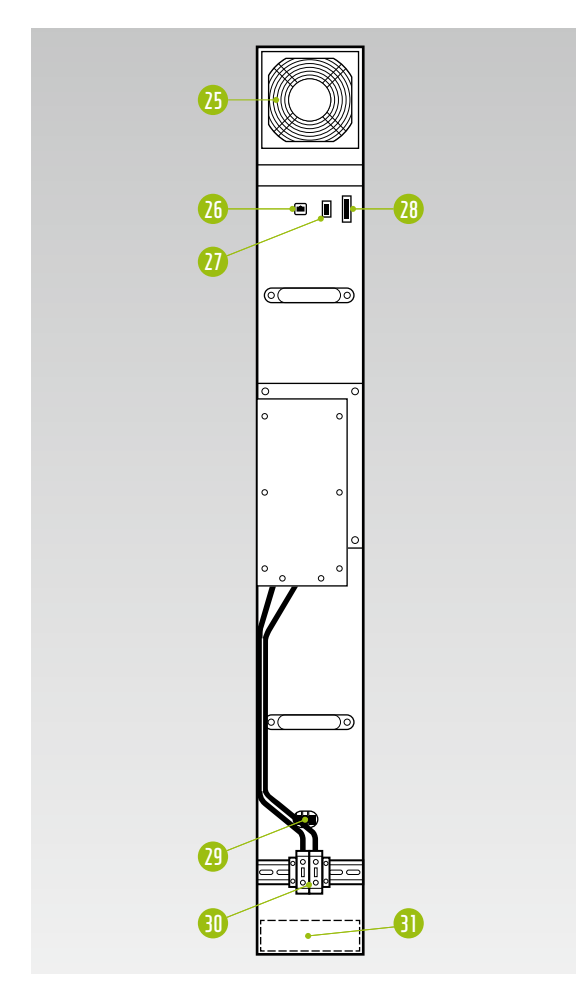

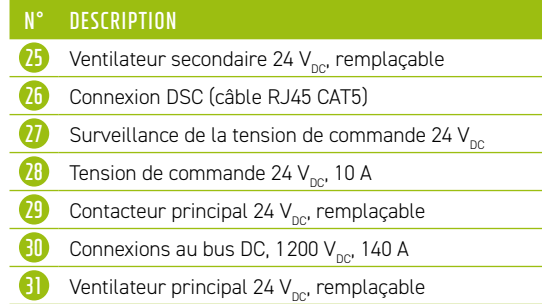

6.3 CONNEXIONS ET CONFIGURATION DU MODULE DE MESURE ET D'ENTRÉE/SORTIE (MIO)

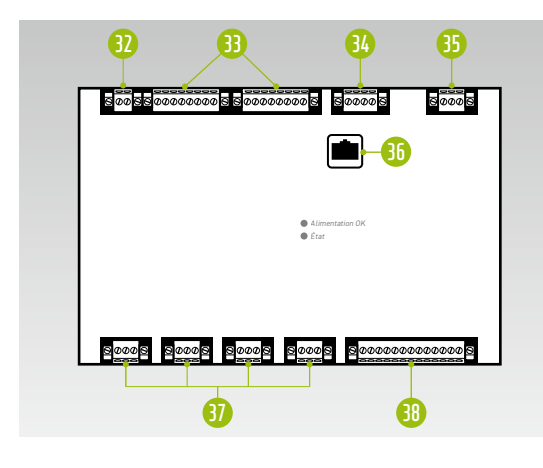

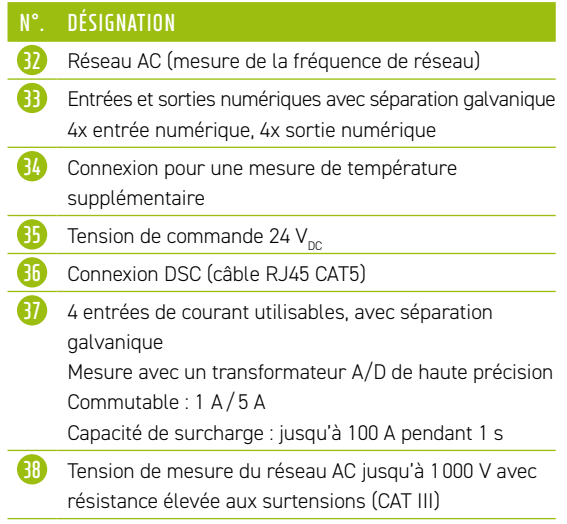

- **N°. DÉSIGNATION**  $\overline{\circ}$  $\overline{\circ}$  X1 – Tension de commande – 24  $V_{\text{tot}}$  1 A X2 – Interface RS485 (exclusivement pour écran tactile) Connexion Ethernet (câble RJ45 CAT 5) Commutateur DIP pour X3 X3 – Interface RS485 (configurable avec le commutateur DIP) Emplacement pour carte SD FORDBOOK Connexion Anybus (câble RJ45 CAT 5) 10 x connexion DSC (connexions aux IPU, câble RJ45 CAT 5)
- 6.4 CONNEXIONS ET CONFIGURATION DE L'UNITÉ D'ORDINATEUR DE CONTRÔLE (CCU)

6.5 BARRETTE DE RACCORDEMENT POUR L'ONDULEUR DE BATTERIE TESVOLT PCS

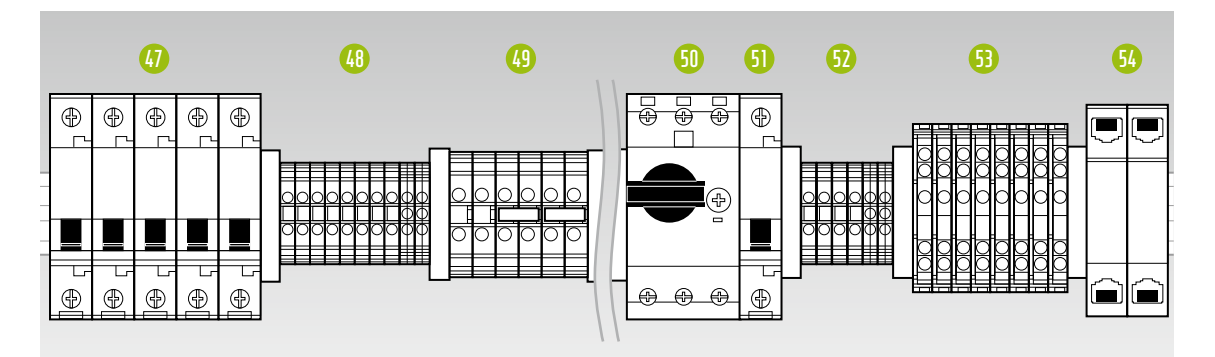

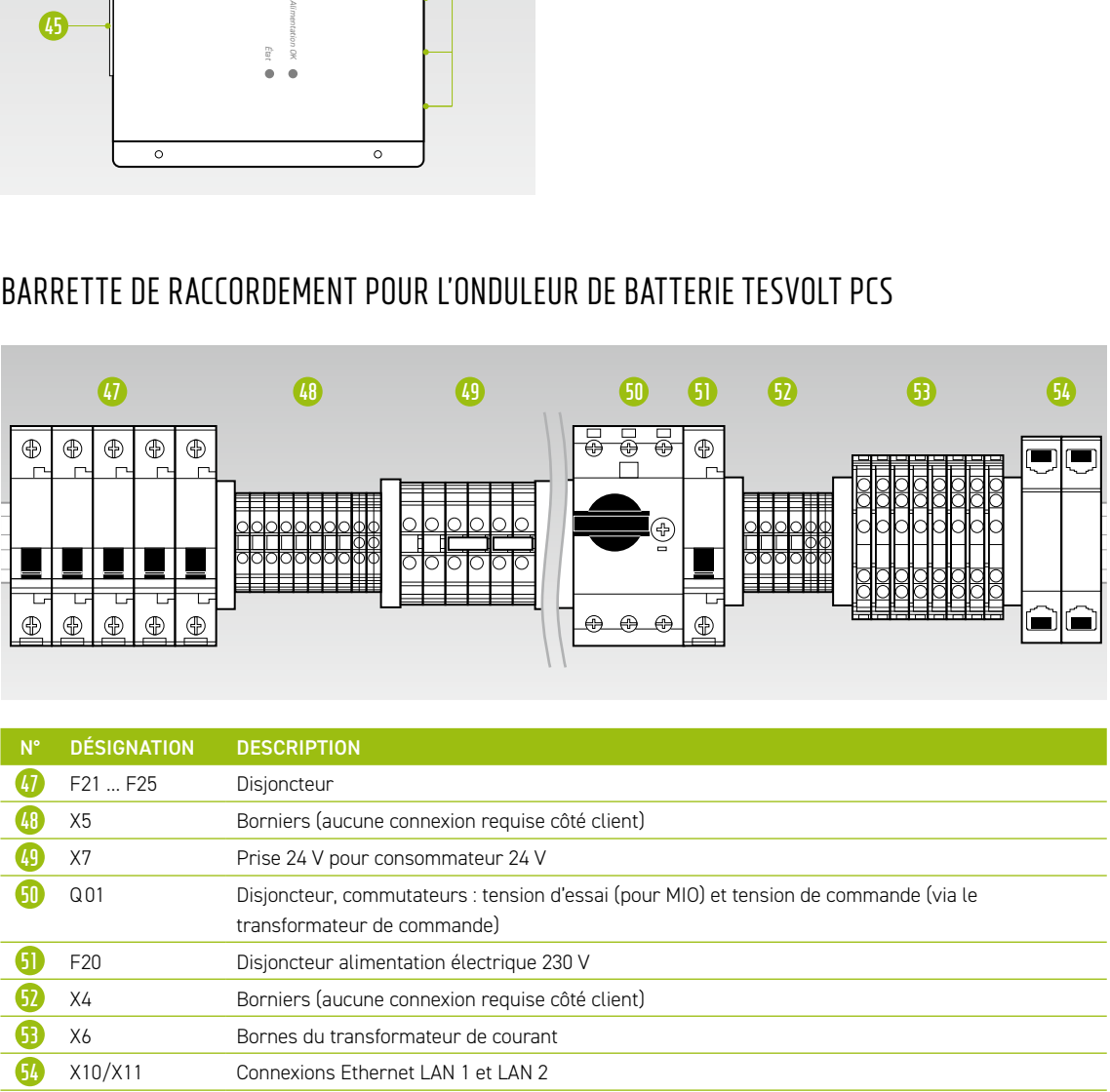

### Description des raccordements

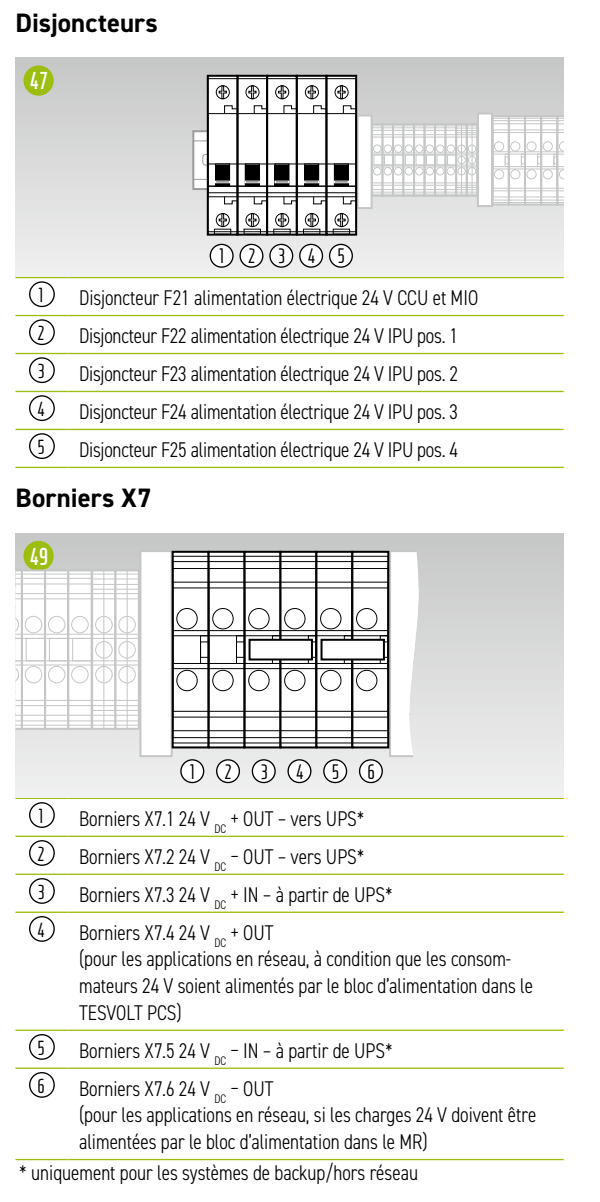

#### **Bornes du transformateur de courant X6**

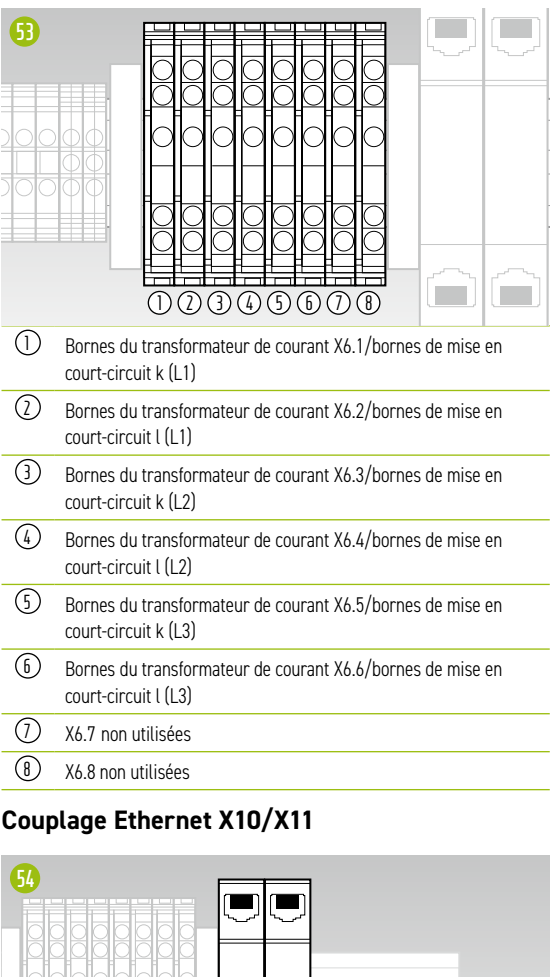

## 6.6 POSITIONS DE L'IPU ET DISJONCTEURS ET ISOLATEURS NH ASSOCIÉS

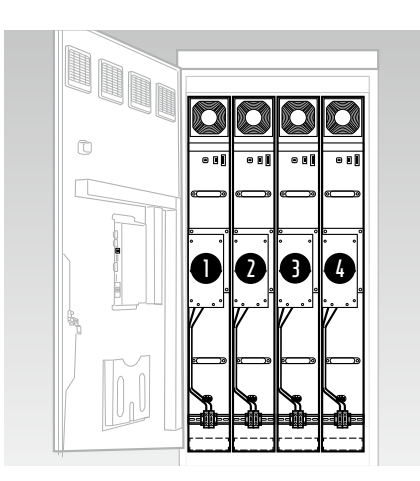

La position d'installation de l'IPU détermine l'affectation des isolateurs NH et disjoncteurs associés. Le tableau suivant en fournit un aperçu.

 $(1)$   $(2)$ 

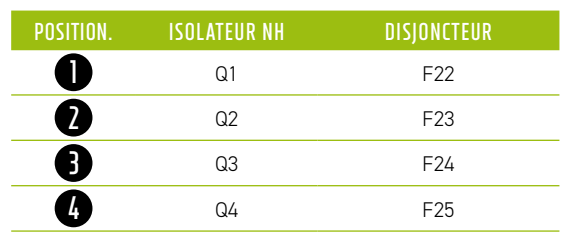

1 Ethernet LAN 1 X10 (réseau local) 2 Anybus LAN 2 X11 (réseau Modbus dédié)

## PÉRIPHÉRIQUES

## 7.1 COMPTEUR JANITZA UMG 604

## Connexions et configuration

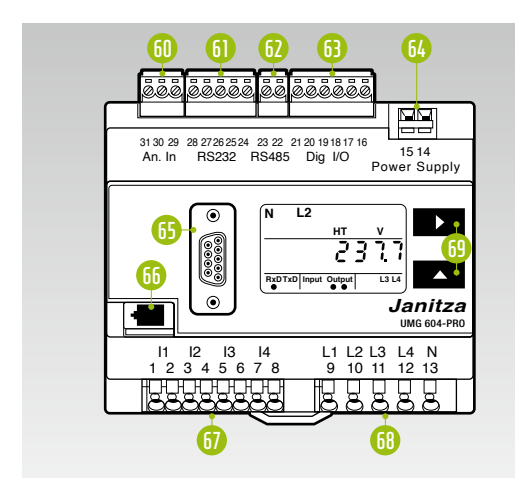

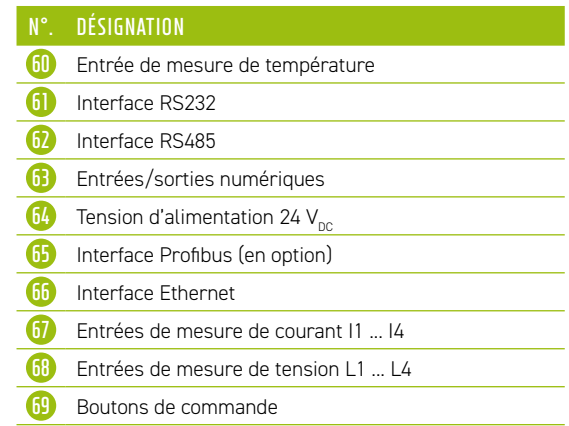

## Description des raccordements

### **Mesure de courant**

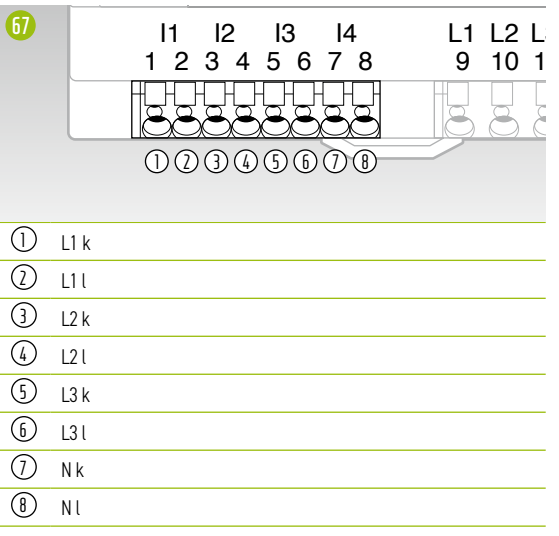

#### **Mesure de tension**

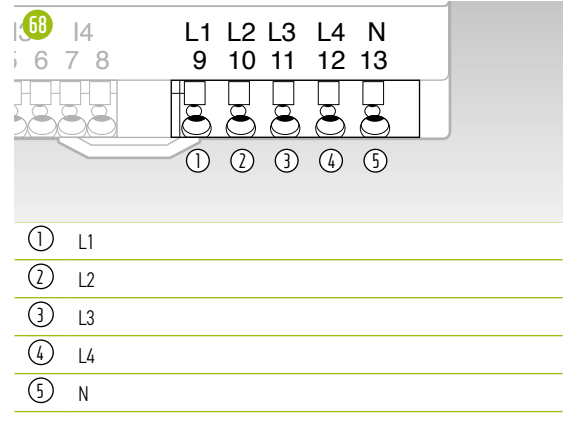

## 7.2 CONNEXIONS ET CONFIGURATION DU TESVOLT Energy Manager

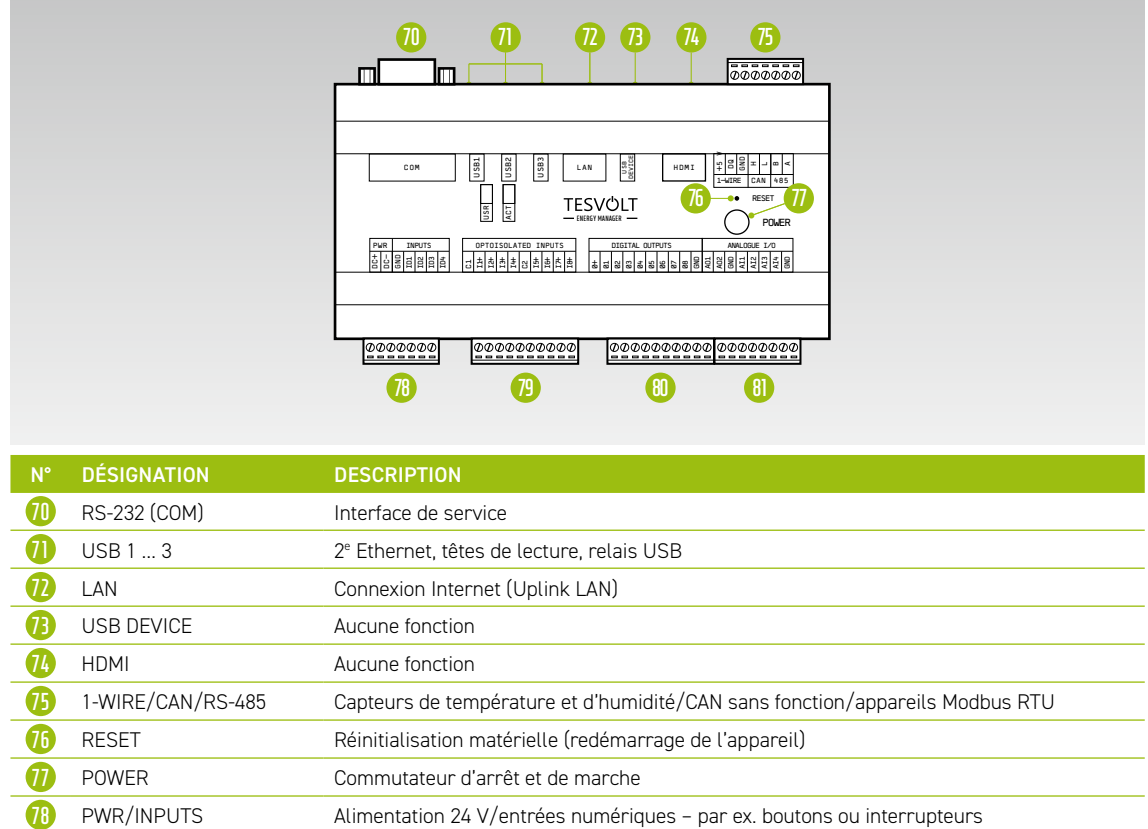

## **79** OPTOISOLATED INPUTS Entrées optocouplées – par ex. interface de marketing direct, récepteurs de contrôle d'ondes radio, contacts d'indicateur de défaut, signaux de boîte NA **80** DIGITAL OUTPUTS Sorties numériques – relais (par ex. pour les solutions de réseau intelligent/pompes à chaleur), signaux de boîte NA **81** ANALOG I/O Entrées/sorties analogiques – par ex. CHP, générateur

## **Description des raccordements**

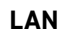

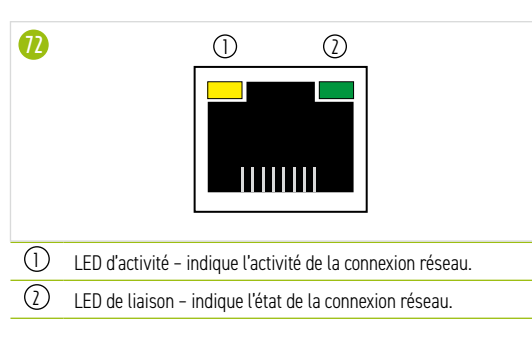

#### **1-WIRE/CAN/RS-485**

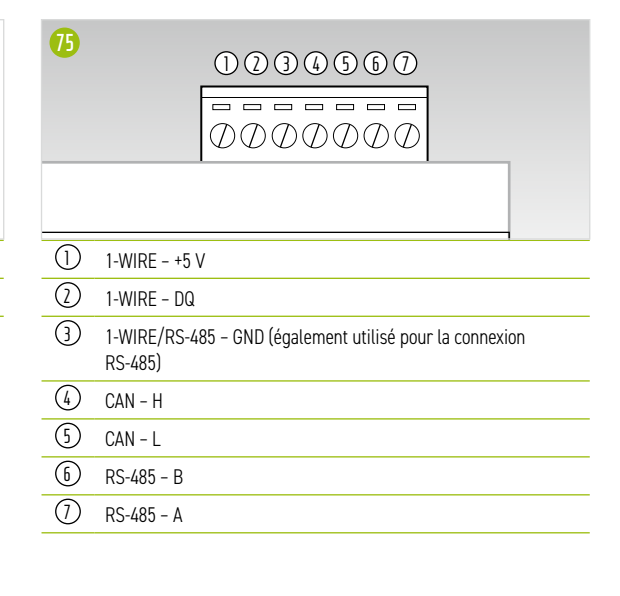

#### **POWER/INPUTS**

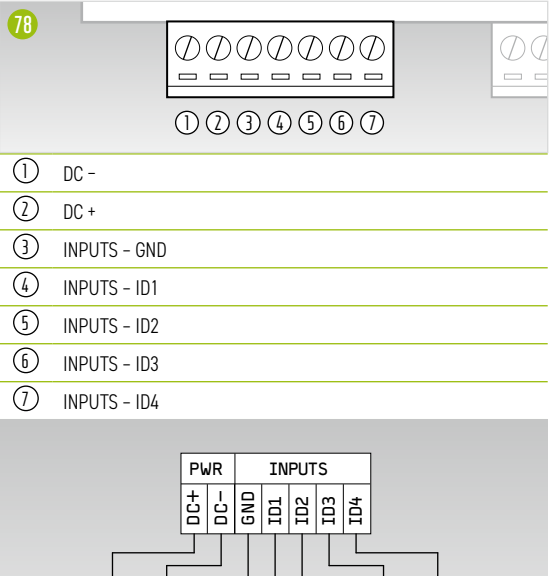

#### **OPTOISOLATED INPUTS**

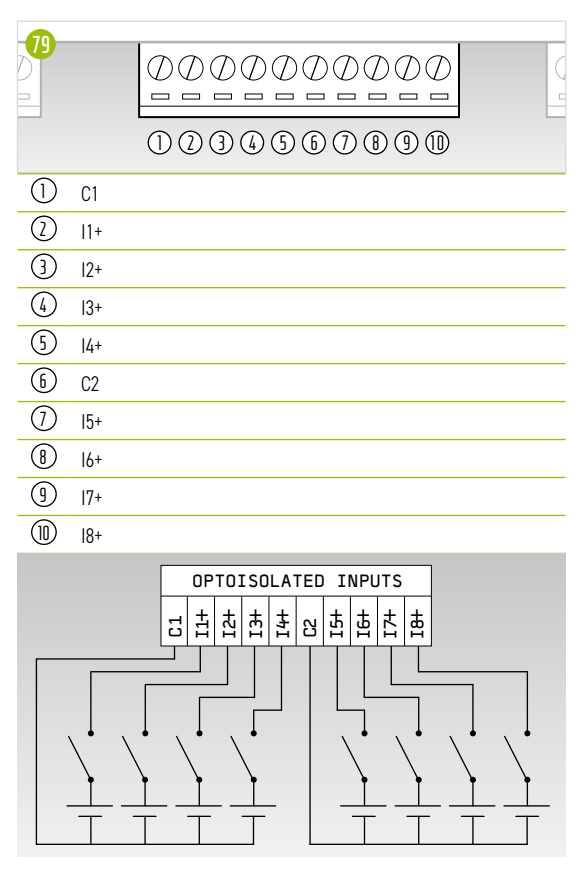

#### **DIGITAL OUTPUTS**

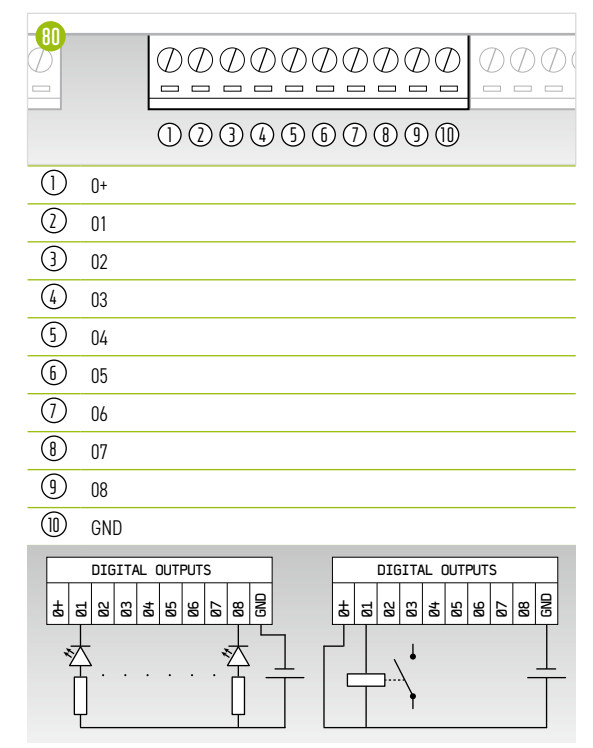

## **ANALOG I/O**

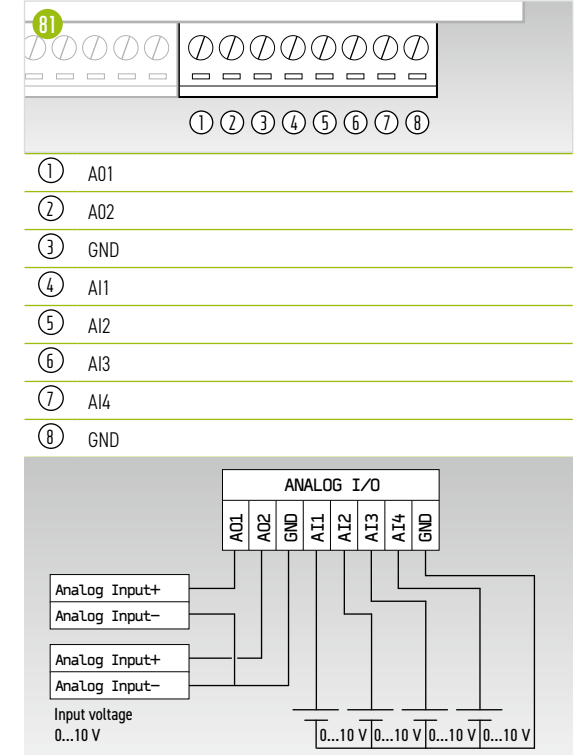

## 7.3 TESVOLT Backup Control Box

## Composants et configuration

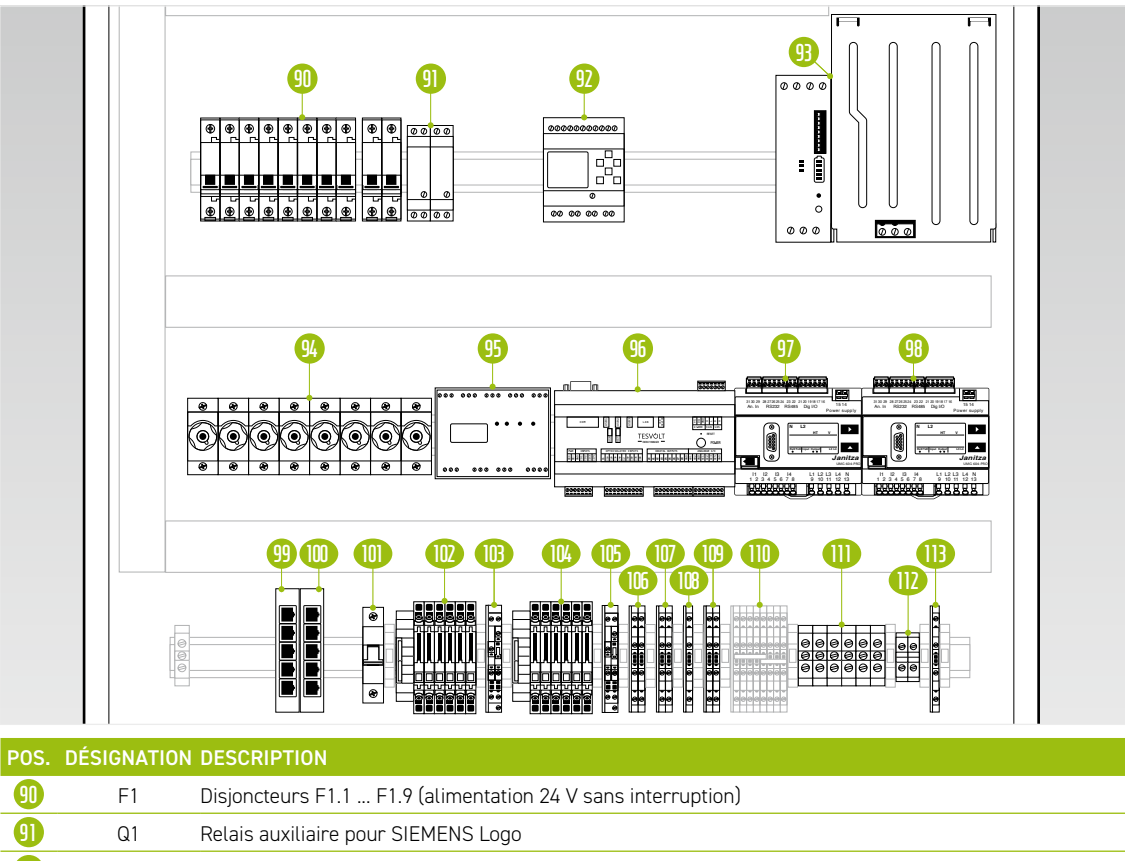

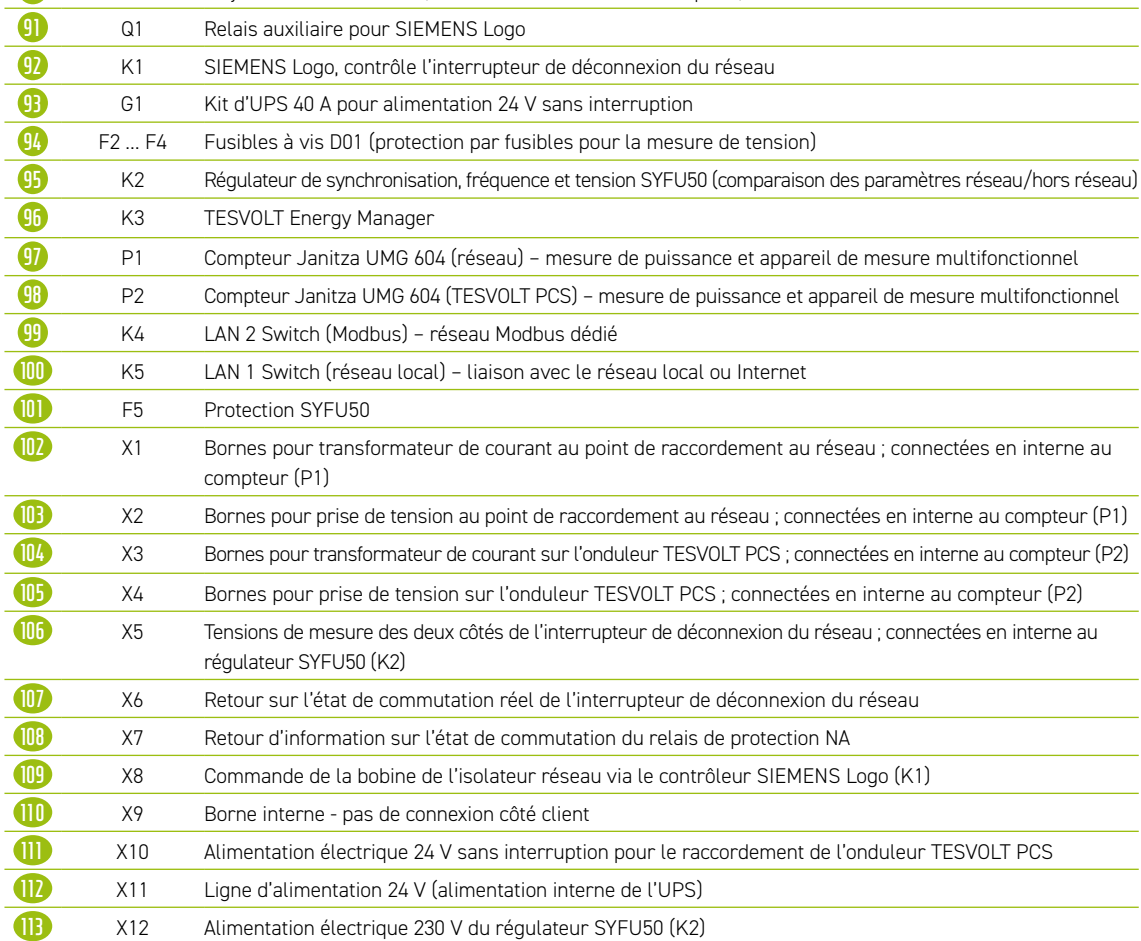

#### Description des raccordements

**Disjoncteurs F 1.1 ... F 1.9**

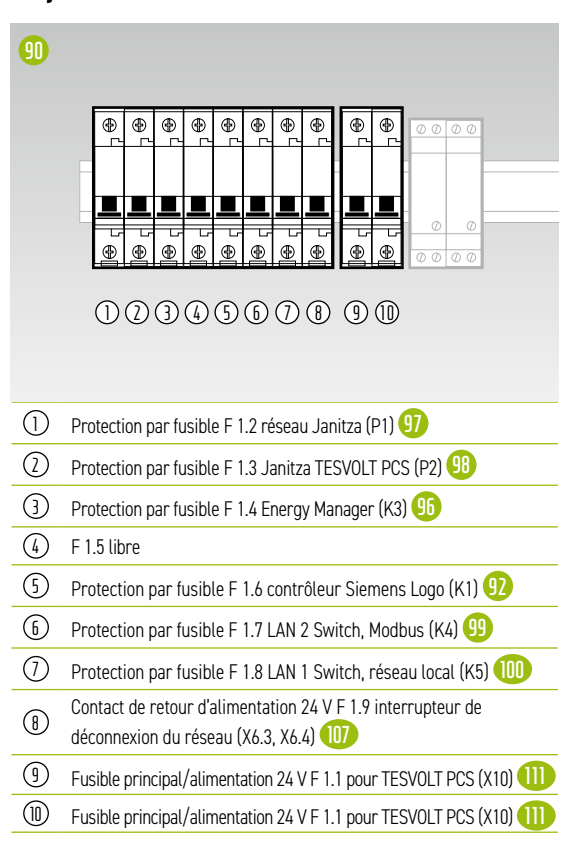

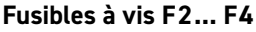

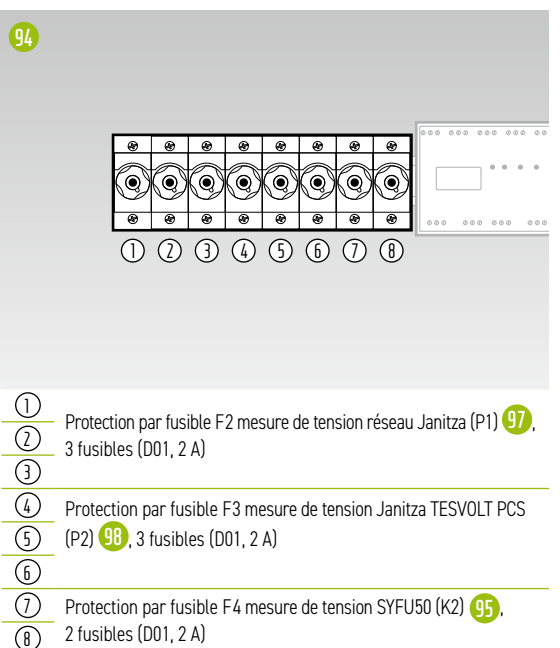

#### **X1 Transformateur de courant au point de raccordement au réseau**

Connecté en interne aux bornes du transformateur du compteur Janitza UMG 604 au point de raccordement au réseau (P1) **97** .

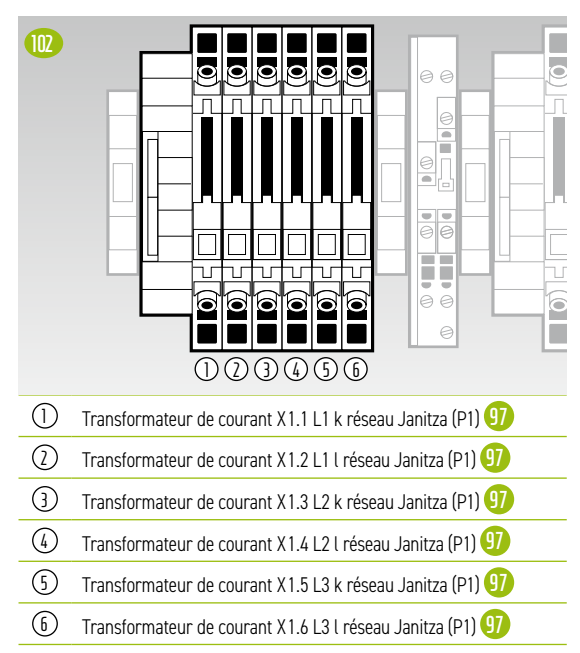

## **X2 Prise de tension au point de raccordement au réseau**

Connecté en interne au compteur Janitza UMG 604 au point de raccordement au réseau (P1) **97** .

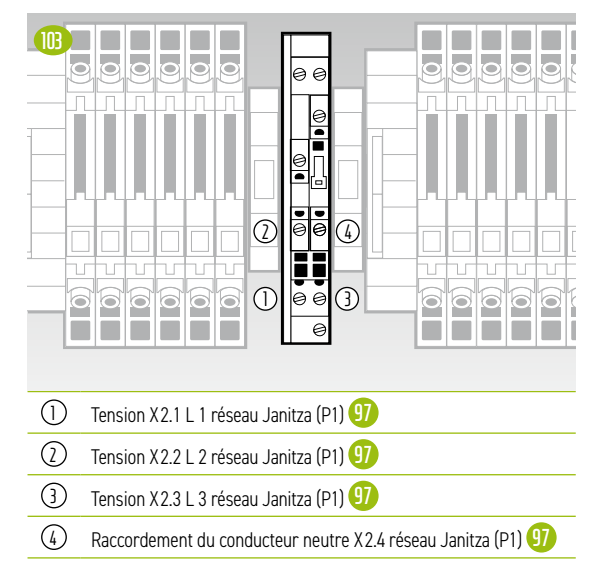

### **X3 Transformateur de courant au niveau du TESVOLT PCS**

Connecté en interne aux bornes du transformateur du compteur Janitza UMG 604 au niveau de l'onduleur TESVOLT PCS (P2) **98** .

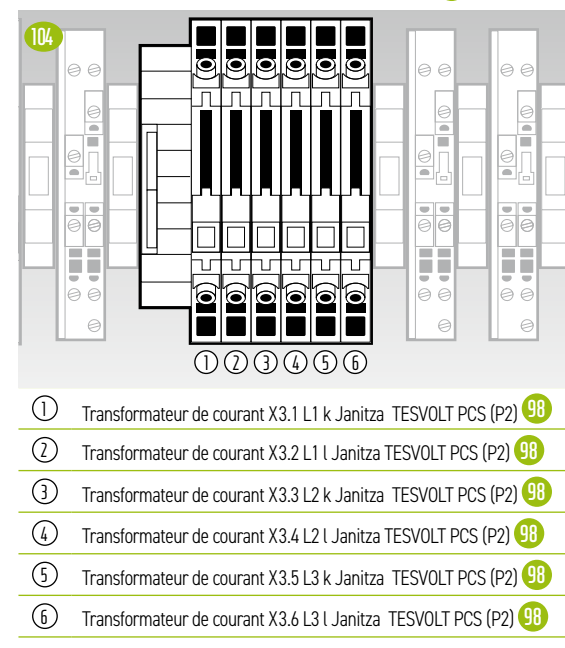

## **X4 Prise de tension au niveau du TESVOLT PCS**

Connecté en interne au compteur Janitza UMG 604 au niveau de l'onduleur TESVOLT PCS (P2) **98** .

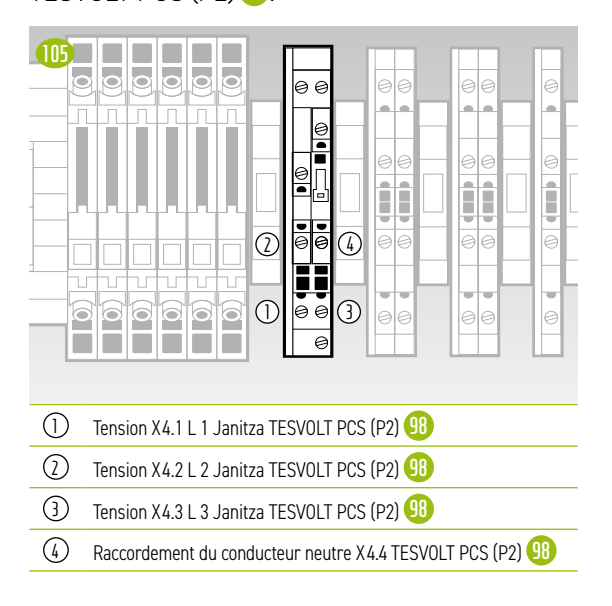

### **X5 Prise de tension des deux côtés de l'interrupteur de déconnexion du réseau**

Connecté en interne au synchroniseur SYFU50 (K2) **95** .

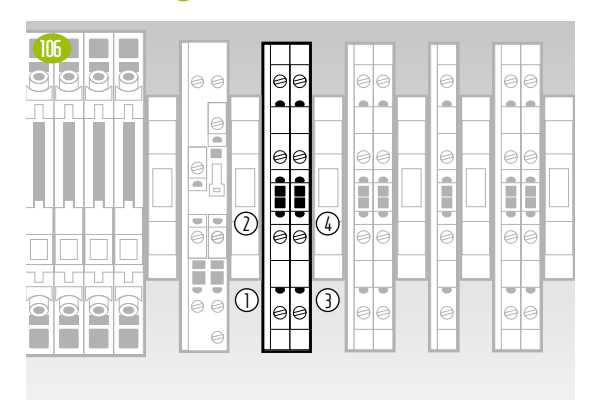

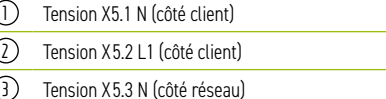

4 Tension X5.4 L1 (côté réseau)

## **X6 Retour sur l'état de commutation de l'isolateur réseau**

Connecté en interne à TESVOLT Energy Manager (K3) **96** .

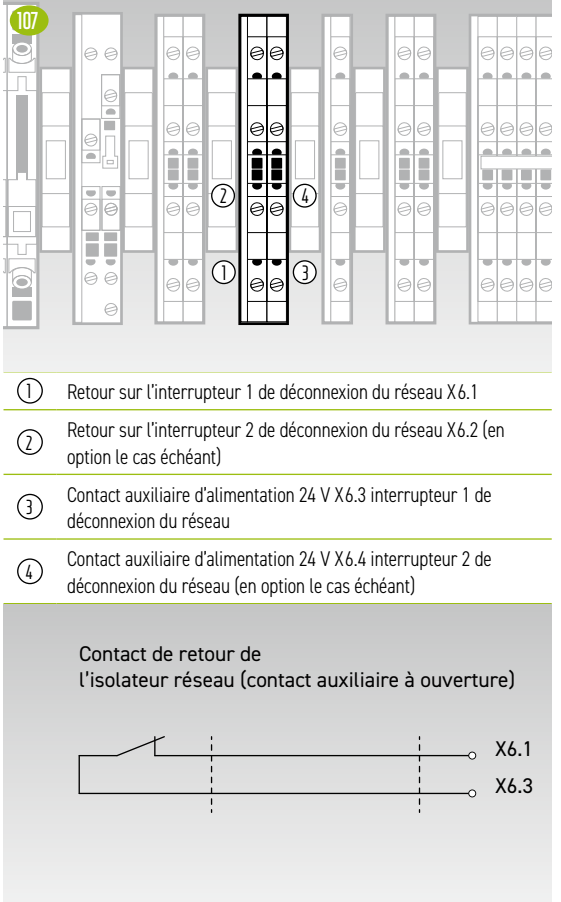

#### **X7 Retour sur l'état de commutation du relais de protection NA**

Connecté en interne via le relais de couplage Q1.2 **91** avec le contrôleur Siemens Logo (K1) **92** .

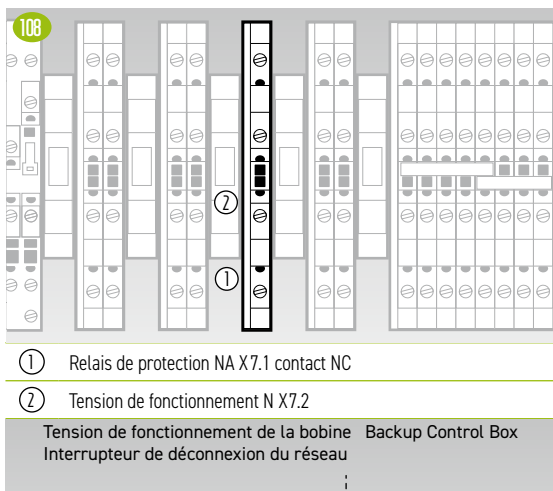

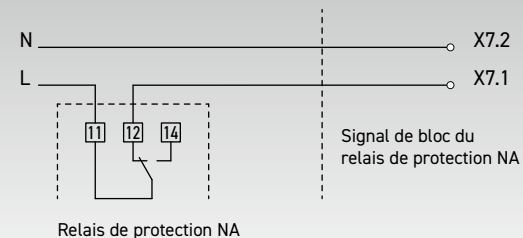

#### **X8 Commande de la bobine de l'isolateur réseau**

Connecté en interne à la sortie relais du contrôleur SIEMENS Logo (K1) **92** .

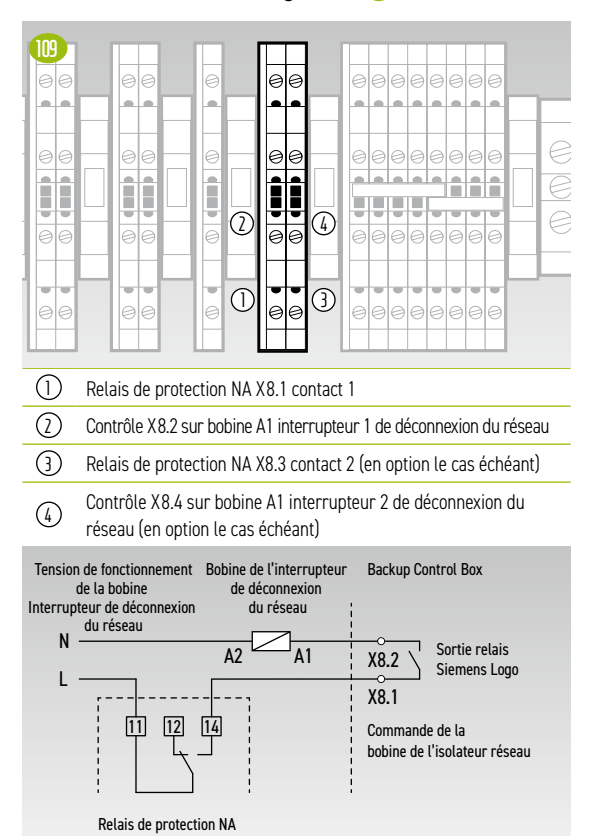

#### **X10 Alimentation 24 V sans interruption pour le raccordement de l'onduleur**

Le câble de raccordement doit avoir une section de 10 mm² et une longueur max. de 5 m.

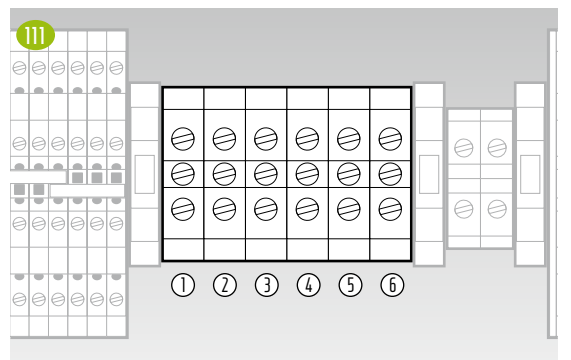

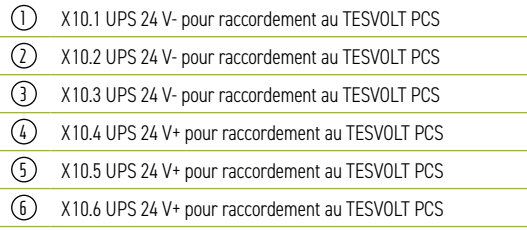

### **X11 Ligne d'alimentation 24 V (alimentation interne UPS)**

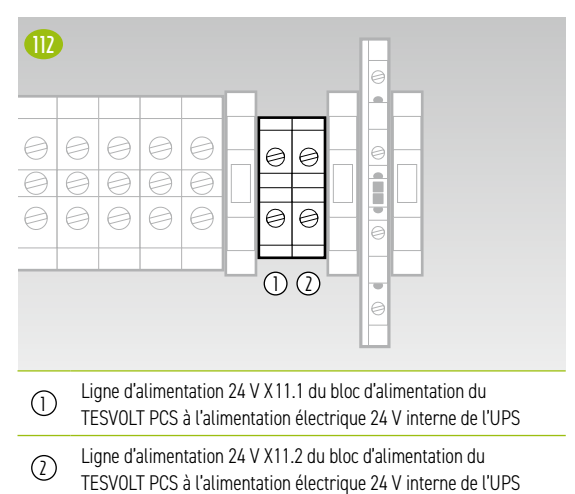

#### **X12 Alimentation 230 V SYFU50 (K2)**

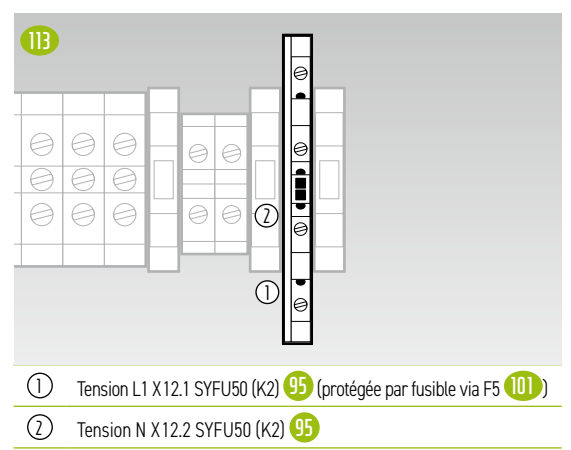

## 8 INSTALLATION ET RACCORDEMENT DU TS HV80

## 8.1 CONFIGURATION DE L'ARMOIRE DE BATTERIE

Retirez l'emballage et les fixations de transport de l'armoire. L'armoire est composée de deux moitiés, qui seront assemblées sur le lieu d'installation.

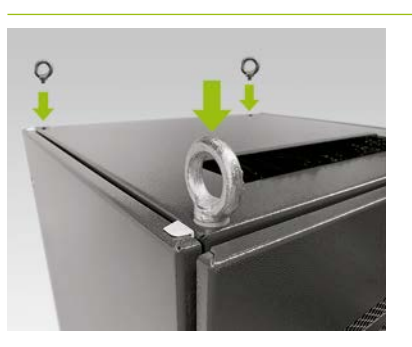

**1 En option – installer les anneaux de levage :** pour le transport par grue de chacune des moitiés d'armoire, installez quatre anneaux de levage aux quatre coins des moitiés d'armoire. Pour ce faire, supprimez toutes les vis de fixation des couvercles de l'armoire et remplacez-les par les anneaux de levage **L** .

**2** Transportez les moitiés d'armoire jusqu'à leur lieu d'installation final. Ce faisant, assurez-vous de suivre les consignes et prescriptions présentées dans la section [« 3.4 Transport chez le client final »,](#page-12-0)  [page 13](#page-12-0).

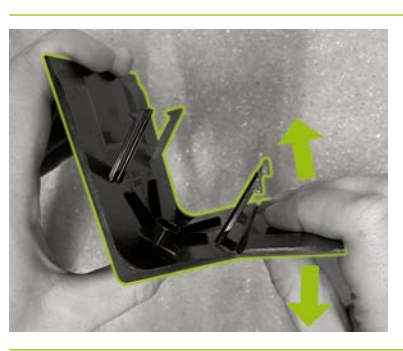

**3 Préparez un cache d'angle de socle de droite G** (avec le logo sur la branche gauche) pour l'installation sur le socle de l'armoire. Pour ce faire, cassez le cache en deux au niveau de l'encoche sur la branche droite. Le morceau fin peut être jeté. Utilisez ensuite les deux crochets du connecteur pour le cache d'angle de socle **G.2** afin de le fixer sur la branche courte du cache raccourci.

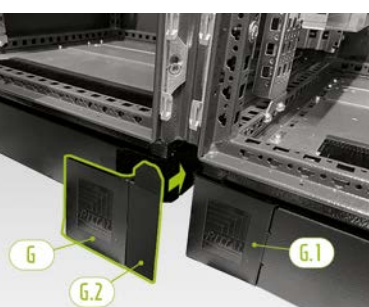

**4** Fixez un cache d'angle de socle de gauche **G.1** dans le coin gauche sur l'avant de la moitié droite de l'armoire. Après cela, vous pouvez appliquer le cache assemblé dans le coin droit de la moitié gauche de l'armoire. Enfin, installez les caches d'angle de socle restants dans les autres coins du socle de l'armoire de batterie.

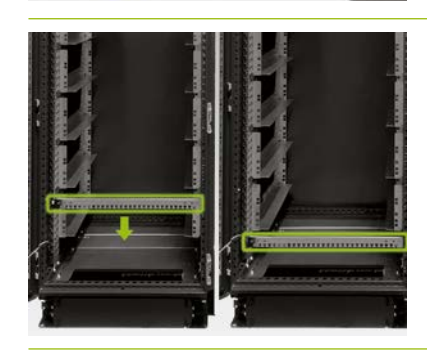

**5** Ôtez maintenant les deux rails de retenue de câbles **F** et replacez-les en dessous des glissières ayant la position la plus basse. Laissez un trou libre sur le cadre du rack en dessous des glissières et installez les rails de retenue de câbles. Pour ce faire, utilisez les anciens écrous cage **J** . Pour les visser et les dévisser, recourez à l'outil auxiliaire  $\left(\prod\right)$ .
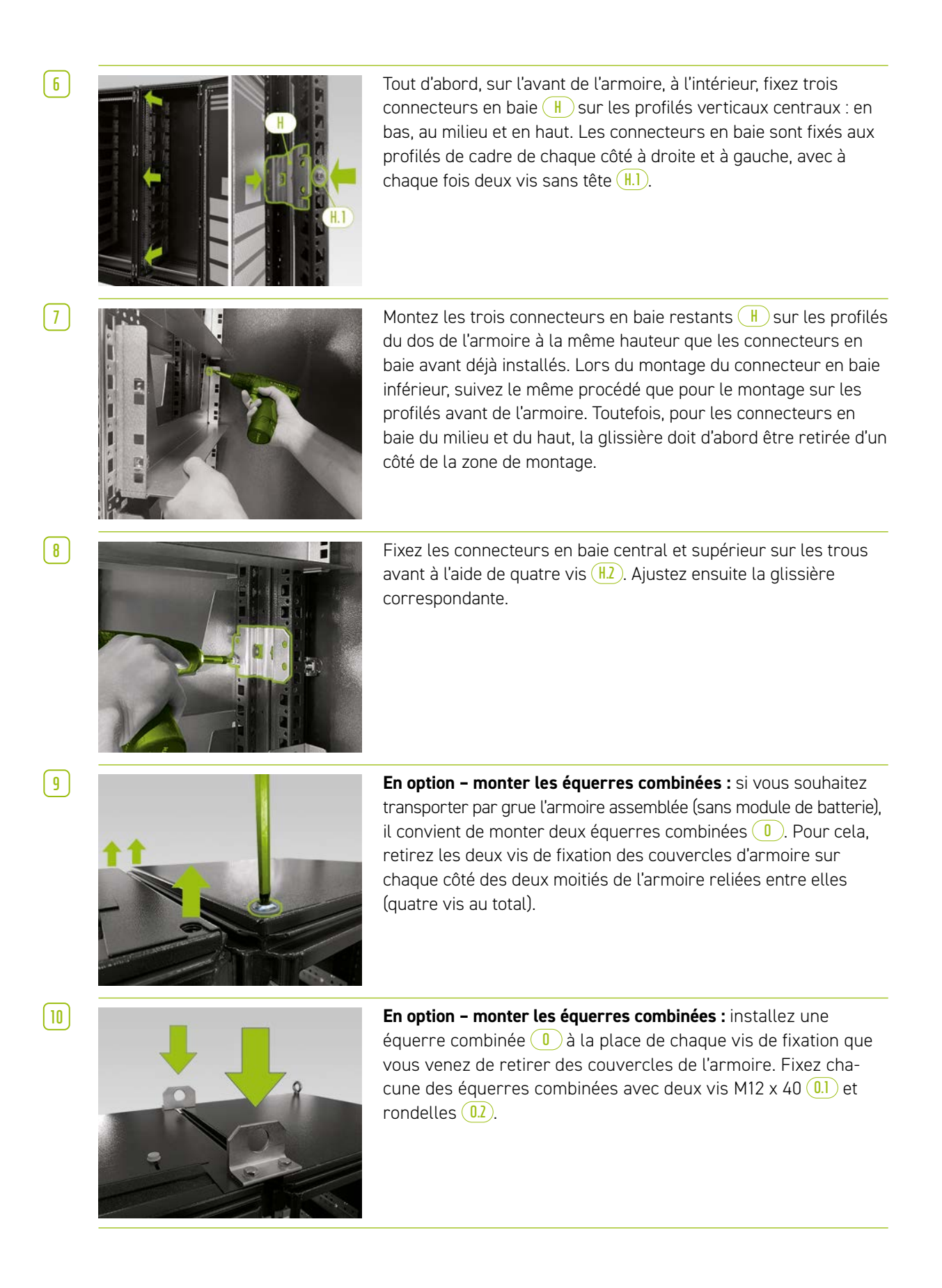

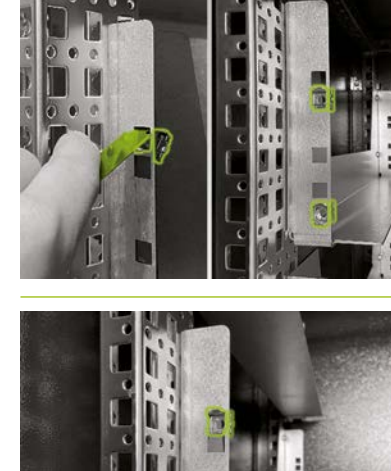

**11 Installer les écrous cage <b>J** pour fixer l'APU HV1000-S **1** dans les glissières à l'aide de l'outil auxiliaire **II**. L'APU HV1000-S occupe les glissières les plus en haut de la moitié gauche de l'armoire. Répartissez les écrous cage du bas vers le haut. Commencez par le bord inférieur des glissières de l'APU HV1000-S. Insérez les deux premiers écrous cage des deux côtés dans la première ouverture. Installez maintenant les deux autres écrous cage dans la deuxième ouverture en partant du haut des deux glissières.

**12 Installex maintenant les écrous cage <b>J** pour fixer les modules de batteries  $\binom{1}{2}$  à l'aide de l'outil auxiliaire  $\binom{1}{2}$  (pour consulter les positions des modules de batteries, voir la section [« 5.8 Câblage](#page-23-0)  [des modules de batteries », page 24\)](#page-23-0). Répartissez les écrous cage du bas vers le haut. Commencez par le bord inférieur de la glissière du module de batterie concerné. Insérez les deux premiers écrous cage des deux côtés dans la deuxième ouverture en partant du bas, et les deux autres écrous cage dans l'ouverture la plus élevée des deux glissières.

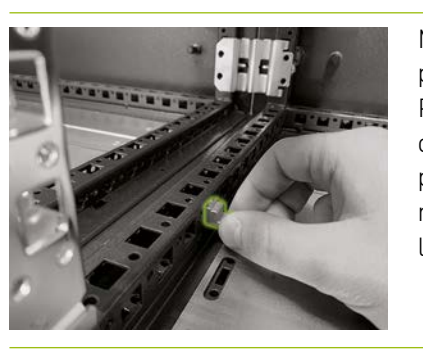

**13** Montez le kit raccordement de mise à la terre de l'armoire **M** pour compenser le potentiel entre les deux moitiés de l'armoire. Pour ce faire, placez les écrous rapides **(M.5)** du côté dans les deux profilés de cadre du milieu à la base de l'armoire. Vous pouvez choisir librement leur emplacement, mais les deux écrous rapides doivent être positionnés directement l'un en face de l'autre.

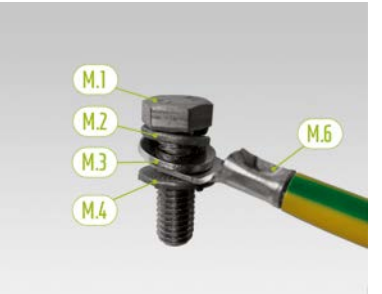

**14** Préparez maintenant le câble de mise à la terre **M.6** pour l'installation. Pour cela, enfilez dans l'ordre une rondelle élastique M8 **M.2** , une rondelle M8 **M.3** , l'œillet du câble de mise à la terre **M.6** et, enfin, la rondelle de contact M8  $(M.4)$  sur la vis M8  $(M.1)$ . Assurez-vous que les dents de la rondelle de contact M8 **M.4** pointent vers le bas, vers l'extrémité de la vis.

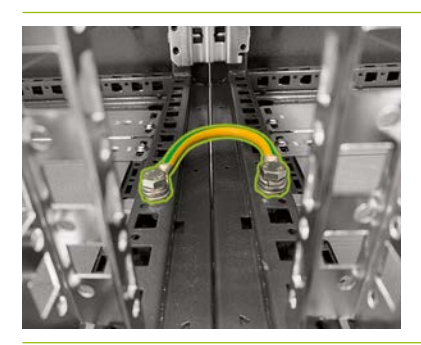

**15** Montez le câble de mise à la terre ainsi préparé **M.6** à l'aide des écrous rapides préinstallés **M.5** dans les profils de cadre d'armoire du milieu. Pour ce faire, utilisez une clé dynamométrique avec un couple de serrage de 10 Nm.

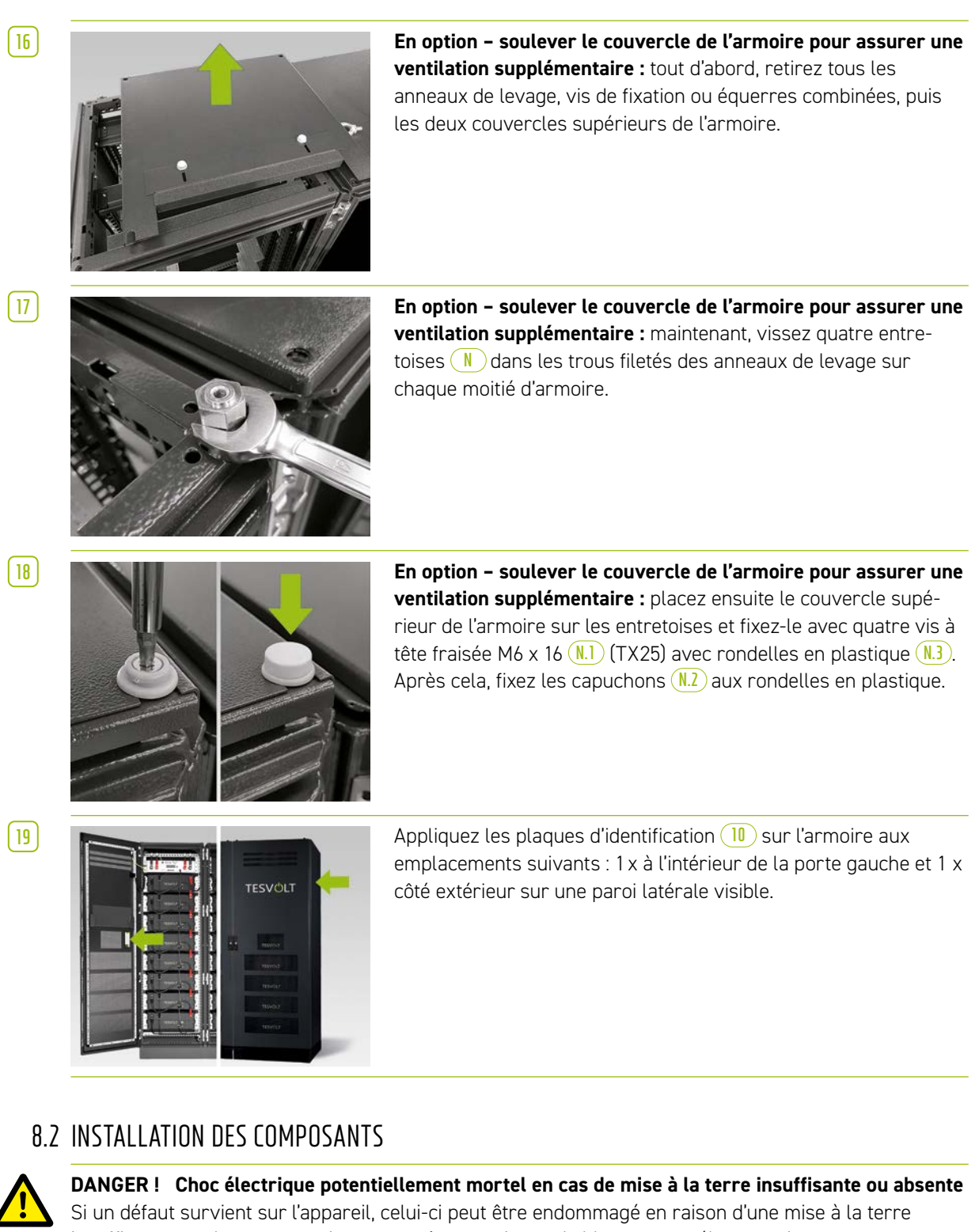

insuffisante ou absente, ce qui peut entraîner un risque de blessure par électrocution.

**1** Commencez par mettre l'armoire de batterie à la terre. Pour ce faire, connectez le conducteur de terre **7.5** au point de mise à la terre central **C** ou au point de mise à la terre **C.1** . Ne serrez que légèrement l'écrou au début.

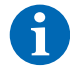

**REMARQUE :** avant d'installer l'APU HV1000-S  $(1)$ , prenez note de son numéro de série indiqué dans le document « CS-S.FB.008.E.ENG\_Commissioning\_Protocol\_TSiHV80 » disponible sur la clé USB **12** . Le numéro de série se trouve sur un autocollant situé en dessous de l'APU HV1000-S. En cas de perte de la clé USB **12** , contactez l'assistance téléphonique de TESVOLT au +49 (0)3491 8797-200 ou envoyez un e-mail à service@tesvolt.com conformément au journal de mise en service.

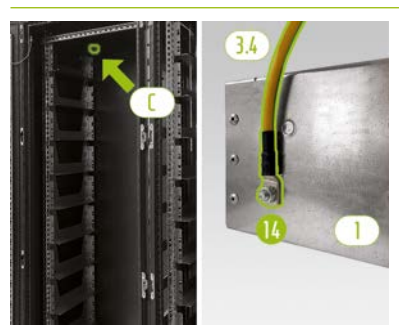

**2** L'APU HV1000-S doit être impérativement mise à la terre. Utilisez le conducteur de terre  $(3.4)$  pour connecter l'APU HV1000-S au point de mise à la terre central **C** . Pour cela, enfilez la cosse de câble annulaire M6 du câble de mise à la terre sur le boulon de mise à la terre **14** (à l'arrière de l'APU HV1000-S) et serrez au couple de 6 Nm.

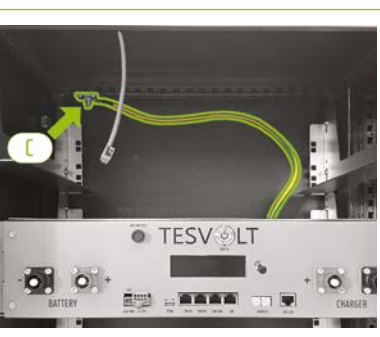

**3** Fixez l'extrémité avec la cosse de câble annulaire M8 au point de mise à la terre central **C** . Pour ce faire, utilisez une clé dynamométrique avec un couple de serrage de 10 Nm.

> Pour faciliter l'installation, vous pouvez placer temporairement l'APU HV1000-S sur les glissières du premier module de batterie.

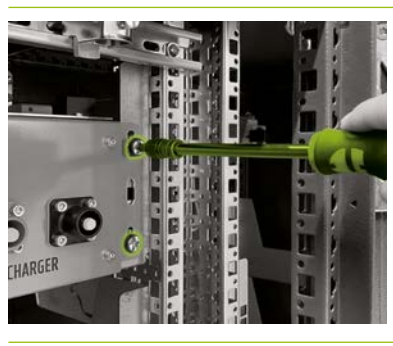

**4** Insérez l'APU HV1000-S dans la moitié gauche de l'armoire sur les glissières les plus hautes. Utilisez les vis à tête bombée M6 x 16 **I** ) (cruciforme) fournies ainsi que les rondelles en plastique **I.1** pour fixer l'APU HV1000-S aux écrous cage préinstallés.

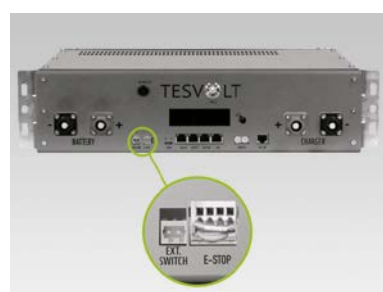

**5** La fiche à quatre broches de la connexion E-Stop sur l'APU HV1000-S doit être branchée pour assurer le fonctionnement. Sans cette fiche, l'APU HV1000-S reste inactive. Pour obtenir plus d'informations sur la fonction E-Stop, consultez la section [« 8.3 Contact E-Stop », page 46.](#page-45-0)

**6** Tous les modules de batteries **2** d'un système de stockage TS HV80 doivent présenter exactement le même état de charge. Assurez-vous donc de vérifier la tension des modules de batteries avant de les installer. La tension appropriée d'un module de batterie doit être de 50+/− 0,1 V<sub>DC</sub>. Si ce n'est pas le cas, veuillez contacter l'assistance téléphonique de TESVOLT au +49 (0) 3491 8797-200

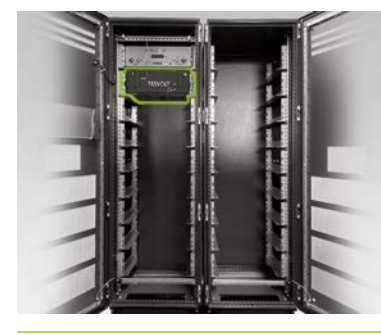

**7** Insérez le premier module de batterie dans les glissières en dessous de l'APU HV1000-S. Fixez-le aux écrous cage préinstallés à l'aide de quatre vis à tête bombée M6 x 16 **I** (cruciforme) et rondelles en plastique (I.1). Montez les modules restants dans la moitié gauche de l'armoire.

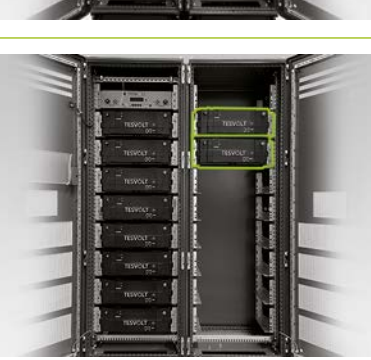

**8** Une fois la moitié gauche de l'armoire remplie, installez les modules de batteries à droite. Commencez à la hauteur du module gauche ayant la position la plus élevée (La position à la hauteur de l'APU HV1000-S reste libre). Fixez le module aux écrous cage préinstallés **J** à l'aide de quatre vis à tête bombée M6 x 16 **I** et rondelles **II** . Placez ensuite le module suivant sous celui qui a déjà été installé et fixez-le conformément aux instructions. Répétez l'opération jusqu'à ce que tous les modules soient installés.

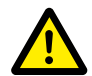

**DANGER ! Un câblage DC non conforme peut entraîner des blessures potentiellement mortelles** Un raccordement non conforme des câbles DC risque de générer un court-circuit au niveau d'un ou de plusieurs modules de batteries. Les composants peuvent donc devenir extrêmement chauds, voire prendre feu, ce qui peut provoquer des blessures graves.

- Assurez-vous que le câblage est effectué conformément à la section [« 5.8 Câblage des modules de](#page-23-0)  [batteries », page 24.](#page-23-0)
- **Assurez-vous que les fiches des câbles DC s'enclenchent de manière audible lors de leur fixation.**

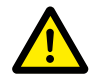

**DANGER ! Danger de mort par choc électrique même avant le raccordement au réseau**

Les modules de batteries ont une tension comprise entre 50 +/− 0,1  $V_{\text{nc}}$  lors de l'installation. Lorsque les connecteurs DC sont installés, la tension des modules de batteries augmente car ils sont montés en série. Si tous les modules sont connectés, certaines parties de l'appareil sont sous une tension de fonctionnement allant jusqu'à 930  $V_{nc}$  avant le raccordement au réseau/la mise en service. Ce qui signifie qu'il existe un risque de blessures graves, voire mortelles, si les opérateurs touchent des pièces sous tension. C'est pourquoi, assurez-vous de respecter les réglementations en vigueur en matière de santé et de sécurité au travail.

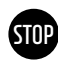

**AVERTISSEMENT ! Risque de dommages sur l'appareil dû à un raccordement DC non conforme** Si le câblage DC n'est pas effectué correctement, cela peut provoquer un court-circuit nécessitant le remplacement des modules de batteries. En outre, l'APU HV1000-S risque d'être endommagée elle aussi.

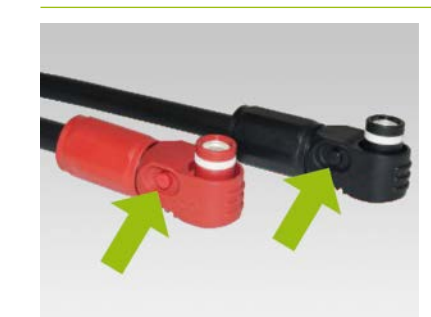

**9** Lors de l'installation des câbles DC, respectez les points suivants : **les fiches doivent s'enclencher de manière audible.** Les fiches peuvent être déverrouillées en appuyant sur le bouton poussoir situé sur le côté de la fiche (voir marquages dans l'illustration).

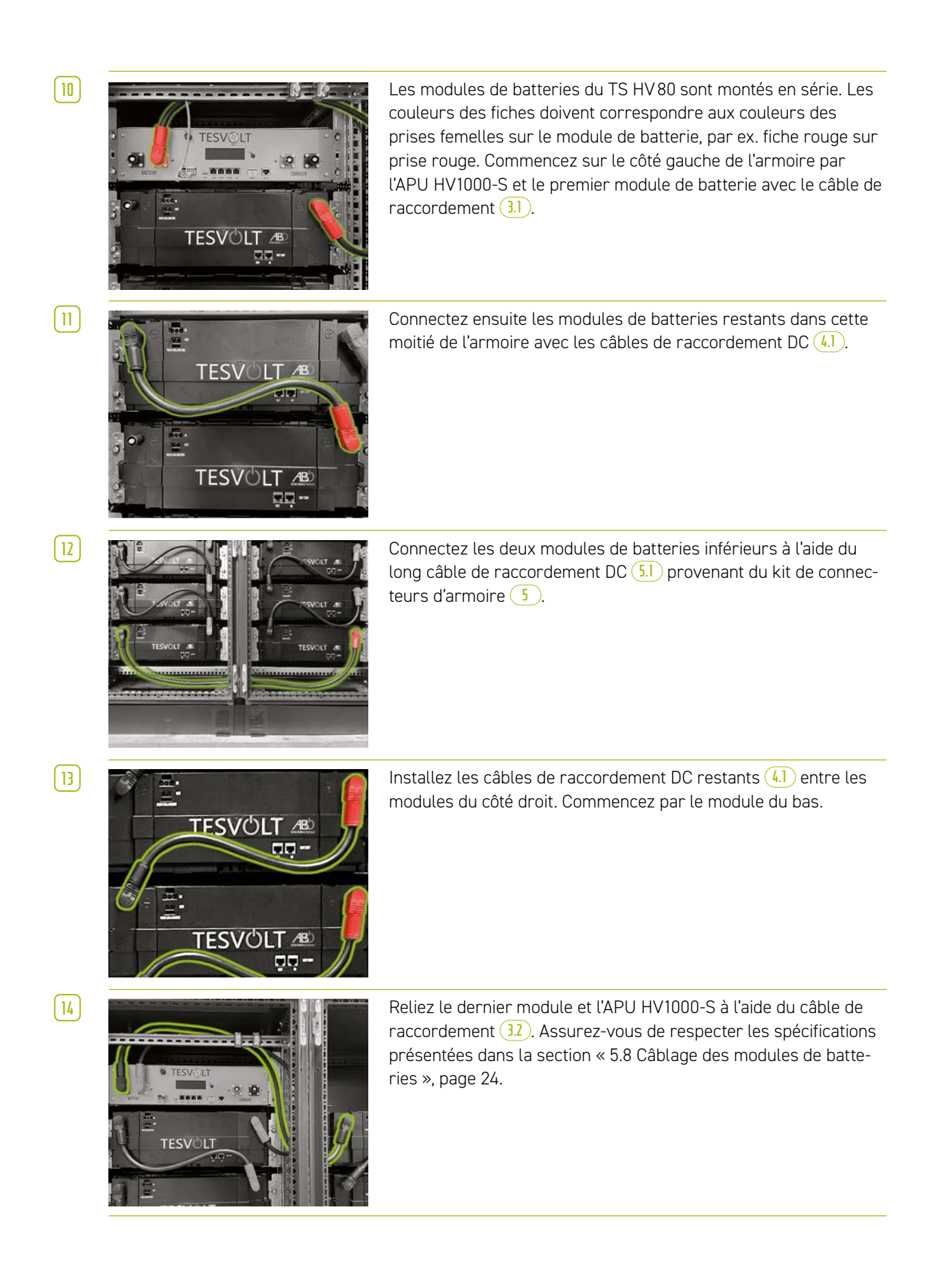

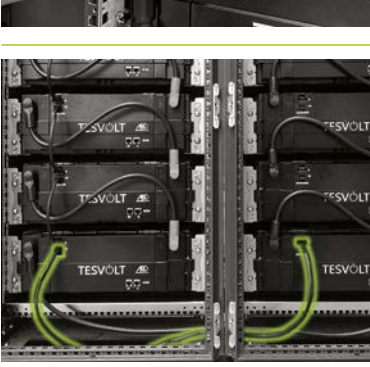

TFS

**15** Connectez le raccord « OUT » de rack d'équilibrage **22** du premier module de batterie situé en dessous de l'APU HV1000-S au raccord « IN » de rack d'équilibrage **21** du module de batterie suivant en direction du bas à l'aide d'un connecteur modulaire de rack équilibrage **4.3** . Répétez cette opération pour tous les modules de batteries de la moitié gauche de l'armoire.

**16 Utilisez l'un des câbles de raccordement de rack d'équilibrage de** 1,10 mètre de long **5.3** pour connecter les modules inférieurs dans les moitiés gauche et droite de l'armoire.

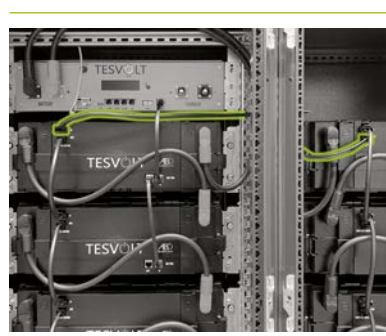

**17 Relief Constitution** Reliez maintenant les modules de batteries restants sur le côté droit, en partant du bas. Respectez les spécifications décrites dans la section [« 5.8 Câblage des modules de batte](#page-23-0)[ries », page 24.](#page-23-0) Enfin, à l'aide du câble de rack d'équilibrage de 0,75 m **6** , connectez le raccord « OUT » de rack d'équilibrage du module le plus en haut de la moitié droite de l'armoire au raccord « IN » de rack d'équilibrage du module le plus en haut sur le côté gauche.

#### **AVERTISSEMENT ! Dysfonctionnement possible de l'appareil en raison d'un câblage BAT COM non conforme STOP**

Une connexion incorrecte du câble de communication BAT COM entraîne des dysfonctionnements au niveau de la batterie. Vérifiez que le câblage a été effectué conformément à la section [« 5.8 Câblage](#page-23-0)  [des modules de batteries », page 24](#page-23-0).

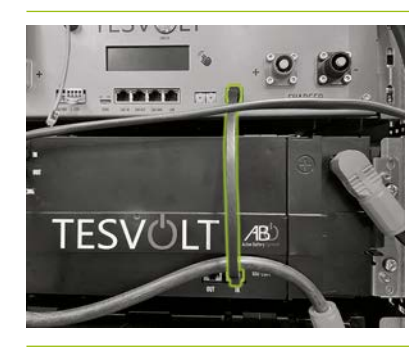

**18 Acheminez** le câble de communication BAT COM au moyen des câbles de connexion fournis **3.3** et **4.2** . Reliez le raccord « BAT-COM » **11** de l'APU HV1000-S et le raccord BAT-COM « IN » du module de batterie placé en dessous de l'APU HV1000-S à l'aide d'un câble de connexion **3.3** . Vous pourrez ensuite utiliser un câble de connexion **4.2** pour relier le raccord BAT-COM « OUT » **23** du même module au raccord BAT-COM « IN » **24** du module suivant.

**19** Connectez les modules de batteries restants dans la moitié gauche de l'armoire de la même manière à l'aide des câbles de connexion **4.2** .

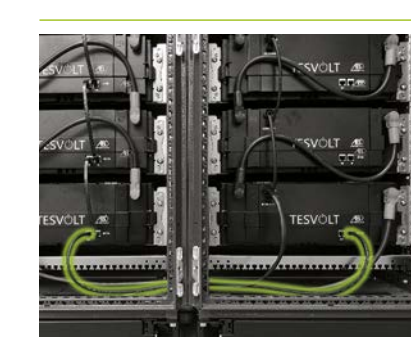

**20** Établissez la connexion BAT COM entre les modules de batteries inférieurs au moyen du câble de connexion plus long **5.2** . Ensuite, connectez les modules restants dans la moitié droite de l'armoire, en commençant par le bas et à l'aide des câbles de connexion **4.2** . Le raccord BAT COM « OUT » du dernier module de batterie reste ouvert.

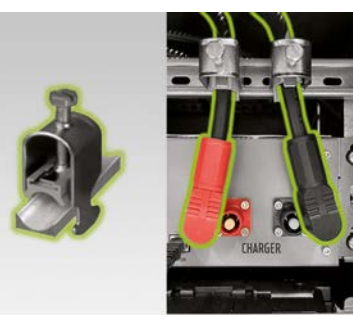

**21 Acheminez les câbles DC** (7.1)/(7.2) en partant de l'APU HV1000-S « CHARGER » **12** / **13** vers l'onduleur TESVOLT PCS. La fiche rouge sert à la connexion au pôle positif, tandis que la fiche noire permet la connexion au pôle négatif. Notez que le câble ne peut être raccourci que du côté de l'onduleur TESVOLT PCS. Pour soulager la tension des câbles DC, installez les deux colliers de fixation des câbles **K** au-dessus des raccords CHARGER de l'APU HV1000-S **1** sur le rail C **D** .

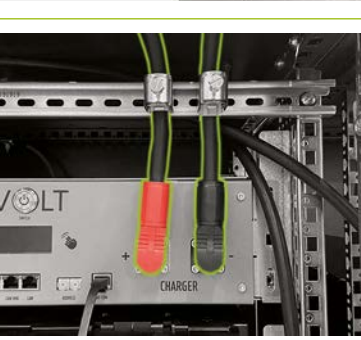

**22** Ce n'est qu'une fois le raccordement du TESVOLT PCS terminé que vous devez relier les câbles DC **7.1** et **7.2** à l'APU HV1000-S. **Veuillez noter que les fiches doivent s'enclencher de manière audible.** Enfin, fixez les câbles DC dans les colliers de fixation des câbles **K** .

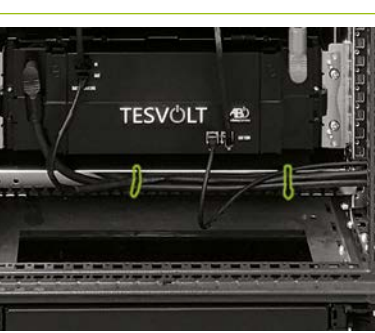

**23 Attachez les câbles de raccordement situés dans la partie** inférieure de l'armoire aux rails de retenue de câbles **F** à l'aide de serre-câbles. Assurez-vous que les câbles ne sont ni coincés ni endommagés.

**24 Systèmes maître-esclave uniquement :** procédez au câblage du bus CAN entre le raccord CAN OUT **7** et le raccord CAN IN **6** sur les APU du système de stockage dans la configuration maître-esclave conformément aux spécifications de la section [« 16 Extension de capacité », page 86](#page-85-0) et suivantes. Pour ce faire, utilisez le ou les câbles de connexion **7.4** fournis avec le système de stockage esclave.

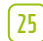

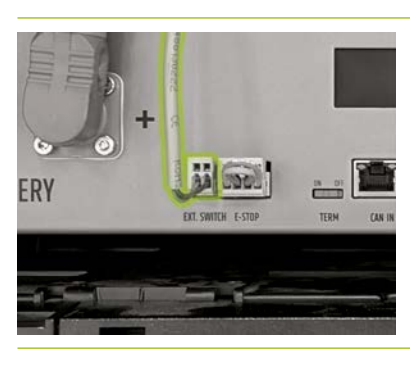

**25** Branchez la fiche du câble de raccordement **E** dans le raccord « EXT. SWITCH » **3** sur l'APU HV1000-S.

**26** Enfin, remplissez le journal de mise en service dont vous trouverez un modèle sur la clé USB **12** . Notez également les numéros de série/d'usine de l'onduleur de batterie et des périphériques comme TESVOLT Energy Manager. Envoyez le journal de mise en service complété à l'adresse service@tesvolt.com.

# 8.3 CONTACT E-STOP

<span id="page-45-0"></span>Le TS HV80 dispose d'une fonction d'arrêt rapide (E-Stop). L'appareil est équipé à cet effet d'une fiche à quatre broches accessible de l'extérieur. Cette connexion électrique peut être raccordée à un système de contrôle externe à l'aide de la prise femelle Wago 734-104 adaptée. En cas de besoin, le système de contrôle externe peut arrêter l'appareil sans délai via un chemin de commutation séparé, c'est-à-dire complètement indépendant. L'arrêt est ainsi beaucoup plus rapide que le processus d'arrêt normal. Le câblage ne peut être effectué qu'à l'aide d'un contact sans potentiel.

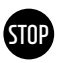

#### **AVERTISSEMENT ! Risque de dommages sur l'appareil dû à l'utilisation de la fonction E-Stop**

Le contact E-Stop permet d'arrêter rapidement le système en cas d'urgence. Comme le système de batteries n'est pas correctement arrêté lors de l'utilisation de la fonction E-Stop, le TS HV80 risque d'être endommagé. C'est pourquoi vous ne devez jamais utiliser la fonction E-Stop pour éteindre l'appareil dans des conditions normales.

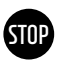

#### **AVERTISSEMENT ! Risque d'endommagement de l' APU HV1000-S ou des composants externes dû à l'utilisation d'un dispositif de commutation inapproprié**

Le contact E-Stop est à une tension de 24 V<sub>nc</sub> par rapport au potentiel du boîtier. Cette tension est créée par le bloc d'alimentation de l'APU HV1000-S à partir de la tension de la batterie. La connexion d'un dispositif de commutation sans potentiel risque d'endommager l'APU HV1000-S et/ou les composants externes.

## États E-Stop

- 1. Les contacts 1 et 4 ainsi que 2 et 3 de la fiche Wago sont reliés, par ex. via un relais externe ; la fonction E-Stop est inactive et l'APU HV1000-S est ainsi connectée.
- 2. Les contacts 2 et 3 de la fiche Wago sont ouverts, par ex. après activation du commutateur externe ; la fonction E-Stop est active (affichée à l'écran de l'APU HV1000-S), le raccordement DC entre l'onduleur TESVOLT PCS et le TS HV80 est interrompu.

#### Demande au système de contrôle externe

Étant donné que la fonction E-Stop utilise une tension interne de 24  $\rm V_{\rm pc}$ , une commutation (à relais) externe doit être utilisée via un contact sans potentiel pour garantir un fonctionnement correct. Cette commutation peut être adaptée selon les différentes exigences du système de contrôle externe. Les différents scénarios de raccordement sont présentés dans les illustrations ci-dessous.

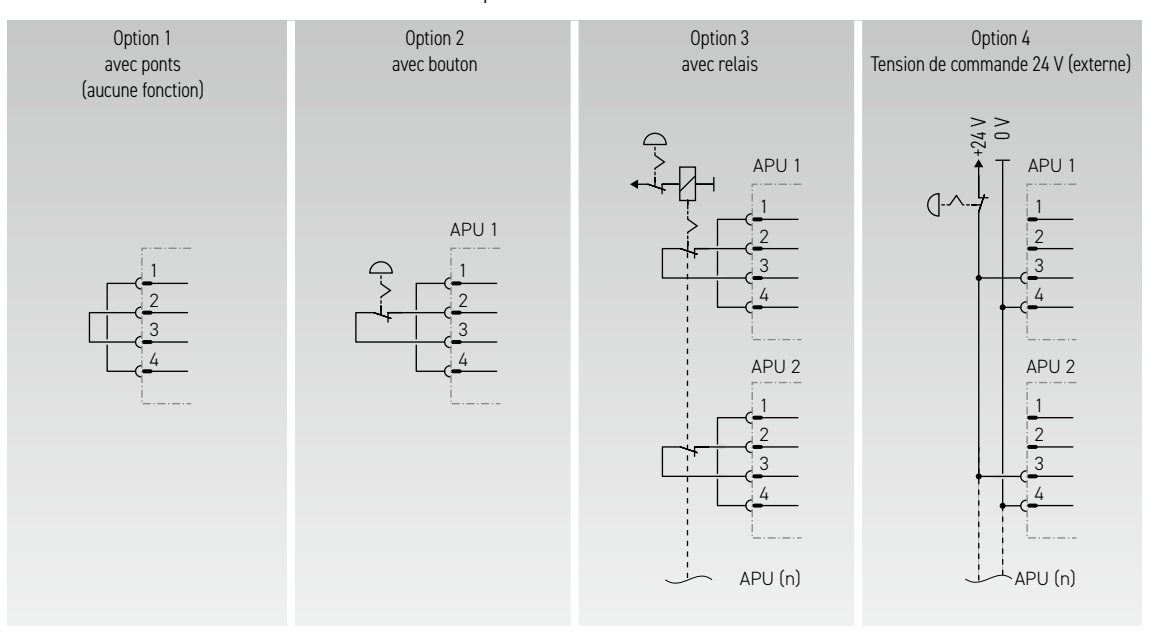

*Illustration 8.1 Différentes options de raccordement pour E-Stop ; les options 3 et 4 sont destinées à être utilisées dans des systèmes composés de plusieurs APU HV1000-S.* 

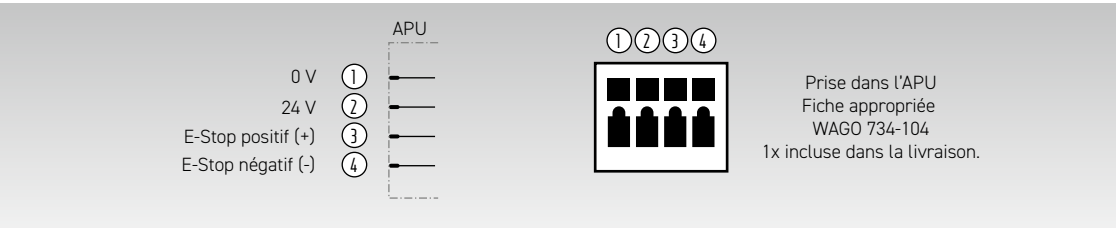

*Illustration 8.2 Affectation de la prise de raccordement E-Stop* **4**

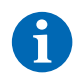

**REMARQUE :** si vous n'utilisez pas la fonction E-Stop, la fiche pontée doit être installée sur la connexion E-Stop **4** , faute de quoi le système de stockage risque de rester inactif !

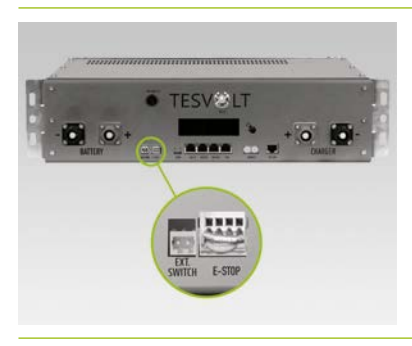

Connexion E-Stop **4** à l'APU HV1000-S avec fiche Wago.

# 8.4 ALIMENTATION ÉLECTRIQUE 24 V EXTERNE DE L'APU HV1000-S

**REMARQUE :** si vous souhaitez faire fonctionner l'APU HV1000-S sous une alimentation électrique 24 V externe, faites part de vos projets à l'assistance téléphonique de TESVOLT au +49 (0)3491 8797-200 ou par e-mail à l'adresse service@tesvolt.com.

Dans la configuration d'usine, l'APU HV1000-S est alimentée en tension de service par un bloc d'alimentation interne. Cependant, si votre configuration nécessite une alimentation 24 V externe, une version adaptée en conséquence de l'APU HV1000-S peut être fournie sur demande. Par conséquent, veuillez faire part de vos projets au service TESVOLT en temps utile.

# 9 INSTALLATION ET RACCORDEMENT DU TESVOLT PCS

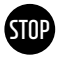

#### **AVERTISSEMENT ! Risque de dommages sur le TS HV80 dû à l'utilisation de consommateurs supplémentaires dans le circuit auxiliaire DC**

Assurez-vous de toujours respecter les spécifications de connexion du TS HV80 et de l'onduleur TESVOLT PCS. Par exemple, aucun consommateur ou composant supplémentaire n'est autorisé sur le circuit auxiliaire DC entre la batterie et l'onduleur. Si vous souhaitez apporter des modifications à la configuration du système, vous devez obligatoirement faire part de vos projets au service TESVOLT.

# 9.1 CONFIGURATION DU SYSTÈME

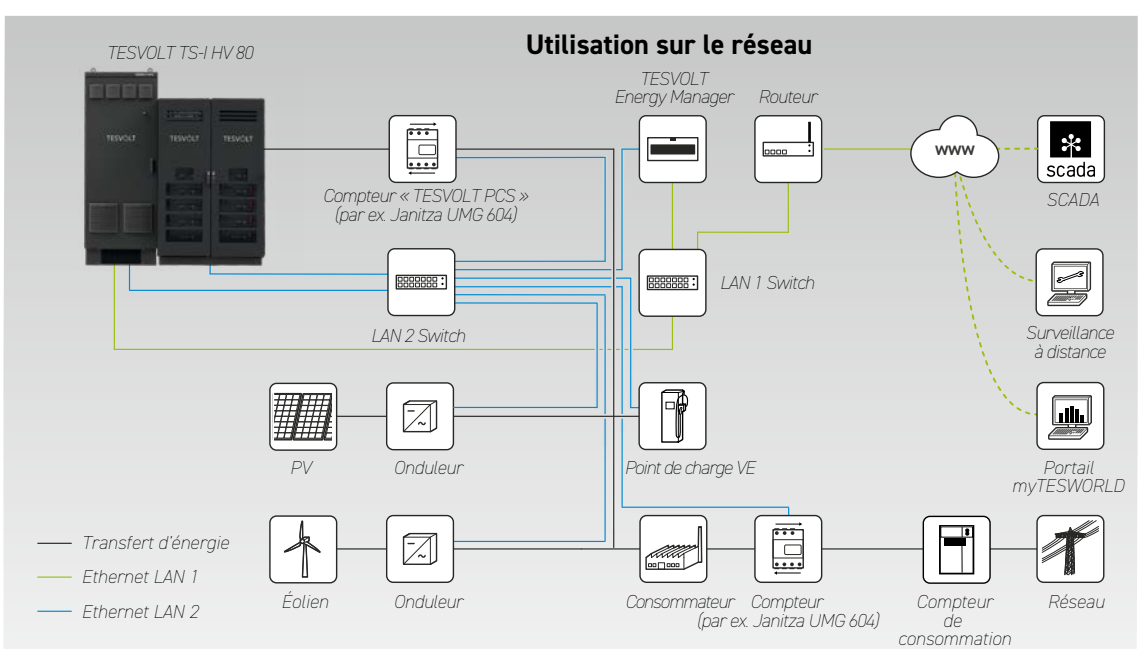

### <span id="page-47-0"></span>Configuration du système pour une utilisation sur le réseau

## Configuration du système pour l'alimentation de backup

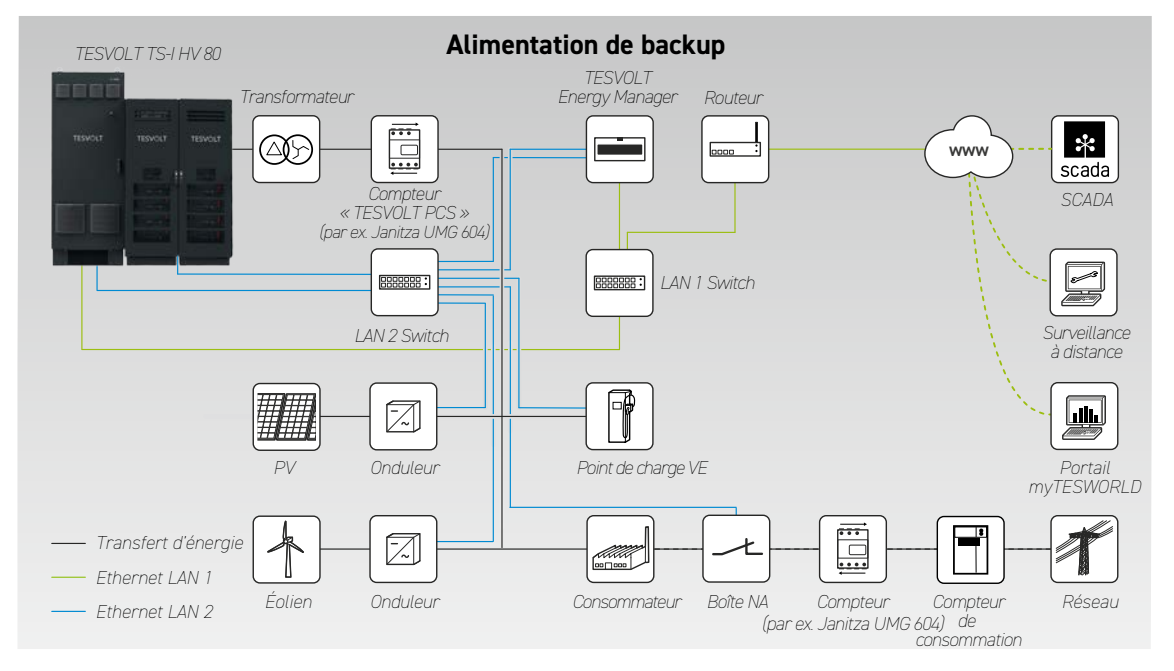

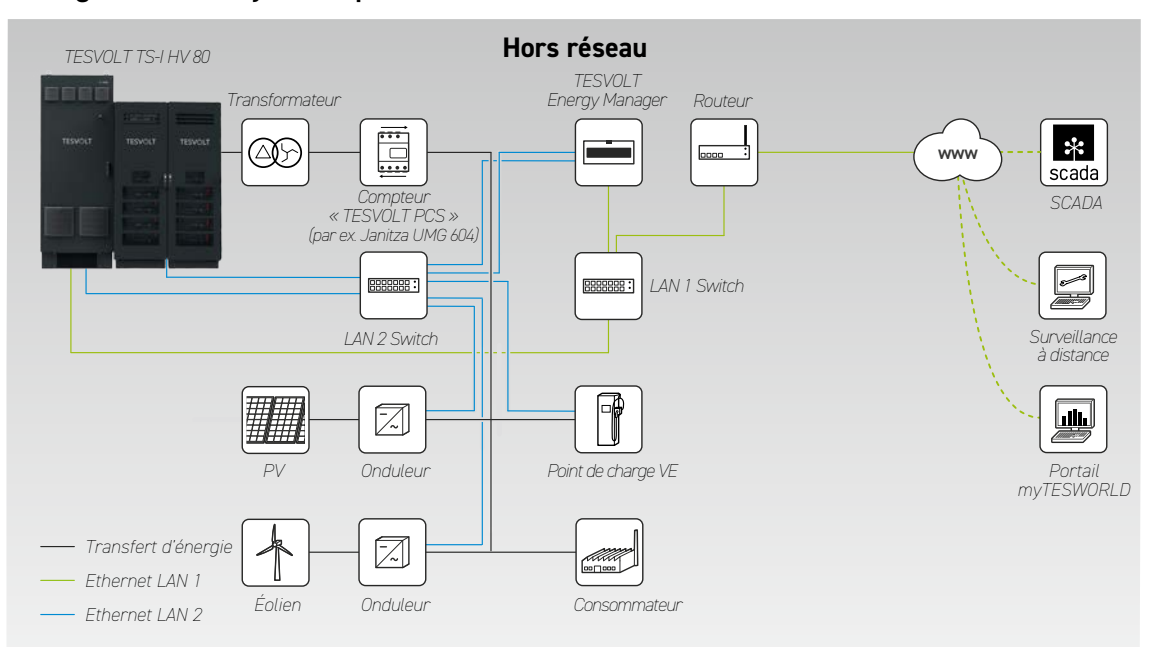

## Configuration du système pour une utilisation hors réseau

# 9.2 SCHÉMA DE RACCORDEMENT DE L'ONDULEUR TESVOLT PCS

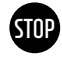

#### <span id="page-49-0"></span>**AVERTISSEMENT ! Risque d'endommagement du TS-IHV80 si les conditions d'installation requises ne sont pas remplies**

Avant toute connexion au TESVOLT PCS, l'installation du système de stockage doit être entièrement terminée.

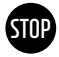

#### **AVERTISSEMENT ! Dysfonctionnement possible en raison d'un câblage incorrect**

Les câbles de communication, de mesure et de contrôle doivent toujours être séparés des conducteurs AC/DC, sous peine de provoquer des émissions parasites susceptibles de perturber la transmission des données et, par conséquent, de créer des dysfonctionnements.

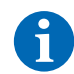

**REMARQUE :** la section minimale des câbles de raccordement AC est déterminée par les normes respectives de la réglementation allemande VDE.

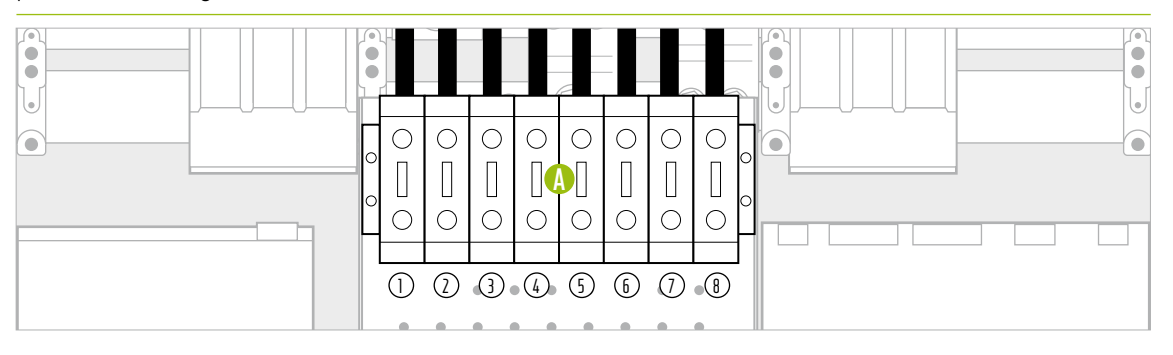

*Illustration 9.1 Panneau de connecteurs DC (couvre le raccordement AC)*

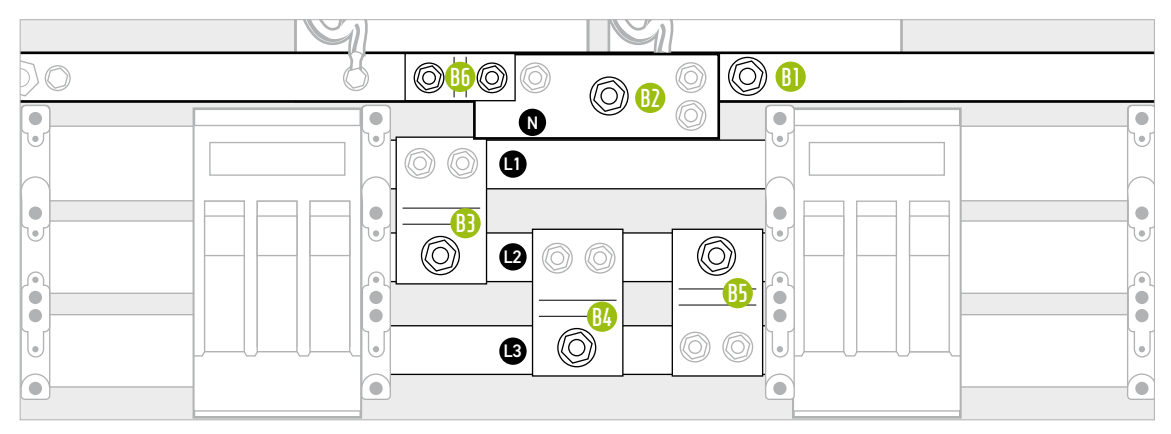

*Illustration 9.2 Panneau de connecteurs AC (derrière les raccordements DC)*

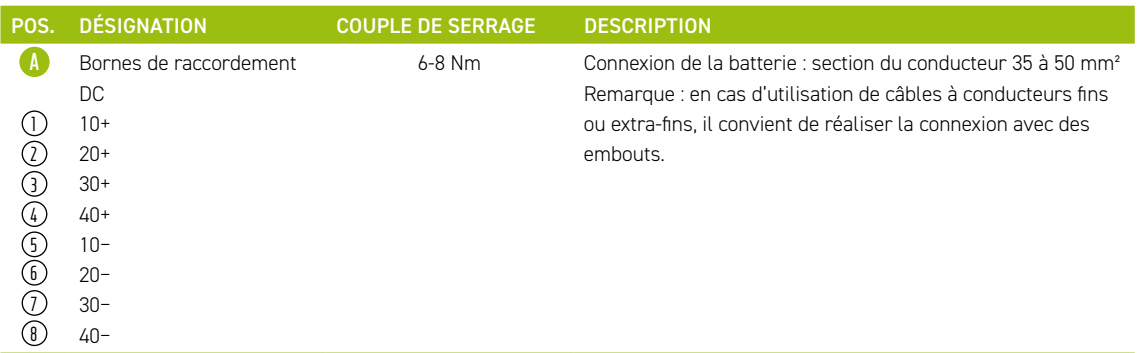

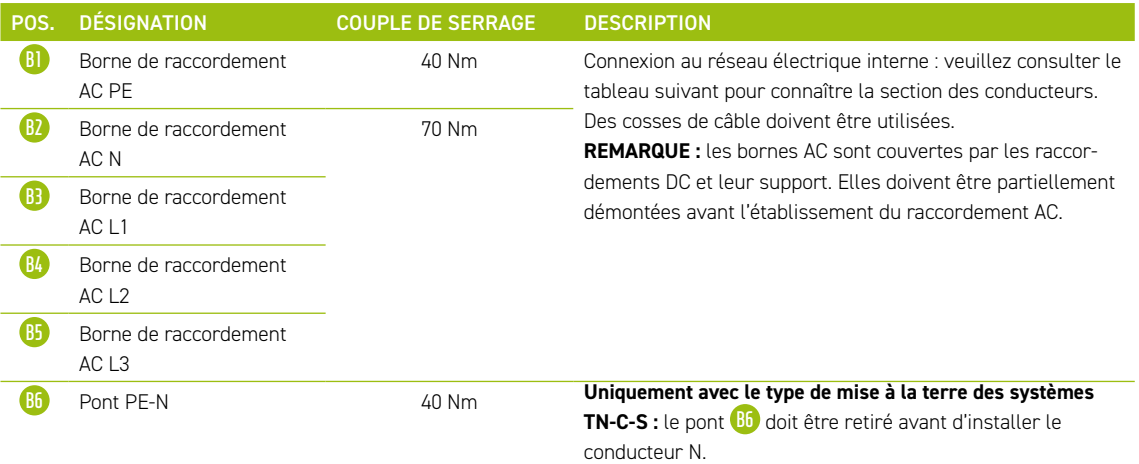

### Affectation des bornes de raccordement DC

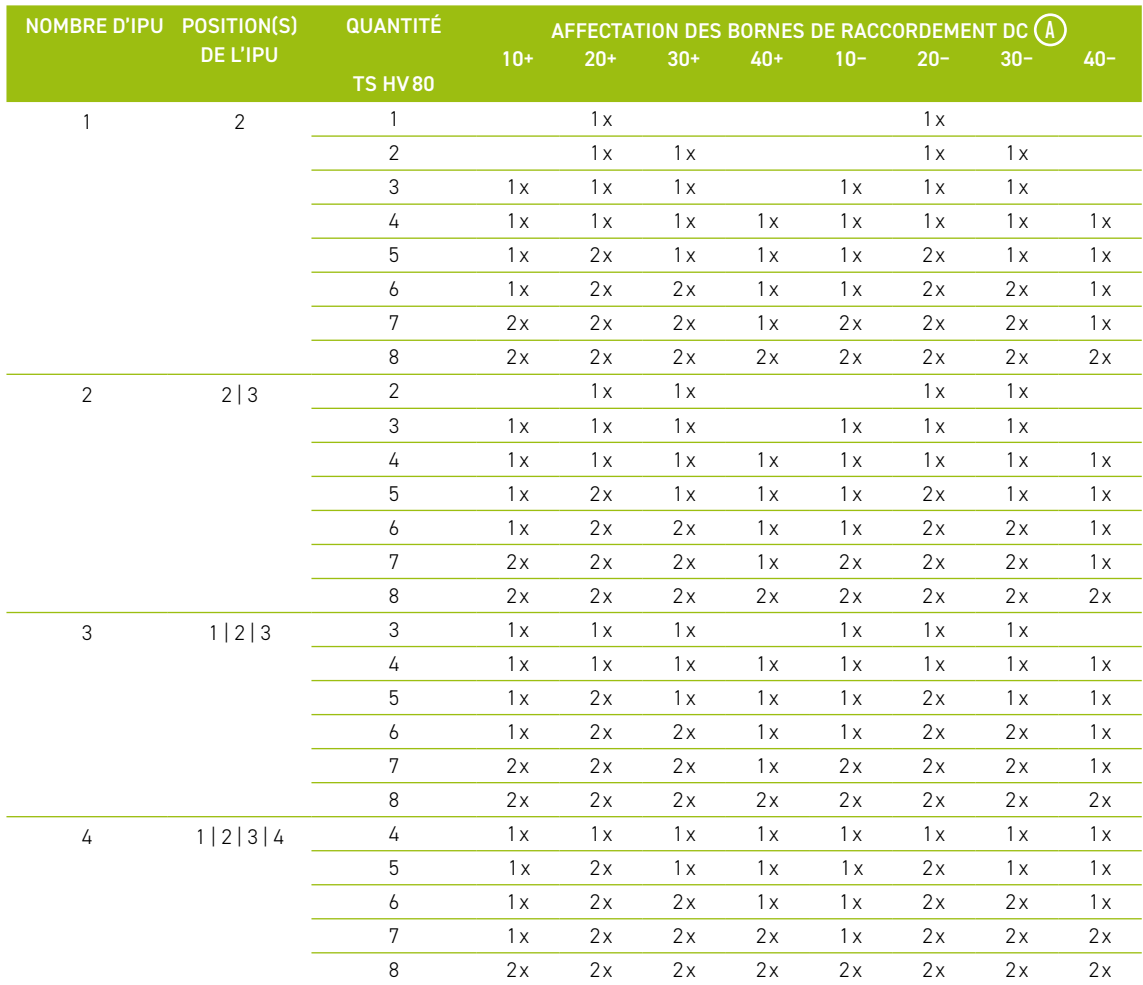

## Raccordement AC – section de câble, fusibles et types de transformateur

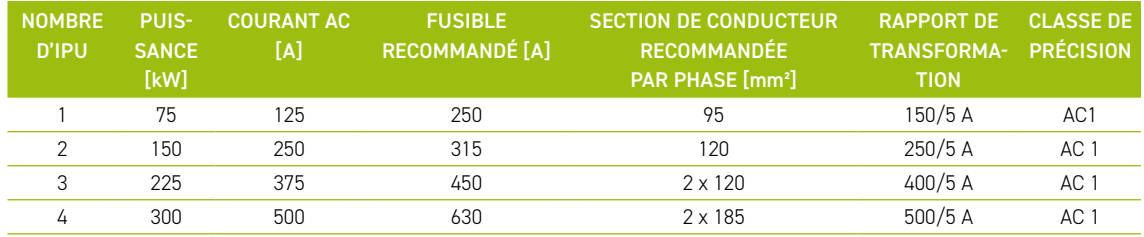

# 93 INSTALLATION DE L'ONDULEUR TESVOLT PCS

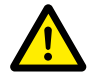

#### <span id="page-51-0"></span>**DANGER ! L'insuffisance des mesures prises pour établir et maintenir l'état hors tension de l'onduleur TESVOLT PCS peut entraîner des blessures graves, voire mortelles**

Lors de l'insertion du raccordement au réseau AC sur l'onduleur TESVOLT PCS, les interrupteurssectionneurs à fusibles Q1 côté AC... Q4 **28** et le disjoncteur Q01 **47** doivent être ouverts. Si le TESVOLT PCS était auparavant en service, un temps de décharge de 60 minutes doit être respecté pour amener le condensateur du circuit auxiliaire DC à des tensions non dangereuses ( $60 V_{\text{p}}$ ). Les composants DC externes doivent également être déconnectés. L'absence de tension doit être vérifiée avant d'effectuer des travaux sur le raccordement au réseau.

Veuillez noter que la base de l'onduleur TESVOLT PCS ne doit pas être entièrement démontée.

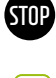

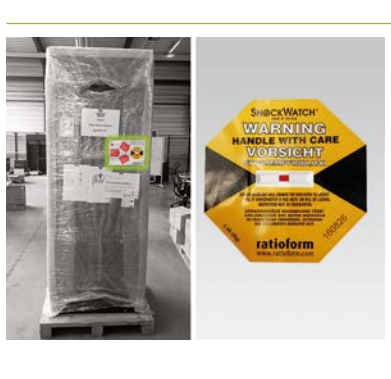

**1** Ne retirez pas l'emballage avant d'avoir atteint le lieu d'installation. Vérifiez d'abord le capteur de choc. Si le capteur s'est déclenché (coloration rouge sur l'image, à droite), documentez la situation. Même sans dommage visible sur l'appareil, le livreur doit confirmer par écrit que le capteur s'est déclenché. Signalez l'incident au service TESVOLT. Transportez le TESVOLT PCS jusqu'à son lieu d'installation final. Assurez-vous de suivre les consignes et prescriptions présentées dans la section [« 3.4 Transport chez le client](#page-12-0)  [final », page 13,](#page-12-0) ainsi que celles contenues dans le manuel d'utilisation du matériel GRIDCON® PCS du fabricant MR GmbH.

**2** Dans le cas d'un transport par grue, il convient d'abord de fixer les anneaux de levage fournis. Le sachet contenant les anneaux de levage se trouve (bien visible) dans le TESVOLT PCS. Ce faisant, assurez-vous de suivre les consignes et prescriptions présentées dans la section [« 3.3 Transport vers le](#page-11-0)  [client final », page 12,](#page-11-0) ainsi que dans le « Manuel d'utilisation de l'appareil GRIDCON® PCS de MR GmbH.

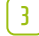

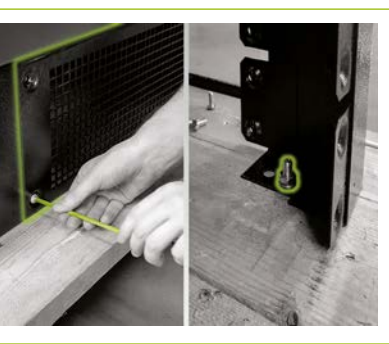

**3 Pour soulever le TESVOLT PCS hors de la palette de transport,** les raccords à vis sur les quatre pieds de l'armoire de commande doivent d'abord être retirés. Pour ce faire, retirez les caches de socle sur au moins deux côtés opposés du socle (avant/arrière ou droite/gauche) en désengageant les vis aux angles des caches. Maintenant, desserrez et retirez les vis aux pieds de l'armoire.

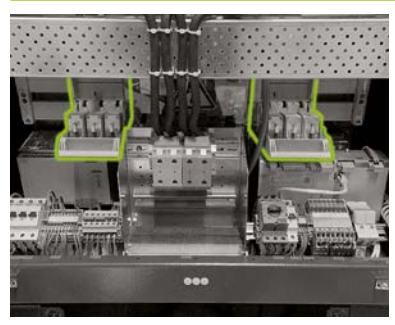

**4 Avant la connexion, assurez-vous que tous les interrupteurs**sectionneurs à fusibles Q1... Q4 **28** sont ouverts (selon le nombre et le positionnement des IPU) et que le commutateur S1 **23** est réglé en position « OFF ».

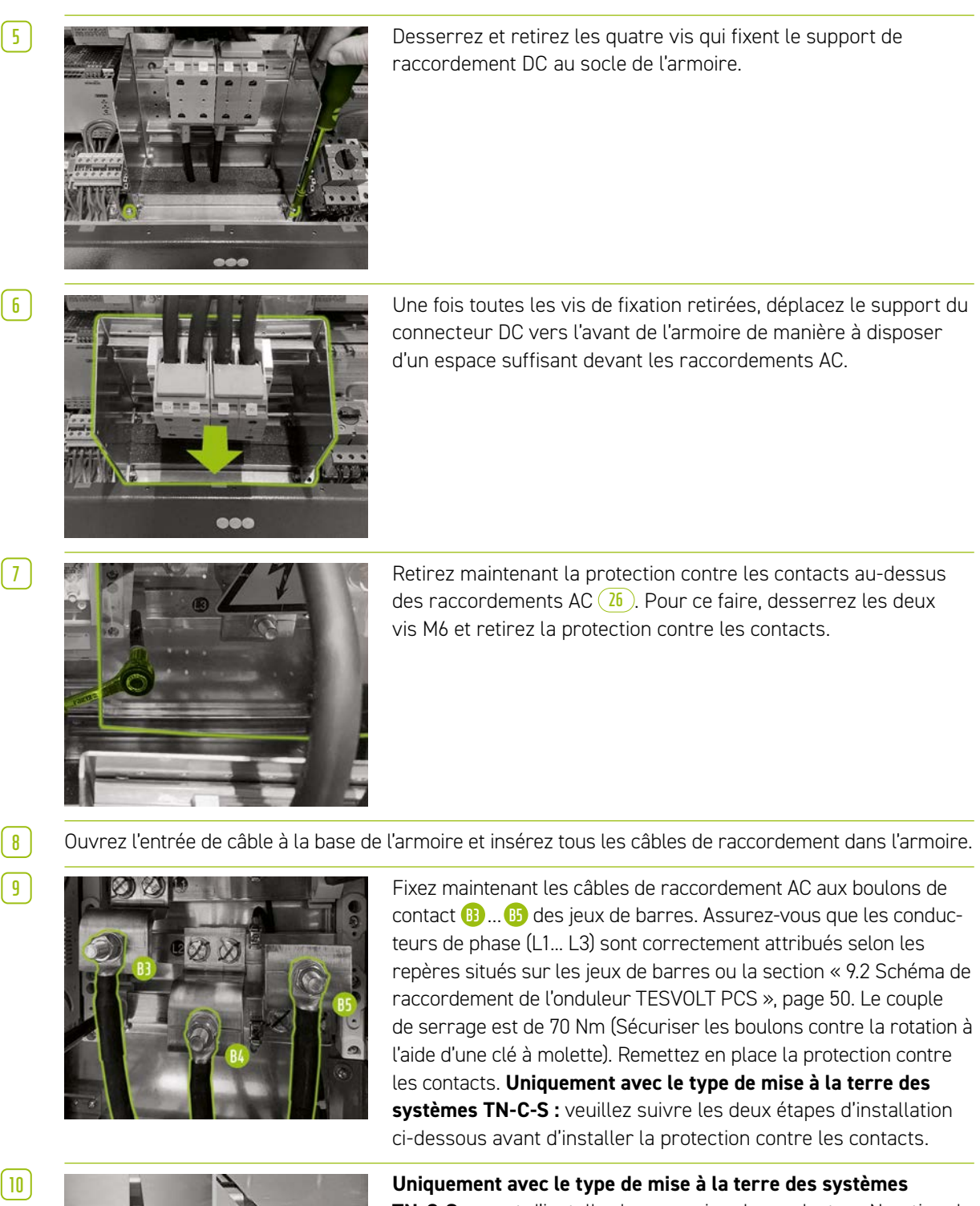

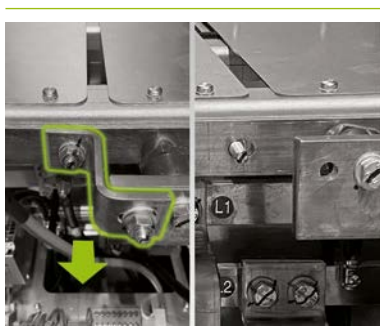

**TN-C-S :** avant d'installer la connexion du conducteur N, retirez le pont **B6** entre le rail PE et le rail N.

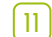

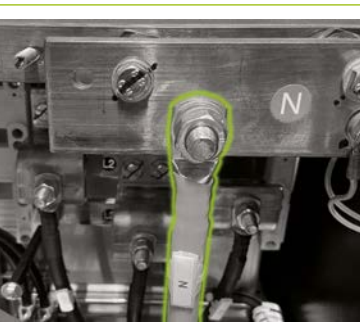

**11 Uniquement avec le type de mise à la terre des systèmes TN-C-S :** fixez le conducteur N à la borne N **B2** . Utilisez une clé dynamométrique avec un couple de serrage de 70 Nm (Sécuriser les boulons contre la rotation à l'aide d'une clé à molette). Pour simplifier l'installation, retirez le rail de retenue de câbles (plaque perforée). Enfin, réinstallez la protection contre les contacts sur les connexions AC, puis le rail de retenue de câbles.

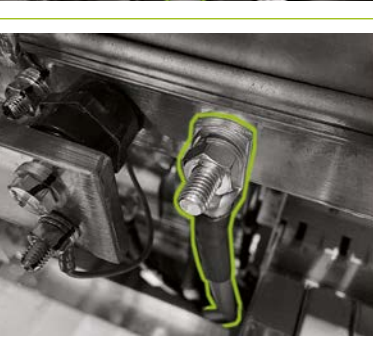

**12** Connectez maintenant le câble de mise à la terre au rail d'égalisation des potentiels via les boulons de contact pré-assemblés M10 ou M12 **B1** . Celui-ci est situé immédiatement à droite du rail N. Le couple de serrage est de 40 Nm pour les raccords M10 et de 70 Nm pour les raccords M12 (Utiliser une clé à molette pour éviter que les boulons ne tournent lors du serrage).

**13** Refermez la sortie de câble.

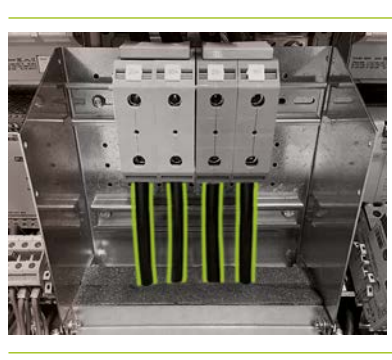

**14** Lors de l'installation du raccordement DC de la batterie, assurez-vous que la polarité est correcte. Le couple de serrage est de 6 à 8 Nm.

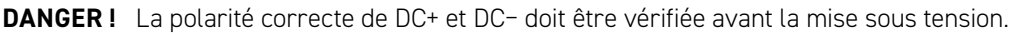

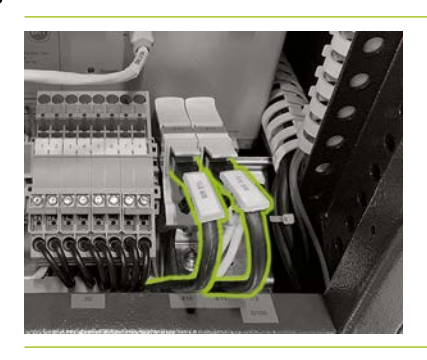

**15 Connectez le port Ethernet <b>64** 1 de l'onduleur TESVOLT PCS à l'aide d'un câble réseau pour raccorder le LAN 1 Switch. Branchez ensuite un câble réseau au port Anybus **54** 2 de l'onduleur TESVOLT PCS pour le raccordement au LAN 2 Switch.

# 10 INSTALLATION ET RACCORDEMENT DES PÉRIPHÉRIQUES FONCTIONNANT EN PARALLÈLE AVEC LE RÉSEAU

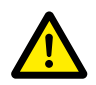

#### **DANGER ! Risque de blessures graves ou mortelles en cas de non-respect des consignes de sécurité**

Les consignes de sécurité indiquées dans la documentation produit d'origine fournie par le fabricant de chaque composant doivent être impérativement suivies. Le non-respect de ces instructions peut entraîner des blessures graves ou mortelles.

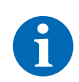

**REMARQUE :** veuillez noter que pour tous les produits énumérés dont le fabricant n'est pas TESVOLT, seule la documentation produit du fabricant respectif fait foi. Par conséquent, TESVOLT ne garantit pas l'exactitude des informations accompagnant ces produits. Des données contraignantes sont exclusivement disponibles dans la documentation officielle fournie pour le produit concerné.

## Alimentation électrique 24 V

#### **Variante 1 – en réseau : alimentation électrique 24 V via le bloc d'alimentation externe**

Si aucune fonctionnalité d'alimentation de backup ou utilisation hors réseau n'est requise, l'alimentation électrique 24 V externe incluse **8** peut être utilisée pour faire fonctionner les périphériques. Le dispositif est installé dans des armoires de commande ou dans de petits distributeurs d'installation sur un rail de montage de 35 mm conformément à DIN 43880.

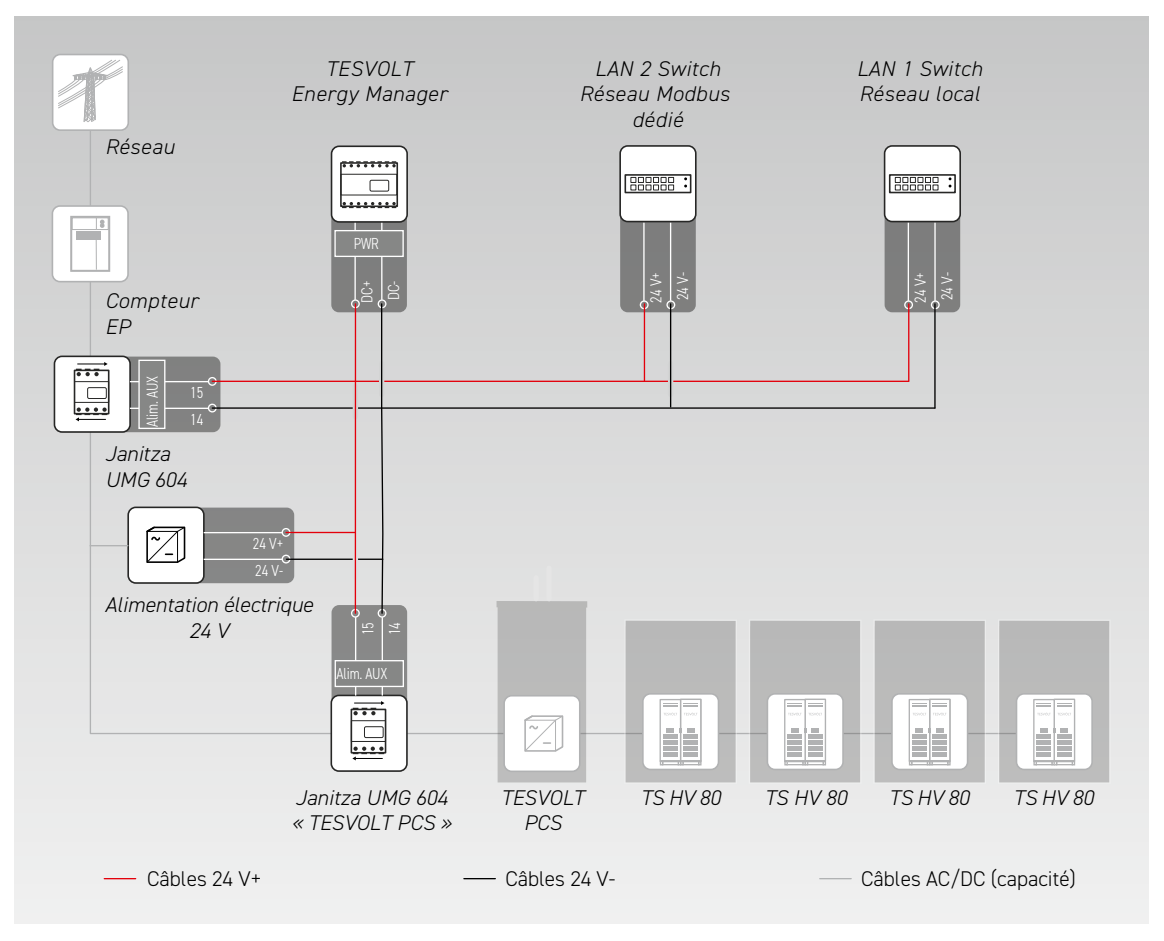

#### **Variante 2 – en réseau : alimentation électrique 24 V via le TESVOLT PCS**

L'onduleur de batterie TESVOLT PCS dispose d'une alimentation 24 V intégrée, qui peut être utilisée pour faire fonctionner des appareils externes. Si le système doit être en mesure de fournir une alimentation de backup ultérieurement, il est recommandé de connecter les composants externes à l'alimentation interne 24 V en préparation. La tension d'alimentation 24 V peut être prélevée sur le TESVOLT PCS via les bornes X7 **49** 4/6

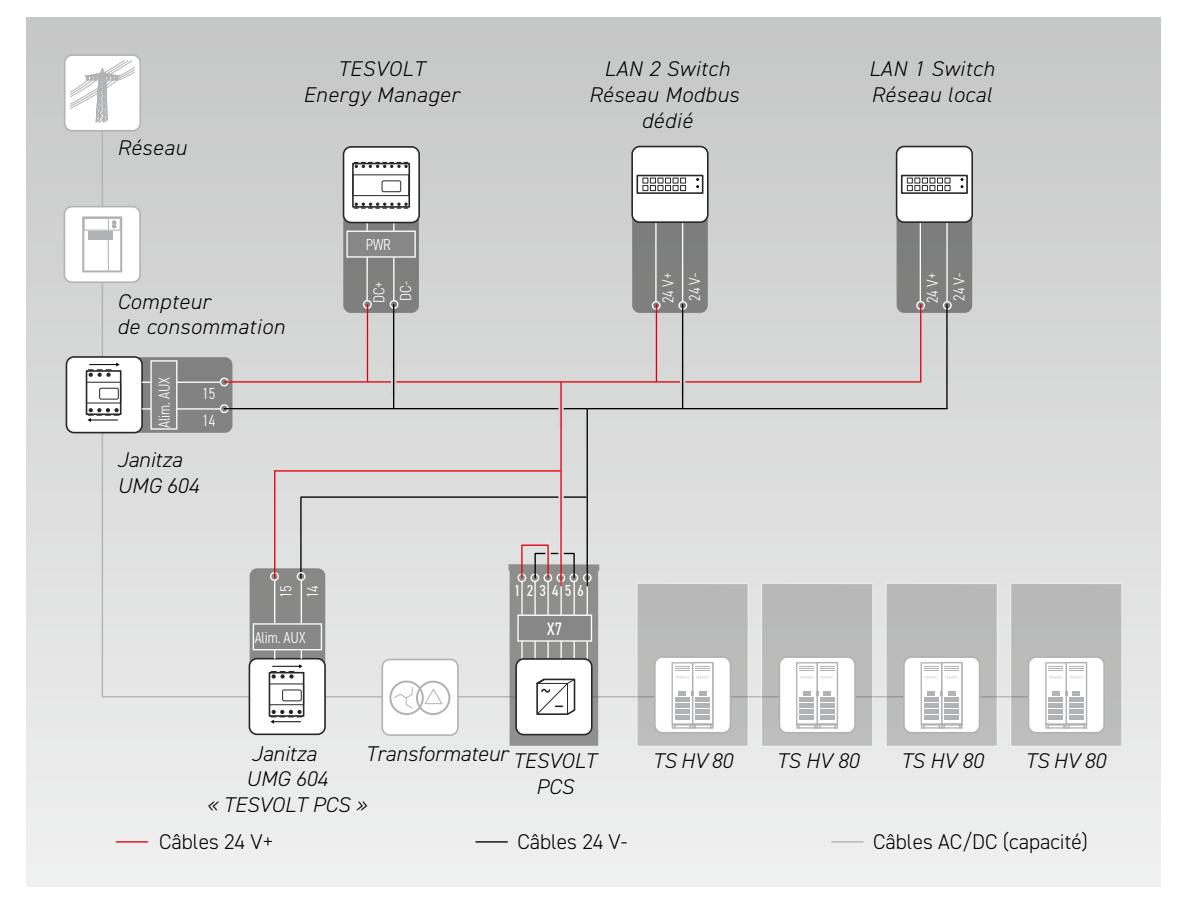

#### Compteurs Janitza

Un système TS-IHV80 doit impliquer au moins deux compteurs Janitza (voir la section [« 9.1 Configuration](#page-47-0)  [du système », page 48](#page-47-0)). Le premier compteur doit être placé au point de raccordement au réseau, le second aussi près que possible du TESVOLT PCS. Notez qu'il ne doit y avoir aucun consommateur entre ce compteur et le TESVOLT PCS (à l'exception du transformateur supplémentaire dans les systèmes d'alimentation hors réseau et de backup). Remarque : seuls les transformateurs pour le compteur « TESVOLT PCS » sont compris dans la livraison. Les transformateurs du second compteur doivent être fournis par le client.

**1** Installez les compteurs Janitza dans une armoire de commande ou dans de petits distributeurs d'installation sur un rail de montage de 35 mm. Leur position de montage est indifférente.

- **2** Connectez les compteurs Janitza à l'alimentation électrique 24 V via la borne **64** .
- **3** Équipez les entrées de mesure destinées à la mesure de tension avec des fusibles et un isolateur. Raccordez les points de mesure de la prise de tension au point de raccordement au réseau et sur le TESVOLT PCS via la borne **68** des compteurs Janitza.

**4** Connectez maintenant les transformateurs destinés à la mesure de courant aux compteurs Janitza via la borne **67** au moyen d'un dispositif de court-circuit (bornes de court-circuit). Respectez également les informations sur l'affectation des bornes dans la section [« 7.1 Compteur Janitza UMG 604 »,](#page-28-0)  [page 29,](#page-28-0) ainsi que les spécifications du manuel d'installation et de l'autre documentation produit du Janitza UMG 604.

#### Connexion du transformateur de courant à MIO (TESVOLT PCS)

En fonction de l'application (par exemple, écrêtement physique des pointes), il peut être nécessaire de réduire autant que possible le temps de réponse de l'onduleur. Dans ces cas-là, le dispositif interne de mesure et d'entrée/sortie MIO **30** est utilisé dans le TESVOLT PCS.

Les transformateurs nécessaires à la mesure du courant (que le client doit fournir) sont connectés à la borne X6 **53** sur la barrette de raccordement **33** dans le TESVOLT PCS (Pour les affectations, reportez-vous à la section [« 6.5 Barrette de raccordement pour l'onduleur de batterie TESVOLT PCS », page 27](#page-26-0)).

### Commutateurs Ethernet (LAN 1 et LAN 2)

Les dispositifs sont installés dans des armoires de commande ou dans de petits distributeurs d'installation sur un rail de montage de 35 mm conformément à DIN 43880. Leur position de montage est indifférente. Connectez le dispositif à l'alimentation électrique 24 V.

#### TESVOLT Energy Manager avec adaptateur Ethernet USB

- **1** Installez TESVOLT Energy Manager dans une armoire de commande ou dans un petit distributeur d'installation sur un rail de montage de 35 mm conformément à DIN 43880. Leur position de montage est indifférente. Prenez note des dimensions d'installation indiquées dans l'illustration de la section « 3.3 Préparation de l'installation », page 9, du manuel d'installation et d'utilisation de TESVOLT Energy Manager ainsi que des longueurs de câble maximales dans la section précédente.
- **2** Connectez TESVOLT Energy Manager à l'alimentation électrique 24 V via son raccordement « PWR » **78** . Assurez-vous que la ligne d'alimentation dispose d'un fusible de 3 A maximum.

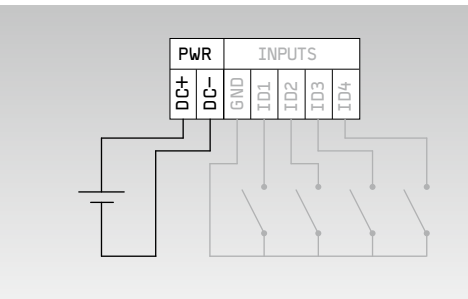

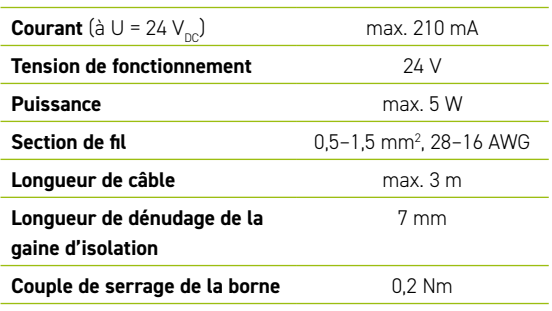

**3** Établissez la connexion LAN de TESVOLT Energy Manager **72** à Internet à l'aide du LAN 1 Switch. Connectez l'adaptateur réseau USB fourni **14.1** à la connexion USB 1 **71** et raccordez-le au LAN 2 Switch (réseau Modbus dédié). Veuillez noter que la longueur de câble n'excède pas 30 mètres. Si certains appareils ne peuvent pas être connectés au réseau dédié (LAN 2), ils peuvent également être raccordés au réseau LAN 1. Si vous n'utilisez pas un serveur DHCP comme recommandé, vous devez également attribuer une adresse IP fixe à ces appareils.

#### <span id="page-57-0"></span>Établissement des liaisons de communication

Établissez les connexions Modbus et réseau de tous les composants du système conformément à l'illustration suivante.

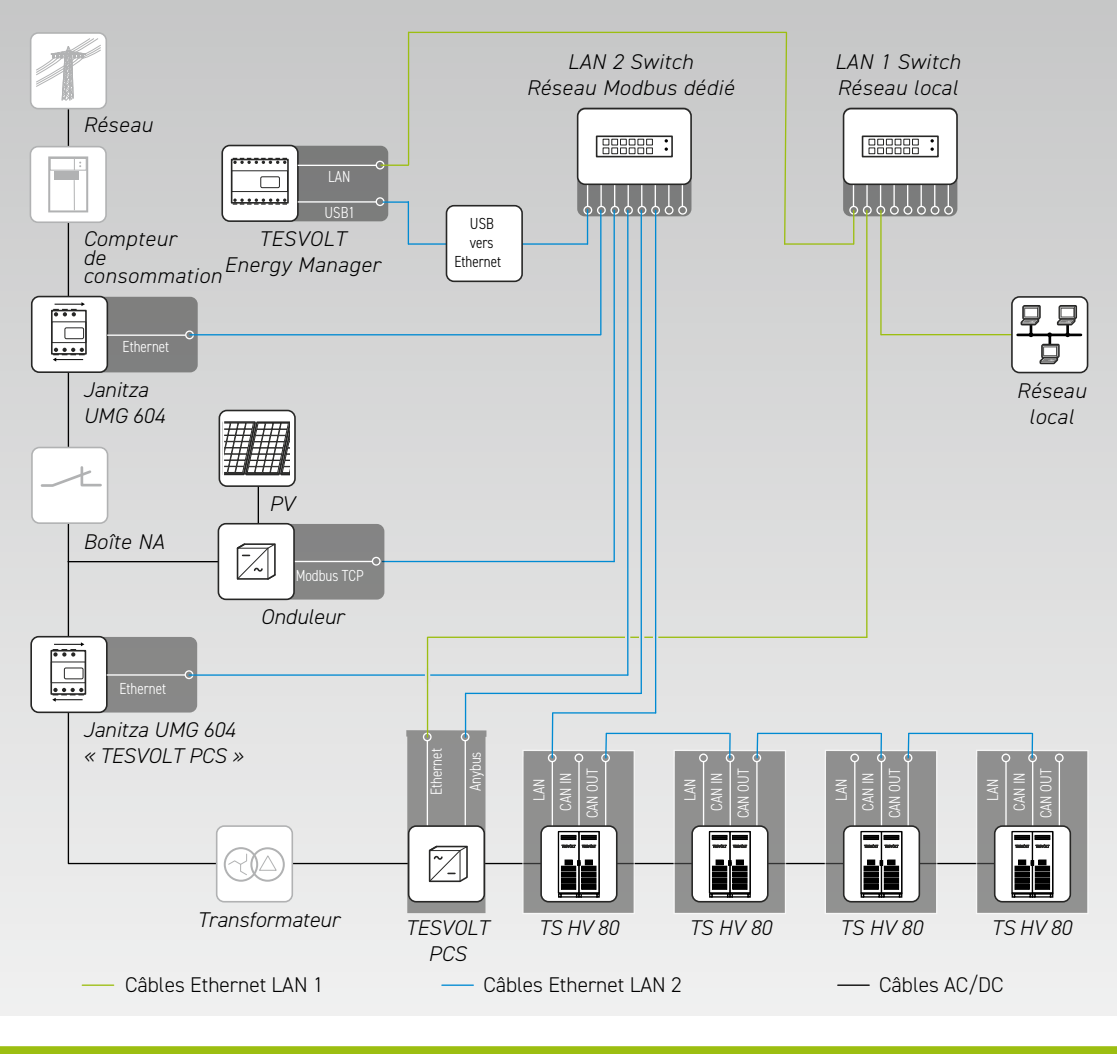

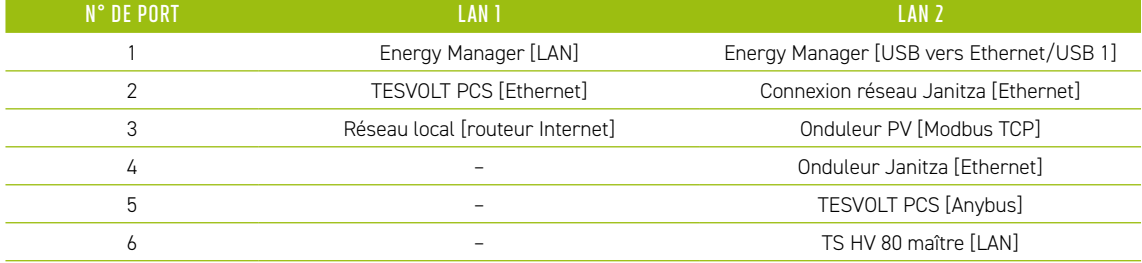

# 11 INSTALLATION ET RACCORDEMENT DES PÉRIPHÉRIQUES DANS LE CADRE D'UNE UTILISATION HORS RÉSEAU

Pour les systèmes autonomes (hors réseau), nous vous recommandons d'utiliser une TESVOLT Backup Control Box. Tous les composants de communication, de mesure et de contrôle y sont déjà hébergés et précâblés.

**REMARQUE :** lors de la planification et de l'installation de systèmes hors réseau, assurez-vous de consulter la note d'application TESVOLT « Note d'application pour le système de stockage au lithium TS-I HV 80 - Sommes-nous prêts à produire de l'énergie en toute autonomie ? ».

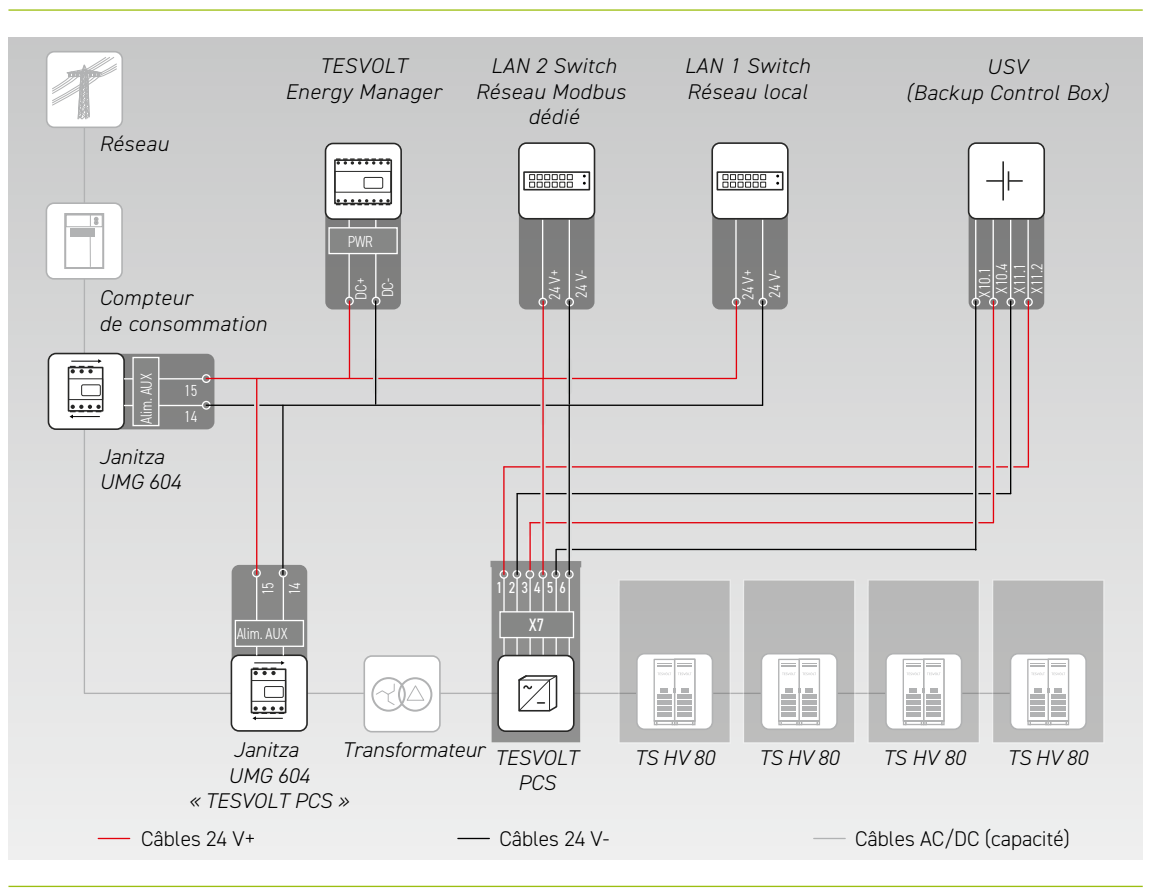

**1** Installez la TESVOLT Backup Control Box. Reportez-vous également à la section [« Dimensions de la TESVOLT Backup Control Box », page 15](#page-14-0).

**2** Établissez les connexions réseau. Pour ce faire, connectez le port « Ethernet » X10 **54** 1 du TESVOLT PCS avec le LAN 1 Switch (K5) **100** et le port « Anybus » X11 **54** 2 avec le LAN 2 Switch (K4) **99** . Pour les dispositifs composés de plusieurs systèmes de stockage, établissez les connexions Modbus entre les systèmes de stockage du TS HV80. Connectez le ou les systèmes de stockage au LAN 2 Switch (K4) **79** (Voir la figure de la section [« Établissement des liaisons](#page-57-0)  [de communication », page 58](#page-57-0)). Enfin, établissez une connexion entre le LAN 1 Switch (K5) **100** et Internet/le réseau local.

**3** Ensuite, connectez les entrées et sorties de tension d'alimentation du TESVOLT PCS avec les connexions correspondantes de la TESVOLT Backup Control Box (Reportez-vous au schéma de câblage fourni dans cette section et à l'affectation des bornes indiquée dans les sections [« 6.5 Barrette de raccordement pour](#page-26-0)  [l'onduleur de batterie TESVOLT PCS », page 27](#page-26-0), et [« 7.3 TESVOLT Backup Control Box », page 32\)](#page-31-0).

- **4** Connectez les points de mesure pour la prise de tension au point de raccordement au réseau à la borne X2 **103** et pour la prise de tension sur le TESVOLT PCS à la borne X4 **105** de la TESVOLT Backup Control Box. Ensuite, connectez également les prises de tension des deux côtés de l'interrupteur de déconnexion du réseau à la borne X5 **106** .
- **5** Connectez maintenant les transformateurs pour la mesure du courant à la borne X1 **102** (P1, point de raccordement au réseau) et à la borne X3 **104** (P2, TESVOLT PCS) de la TESVOLT Backup Control Box. Respectez également les informations sur l'affectation des bornes de la section [« 7.1 Compteur Janitza](#page-28-0)  [UMG 604 », page 29](#page-28-0), ainsi que les spécifications de la documentation produit actuellement en vigueur du Janitza UMG 604.
- **6** Connectez les autres composants aux bornes X6, X7 et X8 de la TESVOLT Backup Control Box. Tenez compte de la note d'application « Note d'application pour le système de stockage au lithium TS-I HV 80 - Sommes-nous prêts à produire de l'énergie en toute autonomie ? » ainsi que des informations sur l'affectation des bornes de la section [« 7.3 TESVOLT Backup Control Box », page 32](#page-31-0).

# 12 MISE EN SERVICE

# 12.1 ORDRE DE MISE EN SERVICE DES COMPOSANTS DU SYSTÈME

Afin d'éviter les dysfonctionnements, les différents composants du système doivent être mis en service dans un ordre prédéfini.

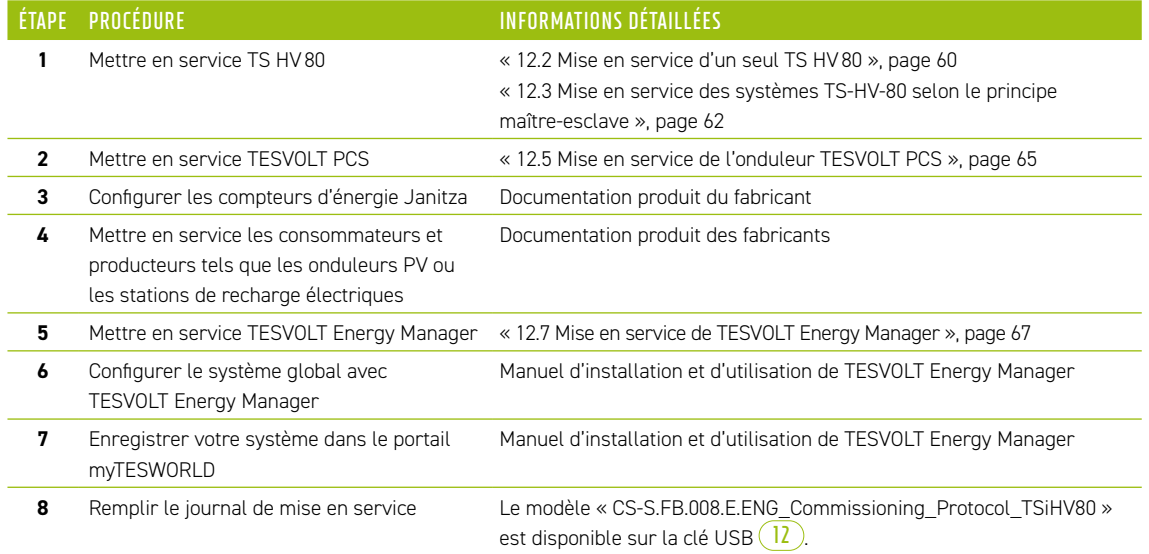

# 12.2 MISE EN SERVICE D'UN SEUL TS HV80

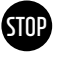

<span id="page-59-0"></span>**AVERTISSEMENT ! Dommages possibles sur la batterie en raison d'une configuration incorrecte**  Une configuration incorrecte peut endommager la batterie. Le réglage des paramètres influence le comportement de charge du TESVOLT PCS. C'est pourquoi il est important d'effectuer les paramétrages adéquats lors de la mise en service.

### Conditions requises

L'onduleur TESVOLT PCS et les périphériques ont été installés conformément aux spécifications (installation/raccordement) des fabricants respectifs.

#### Procédure

**1** Vérifiez le câblage du TESVOLT PCS et du TS HV80.

**2** Inspectez le câblage des composants du TS HV80 conformément à la section [« 5.8 Câblage des](#page-23-0)  [modules de batteries », page 24](#page-23-0). Si le câblage est correct, tous les composants sous tension seront protégés contre les contacts physiques.

**3**

**STOP**

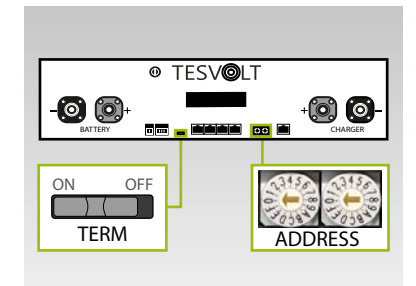

Vérifiez et, si nécessaire, corrigez les paramètres de terminaison et d'adressage du TS HV80 « TERM » **5** et « ADDRESS » **10** sur l'APU HV1000-S.

TERM doit être défini sur « ON » lors de utilisation d'un seul TS HV80, ADDRESS sur « 0 » et « 0 ».

**4** Activez le commutateur externe **B** sur le côté extérieur de la porte de l'armoire du TS HV80.

**5** Appuyez sur le commutateur d'arrêt et de marche (« SWITCH ») **17** sur l'APU HV1000-S.

**AVERTISSEMENT ! Risque d'endommagement de l'APU HV1000-S dû à une utilisation non conforme**

Si vous appuyez sur l'APU HV1000-S pour l'activer ou confirmer une action, vous devez impérativement suivre les indications ci-dessous afin d'éviter d'endommager l'APU HV1000-S :

- 1. Ne touchez en aucun cas l'appareil avec des objets.
- 2. Appuyez doucement à droite, à côté de l'écran, sur le marquage **16** du boîtier. **Ne jamais appuyer sur l'écran directement**.

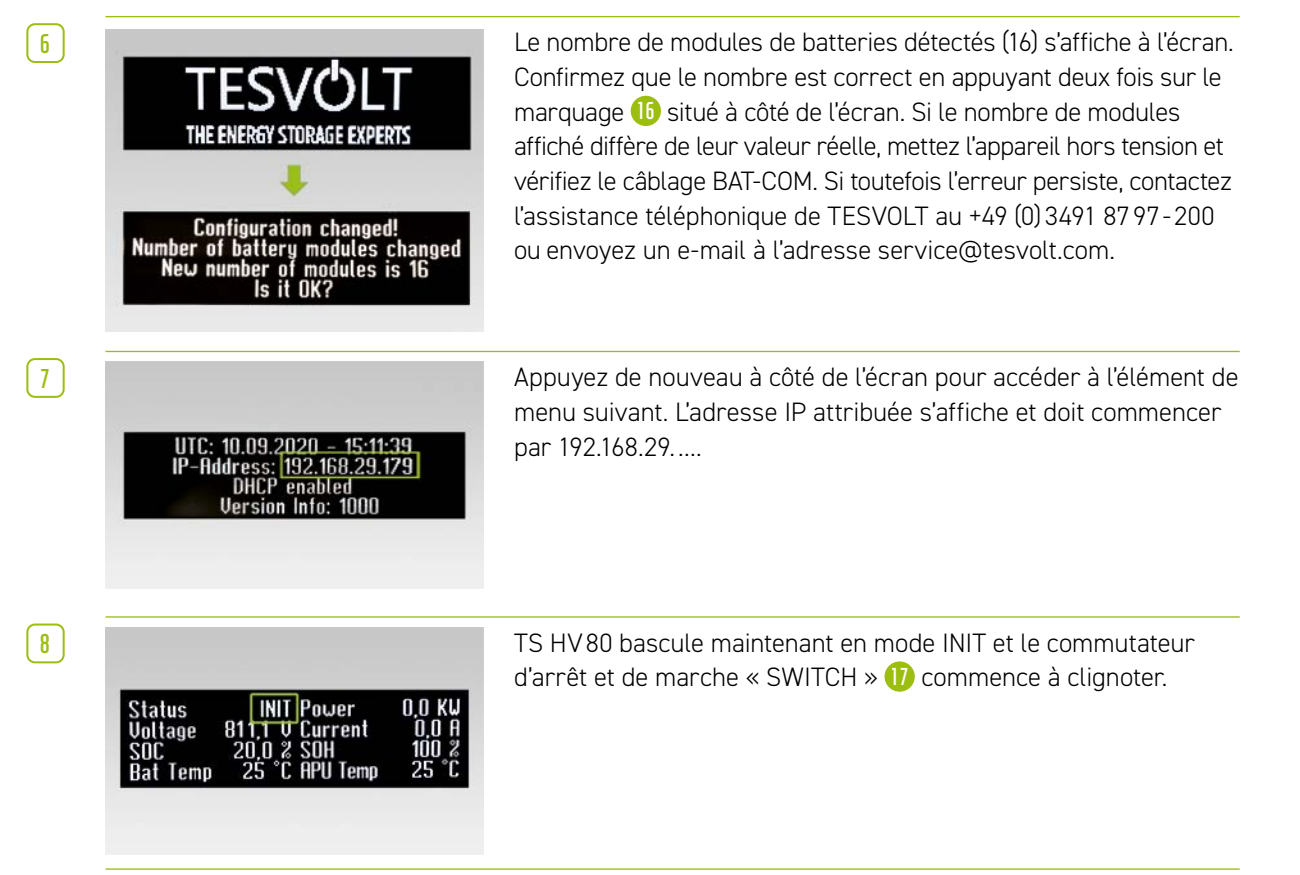

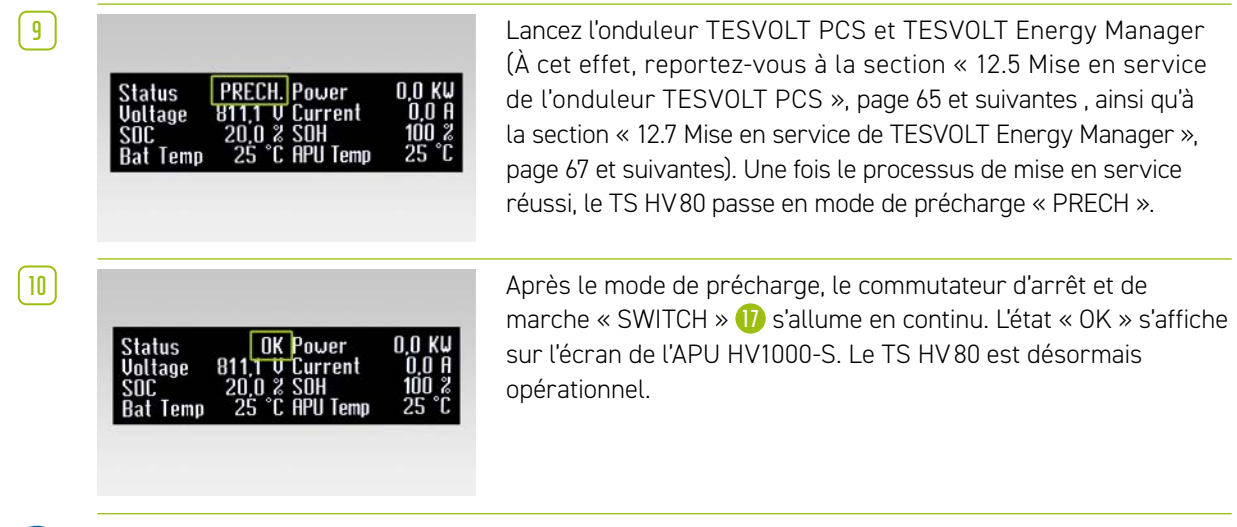

**REMARQUE :** l'écran reste allumé pendant env. deux minutes, puis il est désactivé. Vous pouvez le réactiver par deux légères pressions du doigt.

# 12.3 MISE EN SERVICE DES SYSTÈMES TS-HV-80 SELON LE PRINCIPE MAÎTRE-ESCLAVE

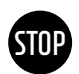

<span id="page-61-0"></span>**AVERTISSEMENT ! Dommages possibles sur la batterie en raison d'une configuration incorrecte**  Une configuration incorrecte peut endommager la batterie. Le réglage des paramètres influence le comportement de charge du TESVOLT PCS. C'est pourquoi il est important d'effectuer les paramétrages adéquats lors de la mise en service.

### Conditions requises

Le TESVOLT PCS a été intégralement installé.

## Procédure

**1** Vérifiez le câblage du TESVOLT PCS et du TS HV80.

**2** Inspectez le câblage des composants du TS HV80 conformément à la section [« 5.8 Câblage des](#page-23-0)  [modules de batteries », page 24](#page-23-0). Si le câblage est correct, tous les composants sous tension seront protégés contre les contacts physiques.

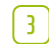

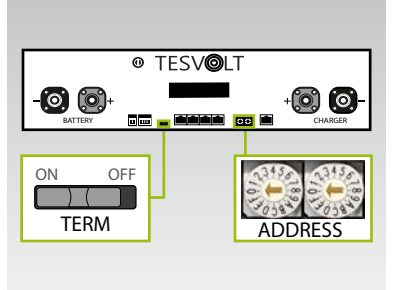

Les paramètres de terminaison et d'adressage du TS HV80 « TERM » **5** et « ADDRESS » **10** peuvent désormais être définis conformément à la section [« Aperçu de toutes les options](#page-87-0)  [d'adressage », page 88](#page-87-0) et suivantes. Dans les systèmes maître-esclave, TERM **5** doit être défini sur « ON » pour l'APU HV1000-S du maître et du dernier système de stockage de la configuration maître-esclave. TERM **5** doit être défini sur « OFF » pour toutes les APU esclave restantes de la configuration.

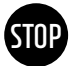

#### **AVERTISSEMENT ! Risque d'endommagement de l'APU HV1000-S dû à une utilisation non conforme**

Si vous appuyez sur l'APU HV1000-S pour l'activer ou confirmer une action, vous devez impérativement suivre les indications ci-dessous afin d'éviter d'endommager l'APU HV1000-S :

- 1. Ne touchez en aucun cas l'appareil avec des objets.
- 2. Appuyez doucement à droite, à côté de l'écran, sur le marquage du boîtier. **Ne jamais appuyer sur l'écran directement**.

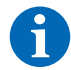

**REMARQUE :** l'écran reste allumé pendant env. deux minutes, puis il est désactivé. Vous pouvez le réactiver par deux légères pressions du doigt.

**4** Vous pouvez maintenant mettre en service tous les systèmes de stockage esclave. Procédez dans l'ordre inverse selon leur position dans la configuration maître-esclave. Commencez par le dernier esclave de la configuration maître-esclave et activez tout d'abord le commutateur externe  $\binom{B}{ }$  sur le côté extérieur de la porte de l'armoire, puis le commutateur d'arrêt et de marche « SWITCH » **17** sur l'APU HV1000-S.

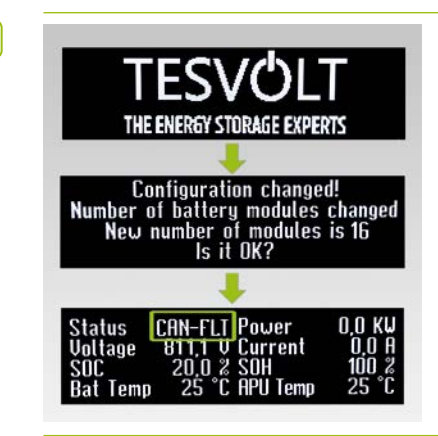

**5** Le nombre de modules de batteries détectés (16) s'affiche sur l'écran du système de stockage esclave. Confirmez que le nombre est correct en appuyant deux fois sur le marquage **16** situé à côté de l'écran. Si le nombre de modules affiché diffère de leur valeur réelle, mettez le TS HV80 hors tension et vérifiez le câblage BAT COM. Si toutefois l'erreur persiste, envoyez un e-mail à l'adresse service@tesvolt.com ou contactez l'assistance téléphonique de TESVOLT au +49 (0)3491 8797-200. Une fois que la mise en service a réussi, l'état passe à « CAN-FLT ».

**6** Activez le système de stockage esclave suivant et procédez de la même manière que dans les étapes  $\left[4\right]$  et  $\left[5\right]$ , c'est-à-dire comme pour la mise en service du premier esclave.

**7** Une fois que tous les systèmes de stockage esclave ont été mis en service, l'armoire maître peut être démarrée. Pour ce faire, activez le commutateur externe **B** situé sur le côté extérieur de la porte de l'armoire.

**8** Actionnez le commutateur d'arrêt et de marche « SWITCH » **17** sur l'APU HV1000-S concernée.

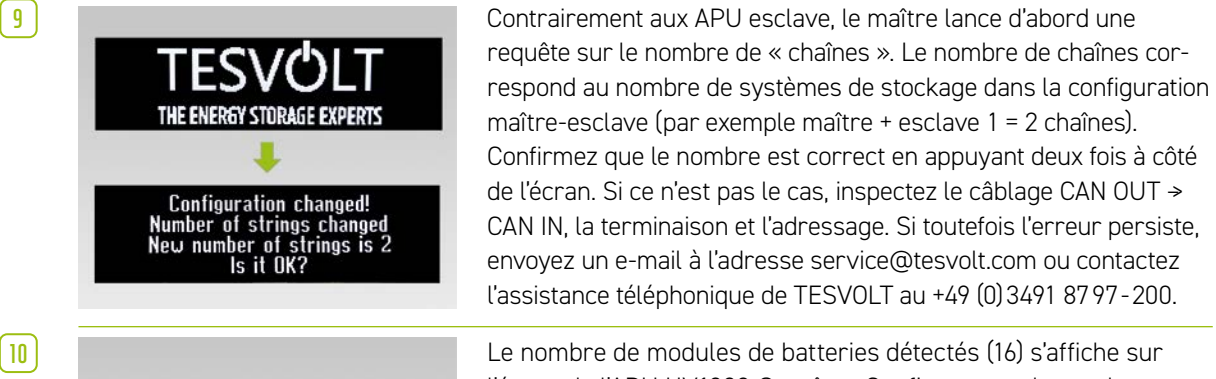

l'écran de l'APU HV1000-S maître. Confirmez que le nombre est correct en appuyant deux fois. Si ce n'est pas le cas, mettez le TS HV80 hors service et inspectez le câblage BAT COM. Si toutefois l'erreur persiste, envoyez un e-mail à l'adresse service@tesvolt.com ou contactez

l'assistance téléphonique de TESVOLT au +49 (0) 3491 87 97 - 200.

10.09.2020 **IP-Address:** [192.168.29.179]<br>**IP-Address:** [192.168.29.179] ion Info: 1000

lc.

Configuration changed!<br>Number of battery modules changed

**11** Appuyez de nouveau à côté de l'écran pour accéder à l'élément de menu suivant. L'adresse IP attribuée s'affiche et doit commencer par 192.168.29.….

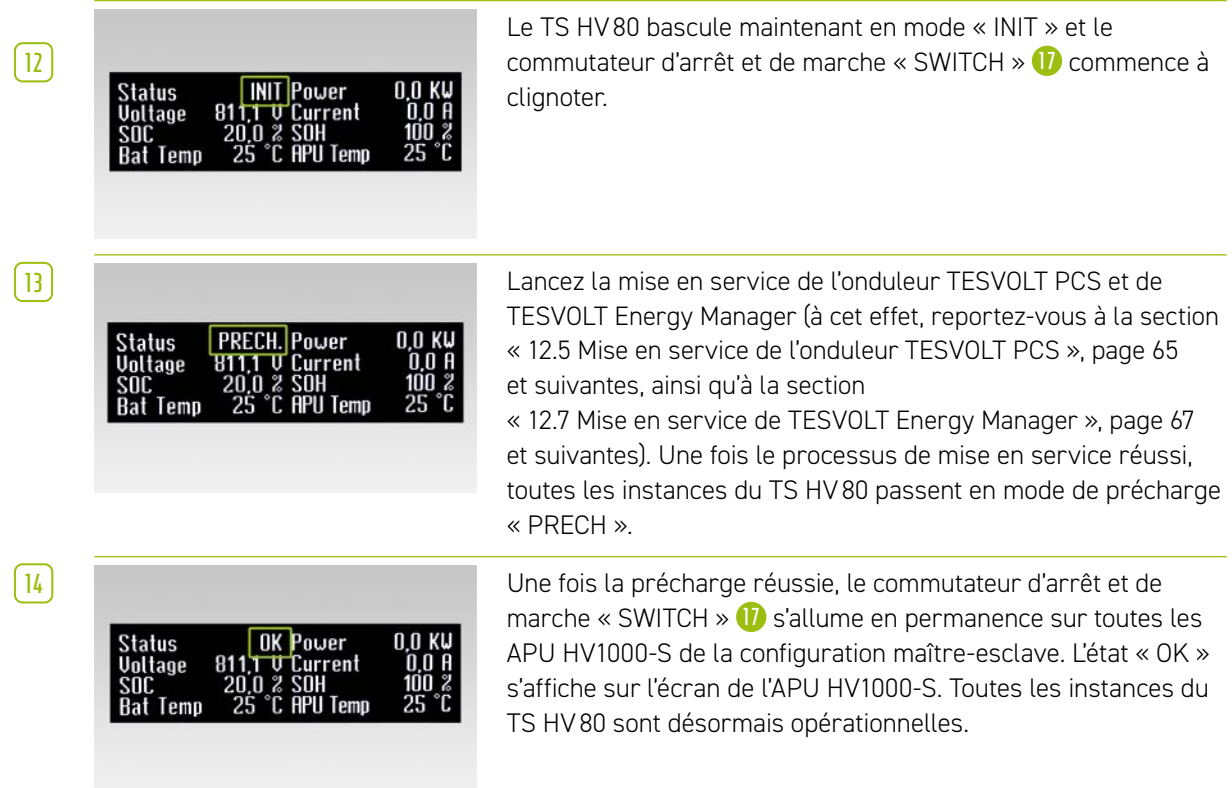

# 12.4 MISE EN SERVICE DE LA TESVOLT Backup Control Box

<span id="page-63-0"></span>Il n'est pas nécessaire de recourir à la TESVOLT Backup Control Box pour l'alimentation de backup et l'utilisation hors réseau.

#### **1** Insérez des fusibles à vis de 2 A (D01) **94** en F2, F3 et F4.

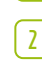

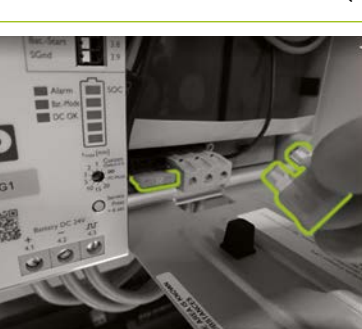

**2 Commencez par activer l'UPS <b>93** . Ouvrez d'abord le boîtier de la batterie et insérez deux fusibles à lame de 25 A dans les fentes prévues à cet effet.

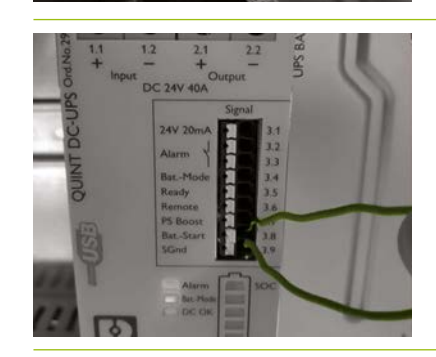

**3** Effectuez un démarrage à froid de l'UPS **93** . Avec la fonction de démarrage à froid, l'UPS peut être démarré sans tension d'alimentation d'entrée. L'UPS est alimenté par l'énergie de la batterie connectée, qui alimente également les charges. Les deux bornes de signal Bat.-Start (3.8) et SGnd (3.9) doivent être connectées brièvement. Après l'initialisation, l'UPS passe en mode batterie.

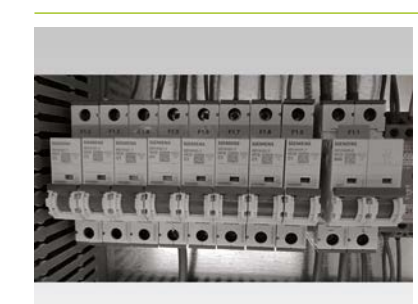

**4** Enclenchez maintenant les fusibles F1.1 à F1.9 **90** de la TESVOLT Backup Control Box.

**5** Tous les composants 24 V doivent maintenant être alimentés. Démarrez les composants dans l'ordre suivant et conformément aux sections répertoriées :

1. Compteurs d'énergie Janitza : [« 12.6 Mise en service des deux compteurs Janitza », page 66](#page-65-0)

- 2. TESVOLT Energy Manager: [« 12.7 Mise en service de TESVOLT Energy Manager », page 67](#page-66-0)
- 3. Enregistrement sur myTESWORLD : [« 12.8 Enregistrement dans le portail myTESWORLD », page 70](#page-69-0).

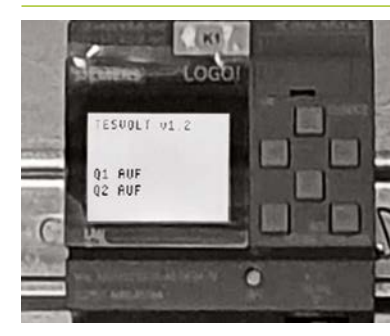

**6 19 January 19 Le programme de contrôle pour Siemens Logo (K1) <sup>97</sup> est déjà** mis en œuvre dans la configuration d'usine (reconnaissable à la mention « TESVOLT v1.2 » qui s'affiche). Il est également indiqué à l'écran que les deux isolateurs réseau sont ouverts (« Q1 OPEN » ; « Q2 OPEN »).

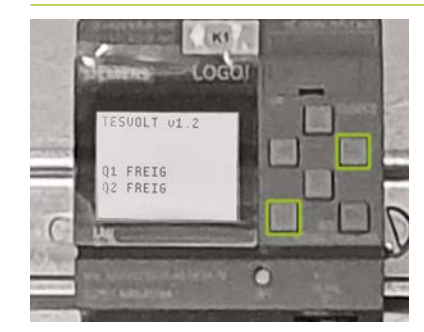

**7 Fermez maintenant les interrupteurs de déconnexion du réseau.** Le système sera ainsi sous tension. La condition préalable pour cette étape est que le TESVOLT PCS soit inactif et qu'aucun autre système hors réseau n'existe (par exemple au moyen d'un générateur diesel), c'est-à-dire que le réseau client soit hors tension du côté AC. Pour fermer l'interrupteur de déconnexion du réseau, appuyez simultanément sur les touches (ESC) +  $(\rightarrow)$  du contrôleur SIEMENS Logo **92** .

**8** Si les conditions mentionnées ci-dessus sont remplies, la fermeture de l'interrupteur de déconnexion du réseau est activée par SIEMENS Logo **92** et les interrupteurs de déconnexion du réseau se ferment. La tension secteur est maintenant appliquée au système et le fonctionnement sur le réseau peut commencer.

## 12.5 MISE EN SERVICE DE L'ONDULEUR TESVOLT PCS

#### <span id="page-64-0"></span>**AVERTISSEMENT ! Risque d'endommagement du TESVOLT PCS et d'autres composants en cas de polarité incorrecte**

Avant le premier couplage, il est essentiel de vérifier que la polarité est correcte dans le circuit DC. Une polarité incorrecte fait passer un courant de décharge incontrôlé à travers les résistances de précharge, ce qui les endommage immédiatement et de manière irréversible. Il faut également tenir compte du fait que les fusibles ou les autres dispositifs de protection contre les surintensités ne répondent normalement pas, car le courant de charge est limité par les résistances.

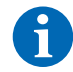

**STOP**

**REMARQUE :** avant la mise en service, assurez-vous de la présence d'un champ tournant à droite.

- **1** Inspectez le câblage du TESVOLT PCS (voir le manuel d'installation, section [« 9.3 Installation de l'on](#page-51-0)[duleur TESVOLT PCS », page 52](#page-51-0) et suivantes).
- 2 Activez l'alimentation électrique AC pour l'onduleur TESVOLT PCS.
- **3** Fermez tous les interrupteurs-sectionneurs à fusibles existants Q1 ... Q4  $(28)$  (ce nombre correspond à celui des IPU).
- **4** Fermez le disjoncteur Q01 **50** .
- **5** Vérifiez les disjoncteurs F20... F25 **47** / **51** . F20 et F21 doivent être allumés, ainsi que les disjoncteurs F22... F25 appartenant aux IPU existantes. La position d'installation (1 ... 4) détermine l'affectation. F22 appartient à l'IPU à la position d'installation 1 (à l'extrême gauche), F23 appartient à l'IPU à la position d'installation 2, et ainsi de suite. Par exemple, si seulement deux IPU sont installées aux positions 2 et 3, F23 et F24 doivent être fermés. Voir également les sections [« 6.5 Barrette de raccordement pour l'ondu](#page-26-0)[leur de batterie TESVOLT PCS », page 27,](#page-26-0) et [« 6.6 Positions de l'IPU et disjoncteurs et isolateurs NH](#page-27-0)  [associés », page 28](#page-27-0).
- 

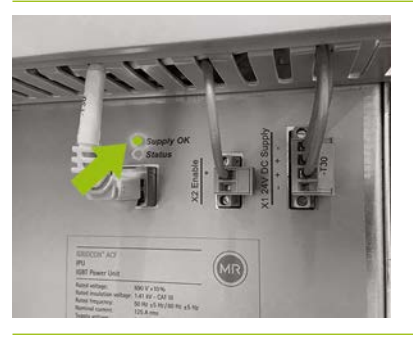

**6** Fermez le commutateur principal S1 **23** . Ce sont tout d'abord les ventilateurs du TESVOLT PCS qui sont testés. Une fois l'autotest réussi, la LED « Supply OK » (alimentation OK) du dessus sur le ou les IPU s'allume en vert et le TESVOLT PCS est opérationnel.

## 12.6 MISE EN SERVICE DES DEUX COMPTEURS JANITZA

<span id="page-65-0"></span>**REMARQUE :** si vous devez utiliser une TESVOLT Backup Control Box, ignorez les sections suivantes pour le moment et poursuivez la mise en service avec la section [« 12.4 Mise en service de la](#page-63-0)  [TESVOLT Backup Control Box », page 64.](#page-63-0)

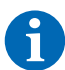

**REMARQUE :** avant de mettre en service les compteurs Janitza, veuillez consulter la documentation du fabricant et, le cas échéant, utiliser également son logiciel « GridVis® » pour mettre en service l'appareil.

- **1** Allumez les fusibles du compteur correspondant. L'affichage devient actif et le processus de démarrage commence.
- **2** Sélectionnez le mode de programmation sur l'appareil. En appuyant simultanément sur les boutons 1 et 2 pendant environ une seconde, vous accédez au mode de programmation via la demande de mot de passe. Si aucun mot de passe d'affichage n'a été programmé, vous serez directement dirigé vers le premier menu de programmation.
- **3** Définissez le rapport de transformation de courant et de tension (voir le tableau dans la section [« 9.3 Installation de l'onduleur TESVOLT PCS », page 52\)](#page-51-0). Veuillez vous reporter au manuel d'utilisation du Janitza UMG 604.
- **4** Configurez désormais la connexion Ethernet. Le dispositif doit être configuré en tant que client DHCP. TESVOLT Energy Manager agit en tant que serveur DHCP. L'adresse IP attribuée par Energy Manager doit commencer par 192.168.29. …. Veuillez vous reporter au manuel d'utilisation du Janitza UMG 604.
- **5** Utilisez l'interface Web des compteurs Janitza pour vérifier la vraisemblance des valeurs affichées (valeurs positives = énergie puisée, valeurs négatives = énergie injectée). L'objectif principal ici est d'éviter une installation incorrecte des transformateurs.

## <span id="page-66-0"></span>12.7 MISE EN SERVICE DE TESVOLT Energy Manager

**1** Branchez l'alimentation électrique 24 V. **2** Établissez une connexion à TESVOLT Energy Manager, par exemple en vous connectant au réseau Modbus dédié (LAN 2) par l'intermédiaire de votre ordinateur portable. **3** Accédez à l'interface de configuration de Energy Manager via l'adresse IP 192.168.29.254. 4 Configurez à présent la connexion Ethernet : Settings  $\rightarrow$  System settings  $\rightarrow$  Network. **5** Configurez maintenant le compteur de transmission du réseau (par exemple Janitza UMG 604) : Settings  $\rightarrow$  Device configuration  $\rightarrow$  Power measurement  $\rightarrow$  Add power measurement status  $\rightarrow$  « Select a model » Janitza UMG 604 (L'adresse IP attribuée au compteur Janitza par Energy Manager doit commencer par 192.168.29. ... :502. Le port 502 est la valeur par défaut et peut être modifié selon les besoins. ID de l'esclave : valeur par défaut = 1 peut éventuellement être modifiée dans la configuration du compteur.) Appuyez ensuite sur Save et patientez 20 secondes.  $\boxed{6}$  Configurez le compteur « TESVOLT PCS » (par ex. Janitza UMG 604) : Settings  $\rightarrow$  Device configuration  $\rightarrow$  Power measurement  $\rightarrow$  Add power measurement status  $\rightarrow$  "Select a model"  $\rightarrow$  Janitza UMG 604. (L'adresse IP attribuée au compteur Janitza par Energy Manager doit commencer par 192.168.29. ... :502. Device configuration / Inverter **/ New** Le port 502 est la valeur par défaut et peut être modifié selon les besoins. ID de l'esclave : valeur par défaut = 1 peut éventuellement être modifiée dans la configuration du compteur.) Appuyez ensuite sur Save et patientez 20 secondes. Configurez l'onduleur de batterie (TESVOLT PCS) : Settings → Device configuration → Inverter → Add inverter... Sélectionnez le type d'onduleur. Sélectionnez Inverter active et saisissez l'adresse Modbus TCP de l'onduleur (adresse IP par défaut : Inverter selection TESVOLT PCS Configurations for type **A** Inverter active Modbus slave ID of the CCU inverter (Anybus) 0 **Add inverter**  $C_0$  ingendators for  $c_y$ **Modbus TCP address of the CCU inverter (Anybus)** 192.168.29.210:502 **Add inverter** Inverter selection TESVOLT PCS Device configuration / Inverter **/ New**

192.168.29.210:502). Celle-ci est stockée sur la carte SD du TESVOLT PCS (en fonctionnement dans son emplacement **44** dans le CCU – voir section [« 6.4 Connexions et configuration de l'unité d'ordinateur](#page-26-1) configuration [de contrôle \(CCU\) », page 27\)](#page-26-1) sous CONFIGS  $\rightarrow$  ANYBUS.TXT  $\rightarrow$  modbus.tcp. 19 Julie 192.168.29.210 et figure également sur un autocollant fixé sur le CCU.<br>Ipaddress=192.168.29.210 et figure également sur un autocollant fixé sur le CCU.  $\frac{M}{\sqrt{2}}$ : contrôle (CCU) », page 27) sous CONFIGS  $\rightarrow$  ANYBUS.TXT  $\rightarrow$ 

 $U(0, 0)$ 

Inverter selection TESVOLT PCS

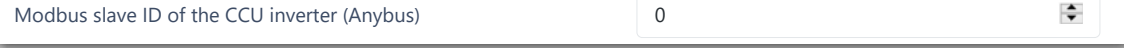

La valeur par défaut est « 0 »

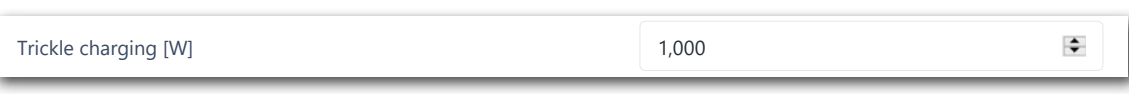

La charge de maintien charge la batterie pour compenser son auto-décharge. Si la charge passe en dessous de la « limite SOC inférieure pour la charge de maintien », le système de stockage se charge jusqu'à la « limite SOC supérieure pour la charge de maintien » à un niveau de puissance correspondant à la valeur définie pour la charge de maintien. Une valeur de 1000 W est recommandée.<br>'

Lower SoC limit for trickle charging 1 Battery active **Power limiter mode active** 

.<br>Sélectionnez Power limiter mode active si l'onduleur doit limiter la puissance via le MIO (par exemple, écrêtement physique des pointes avec une vitesse de contrôle de <1 ms).  $U$  is trickle charging 2 in the social charging  $2$  in the social charging  $2$  in the social charging  $2$ Battery active

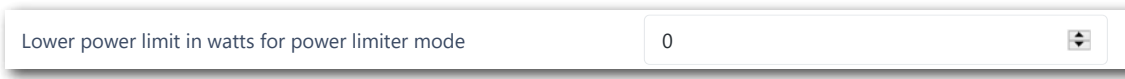

Nécessite d'être renseigné uniquement si l'option Power limiter mode active a été sélectionnée. écocoito d'âtre reposigné uniquement ei l'entien Deuren limiten Vécessite d'être renseigné uniquement si l'option Power limiter i

Exemple 1) Limite de puissance inférieure = 0, pas d'injection, c'est-à-dire zéro injection.

Exemple 2) Limite de puissance inférieure = −10000, c'est-à-dire que l'injection de 10 kW est possible.<br>. TESVOLT BMS  $m$ nle $2$ l in

Upper power limit in watts for power limiter mode active of the Upper power limiter mode

Upper power limit in watts for power limiter mode 0

Modbus slave ID of the CCU inverter (Anybus) 0

Trickle charging [W] 1,000

Lower power limit in watts for power limiter mode 0

Upper power limit in watts for power limiter mode 0

Lower SoC limit for trickle charging 1

 $\leftarrow$ 

encie de la puissance supérieure = 60000 signifie écrêtement des pointes à 60 kW

TESVOLT BMS  $\mathcal{L}(\mathcal{D}) = \mathcal{D}(\mathcal{D})$  $\mathcal{L}$  . Lower power limits for power limits for power limits for power limits for  $\mathcal{L}$ 

Power limiter mode active

Lower Societies and the societies of the societies and the societies are all the societies and the societies of the societies are all the societies are all the societies are all the societies are all the societies are all Modbus TCP address of the battery (master) APU

en Secondary active<br>Upper Societionnez TESVOLT BMS.<br>Lower limiter mode 0Upper power limiter mode 0Upper power limiter mode 0Upper power limiter mode 0Upper power  $\frac{1}{2}$  in the batter  $\frac{1}{2}$  of the batter  $\frac{1}{2}$ 

TESVOLT Backup Control Box

Modbus TCP address of the battery (master) APU

.<br>Entrez l'adresse IP de l'APU HV1000-S maître ici. Vous pouvez obtenir l'adresse IP sur l'écran de l'APU HV1000-S (2<sup>e</sup> « page », l'adresse IP doit commencer par 192.168.29. ... :502).

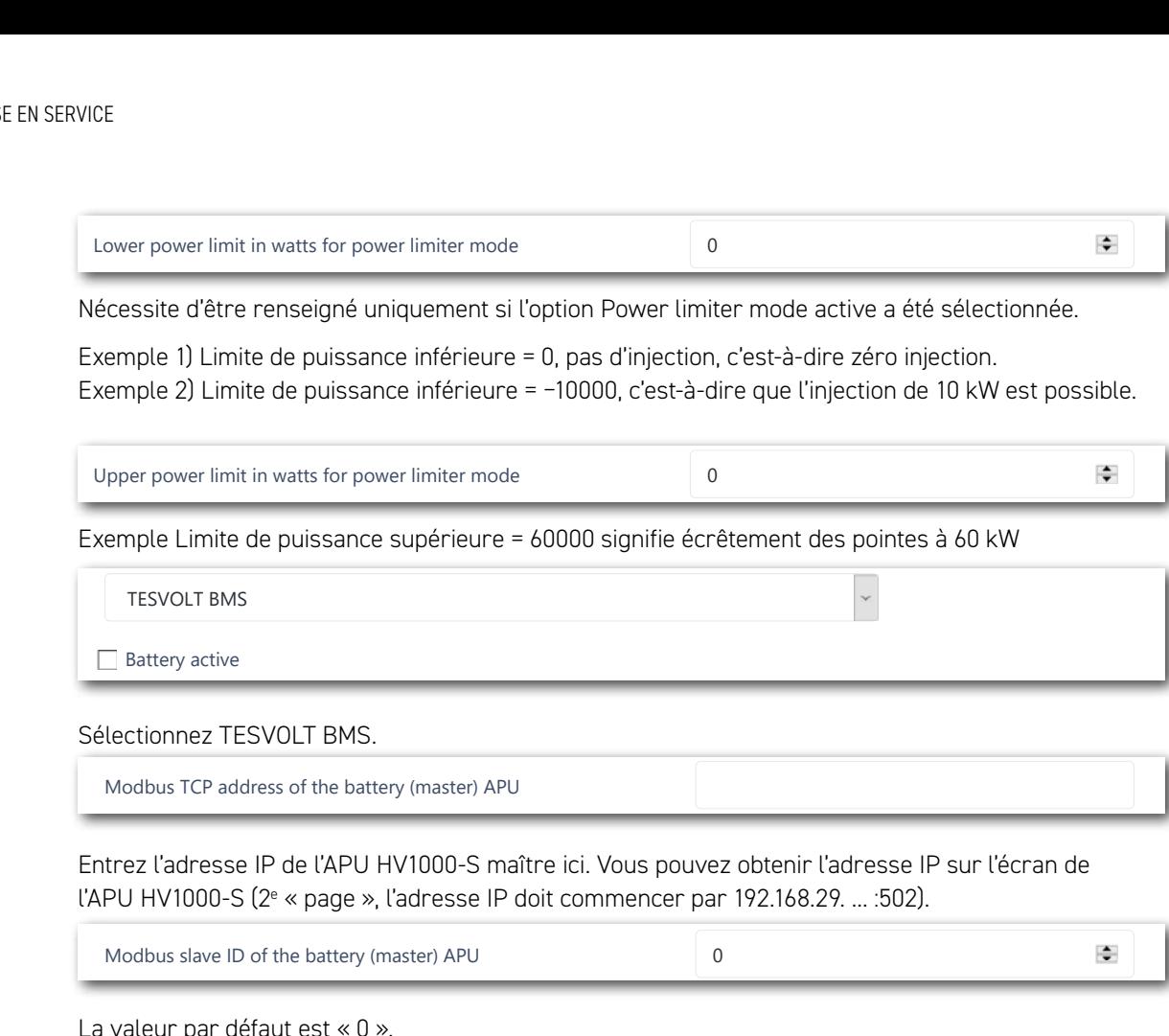

La valeur par défaut est « 0 ». valeur par défaut est «  $0$  ».

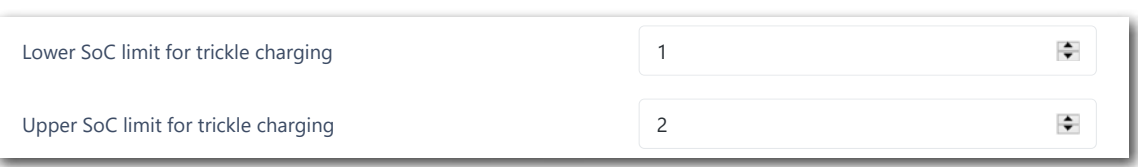

« Lower SoC limit for… » définit la limite inférieure de la profondeur de la zone de protection de décharge comme pourcentage de l'état de charge. À partir de cette valeur, le système de batteries se recharge à la limite supérieure à un niveau de puissance correspondant à la valeur définie pour la charge de maintien. Janitza\_UMG\_<insert serial number>

« Upper SoC limit for... » définit la limite supérieure de la profondeur de la zone de protection de décharge en tant que pourcentage de l'état de charge. À partir de cette valeur, le système de batteries<br>retourne en mode veille. retourne en mode veille. Joper SoC limit for... » définit la limite supérieure de la prof

Configuration individuelle – en particulier pour l'alimentation de backup et les applications hors portugar adort inarviadore e en particular podr taminentation de Backap et les apprecidents nors.<br>Péseau : nous recommandons de laisser la limite SoC inférieure à au moins 1 % et de définir la limite supérieure à 5 %. supérieure à 5 %.<br>Important : la valeur de la limite SoC supérieure doit être supérieure à celle de la limite SoC inférieure. IEC reference of the inverter power measurement Input for Synchromatical Community of the Synchromatical Community of the Synchromatical Community of the Synchromatical Community of the Synchromatical Community of the Synchromatical Community of the Synchromatical Commu

La section suivante ne doit être configurée que si une TESVOLT Backup Control Box est utilisée (par La section suivante ne doit être configurée que si une TESVOLT Backup Control Box est utilisée (<sub>l</sub><br>exemple dans les applications d'alimentation de backup). Si une alimentation de backup n'est pas nécessaire ou si aucune TESVOLT Backup Control Box n'a été installée, la sélection dans le menu déroulant reste comme suit : « TESVOLT Backup Control Box (en option) ».

Il vous suffit de modifier l'entrée « Input for feedback contact for grid disconnection switch 2 » si vous utilisez plusieurs interrupteurs de déconnexion du réseau. Si un deuxième interrupteur de déconnexion du réseau est installé, la valeur doit être réglée sur « 2 ». Le numéro de série des compteurs, qui doit être saisi sous « IEC reference of... », peut être obtenu à partir de Paramètres  $\rightarrow$  Settings sure the care conservation of the batter charging in the battery of the battery of the annual set of columns.<br>System settings  $\rightarrow$  Device configuration  $\rightarrow$  Power measurement  $\rightarrow$  Power measurement status. Copiez la valeur fournie dans le champ « Logical Device Name » (ou saisissez ce qui suit : endit for the batter of the batter of the series of the batter of the batter<br>Manitza\_UMG\_ »+numéro de série, par ex. « Janitza\_UMG\_70047343 »). Liting plusieurs interrupteurs de déceppevier du réseau. C

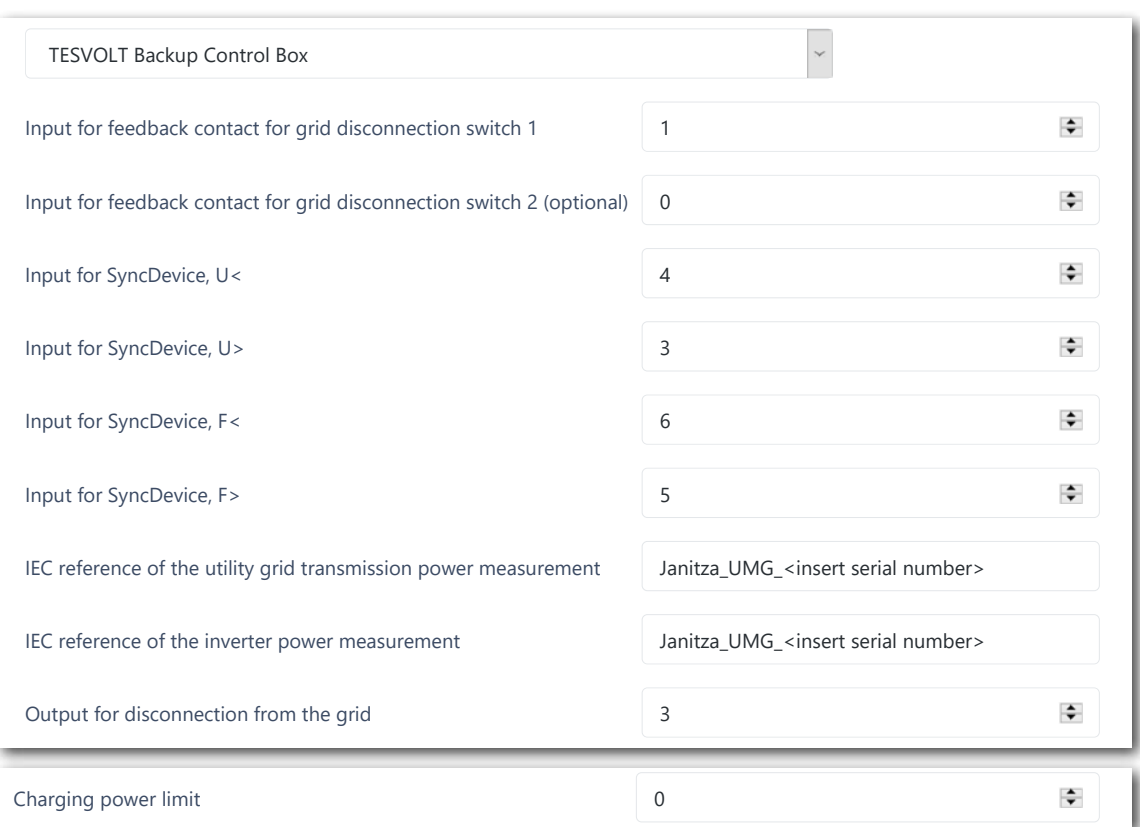

etre utilisée en raison des spécifications locales, la valeur de 86 000 W (limite de charge du TESVOLT La valeur maximale de saisie de la puissance active par IPU est de 86 000 W. Si la pleine capacité peut PCS) doit être sélectionnée ici. Exemple : 86 000 pour une limite de capacité de charge de 86 kW.

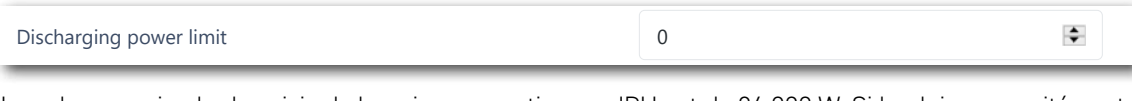

être utilisée en raison des spécifications locales, la valeur de 86 000 W (limite de puissance de La valeur maximale de saisie de la puissance active par IPU est de 86 000 W. Si la pleine capacité peut décharge du TESVOLT PCS) doit être sélectionnée ici. Exemple : -86 000 pour une limite de capacité de décharge de 86 kW.

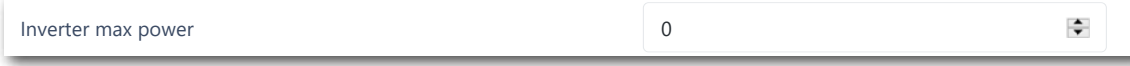

Cette valeur est calculée automatiquement et n'a pas besoin d'être saisie.

<span id="page-69-0"></span>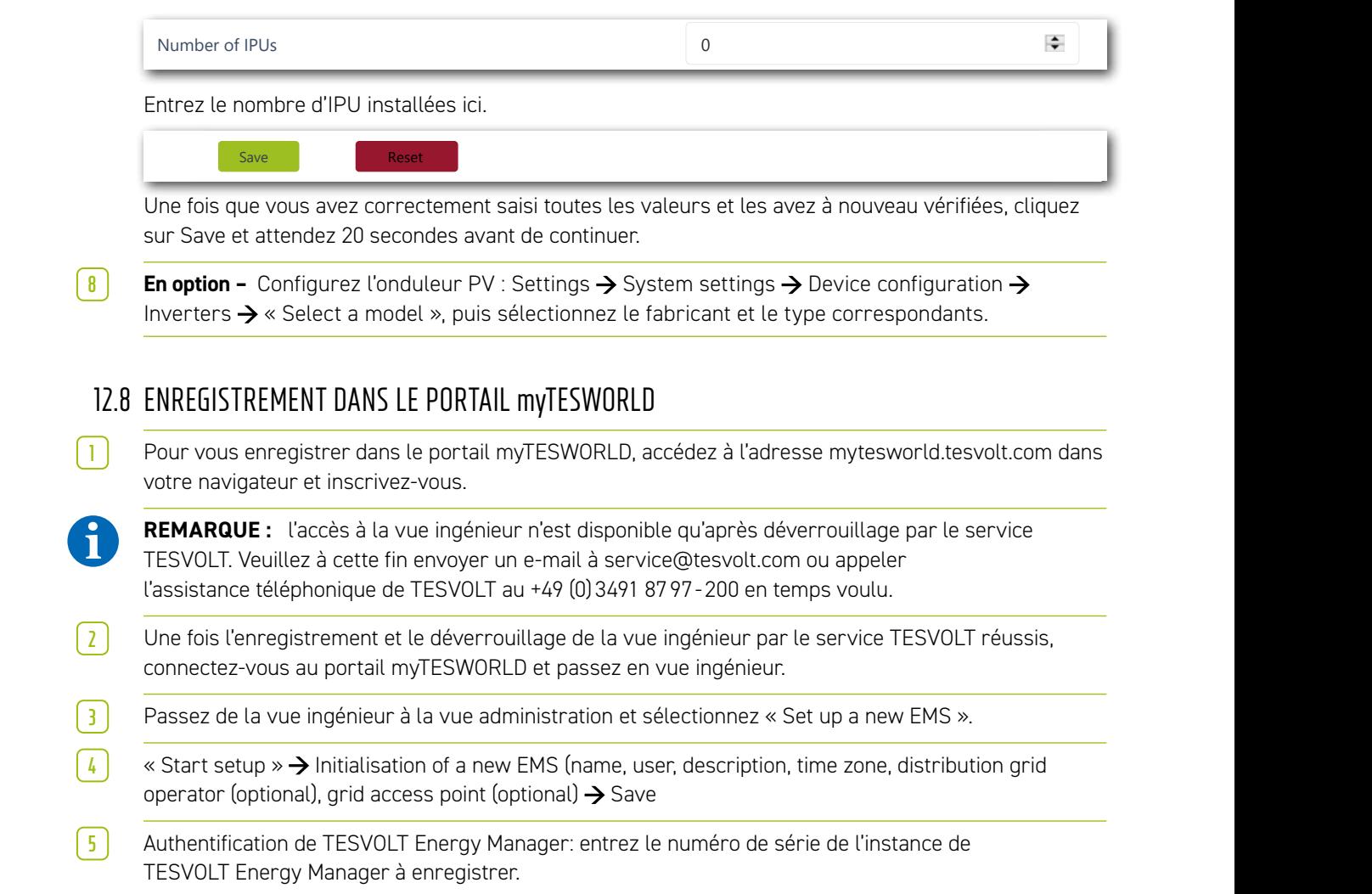

# 13 CONFIGURATION DE LA TOPOLOGIE

# 13.1 PRÉPARATION

Tout d'abord, il convient d'indiquer à TESVOLT Energy Manager les types d'appareils, de générateurs ou de consommateurs présents. À cet effet, l'option « Supported Device Types » s'affiche dans la colonne de gauche pour TESVOLT Energy Manager. Ceux-ci doivent être transférés dans la colonne de droite intitulée « Your Devices » en cliquant sur le symbole +. L'appareil concerné s'affiche automatiquement dans la colonne de droite.

Outre les appareils, les compteurs installés doivent également être attribués. L'onduleur TS-IHV80 est associé à au moins deux compteurs (Janitza). Le premier compteur Janitza est installé au point de transmission du réseau et le deuxième aussi près que possible du TESVOLT PCS. Les deux compteurs doivent être attribués aux points respectifs.

1<sup></sup> Sélectionnez Settings  $\rightarrow$  Energy Manager  $\rightarrow$  Topology. Les étapes suivantes consistent d'abord à sélectionner les appareils compris dans votre système dans la colonne de gauche « Supported Device Types » et à les ajouter à « Device Type Picker ». Ils apparaîtront ensuite dans la colonne de droite « Your Devices ». Enfin, les liens des appareils doivent être attribués dans la zone « Device Assignment ».

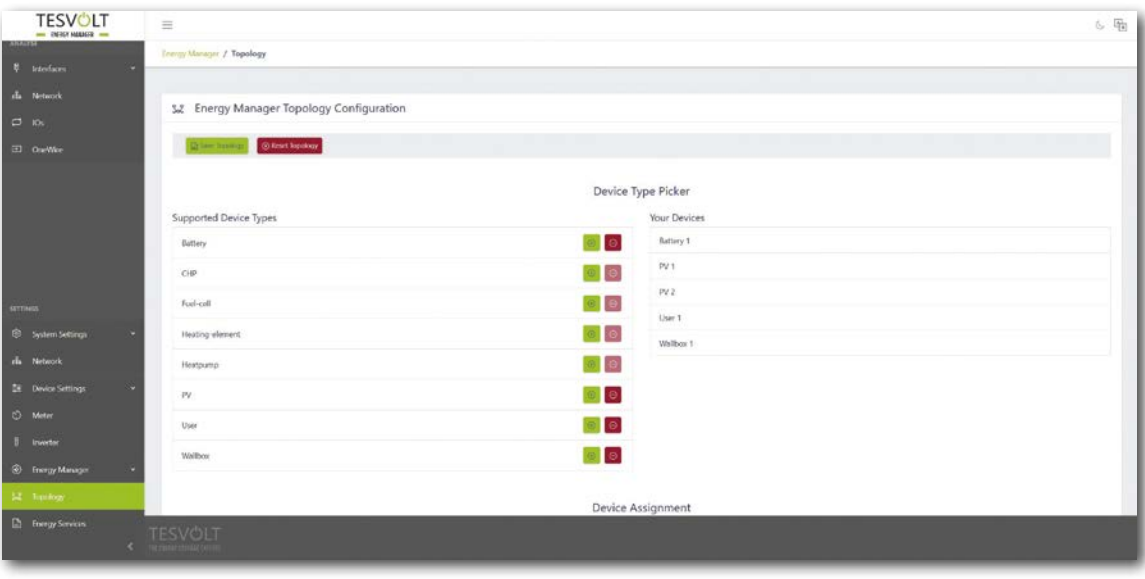

# 13.2 CRÉATION DES APPAREILS ET DES CONSOMMATEURS

**1** Pour créer une batterie, sélectionnez « Supported Device Type »  $\rightarrow$  Battery  $\rightarrow$  « + ». Battery 1 apparaît en dessous de « Your Devices ».

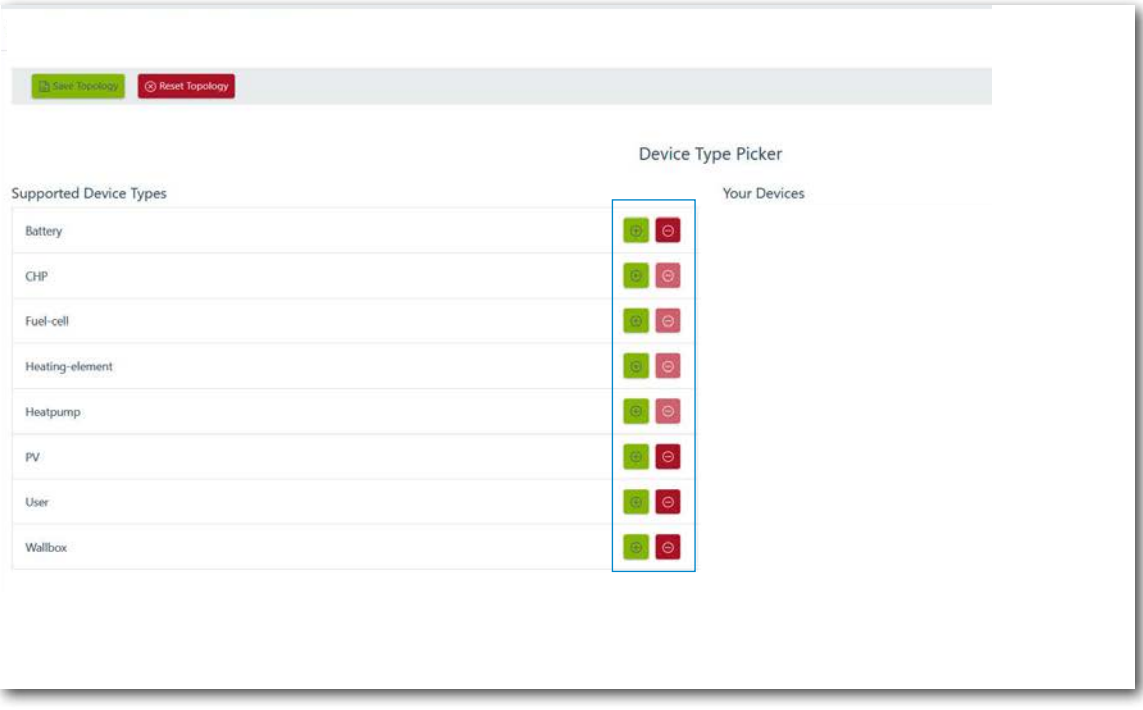

- **2** Créez maintenant un appareil du type Onduleur PV sélectionnez « Supported Device Type »  $\rightarrow$  $PV \rightarrow * * * PV 1$  apparaît en dessous de « Your Devices ».
- **3** Créez maintenant le ou les consommateurs. Dans ce contexte, les « consommateurs » représentent une charge spécifique dans le système. Pour ce faire, sélectionnez « Supported Device Type »  $\rightarrow$ Consumers  $\rightarrow$  « + ».

Consumers 1 apparaît en dessous de « Your Devices ».

**4** Vous devez indiquer à TESVOLT Energy Manager ce que les compteurs mesurent (par exemple, point de raccordement au réseau) et ce que les appareils comme le TESVOLT PCS contrôlent (par exemple, la batterie 1). Pour ce faire, cliquez sur une entrée dans la liste pour la développer. Cliquez sur le grand champ de sélection pour ouvrir un menu déroulant répertoriant les appareils que vous avez configurés précédemment. Cliquez sur l'un des appareils pour l'attribuer. L'icône d'avertissement affichée au début de l'entrée se transforme en une coche lorsque l'affectation est réussie, et la couleur passe du jaune au vert (tout comme la couleur du contenu de la colonne extérieure de droite). Continuez jusqu'à ce que vous ayez ajouté le lien approprié pour toutes les entrées de la liste « Device assignment ».

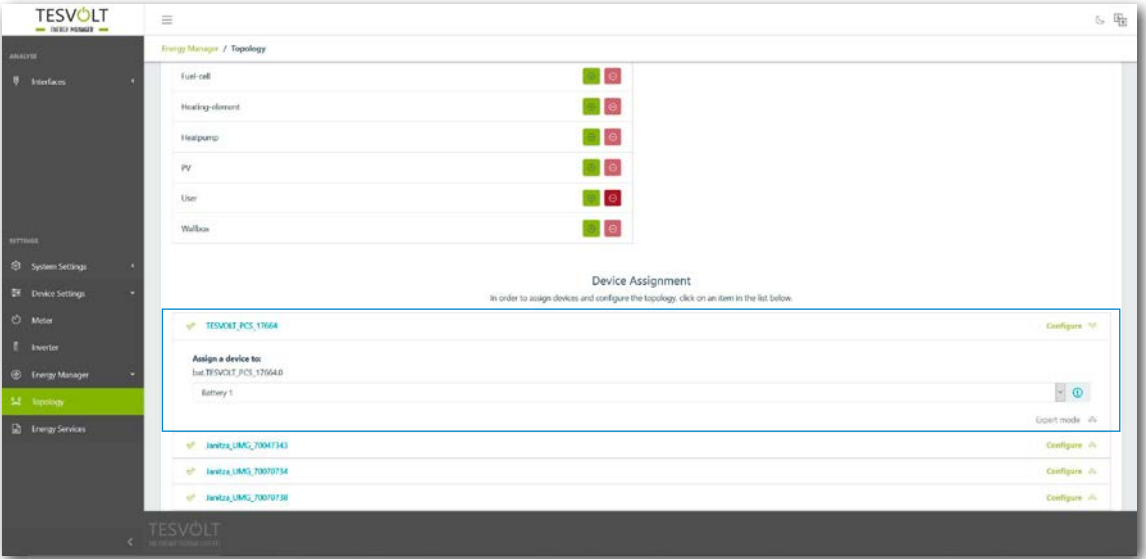
## 13.3 CONFIGURATION DU COMPTEUR

**1** Tous les compteurs du système sont affichés dans la liste « Device assignment ». Commencez par trouver l'entrée correspondant au compteur du point de transmission du réseau. Cliquez sur l'entrée de la liste pour l'ouvrir. Sélectionnez le bouton radio carré à côté de « Utility grid transmission power measurement » en cliquant dessus.

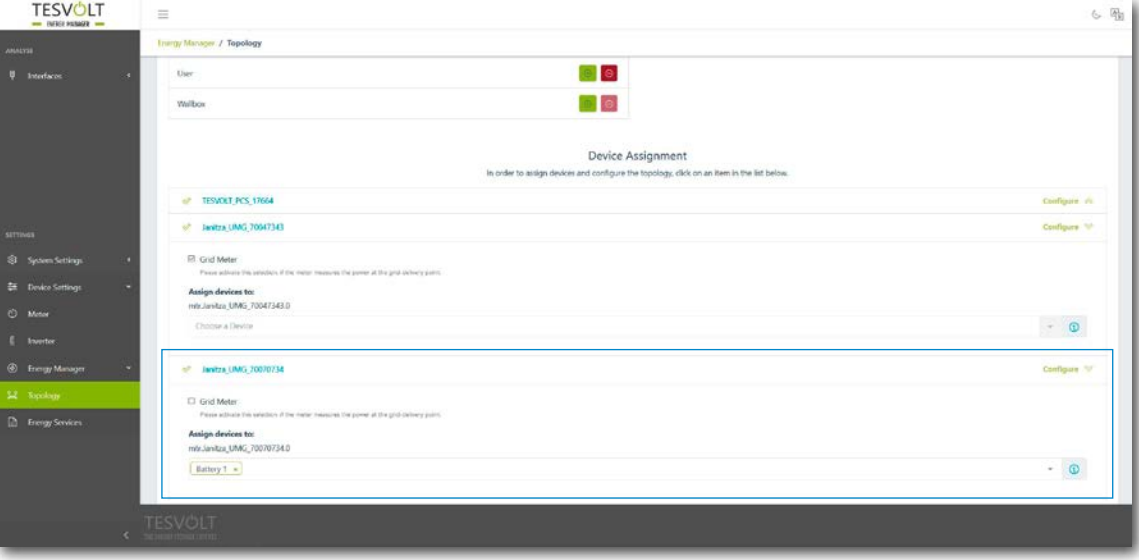

- **2** Ensuite, sélectionnez et ouvrez le compteur dans le TESVOLT PCS à partir de la liste. Il apparaît sous la mention « mtr064841470104c5376dbe » dans la capture d'écran ci-dessus (La désignation du compteur concerné dans votre système aura un nom différent). La désignation contient le numéro de série du compteur qui peut être utilisé pour son affectation. Cliquez sur le champ sous la désignation « Assign devices to: » et sélectionnez l'entrée Battery 1 en cliquant dessus.
- **3** Puis, sélectionnez et ouvrez successivement les éventuels autres compteurs présents dans le système. Cliquez sur le champ intitulé « Choose a device ». Cliquez pour sélectionner tous les appareils situés derrière le compteur concerné et surveillés par celui-ci.

## 14 RÉGLAGE DU SERVICE D'ÉNERGIE

### 14.1 PRÉPARATION

Les stratégies en matière de service d'énergie sont définies de la manière suivante :

- Définition des groupes d'actionneurs qui convertissent le service d'énergie, par ex. une batterie qui effectue une optimisation de la consommation propre au niveau du compteur de transmission du réseau, ou un groupe d'installations PV qui nécessite un contrôle de l'alimentation à 70 %.
- Configuration des services d'énergie, par ex. optimisation de la consommation propre.
- Affectation des services d'énergie configurés aux groupes d'actionneurs, ce qui entraîne la définition d'une stratégie dite de service d'énergie.

Les activations sont définies comme suit, en fonction des scénarios : par ex. Multi-Use

- 1. Définition de la stratégie standard
- 2. Définition des liens stratégiques et des chemins de décision
- 3. Activation des stratégies en matière de service d'énergie

**1** Sélectionnez Settings  $\rightarrow$  Energy manager  $\rightarrow$  Energy service et cliquez sur « Next ».

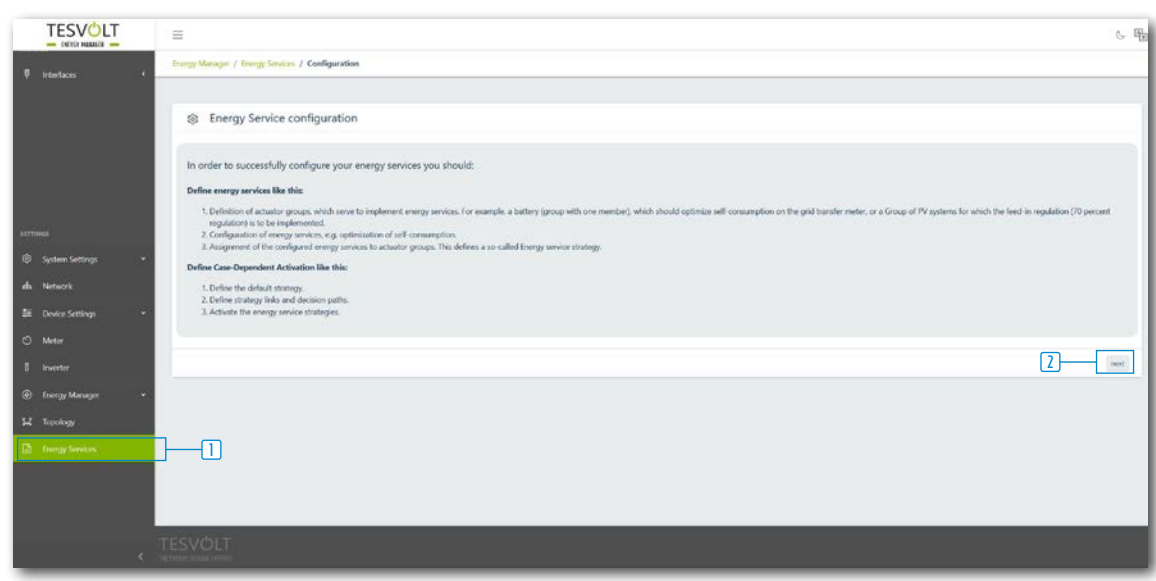

## 14.2 DÉFINITION DE LA STRATÉGIE

Les stratégies doivent d'abord être définies. À cette fin, un service d'énergie (par exemple, consommation propre) est affecté à un groupe dit d'actionneurs (par exemple le TESVOLT PCS) qui met en œuvre le service.

Les services d'énergie suivants peuvent être sélectionnés :

- Processus de sortie cible (avancé, consommation propre, écrêtement physique des pointes, régulation PV)
- Écrêtement des pointes RLM
- Chargement sur la base des prévisions
- Utilisation hors réseau.

#### <span id="page-74-0"></span>Processus de sortie cible – consommation propre

La fonction « Target output process » optimise le comportement du groupe d'actionneurs sélectionné jusqu'à un point désigné.

Une puissance cible de 0 kW au point de raccordement au réseau doit être sélectionnée pour la consommation propre afin de consommer autant d'énergie renouvelable que possible et de réduire l'électricité extraite du réseau public.

**1** Créer une nouvelle stratégie : pour ce faire, saisissez un nom pour la stratégie dans le champ de saisie intitulé « Your strategy name » (par exemple, « Self-Consumption »), puis cliquez sur le symbole « + » situé à droite du champ de saisie. Vous venez de créer une stratégie appelée « Self-Consumption ».

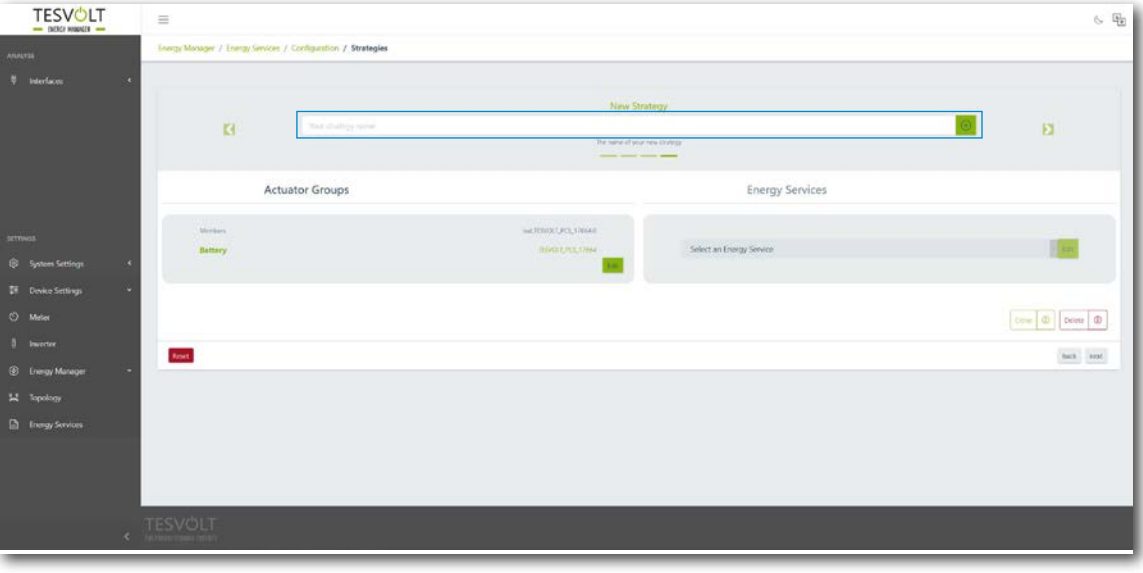

**2** Sélectionnez maintenant le groupe d'actionneurs à configurer. Cet exemple commence par « Battery ».

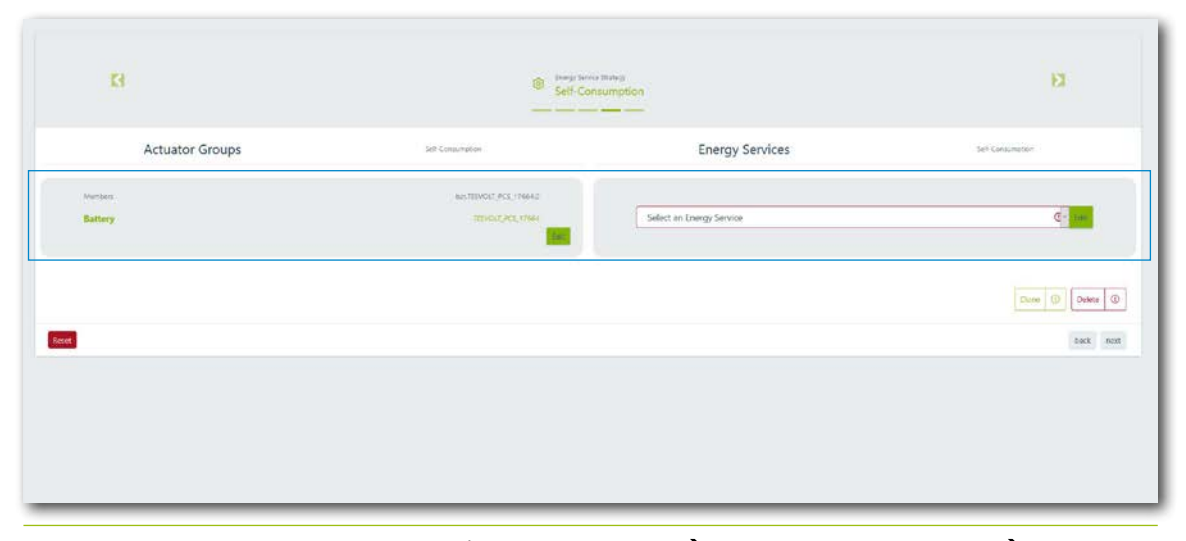

**3** Maintenant, sous « Actuator Groups », sélectionnez Battery  $\rightarrow$  « Select energy service »  $\rightarrow$  « Target output process » avec la présélection « Self-Consumption ».

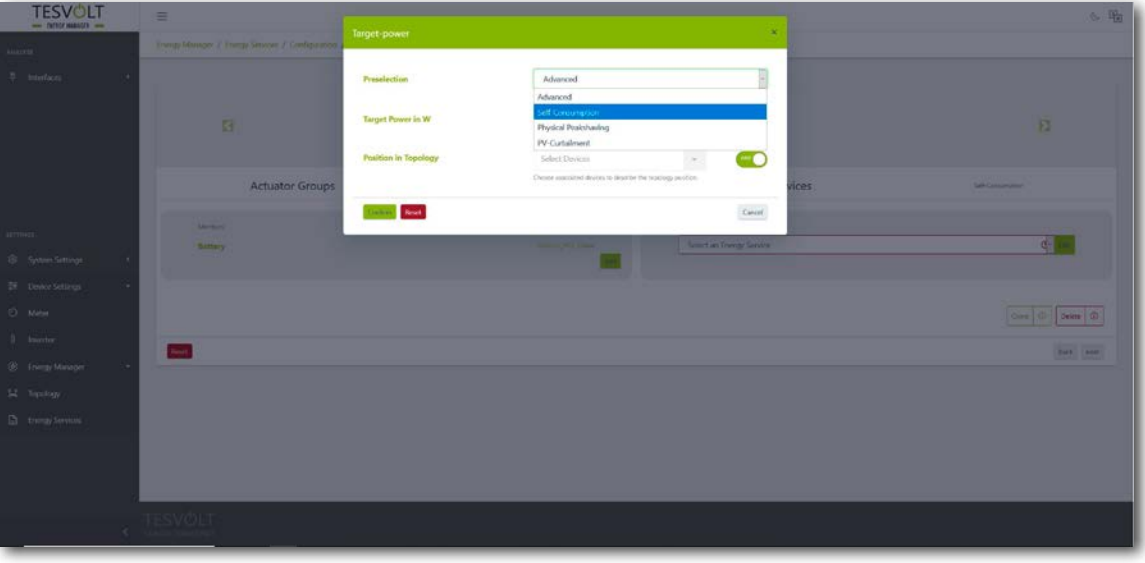

**4** La « puissance cible en W » est préréglée sur « 0 » dans la boîte de dialogue « Target Power », ce qui correspond à 0 kW. Une icône représentant un interrupteur s'affiche dans « Position in Topology ». Celle-ci est toujours préréglée sur « Grid on ». Cela signifie que les valeurs du compteur de transmission du réseau sont applicables à la régulation. Enfin, cliquez sur « Confirm ». Si plusieurs batteries doivent être configurées dans votre système, répétez le processus à partir de l'étape  $\left(2\right)$  pour chaque batterie.

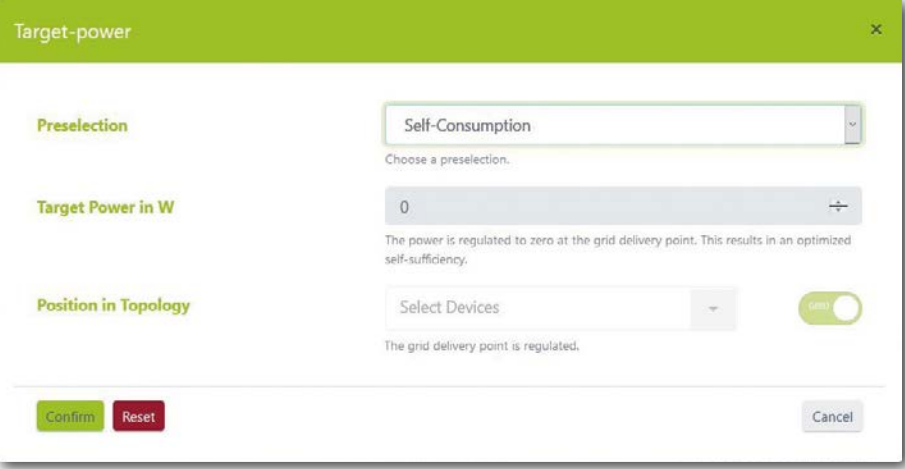

#### Processus de sortie cible – écrêtement physique des pointes

La fonction « Target Power » optimise le comportement de l'onduleur de batterie connecté jusqu'à un point désigné.

Pour l'écrêtement physique des pointes, la sortie cible est une sortie pouvant être sélectionnée librement au point de raccordement au réseau. La valeur sélectionnée définit la puissance maximale extraite du réseau public. Si cette valeur est dépassée, le système de stockage se décharge pour réduire la charge de pointe.

- **1** Créez une nouvelle stratégie (comme à la section [« Processus de sortie cible consommation](#page-74-0)  [propre », page 75](#page-74-0), étape **1** ). Saisissez un nouveau nom pour la stratégie (par ex. « Physical Peakshaving »), puis confirmez votre saisie en cliquant sur le symbole « + ».
- **2** Ensuite, sous « Actuator groups », sélectionnez Battery  $\rightarrow$  « Select energy service »  $\rightarrow$  « Target Power » avec la présélection « Physical peakshaving » (voir section [« Processus de sortie cible –](#page-74-0)  [consommation propre », page 75,](#page-74-0) étape  $\left(2\right)$  et suivantes).

**3** Dans la boîte de dialogue « Target Power », entrez par exemple 100 000 pour « Target Power in W », ce qui correspond à 100 kW. Une icône représentant un interrupteur s'affiche dans « Position in Topology ». Celle-ci est toujours préréglée sur « Grid on ». Cela signifie que les valeurs du compteur de transmission du réseau sont applicables à la régulation. Enfin, cliquez sur « Confirm ». Si plusieurs batteries doivent être configurées dans votre système, répétez le processus à partir de l'étape  $\binom{2}{3}$  pour chaque batterie.

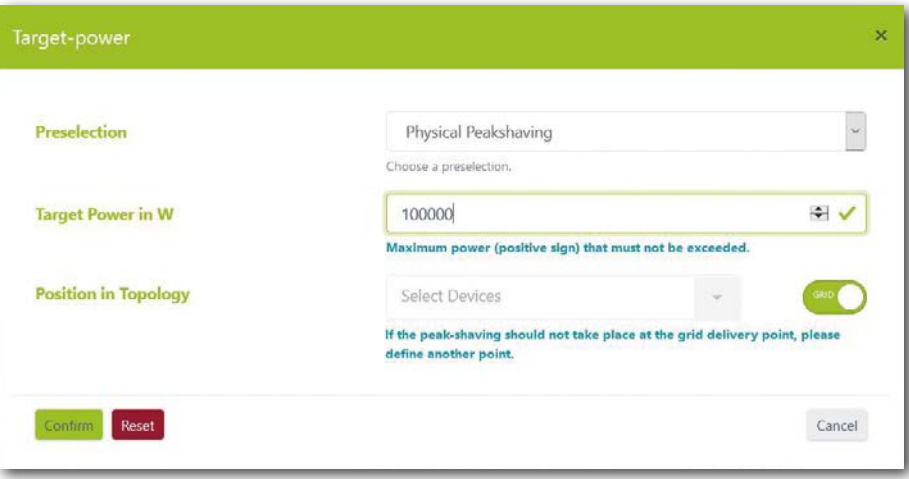

#### Processus de sortie cible – limitation de la puissance active ou injection nulle de l'installation PV

La fonction « Target Power » optimise le comportement du groupe d'actionneurs sélectionné jusqu'à un point désigné.

Pour la limitation de la puissance active de l'installation photovoltaïque, la sortie cible est une sortie pouvant être sélectionnée librement au point de raccordement au réseau. La valeur prédéfinie fixe la puissance maximale qui peut être injectée dans le réseau public. Pour une injection nulle, la valeur est de 0 kW au point de raccordement au réseau.

- **1** Créez une nouvelle stratégie (comme à la section [« Processus de sortie cible consommation](#page-74-0)  [propre », page 75](#page-74-0), étape **1** ). Saisissez un nouveau nom pour la stratégie (par ex. « Active power limitation » ou « Zero feed-in »), puis confirmez votre saisie en cliquant sur le symbole « + ».
- **2** Ensuite, sous « Actuator groups », sélectionnez « PV installation »  $\rightarrow$  « Select energy service »  $\rightarrow$ « Target Power » avec la présélection PV-Curtailment (voir section [« Processus de sortie cible –](#page-74-0)  [consommation propre », page 75](#page-74-0), étape  $\begin{bmatrix} 2 \end{bmatrix}$ et suivantes).

**3** Dans la boîte de dialogue « Target Power », entrez par exemple −7000 pour « Target Power in W », ce qui correspond à une injection de 7 kW (soit 70 % d'une installation PV de 10 kilowatts crête). Une icône représentant un interrupteur s'affiche dans « Position in Topology ». Celle-ci est toujours préréglée sur « Grid on ». Cela signifie que les valeurs du compteur de transmission du réseau sont applicables à la régulation. Enfin, cliquez sur « Confirm ». Si plusieurs onduleurs PV doivent être configurés dans votre système, répétez le processus à partir de l'étape <sup>2</sup> pour chaque onduleur PV supplémentaire.

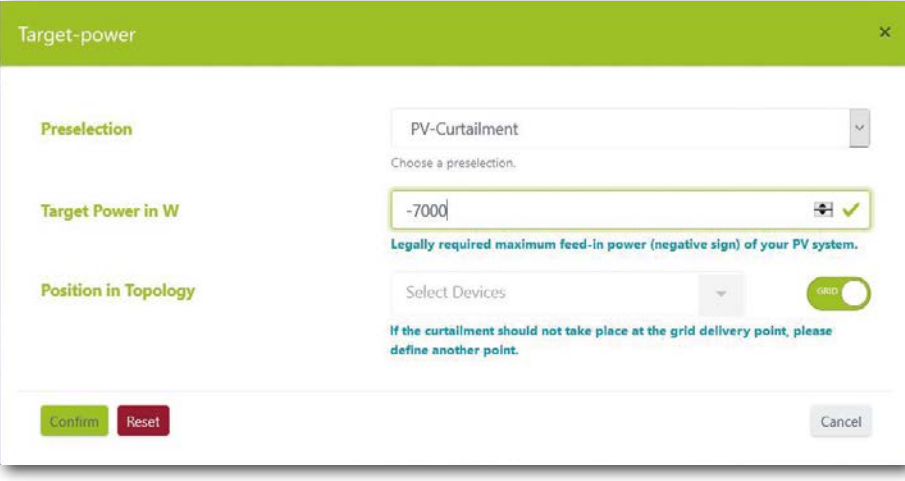

#### Processus de sortie cible – avancé

La fonction « Target Power » optimise le comportement du groupe d'actionneurs sélectionné jusqu'à un point désigné.

La fonction « Advanced » permet une sortie pouvant être sélectionnée librement et une position pouvant être sélectionnée librement dans la topologie. Il serait également possible de configurer les fonctions prédéfinies telles que « Self Consumption » ou « Physical Peakshaving » à ce stade.

- **1** Créez une nouvelle stratégie (comme à la section [« Processus de sortie cible consommation](#page-74-0)  [propre », page 75](#page-74-0), étape **1** ). Saisissez un nouveau nom pour la stratégie (par ex. « Target output process – advanced »), puis confirmez votre saisie en cliquant sur le symbole « + ».
- **2** Ensuite, sous « Actuator groups », sélectionnez « Battery »  $\rightarrow$  « Select energy service »  $\rightarrow$  « Target Power » avec la présélection « Advanced » (voir section [« Processus de sortie cible – consommation](#page-74-0)  [propre », page 75](#page-74-0), étape  $\left( \frac{2}{3} \right)$  et suivantes).
- **3** Vous pouvez maintenant saisir n'importe quelle valeur pour « Target Power in W » dans la boîte de dialogue « Target Power ». Une icône représentant un interrupteur s'affiche dans « Position in Topology ». Le paramètre « Grid on » signifie que les valeurs du compteur de transmission du réseau sont applicables à la régulation. Il peut également être modifié. À ce stade, sélectionnez tous les appareils situés en aval du point auquel vous souhaitez appliquer le processus de sortie saisi. Enfin, cliquez sur « Confirm ». Si plusieurs batteries doivent être configurées dans votre système, répétez le processus à partir de l'étape  $\begin{bmatrix} 2 \end{bmatrix}$  pour chaque batterie supplémentaire.

#### Écrêtement des pointes RLM

La fonction « Load peakshaving » optimise le comportement du système de stockage connecté sur le point de raccordement au réseau. Contrairement à l'écrêtement physique des pointes, cette fonction prend en compte une période pouvant être librement sélectionnée pendant laquelle l'énergie moyenne extraite du réseau public ne peut pas dépasser une valeur spécifique. En Allemagne, l'intervalle pour l'écrêtement des pointes RLM est de 15 minutes.

- **1** Créez une nouvelle stratégie (comme à la section [« Processus de sortie cible consommation propre »,](#page-74-0)  [page 75,](#page-74-0) étape **1** ). Saisissez un nouveau nom pour la stratégie (par ex. « Load peakshaving »), puis confirmez votre saisie en cliquant sur le symbole « + ».
- **2** Ensuite, sous « Actuator Groups », sélectionnez « Battery »  $\rightarrow$  « Select energy service »  $\rightarrow$  « Load peakshaving » (voir section [« Processus de sortie cible – consommation propre », page 75](#page-74-0), étape **2** et suivantes).
- **3** Pour l'Allemagne, entrez « 15 » dans la zone « Interval in min » de la boîte de dialogue « Load peakshaving ». Pour « Peak Power in W », entrez la valeur de la puissance maximale extraite (par exemple 100 000 pour 100 kW). Enfin, cliquez sur « Confirm ». Si plusieurs batteries doivent être configurées dans votre système, répétez le processus à partir de l'étape  $\left(2\right)$  pour chaque batterie supplémentaire.

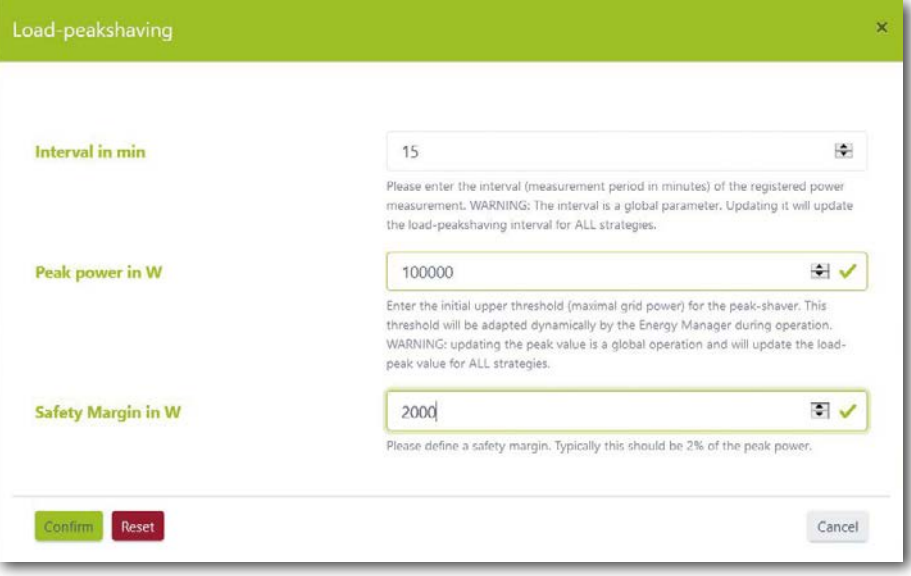

#### Chargement sur la base des prévisions

La charge/décharge intelligente de la batterie est configurée à l'aide de la fonction « Forecast-based Charging ».

TESVOLT Energy Manager contrôle automatiquement la charge et la décharge de la batterie afin de réduire au minimum les pertes de régulation de l'installation PV. Energy Manager réalise cela de manière intelligente, à savoir en déterminant le rendement photovoltaïque prévu à partir des données météorologiques locales. Il sait donc toujours quelle quantité d'énergie est disponible à quel moment.

- **1** Créez une nouvelle stratégie (comme à la section [« Processus de sortie cible consommation](#page-74-0)  [propre », page 75](#page-74-0), étape **1** ). Saisissez un nouveau nom pour la stratégie (par ex. « Forecast-based Charging »), puis confirmez en cliquant sur le symbole « + ».
- **2** Ensuite, sous « Actuator groups », sélectionnez Battery  $\rightarrow$  « Select energy service »  $\rightarrow$  « Forecast-based Charging » (voir section [« Processus de sortie cible – consommation propre », page 75,](#page-74-0) étape **2** et suivantes).

**3** Entrez la valeur 76 kWh dans la zone « Capacity » de la batterie de la boîte de dialogue « Forecast-based Charging ». Enfin, cliquez sur « Confirm ». Si plusieurs batteries doivent être configurées dans votre système, répétez le processus à partir de l'étape  $\left(2\right)$  pour chaque batterie supplémentaire.

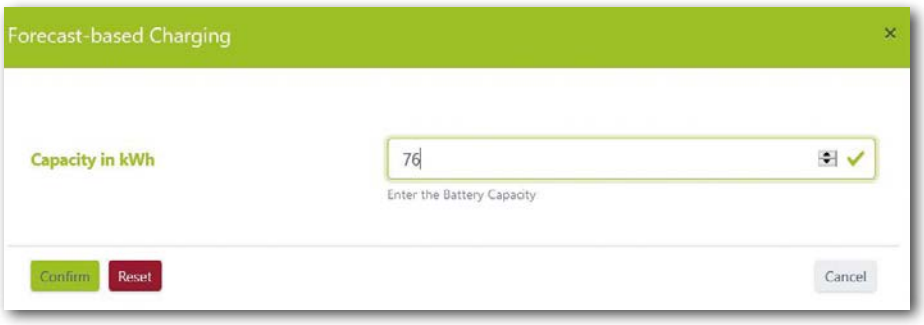

#### Hors réseau

- **1** Créez une nouvelle stratégie (tel qu'à la section [« Processus de sortie cible consommation propre »,](#page-74-0)  [page 75,](#page-74-0) étape **1** ). Saisissez un nouveau nom pour la stratégie (par ex. « Off-grid »), puis confirmez votre saisie en cliquant sur le symbole « + ».
- **2** Ensuite, sous « Actuator groups », sélectionnez « Battery »  $\rightarrow$  « Select energy service »  $\rightarrow$  « Off-grid », puis « Disconnection from the grid » (voir section [« Processus de sortie cible – consommation propre »,](#page-74-0)  [page 75](#page-74-0), étape  $\begin{bmatrix} 2 \end{bmatrix}$ et suivantes). Enfin, cliquez sur « Confirm ». Si plusieurs batteries doivent être configurées dans votre système, répétez ce processus pour chaque batterie supplémentaire.

### 14.3 DÉFINITION DES LIENS STRATÉGIQUES ET DES CHEMINS DE DÉCISION

TESVOLT Energy Manager permet aux stratégies ci-dessus d'être liées les unes aux autres afin de répondre à des exigences plus complexes ou de réduire les dépenses énergétiques. Par exemple, la consommation propre et l'écrêtement physique des pointes pourraient être combinés pour permettre de nouvelles économies d'énergie. En outre, la fonctionnalité d'alimentation de back-up peut également être utilisée conjointement avec les stratégies existantes pour surmonter les pannes de courant.

Pour ce faire, il convient de configurer un arbre de décision dans lequel l'une des deux stratégies est mise en œuvre sur la base d'une évaluation d'une requête de décision. Pendant le fonctionnement, TESVOLT Energy Manager vérifie en permanence si les critères de décision sont remplis ou non. Si la condition de décision est remplie (par exemple, une panne du réseau dans le cas d'une décision « Off-grid », ou un niveau de charge qui dépasse le seuil fixé dans le cas de « SoC greater than »), la stratégie qui apparaît sous « Yes » est appliquée. Si elle n'est pas satisfaite, l'autre stratégie est exécutée.

Une requête de décision supplémentaire peut également être configurée à la place d'une stratégie. Dans ce cas, une nouvelle évaluation d'une autre requête de décision est effectuée au lieu de mettre en œuvre une stratégie, et alors seulement une des deux stratégies est exécutée. Vous pouvez également remplacer ces stratégies par une ou deux décisions, et ainsi de suite.

**1** Pour configurer l'arbre de décision, cliquez d'abord sur les boutons de réglage situés à droite, à côté du nom de la décision. Ensuite, sélectionnez la requête de décision requise (par exemple, « SoC greater than »). Pour configurer le nœud de décision, cliquez sur le bouton « Edit » situé à droite du nom de la décision.

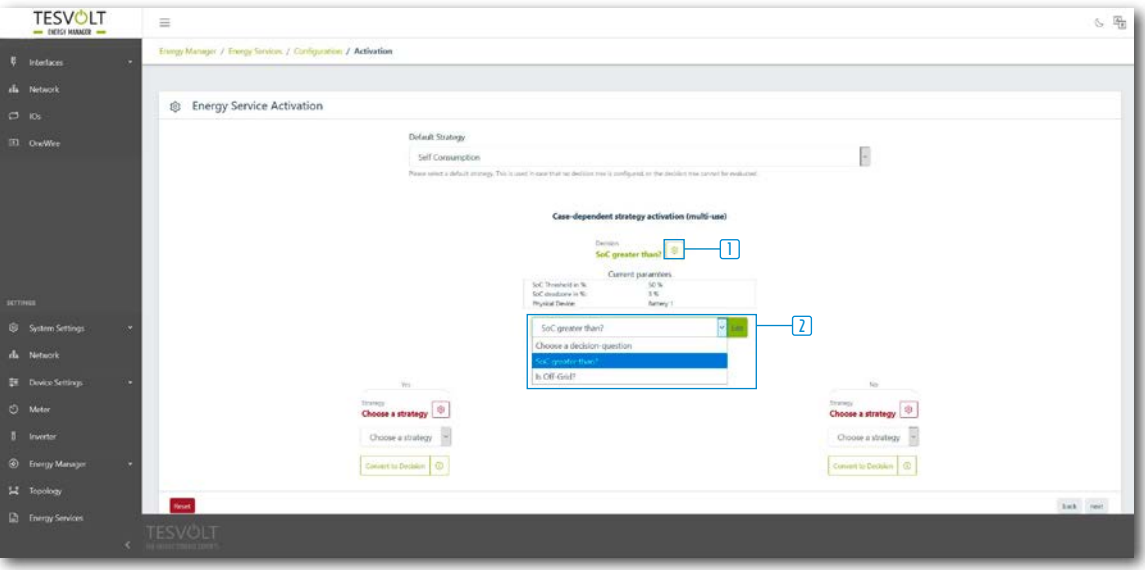

**2** Ensuite, cliquez d'abord sur les boutons de réglage situés à droite du nom de la stratégie. Sélectionnez les stratégies souhaitées.

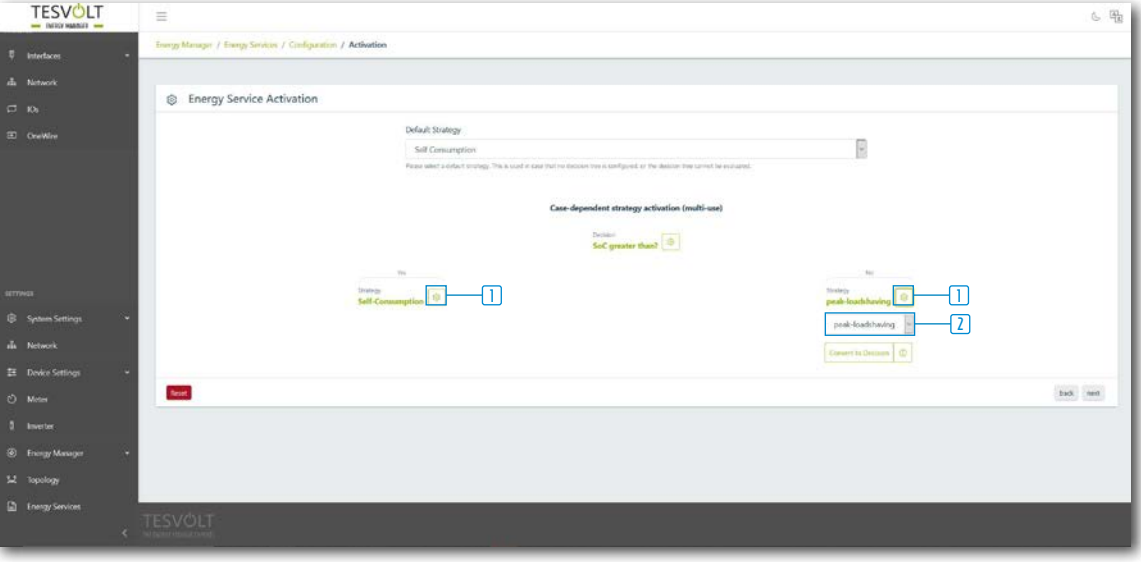

**3** Si vous souhaitez insérer une autre décision au lieu d'une stratégie, cliquez sur « Convert to Decision ». Configurez le nouveau nœud de décision, puis les deux nouvelles stratégies. Si vous souhaitez supprimer un nœud de décision, cliquez sur « Remove decision-node ».

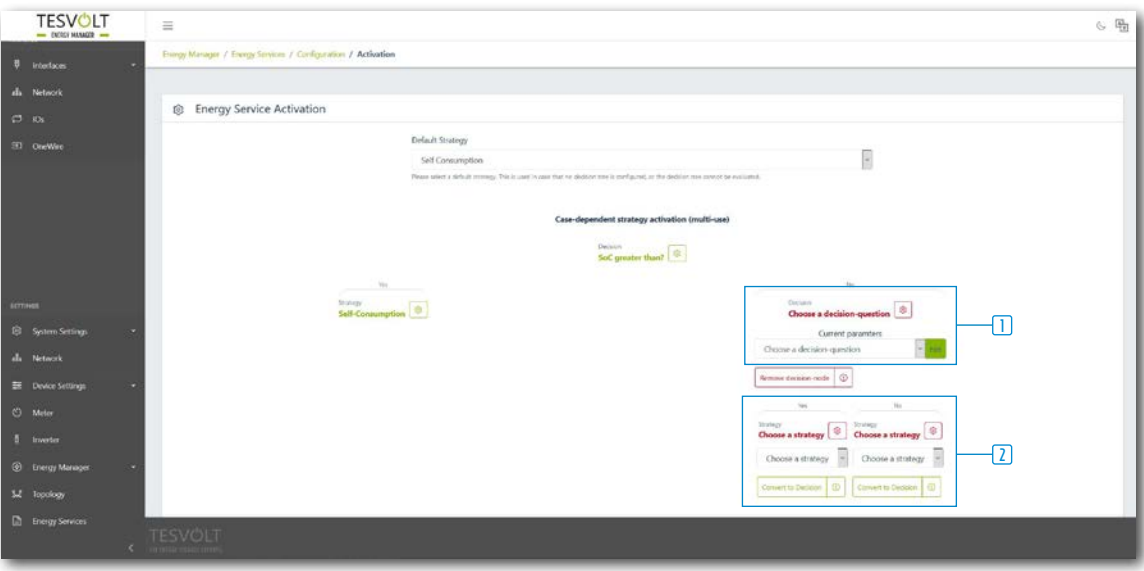

## 15 MISE HORS SERVICE

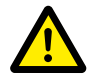

#### <span id="page-83-0"></span>**DANGER ! Danger de mort par choc électrique après la mise hors tension**

Une grande partie du système de stockage est toujours sous pleine tension même après la mise hors service, ce qui signifie qu'il existe un risque de choc électrique grave ou mortel si les opérateurs touchent des pièces sous tension du système de stockage.

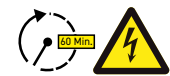

#### **DANGER ! Risque de blessures par choc électrique après la mise hors tension**

La décharge des condensateurs de l'onduleur de batterie peut prendre plusieurs minutes après la mise hors tension. C'est pourquoi il vous est demandé de patienter 60 minutes, le temps que le système se soit presque entièrement déchargé. Vous pouvez également vérifier la tension DC et attendre qu'elle soit égale ou inférieure à 60  $V_{\text{nc}}$ , de sorte à exclure tout choc électrique mortel en cas de contact avec des pièces sous tension dans le circuit auxiliaire DC.

### 15.1 MISE HORS SERVICE DE L'ONDULEUR DE BATTERIE TESVOLT PCS

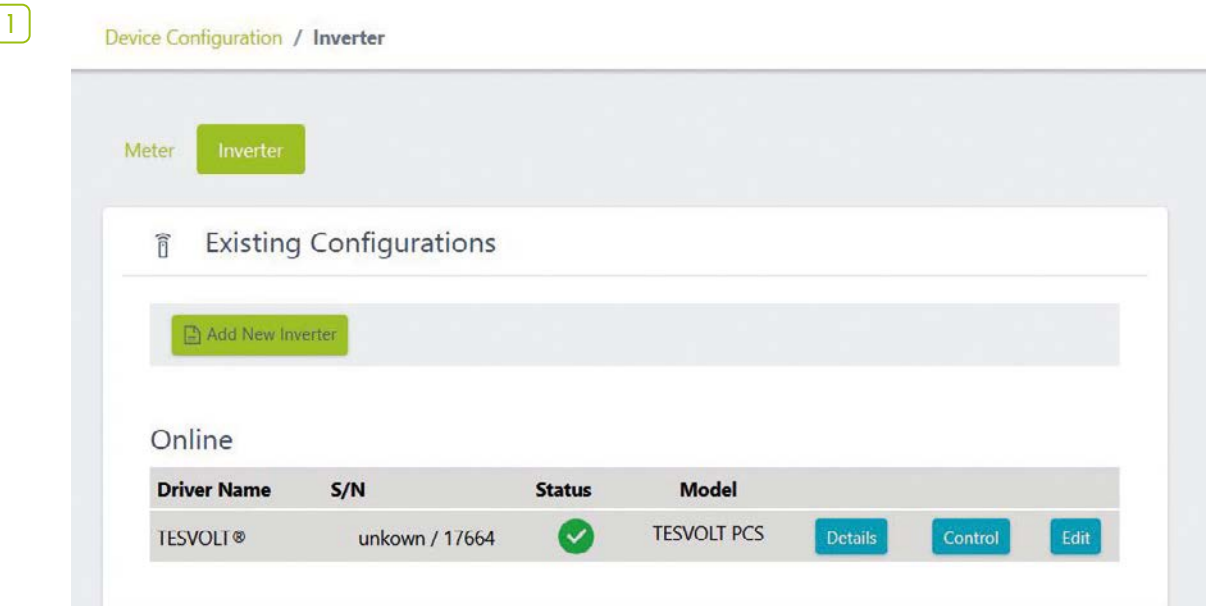

Pour ce faire, utilisez une connexion réseau LAN 2 pour appeler l'interface de configuration de TESVOLT Energy Manager via l'adresse IP 192.168.29.254, ou utilisez l'adresse IP spécifique au client via une connexion réseau LAN 1.

**2** Réduisez la puissance de l'onduleur TESVOLT PCS à 0 kW: accédez à Paramètres  $\rightarrow$  Device configuration  $\rightarrow$  Functional inverter configuration  $\rightarrow$  TESVOLT PCS  $\rightarrow$  Control  $\rightarrow$  et sélectionnez « activate strStop ».

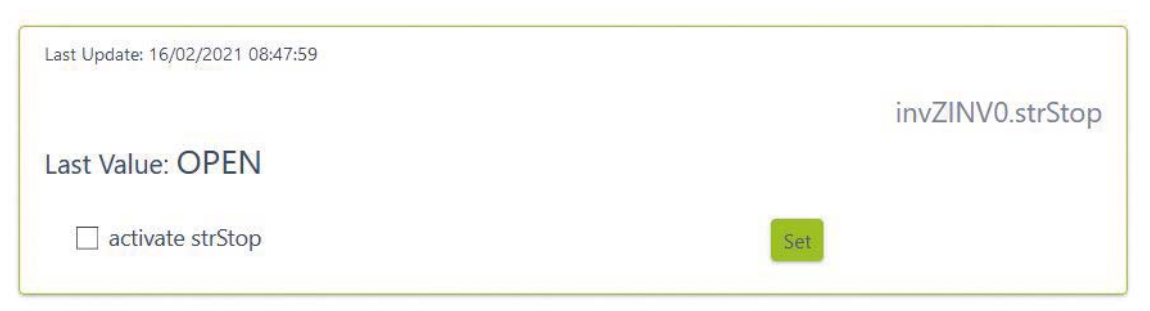

TESVOLT Energy Manager réduit alors la puissance du TESVOLT PCS à 0 kW et donne l'ordre à l'APU HV1000-S de se déconnecter du chemin DC. Patientez jusqu'à ce que vous constatiez de manière audible l'ouverture des contacteurs dans l'APU HV1000-S.

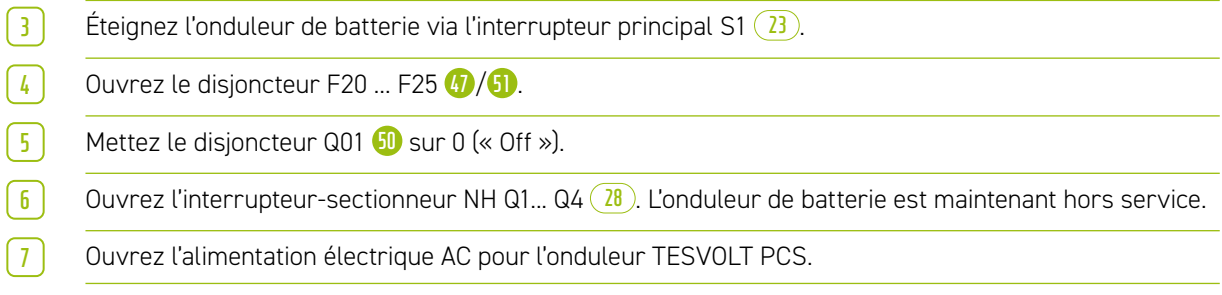

## 15.2 MISE HORS SERVICE DU SYSTÈME DE STOCKAGE TS HV80

- **1** Éteignez d'abord le système de stockage via le commutateur externe **B** situé à l'extérieur de la porte de l'armoire, puis via le commutateur d'arrêt et de marche « SWITCH » **17** sur l'APU HV1000-S. La LED verte doit s'éteindre. **Pour les systèmes composés de plusieurs unités TS HV80, chaque APU HV1000-S doit être mise hors tension.**
- **2** Sur l'APU HV1000-S, débranchez les câbles de raccordement DC **7.1** et **7.2** des raccords CHARGER **12** / **13** DC.
- **3** Patientez 60 minutes jusqu'à ce que le système soit pratiquement hors tension, car la décharge des condensateurs de l'onduleur prend plusieurs minutes. Vous pouvez également vérifier la tension DC et attendre jusqu'à ce que la tension soit égale ou inférieure à 60  $V_{\text{nc}}$ .

## 16 EXTENSION DE CAPACITÉ

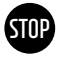

#### **AVERTISSEMENT ! Risques de dommages sur l'appareil et/ou l'onduleur de batterie en cas d'extension avec des systèmes de différentes capacités**

Si vous souhaitez utiliser plusieurs systèmes de stockage TS HV80 sur un seul onduleur TESVOLT PCS, assurez-vous qu'ils aient tous la même capacité et le même état de charge. Lorsque des systèmes de stockage sont câblés en parallèle, les APU ne doivent pas être utilisées comme maître autonome mais doivent obligatoirement être configurées dans le cadre du système maître-esclave.

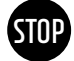

#### **AVERTISSEMENT ! Risque de dommages sur le TS HV80 en cas de divergence des états de charge des modules de batteries d'extension et des modules de batteries d'origine**

Si un module de batterie est installé dans un système de stockage TS HV80 et que l'état de charge de ce module diffère de celui des modules de batteries existants, les modules de batteries ou l'APU HV1000-S risquent d'être endommagés.

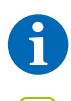

**REMARQUE :** jusqu'à huit systèmes TS HV80 par onduleur TESVOLT PCS peuvent être câblés en parallèle selon le principe maître-esclave.

Les nouveaux modules de batteries sont livrés avec un état de charge d'env. 20 %. Avant d'intégrer un nouveau module de batterie dans un système de stockage existant, ce dernier doit être amené au même niveau de tension. Vérifiez d'abord l'état de charge des nouveaux modules de batteries en mesurant la tension, qui doit s'élever à exactement 50 +/− 0,1 V<sub>nc</sub>. Si ce n'est pas le cas, veuillez contacter l'assistance téléphonique de TESVOLT au +49 (0) 3491 87 97 - 200 ou envoyer un e-mail à l'adresse service@tesvolt.com.

**2** Réglez la tension des modules de batteries d'origine du TS HV80 afin qu'elle corresponde précisément à celle des nouveaux modules de batteries. Pour ce faire, utilisez TESVOLT Energy Manager et appelez l'interface. **Chargement manuel :** accédez à « Device configuration » > Inverter et sélectionnez le TESVOLT PCS configuré  $\rightarrow$  Edit  $\rightarrow$  Définir « the upper SoC limit for trickle charging » à 20 %. La charge de maintien [W] détermine la puissance avec laquelle le TESVOLT PCS se charge, jusqu'à un état de charge de 20 %. **Déchargement manuel :**

pour ce faire, activez les charges de manière à empêcher l'injection dans le réseau public et mettez le TS-IHV80 hors tension à un état de charge de 20 %.

- **3** Mettez le TS-IHV80 hors service conformément à la section [« 15 Mise hors service », page 84](#page-83-0).
- **4** Installez le nouveau TS HV80 en respectant la procédure indiquée dans les chapitres [« 8 Installation](#page-35-0)  [et raccordement du TS HV80 », page 36,](#page-35-0) et [« 9 Installation et raccordement du TESVOLT PCS »,](#page-47-0)  [page 48](#page-47-0).
- **5** Vous pouvez remettre le système de stockage en service conformément au chapitre [« 12 Mise en service »,](#page-59-0)  [page 60.](#page-59-0) Notez que les paramètres du type « Upper SoC limit for trickle charging » sont restaurés à leur état d'origine.

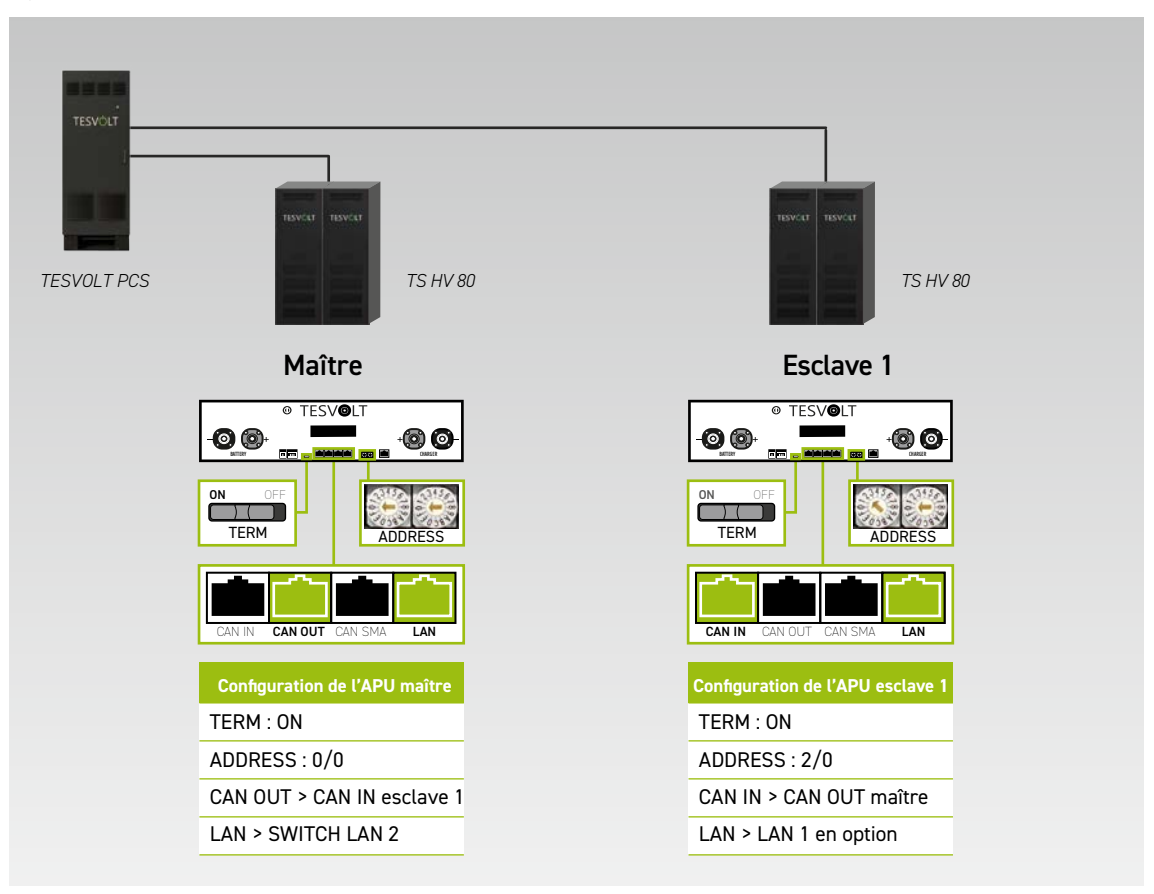

#### Système avec 1 maître et 1 esclave

### Système avec 1 maître et 2 esclaves

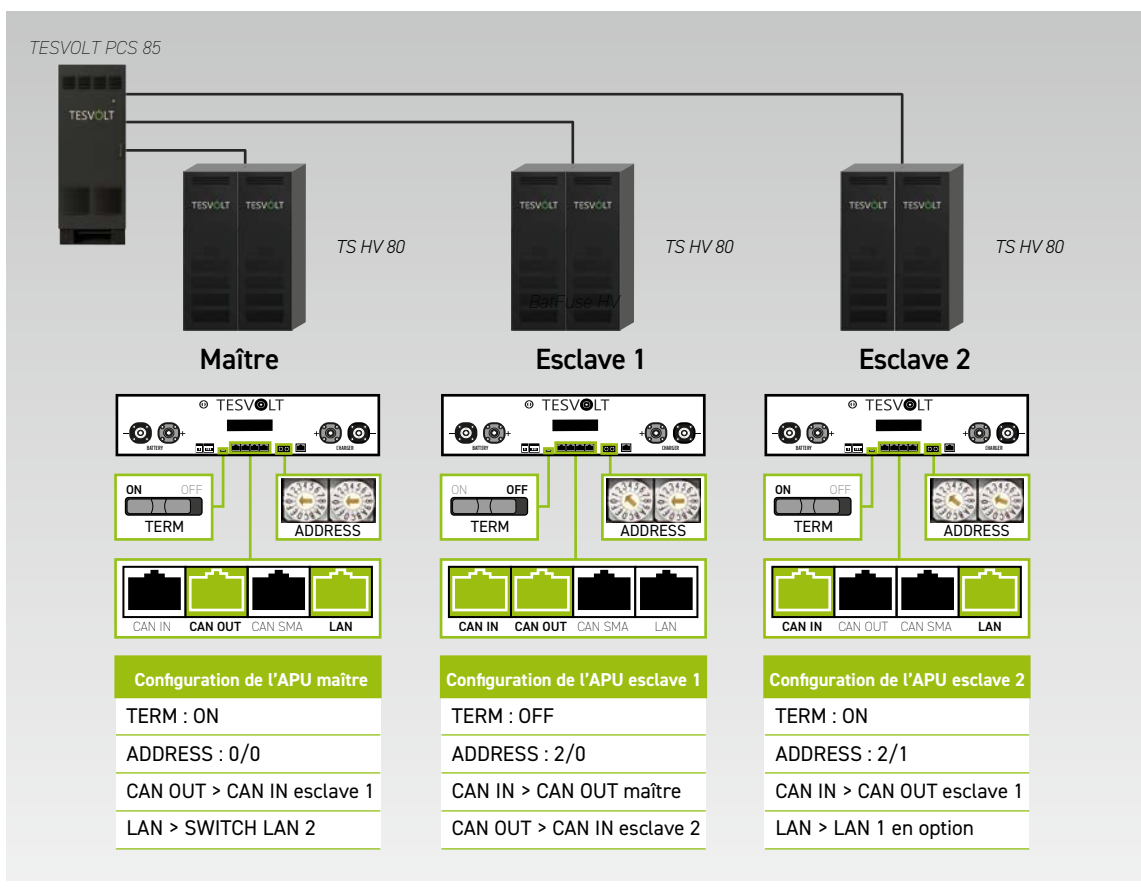

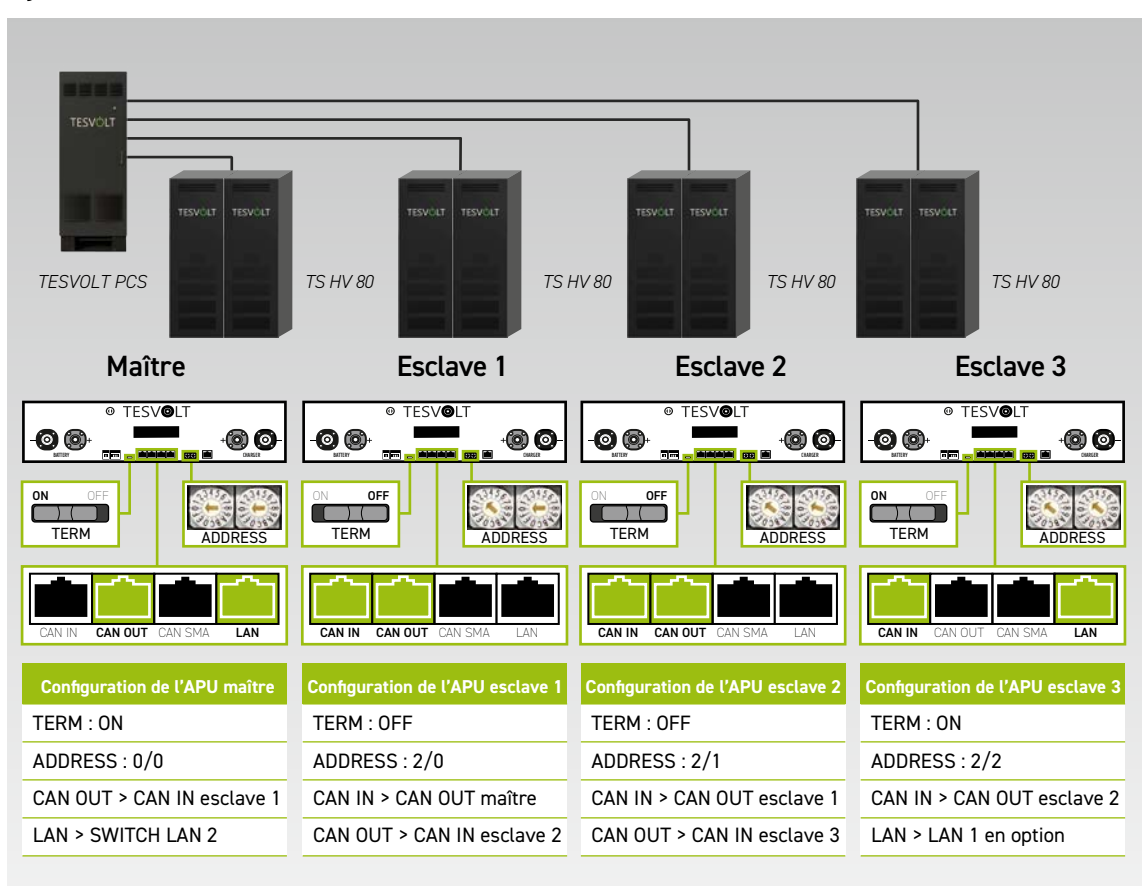

#### Système avec 1 maître et 3 esclaves

Aperçu de toutes les options d'adressage

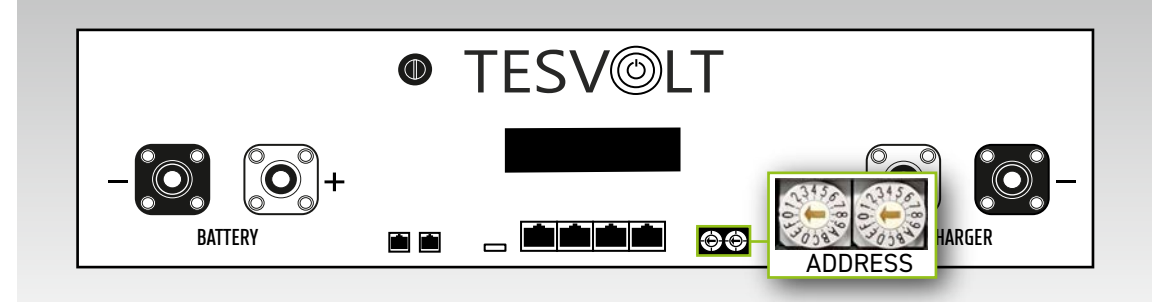

Réglez le commutateur d'adressage sur l'APU HV1000-S pour qu'il corresponde à la configuration et aux données du tableau ci-dessous.

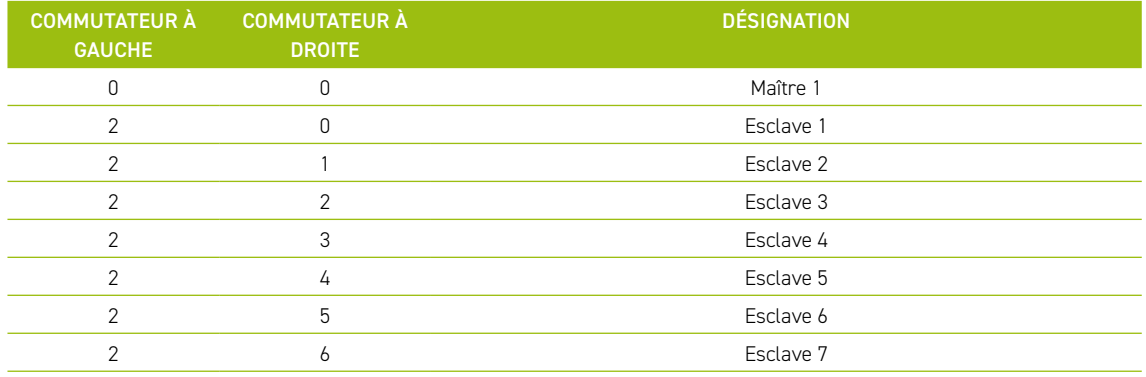

# 17 LOGICIEL DE SURVEILLANCE DE BATTERIE TESVOLT BatMon

### 17.1 VUES ET FONCTIONS

TESVOLT BatMon est un logiciel qui peut être utilisé pour analyser et visualiser les batteries jusqu'au niveau des cellules.

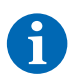

**REMARQUE :** le logiciel est stocké sur la clé USB fournie par TESVOLT **12** et doit être installé dans un répertoire inscriptible sur le lecteur « C: » pour être démarré. Le chemin d'installation proposé par le programme d'installation ne doit pas être modifié.

Pour obtenir une vue d'ensemble de la batterie à l'aide du logiciel BatMon, la connexion LAN de l'ordinateur portable de service doit être reliée au LAN 2 Switch (voir aussi la section [« 9.1 Configuration du système »,](#page-47-1)  [page 48](#page-47-1)).

Après l'installation, lancez le fichier « BatMon.exe ». Cochez toutes les cases de la requête du pare-feu concernant l'accès complet au réseau. Le bouton Communication Port se trouve sous l'élément de menu System dans la partie inférieure de l'interface BatMon. Ici, le numéro de série et l'adresse IP de l'APU HV1000-S maître doivent être sélectionnés sous Select APU (Ces informations sont disponibles sur un autocollant sous le boîtier de l'APU HV1000-S).

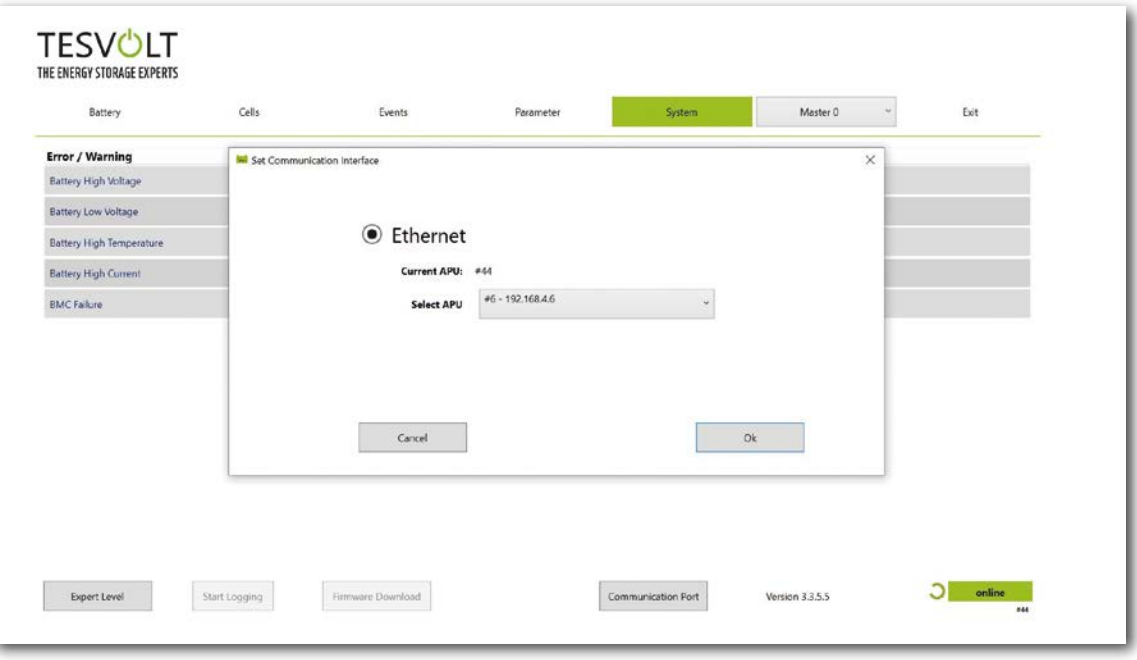

*Illustration 17.1 Écran de définition de la configuration réseau*

**REMARQUE :** si la configuration est correcte et que la connexion à la batterie a réussi, un cercle vert en perpétuel mouvement et le bouton « online » apparaissent dans la zone inférieure droite de l'interface BatMon.

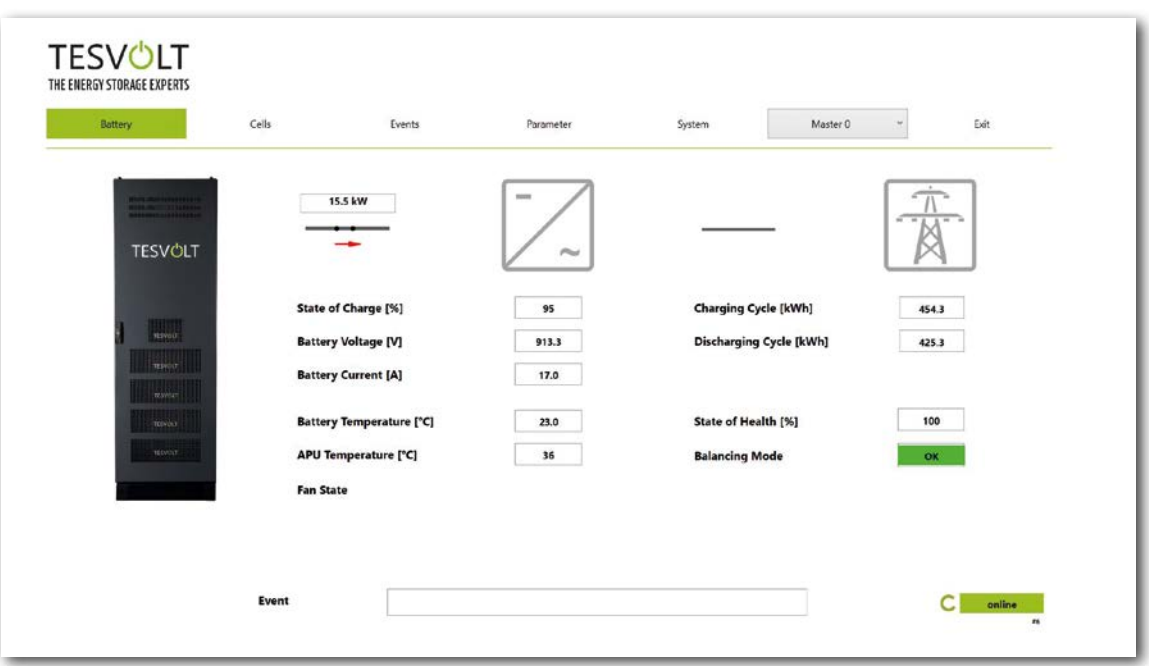

*Illustration 17.2 Écran « Battery »* 

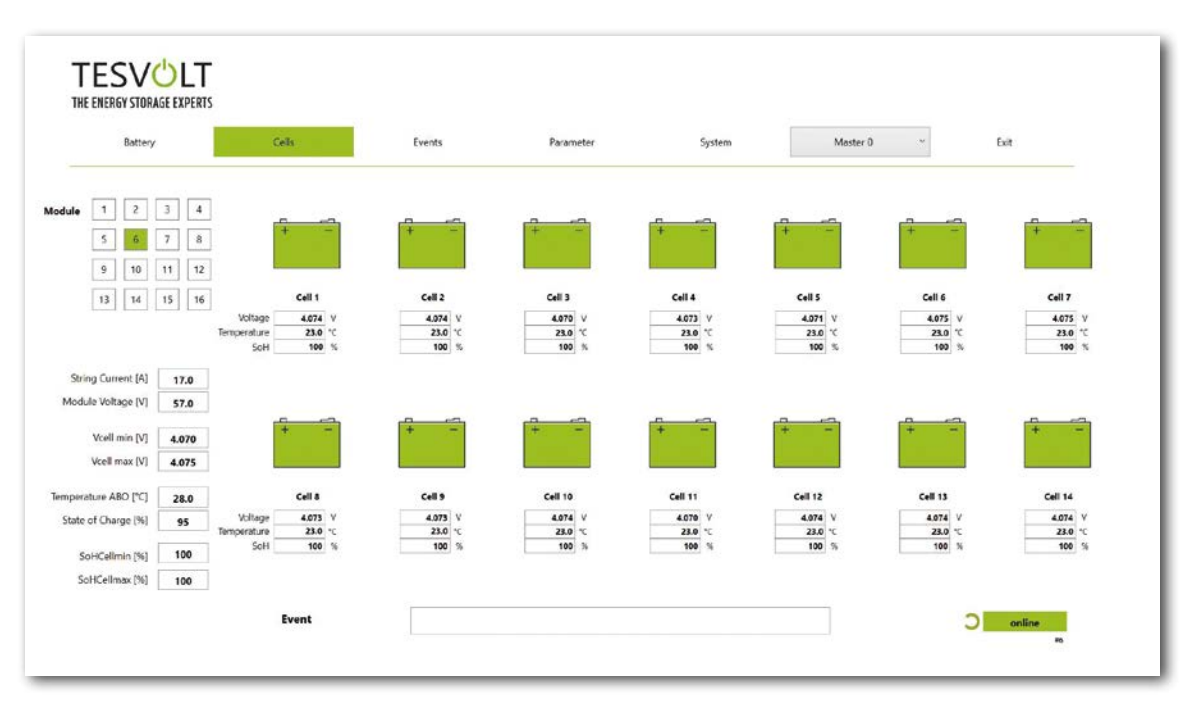

*Illustration 17.3 Écran « Cells »* 

## 17.2 STRIICTURE DE MENU

Les paramètres de la batterie indiqués en vert dans le tableau sont protégés par mot de passe. Ces paramètres influant directement sur la batterie, ils ne peuvent être configurés que par un personnel qualifié et certifié. Vous pouvez obtenir le mot de passe sur demande directement auprès du service TESVOLT.

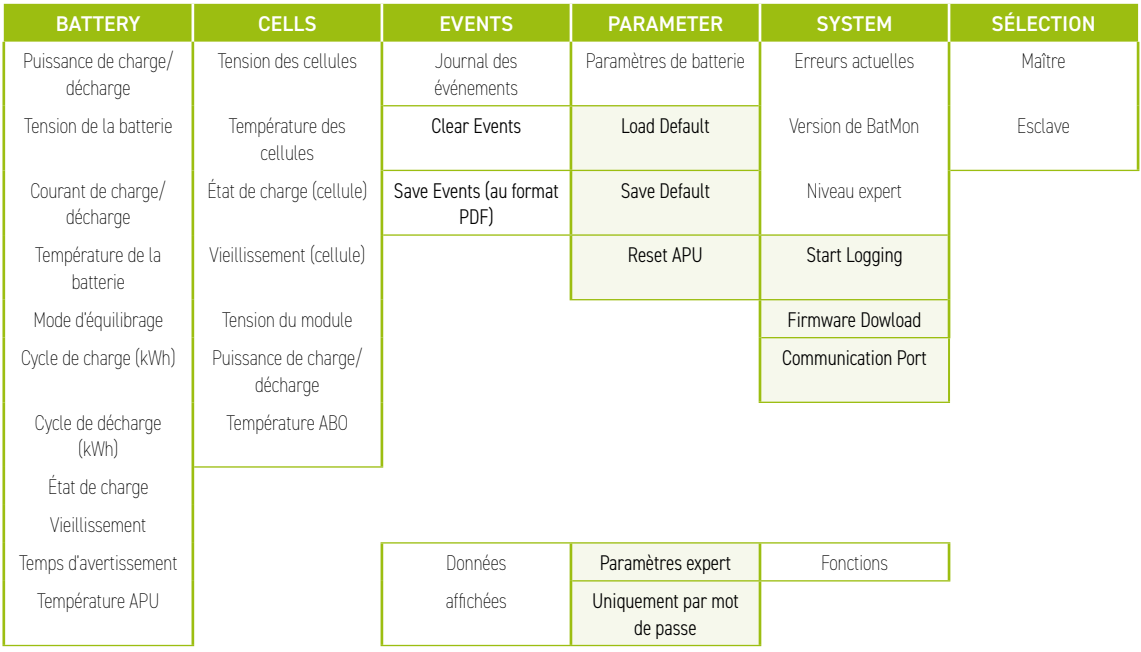

## 17.3 LES PARAMÈTRES DE CELLULE LES PLUS IMPORTANTS

### SoC (State of Charge) – État de charge

Cette valeur indique le pourcentage de chargement de la batterie. Une valeur de 100 % correspond à une batterie entièrement chargée. L'APU HV1000-S peut utiliser les paramètres pour déterminer l'état de charge d'une cellule ou d'un module de batterie, et pour arrêter le processus de charge le cas échéant. Cela permet d'éviter toute surcharge. Le logiciel dispose également de la même fonction pour le processus de décharge afin d'éviter une surcharge inutile des cellules. En outre, des états limites sont définis pour la batterie afin que le système arrête le chargement et le déchargement lorsque ceux-ci sont atteints.

### SoH (State of Health) – Vieillissement

Cette valeur reflète le degré d'intégrité de la cellule. Une surveillance précise permet au système de détecter les différences de performance entre les cellules et ainsi d'identifier les cellules endommagées/ défectueuses. En fonction de la gravité du défaut, soit l'APU HV1000-S et l'onduleur sont déconnectés l'un de l'autre, soit le système de stockage est mis hors tension.

## 18 MISE À JOUR DU FIRMWARE

Le cas échéant, la mise à jour du firmware est installée par l'intermédiaire du logiciel BatMon en accord avec le service TESVOLT. Pour ce faire, le mot de passe doit être saisi au niveau expert dans BatMon sur la page « System ». Cette mise à jour ne s'effectue qu'en collaboration avec le service TESVOLT.

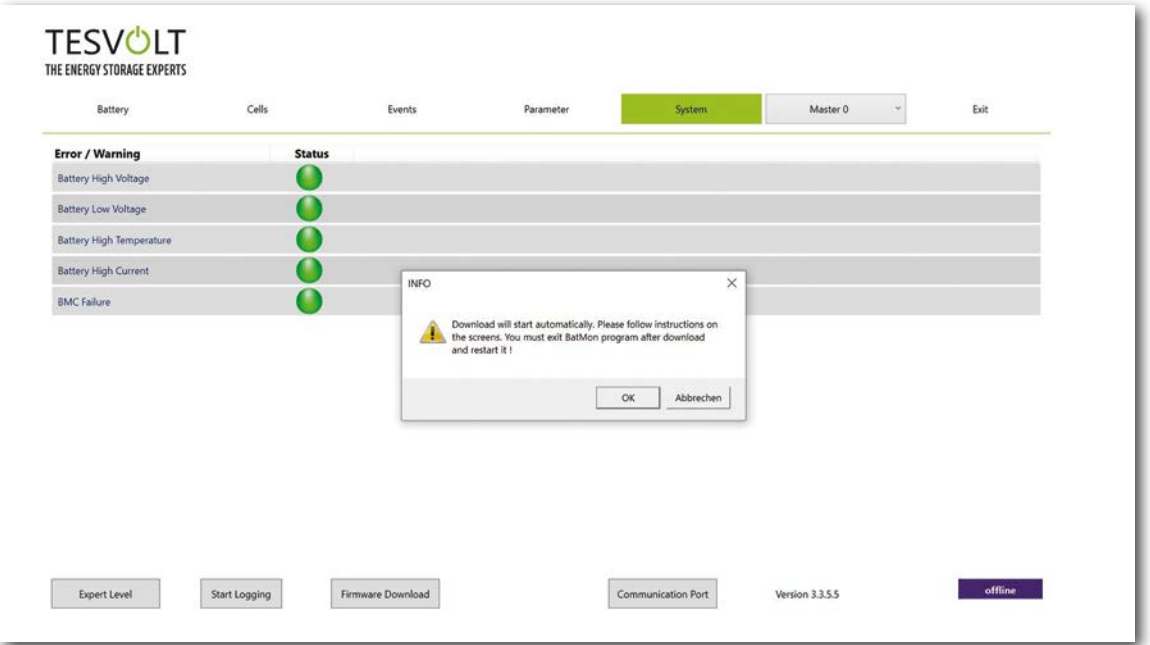

Vous pouvez ensuite télécharger le firmware actuel dans l'onglet System en appuyant sur le bouton Firmware download.

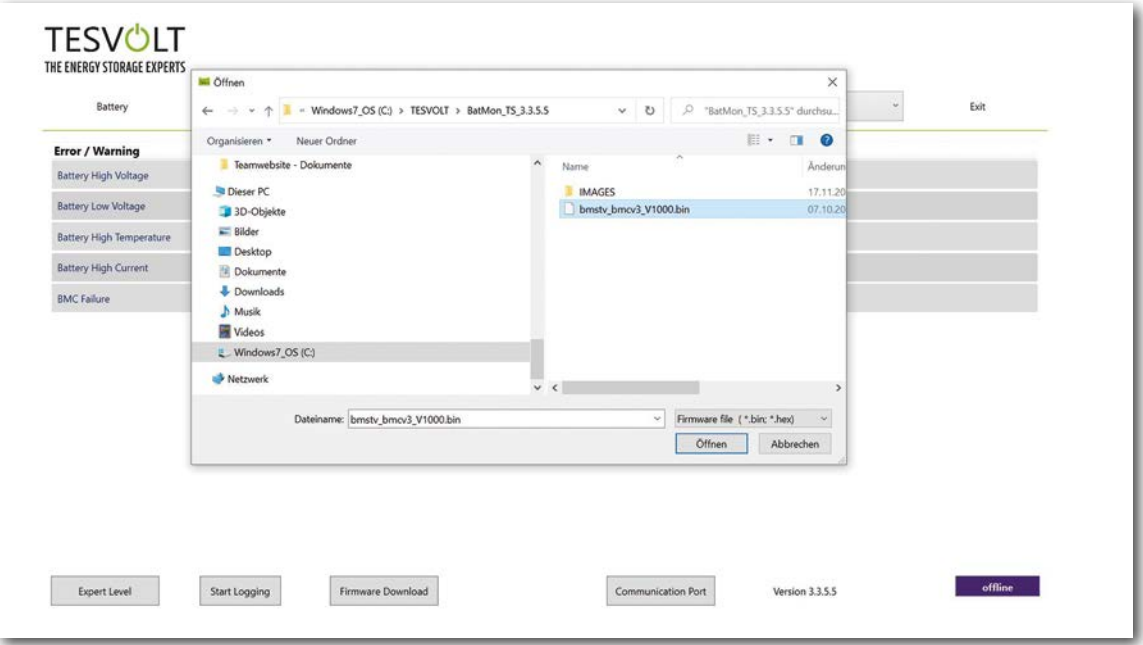

Dans la fenêtre qui s'ouvre, sélectionnez le fichier du firmware (.bin) et confirmez la sélection en cliquant sur Ouvrir.

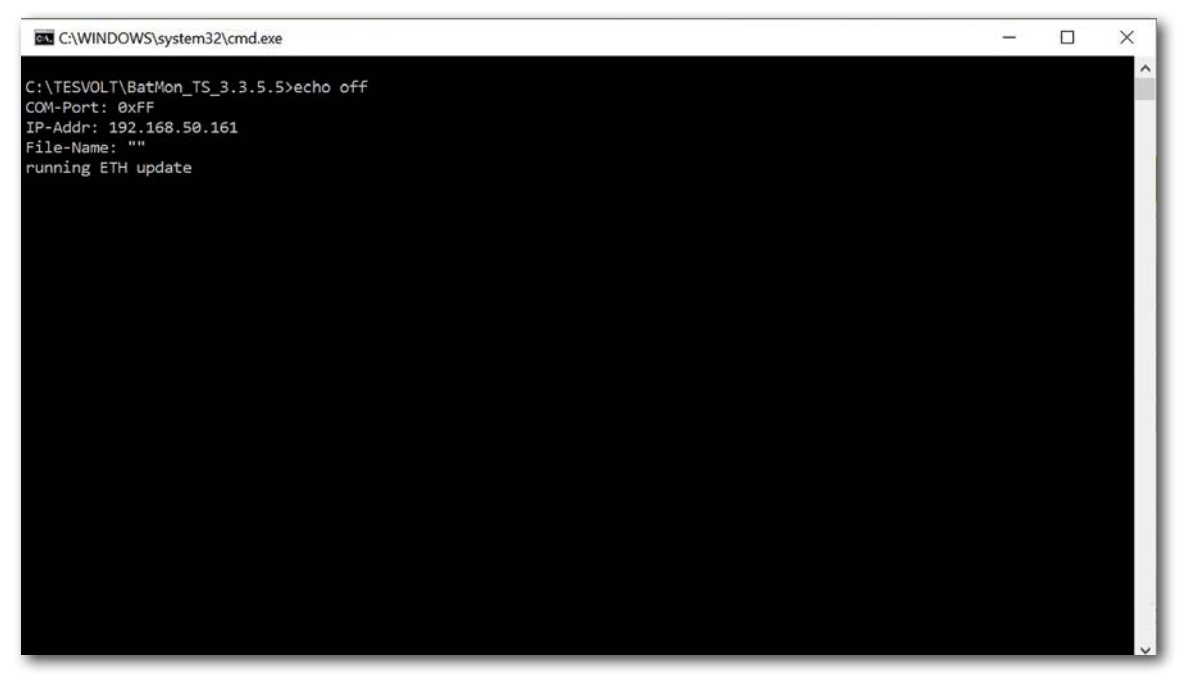

La fenêtre de mise à jour s'ouvre ensuite. La mise à jour peut prendre jusqu'à une minute et nécessite un redémarrage de BatMon une fois terminée.

## 19 MESSAGES D'ERREUR ET AVERTISSEMENTS DU TS HV80

Le système affiche différents types de messages :

- Information (I) : informations d'état, pas d'erreur
- Avertissement (W) : le système continue de fonctionner (éventuellement avec des limitations).
- Erreur (F) : le système va s'arrêter.

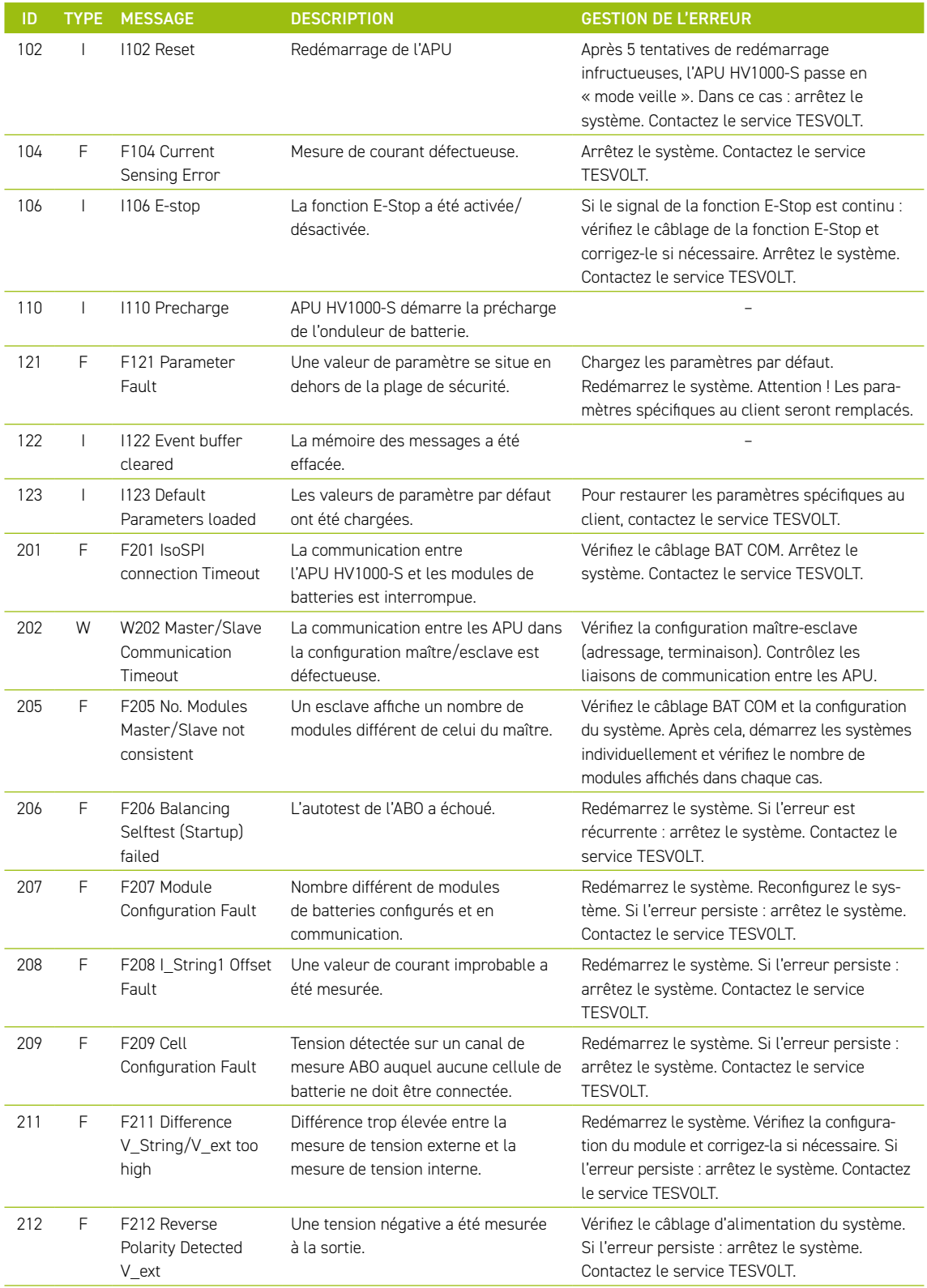

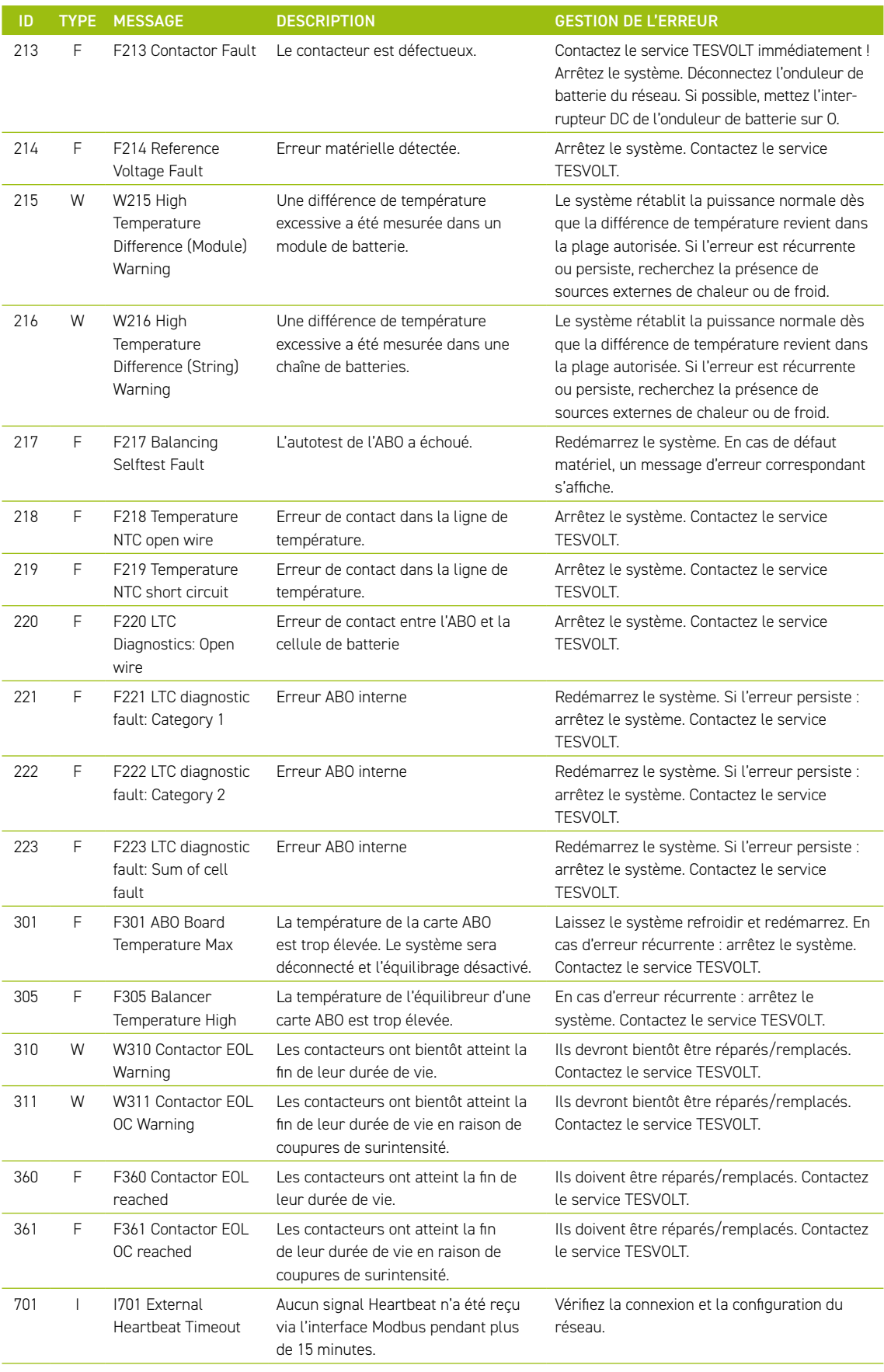

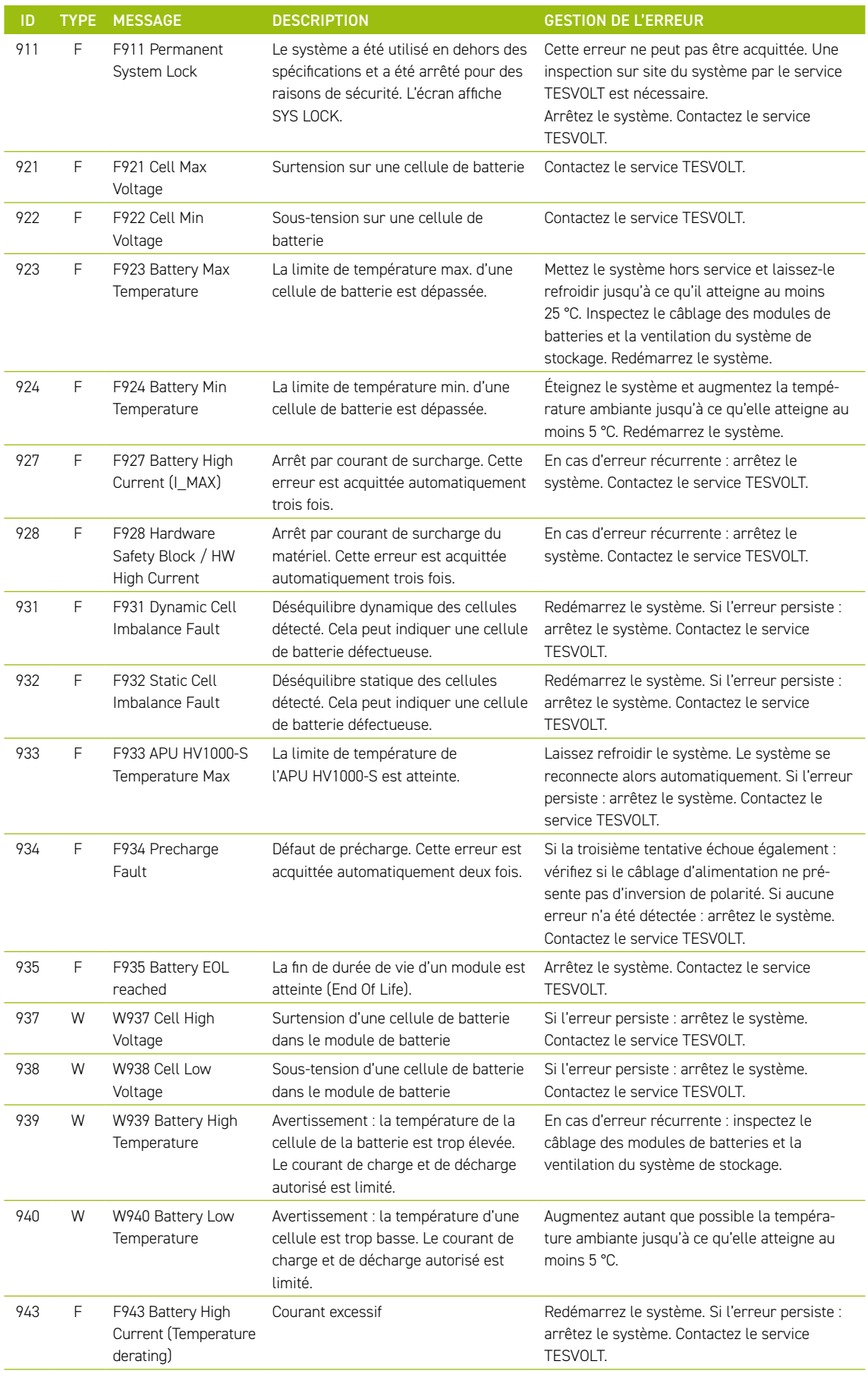

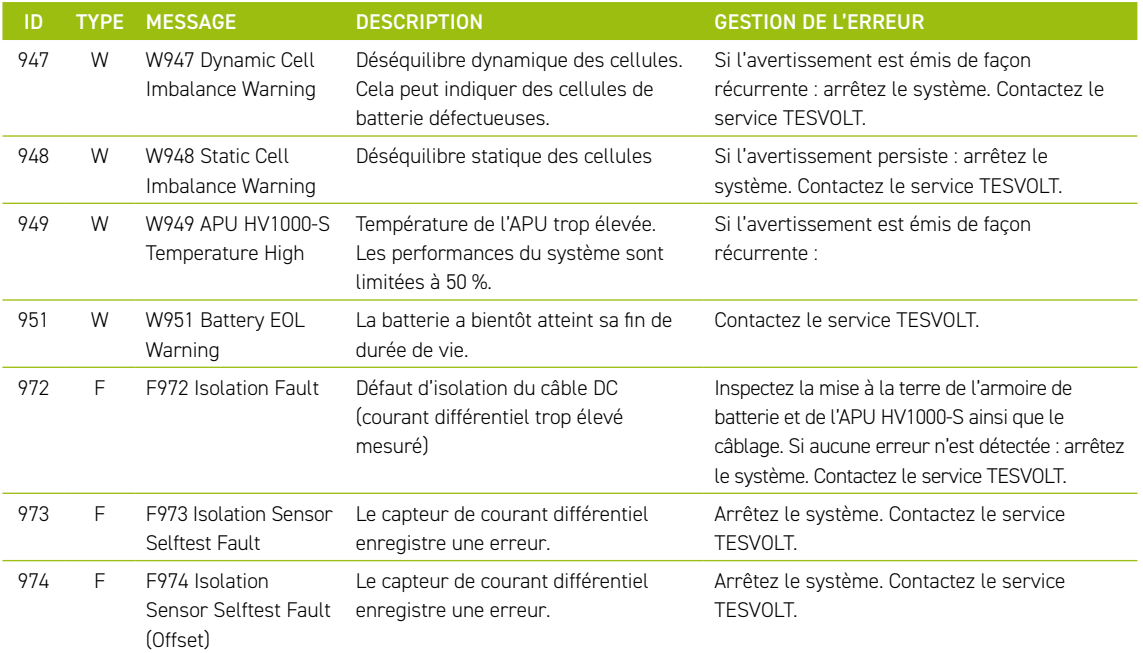

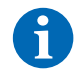

**REMARQUE : pour obtenir une assistance supplémentaire ou en cas de pannes persistantes, veuillez envoyer un e-mail à l'adresse service@tesvolt.com ou contacter l'assistance téléphonique de TESVOLT au +49 (0) 3491 87 97 - 200.**

## 20 MAINTENANCE

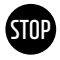

#### **AVERTISSEMENT ! Risque de dommages sur l'appareil et/ou l'onduleur de batterie en cas de mise hors service non conforme**

Avant d'effectuer des travaux de maintenance, le TS-IHV80 doit être mis hors service conformément aux procédures décrites dans la section [« 15 Mise hors service », page 84](#page-83-0).

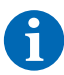

**REMARQUE :** lors du nettoyage et de la maintenance de l'onduleur TESVOLT PCS, respectez impérativement les spécifications et instructions contenues dans la documentation technique du fabricant MR GmbH.

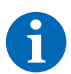

**REMARQUE :** les réglementations et normes locales en vigueur doivent être respectées pour tous les travaux de maintenance.

La clé USB de TESVOLT <sup>(12</sup>) contient un modèle de journal de maintenance destiné à vous aider.

## 20.1 MAINTENANCE DU SYSTÈME DE STOCKAGE TS HV80

Les cellules au lithium utilisées par TESVOLT pour le TS HV80 nécessitent peu de maintenance. Cependant, pour assurer un fonctionnement sûr, toutes les connexions à fiches doivent être inspectées et, si nécessaire, remises en place par un personnel qualifié au moins une fois par an.

Les contrôles et travaux de maintenance suivants doivent être effectués une fois par an :

- Contrôle visuel général
- Vérification de toutes les connexions électriques vissées : comparez le couple de serrage avec les valeurs indiquées dans le tableau suivant. Les raccords desserrés doivent être resserrés aux couples spécifiés.

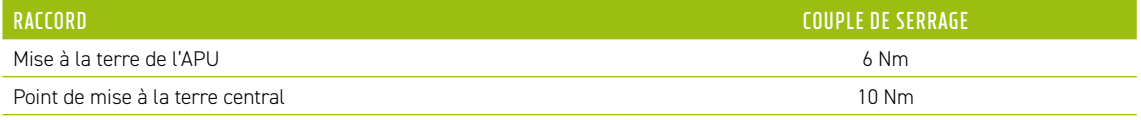

- Vérifiez la présence d'irrégularités au niveau de l'état de charge, du vieillissement, des tensions des cellules et des températures des modules de batteries à l'aide du logiciel BatMon.
- Éteignez et rallumez le TS HV80 une fois par an.

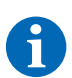

**REMARQUE :** créez une capture d'écran des pages « Battery » et « Cell » de chaque module de batterie et archivez-les avec tous les événements au format PDF.

Si vous souhaitez nettoyer l'armoire de batterie, veuillez utiliser un chiffon sec. Assurez-vous qu'aucune humidité n'entre en contact avec les connexions de la batterie. N'utilisez aucun solvant.

### 20.2 MAINTENANCE DE L'ONDULEUR DE BATTERIE TESVOLT PCS

Pour garantir une longue durée de vie du système, il convient de réaliser des travaux de maintenance réguliers selon le calendrier prévu. De plus, un nettoyage régulier du système de filtration s'impose.

Ces contrôles doivent être effectués tous les ans :

- Contrôle visuel général
- Vérifiez l'intégrité et le parfait état des pièces de rechange et des accessoires.
- Vérifiez le déclenchement et la bonne mise en place des dispositifs de protection contre les surintensités.
- Vérifiez le bon fonctionnement du ventilateur et nettoyez-le si nécessaire. Les ventilateurs doivent être remplacés tous les 2 à 3 ans dans des conditions extrêmes (fonctionnement continu à température et puissance maximales) et tous les 5 ans dans des conditions de fonctionnement modérées.
- Vérification de toutes les connexions électriques vissées : comparez le couple de serrage avec les valeurs indiquées dans le tableau suivant. Les raccords desserrés doivent être resserrés aux couples spécifiés.

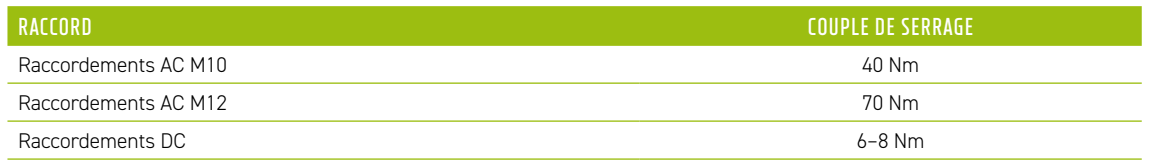

- Nettoyez les orifices de ventilation de l'armoire de compensation, vérifiez les cartouches filtrantes (le cas échéant) et remplacez-les si nécessaire.
- Contrôlez les fonctions et remettez le système en service.

Si des défauts sont détectés, identifiez-en la cause et remplacez les composants concernés. Éliminez de manière appropriée la poussière dans l'armoire de commande.

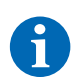

**REMARQUE :** si le système est installé dans un environnement pollué, les opérations de maintenance et de nettoyage doivent être effectuées à intervalles plus rapprochés.

## 21 STOCKAGE

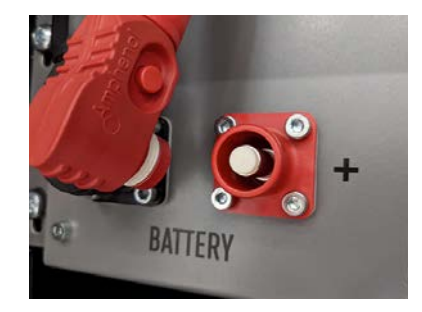

Pour assurer une longue durée de vie de la batterie, la température de stockage doit être maintenue dans une plage comprise entre -20 et 50 °C et les cellules doivent être recalibrées au moins tous les six mois. Afin de minimiser l'auto-décharge pendant les périodes de stockage prolongées, les câbles de raccordement DC doivent être retirés des connexions « BATTERY » **1** / **2** de l'APU HV1000-S. L'alimentation électrique 24 V intégrée dans l'APU HV1000-S est ainsi interrompue, empêchant donc le déchargement de la batterie.

## 22 MISE AU REBUT

## 22.1 MISE AU REBUT DU SYSTÈME DE STOCKAGE TS HV80

Les modules de batteries TESVOLT installés en Allemagne sont intégrés dans le système de reprise gratuit GRS.

Pour toute question sur la mise au rebut, veuillez contacter l'assistance téléphonique de TESVOLT au +49 (0) 3491 87 97 - 200 ou envoyer un e-mail à service@tesvolt.com. Pour obtenir plus d'informations, consultez le site http://www.en.grs-batterien.de/index/.

Les batteries ne peuvent être mises au rebut que conformément aux règles d'élimination des batteries usagées en vigueur. Mettez immédiatement hors service toute batterie endommagée et contactez votre installateur ou partenaire commercial avant la mise au rebut. Assurez-vous que la batterie n'est pas exposée à l'humidité ou à la lumière directe du soleil. Veillez à ce que votre installateur ou TESVOLT procède à un enlèvement dans les plus brefs délais.

- 1. Ne jetez pas les batteries et les piles avec les ordures ménagères ! Gardez à l'esprit que vous êtes légalement tenu(e) de retourner les batteries et piles usagées.
- 2. Les batteries usagées peuvent contenir des substances toxiques susceptibles de nuire à l'environnement ou à votre santé si elles ne sont pas stockées ou éliminées correctement.
- 3. Les batteries contiennent des matières premières importantes telles que du fer, du zinc, du manganèse, du cuivre, du cobalt ou du nickel et peuvent être recyclées.

Pour obtenir plus d'informations, rendez-vous sur https://www.tesvolt.com/en/products/recycling.html.

#### **Ne jamais jeter les batteries avec les ordures ménagères !**

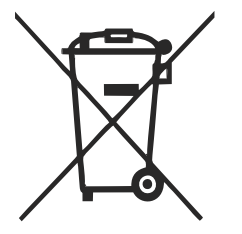

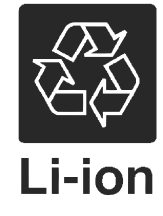

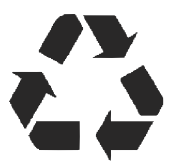

### 22.2 MISE AU REBUT DE L'ONDULEUR DE BATTERIE TESVOLT PCS

Séparez les matières premières existantes qui constituent le système en fonction du type d'élimination et du matériau. Les composants contenant du cuivre tels que les jeux de barres et les câbles peuvent être recyclés. Les éléments tels que les contacteurs, les fusibles, les condensateurs, les contrôleurs et les bornes doivent être éliminés comme déchets électroniques. Ces composants ne doivent pas être jetés avec les ordures ménagères en raison des petites quantités de métaux lourds dues aux soudures au plomb, des composés halogénés ou du PVC qu'ils sont susceptibles de contenir. Le boîtier et les plaques de montage du système peuvent être recyclés en tant que ferraille.

## 23 ANNEXE

## 23.1 SCHÉMA ÉLECTRIQUE DU SYSTÈME SUR RÉSEAU AVEC ALIMENTATION 24 V EXTERNE

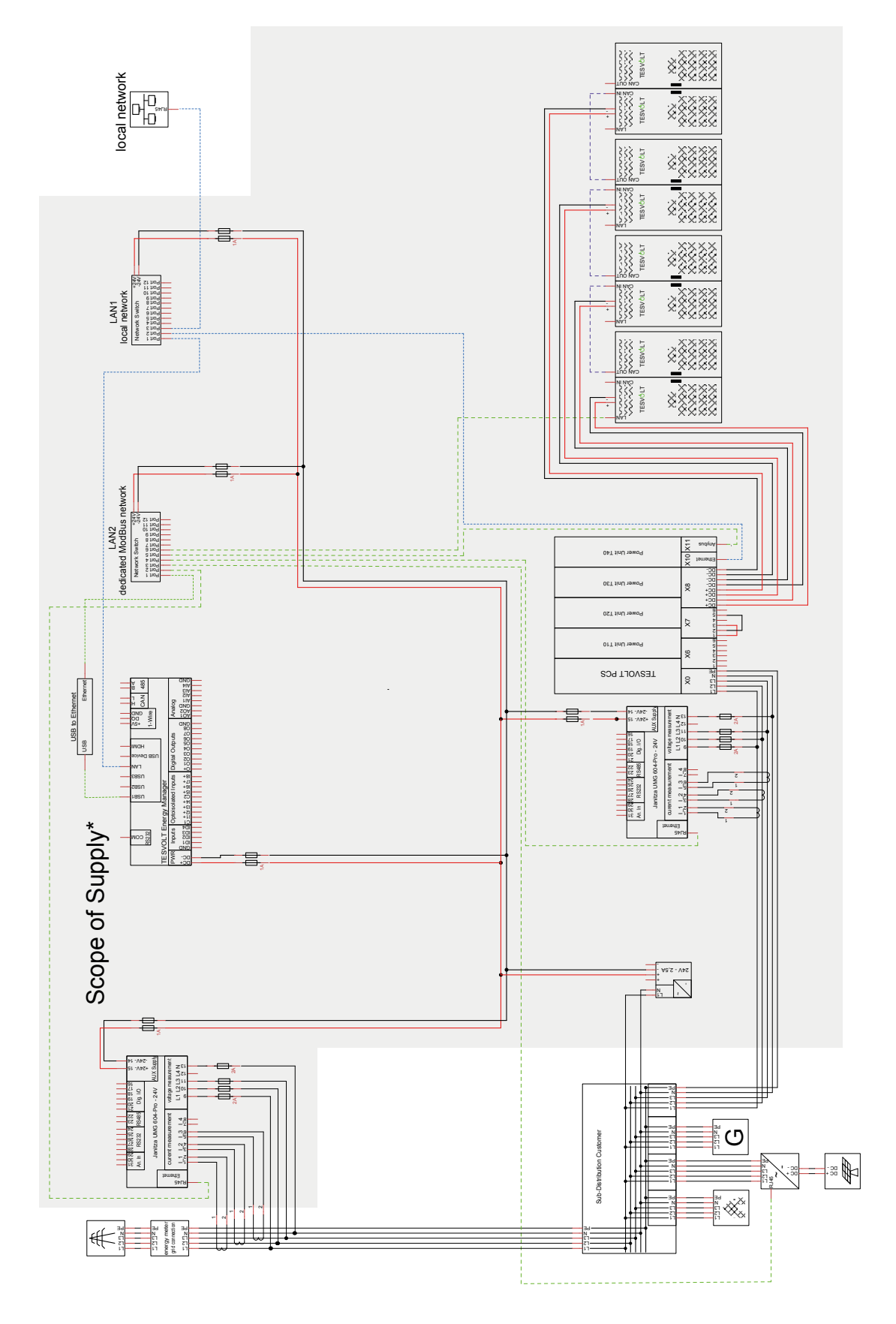

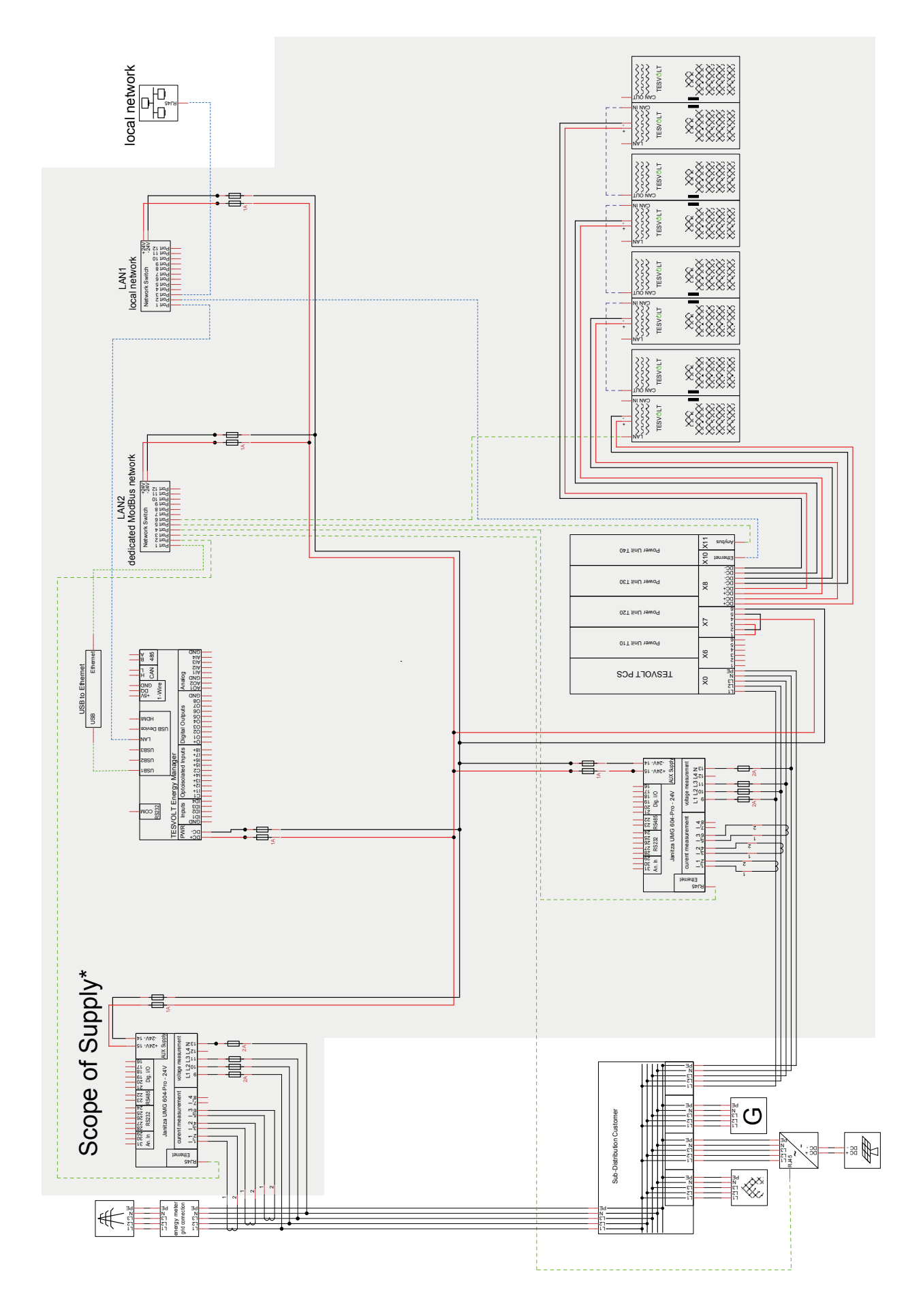

## 23.2 SCHÉMA ÉLECTRIQUE DU SYSTÈME SUR RÉSEAU AVEC ALIMENTATION 24 V VIA TESVOLT PCS

## 23.3 SCHÉMA ÉLECTRIQUE DU SYSTÈME HORS RÉSEAU AVEC LA TESVOLT Backup Control Box

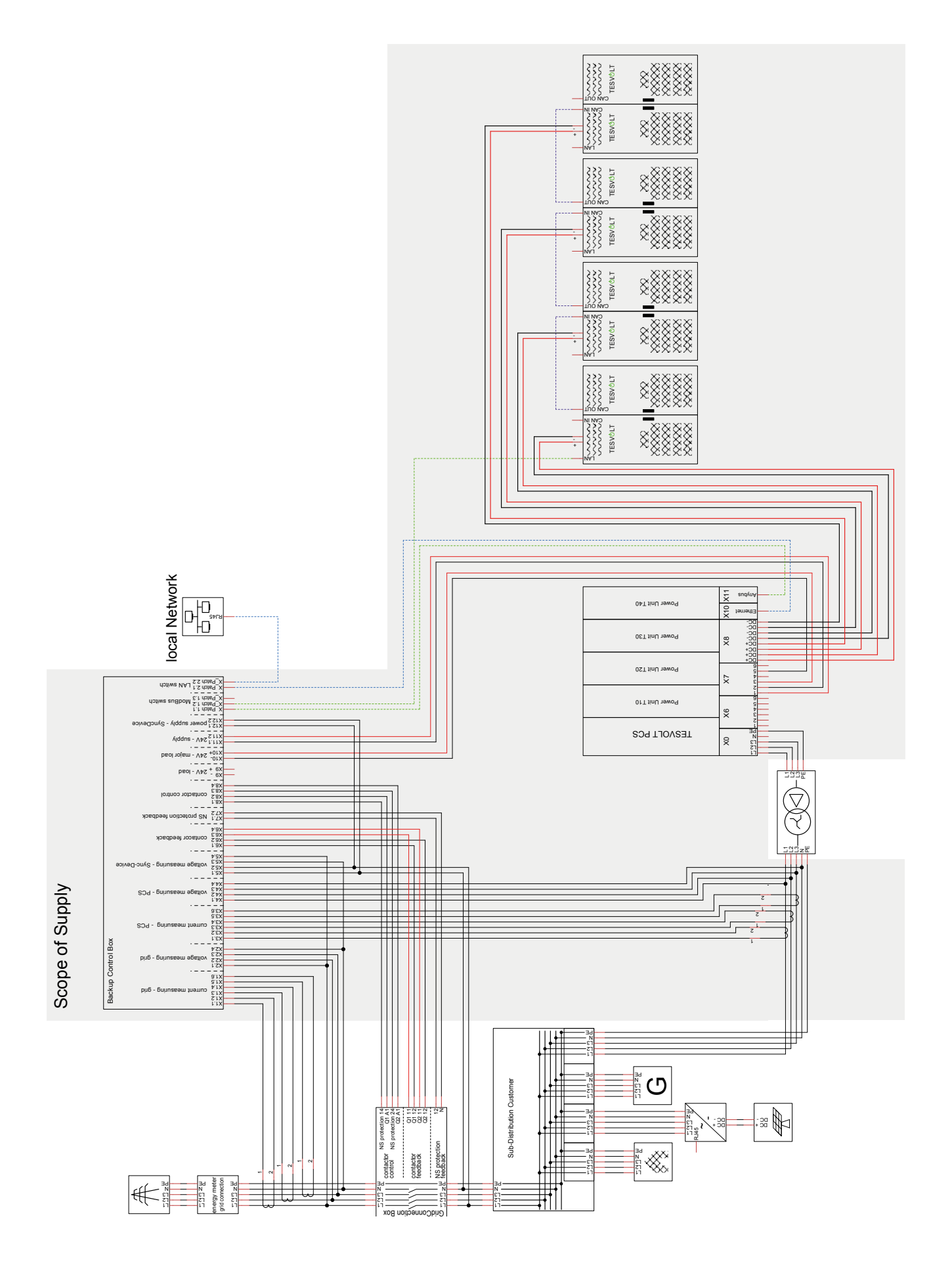

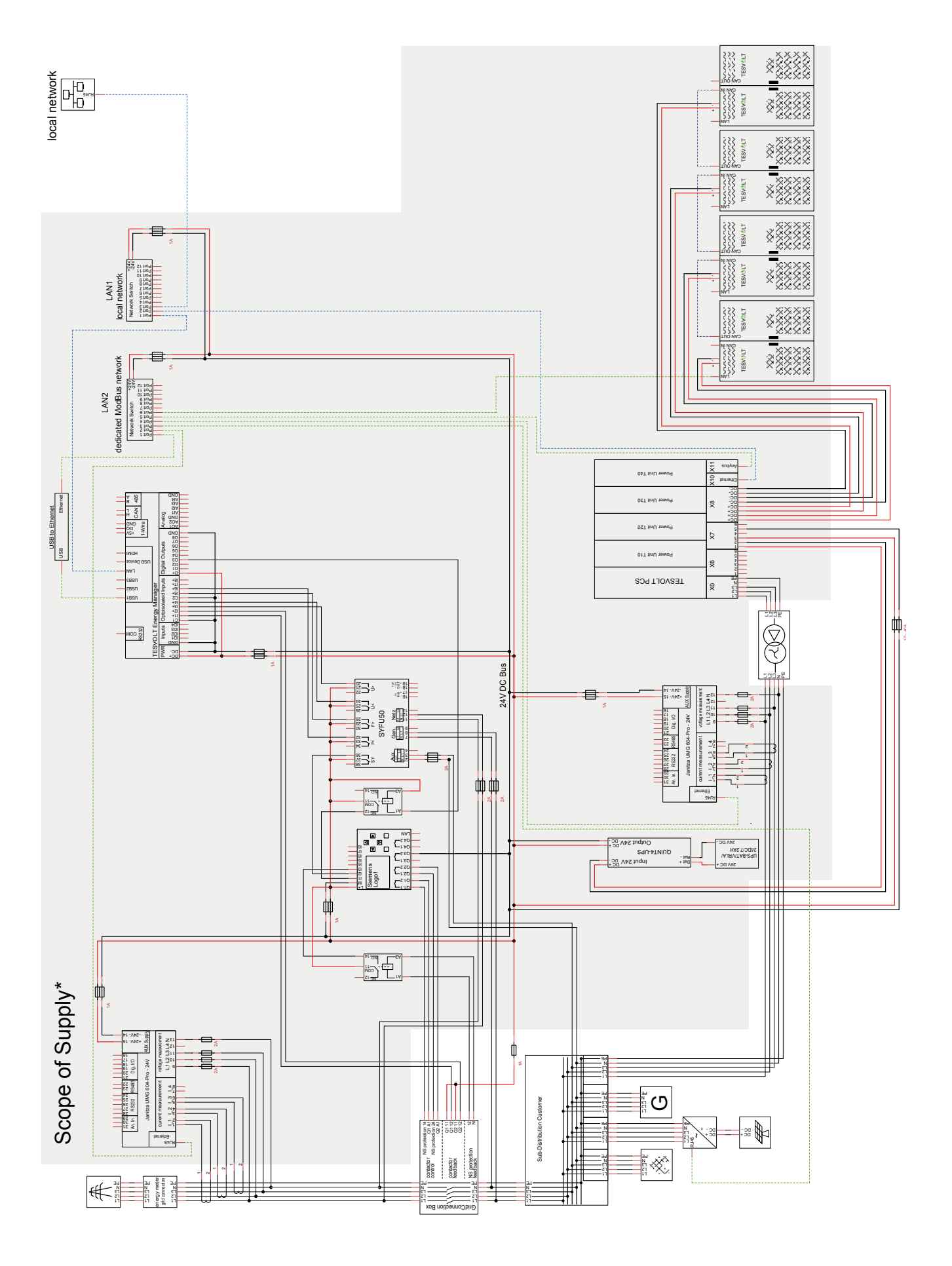

## 23.4 SCHÉMA ÉLECTRIQUE DU SYSTÈME HORS RÉSEAU (CONFIGURATION LIBRE)

## 24 MENTION LÉGALE

Manuel d'installation et d'utilisation du système de stockage au lithium TESVOLT TS-IHV80 Date de la dernière révision : 07/2021 Sous réserve de modifications techniques.

### TESVOLT GmbH

Am Heideberg 31 06886 Lutherstadt Wittenberg Allemagne

#### **Assistance téléphonique de TESVOLT +49 (0)3491 8797-200**

service@tesvolt.com www.tesvolt.com

### Mention légale sur l'utilisation du contenu

Les informations contenues dans cette documentation sont la propriété de TESVOLT GmbH. Elles ne peuvent pas être publiées en tout ou en partie sans l'autorisation écrite de TESVOLT GmbH.

© TESVOLT Sous réserve de modifications techniques. RD.TI.027.E.FRZ\_Manuel-d'installation\_TSiHV80\_v.B.01 État au 01/2021

© TESVOLT Sous réserve de modifications techniques. RD.TI.027.E.FRZ\_v.C.01 État au 07/2021

© TESVOLT So@ TESAMO ET de Standificationes de chodification RD.TELOD.77 ELERZ\_RMaTILLALERTELLanCOOLT SEMBY 20021 État au 01/2021